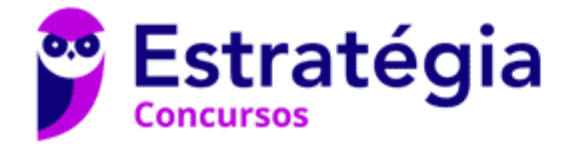

# **Aula 00**

PETROBRAS (Técnico Administração e Controle Júnior) Informática

> Autor: **Diego Carvalho, Equipe Informática e TI, Renato da Costa**

> > 12 de Janeiro de 2023

# Índice

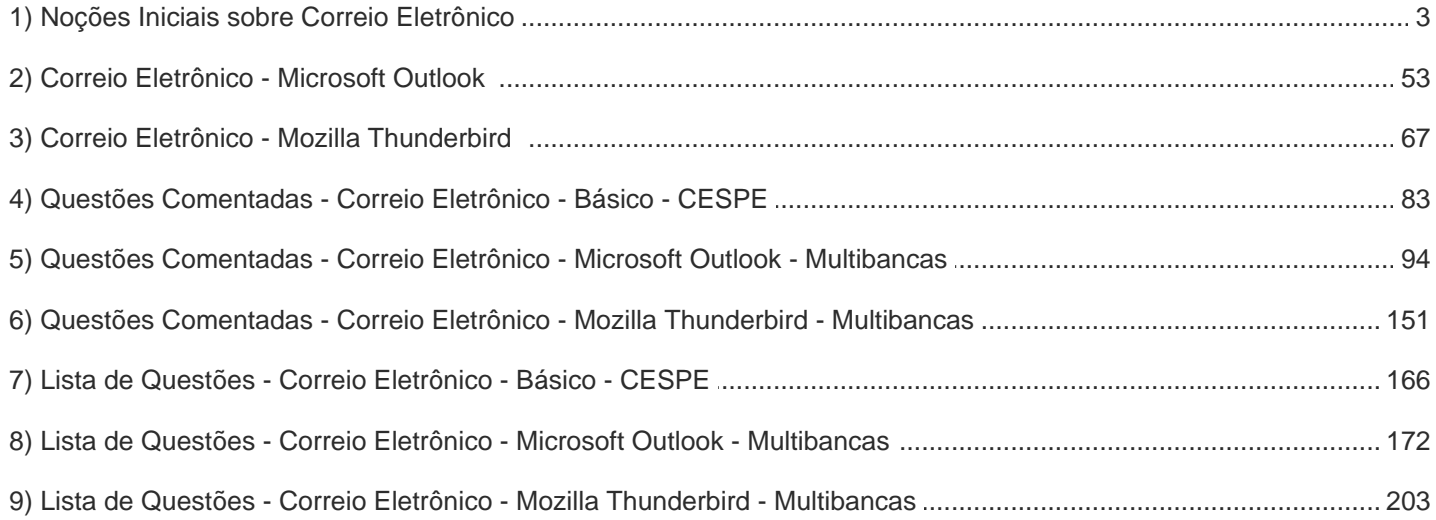

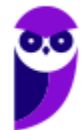

# APRESENTAÇÃO DA AULA

Galera, a aula de hoje é sobre **Correio Eletrônico (E-Mail)**. Essa aula é mamão com açúcar, não tem nada complexo aqui. No entanto, ela é uma aula extensa e lotaaaaaaaaaaaaaada de conceitos. A boa notícia é que vocês – muito provavelmente – lidam com e-mails diariamente (seja por uma questão pessoal ou por uma questão profissional). Logo, no mínimo essa aula será útil na vida de vocês. *Animados?* Então vem com Tio Diego...

#### **PROFESSOR DIEGO CARVALHO - www.instagram.com/professordiegocarvalho lo**

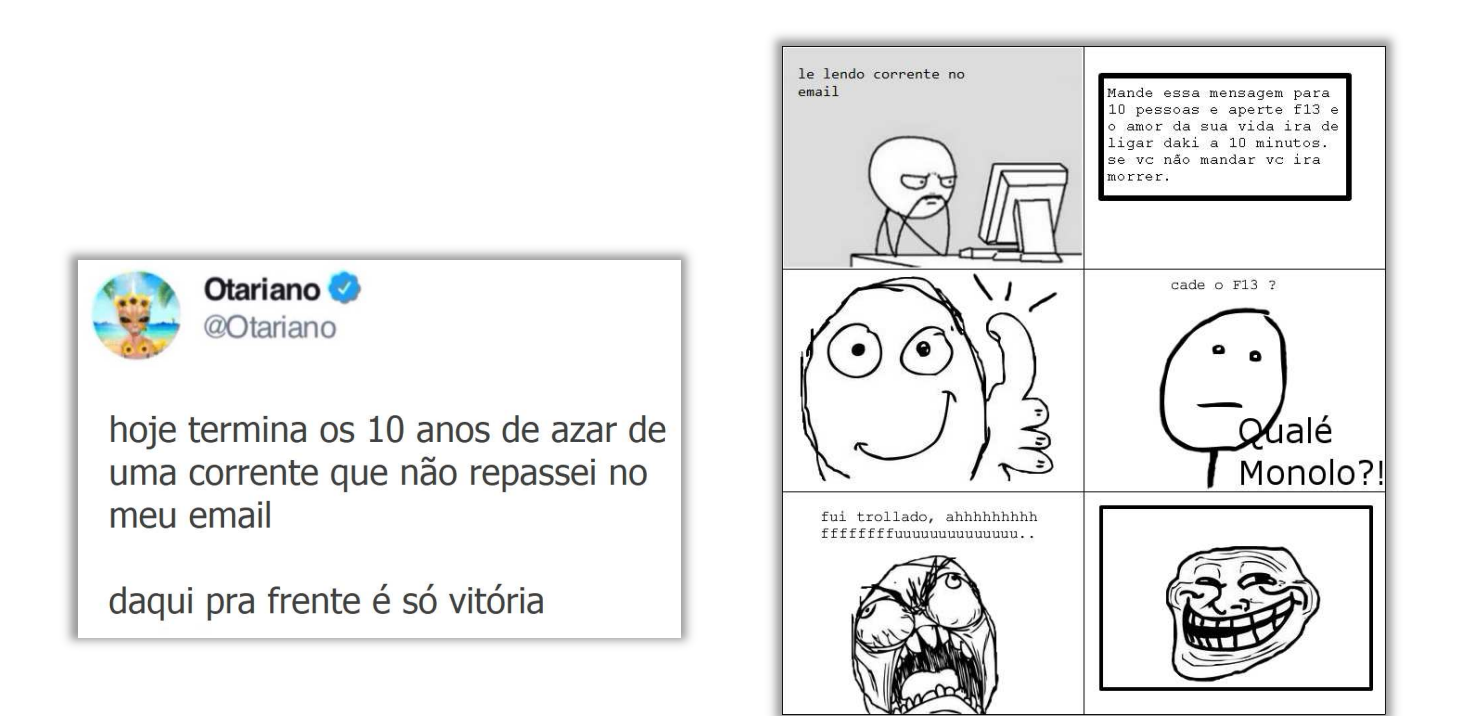

**Galera, todos os tópicos da aula possuem Faixas de Incidência, que indicam se o assunto cai muito ou pouco em prova.** *Diego, se cai pouco para que colocar em aula?* Cair pouco não significa que não cairá justamente na sua prova! A ideia aqui é: se você está com pouco tempo e precisa ver somente aquilo que cai mais, você pode filtrar pelas incidências média, alta e altíssima; se você tem tempo sobrando e quer ver tudo, vejam também as incidências baixas e baixíssimas. *Fechado?*

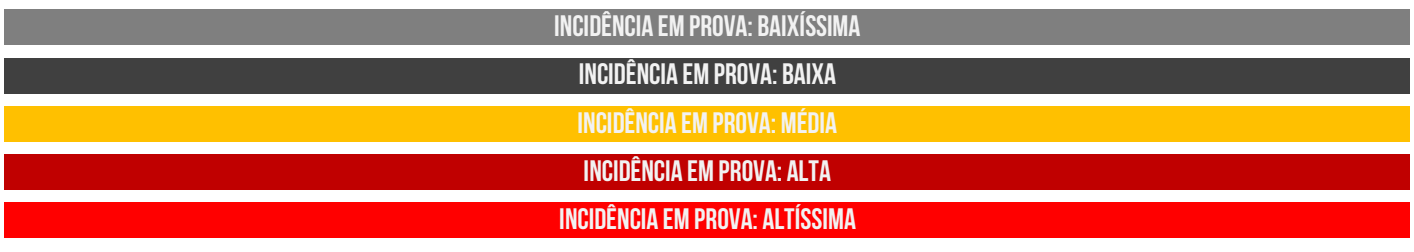

Além disso, essas faixas não são por banca – é baseado tanto na quantidade de vezes que caiu em prova independentemente da banca e também em minhas avaliações sobre cada assunto...

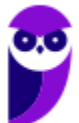

# #ATENÇÃO **Avisos** Importantes

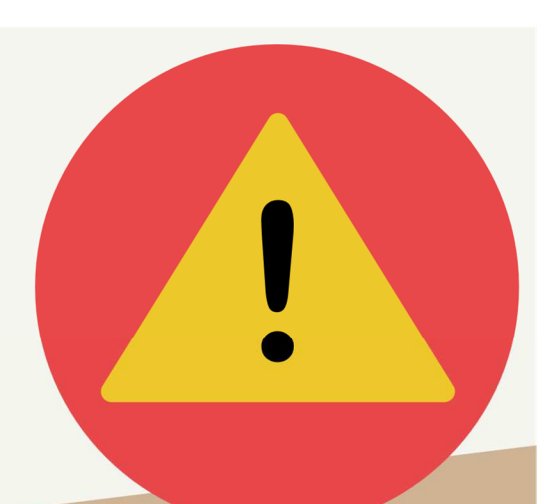

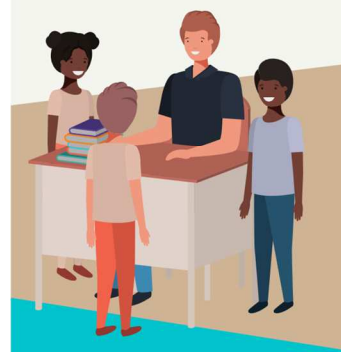

#### O curso abrange todos os níveis de conhecimento...

Esse curso foi desenvolvido para ser acessível a **alunos com diversos níveis de** conhecimento diferentes. Temos alunos mais avançados que têm conhecimento prévio ou têm facilidade com o assunto. Por outro lado, temos alunos iniciantes, que nunca tiveram contato com a matéria ou até mesmo que têm trauma dessa disciplina. A ideia aqui é tentar atingir ambos os públicos iniciantes e avançados - da melhor maneira possível..

#### Por que estou enfatizando isso?

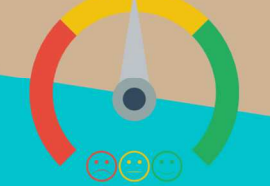

O material completo é composto de muitas histórias, exemplos, metáforas, piadas, memes, questões, desafios, esquemas, diagramas, imagens, entre outros. Já o material simplificado possui exatamente o mesmo núcleo do material completo, mas ele é menor e bem mais objetivo. Professor, eu devo estudar por qual material? Se você quiser se aprofundar nos assuntos ou tem dificuldade com a matéria, necessitando de um material mais passo-a-passo, utilize o material completo. Se você não quer se aprofundar nos assuntos ou tem facilidade com a matéria, necessitando de um material mais direto ao ponto, utilize o material simplificado.

#### Por fim...

O curso contém diversas questões espalhadas em meio à teoria. Essas questões possuem um comentário mais simplificado porque têm o único objetivo de apresentar ao aluno como bancas de concurso cobram o assunto previamente administrado. A imensa maioria das questões para que o aluno avalie seus conhecimentos sobre a matéria estão dispostas ao final da aula na lista de exercícios e possuem comentários bem mais completos, abrangentes e direcionados.

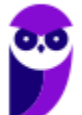

# **CORREIO ELETRÔNICO**

# Conceitos Básicos

**INCIDÊNCIA EM PROVA: baixíssima** 

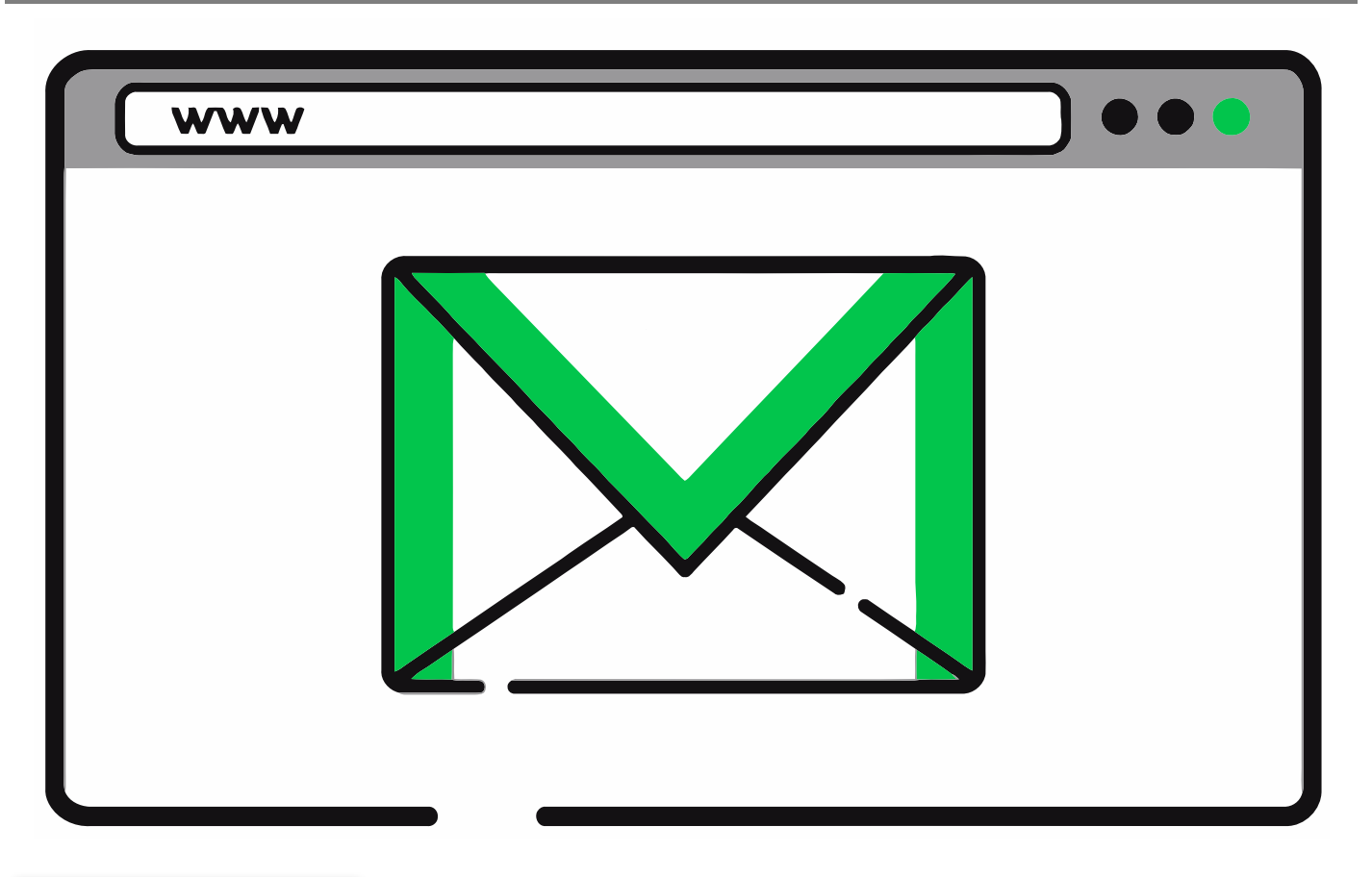

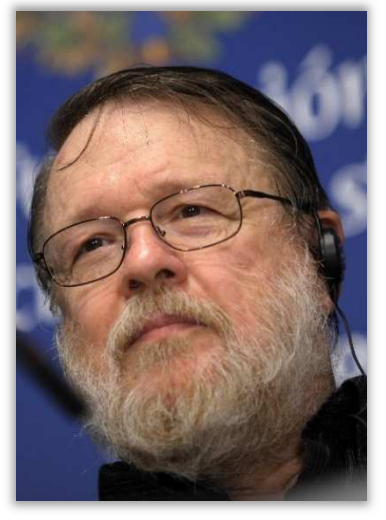

**O Correio Eletrônico (***Electronic Mail* **ou E-Mail) é um método que permite compor, enviar e receber mensagens assíncronas através de sistemas eletrônicos de comunicação**. Inventado por Ray Tomlinson na década de setenta, ele é utilizado principalmente na internet em um modelo de armazenamento e encaminhamento em que Servidores de E-Mail aceitam, encaminham, entregam e armazenam mensagens eletrônicas. *Professor, o que você quis dizer com mensagens assíncronas?* Eu quis dizer que a comunicação é desconectada do tempo, isto é, emissor e receptor podem se comunicar à medida que tenham tempo disponível (Ex: Carta). Em contrapartida, a comunicação síncrona exige que emissor e receptor estejam disponíveis simultaneamente (Ex: Telefone).

**(Prefeitura de Santa Maria Madalena – 2010)** A comunicação por e-mail ocorre de forma síncrona, em que, durante a escrita da mensagem, o emissor está conectado à

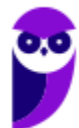

rede, e o receptor só pode recebê-la quando estiver conectado no momento em que a mensagem for enviada.

**\_\_\_\_\_\_\_\_\_\_\_\_\_\_\_\_\_\_\_\_\_\_\_ Comentários:** opa... a comunicação por e-mail é assíncrona e, não, síncrona (Errado).

**No caso do Correio Eletrônico, emissor e receptor precisam apenas se conectar brevemente a um servidor de e-mail pelo tempo que for necessário para enviar ou receber mensagens**. O email teve um papel importante na criação da Internet e ainda mantém sua importância para pessoas e organizações. Eles substituíram, em grande medida, cartas, bilhetes, ofícios, telegramas, etc. Quem quiser conhecer um pouco mais sobre a história do e-mail, pode acessar:

#### **https://www.youtube.com/watch?v=ifw5ZzU5G00**

Os projetistas da rede mundial provavelmente jamais imaginaram a popularidade que esse programa aplicativo iria alcançar. No início da era da Internet, as mensagens enviadas por correio eletrônico eram curtas e formadas apenas por texto; elas possibilitavam a troca de notas breves. Hoje em dia, o correio eletrônico é muito mais complexo. Ele permite que uma mensagem seja composta por texto, áudio e vídeo e enviada para um ou mais destinatários simultaneamente.

**(DPE/RR – 2015)** Bilhetes, cartas e ofícios, quando trocados via internet, costumam receber o nome genérico de:

- a) chats
- b) blogs.
- c) sites.
- d) e-mails
- e) homepages.

**\_\_\_\_\_\_\_\_\_\_\_\_\_\_\_\_\_\_\_\_\_\_\_ Comentários:** todos esses formatos – quando trocados de forma eletrônica via internet – são chamados de E-Mail (Letra D).

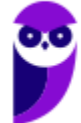

#### Requisitos Fundamentais

**INCIDÊNCIA EM PROVA: ALTA** 

Para utilizar um serviço de correio eletrônico, existem dois pré-requisitos básicos: (1) você deve possuir uma conta cadastrada em algum Provedor de E-Mail (Ex: Gmail, Outlook, Uol, etc); (2) você deve utilizar uma ferramenta de correio eletrônico como um Cliente de E-Mail (Ex: Mozilla Thunderbird, Microsoft Outlook, etc) ou um Webmail (Ex: Gmail.com, Outlook.com, Uol.com, etc). Vamos entender alguns conceitos agora...

- **Provedor de E-Mail:** trata-se de uma empresa que disponibiliza serviços de e-mail para outras empresas ou usuários finais (Ex: Gmail, Outlook, Yahoo, Uol, etc);
- **Cliente de E-Mail:** trata-se de uma aplicação geralmente instalada em uma máquina local que permite enviar/receber e-mails (Ex: Mozilla Thunderbird, Microsoft Outlook, etc);
- **Webmail:** trata-se de uma aplicação hospedada em um servidor web remoto que permite enviar/receber e-mails (Ex: Outlook.com, Gmail.com, Yahoo.com, Uol.com, etc).

É possível interpretar webmails apenas como uma interface web para um serviço de e-mail. Como muitos alunos confundem com clientes de e-mail, resolvi disponibilizar a tabela a seguir:

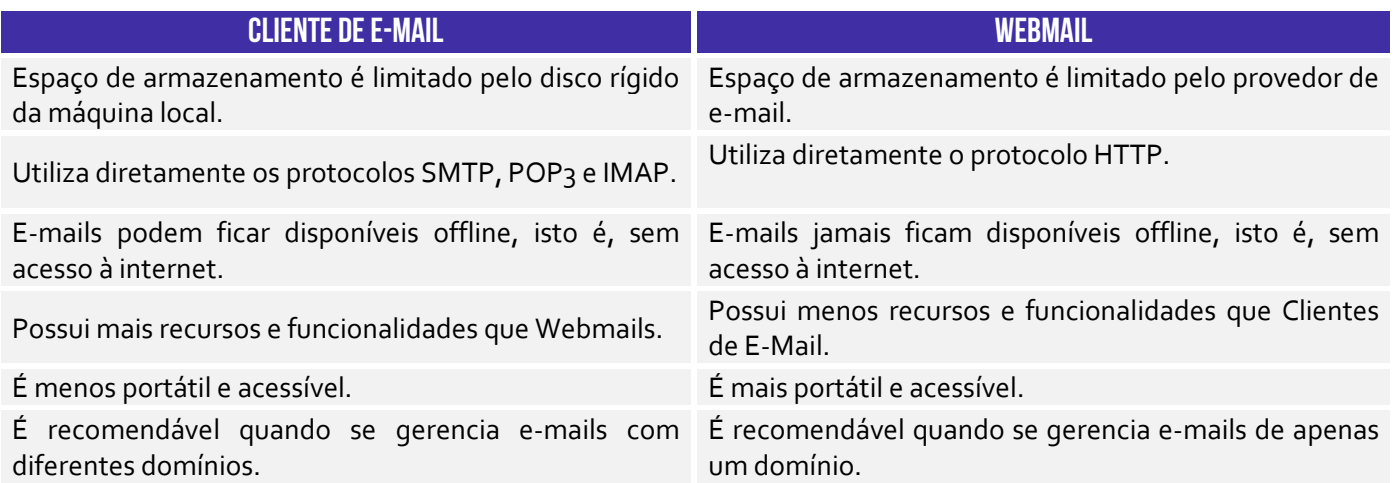

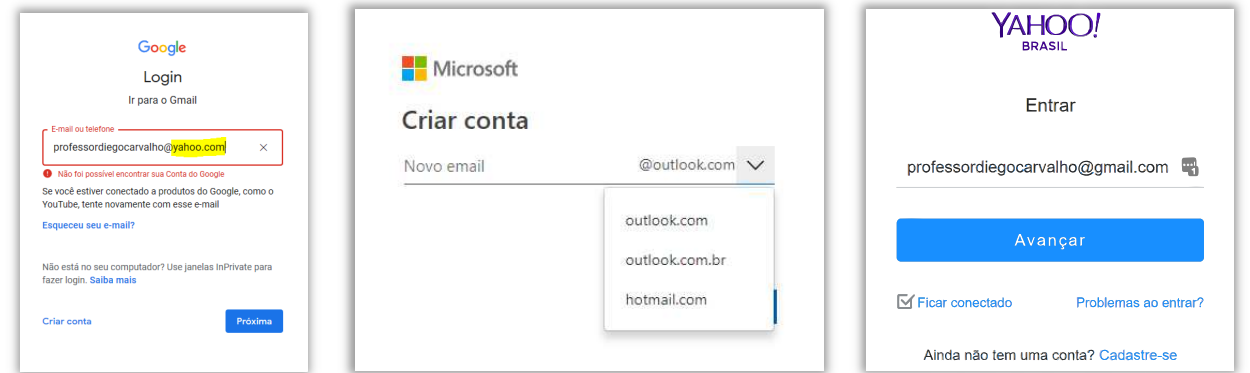

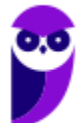

**\_\_\_\_\_\_\_\_\_\_\_\_\_\_\_\_\_\_\_\_\_\_\_** 

**\_\_\_\_\_\_\_\_\_\_\_\_\_\_\_\_\_\_\_\_\_\_\_** 

**Notem que o webmail do Gmail só aceita uma conta do Gmail, assim como o webmail do Yahoo só aceita uma conta do Yahoo**. Você jamais vai entrar na página do Gmail e colocar um e-mail do Yahoo (como na imagem acima). Observem que, na criação de uma conta no Webmail do Outlook, nem existe a possibilidade de utilizar domínios diferentes de *outlook.com*, *outlook.com.br* ou *hotmail.com*. *E com o cliente de e-mail, Diego?*

Cliente de E-Mail são diferentes! O Microsoft Outlook, por exemplo, aceita contas de e-mail de qualquer provedor de e-mail (Outlook, Gmail, Yahoo, etc).

 **(TRE/ES – 2011)** Para acessarem mensagens recebidas por correio eletrônico, pela Internet, deve-se, necessariamente, utilizar um navegador web.

**Comentários:** pode-se acessar um Cliente de E-Mail ou um Webmail – esse, sim, por meio de um Navegador Web (Errado).

**(TJ/AC – 2012)** Tanto no Outlook Express quanto no Thunderbird é possível configurar contas de emails do Gmail e do Yahoo, por exemplo, permitindo receber ou enviar mensagens por esses servidores.

**Comentários:** é possível configurar contas do Gmail e Yahoo em ambos sem nenhum problema (Correto).

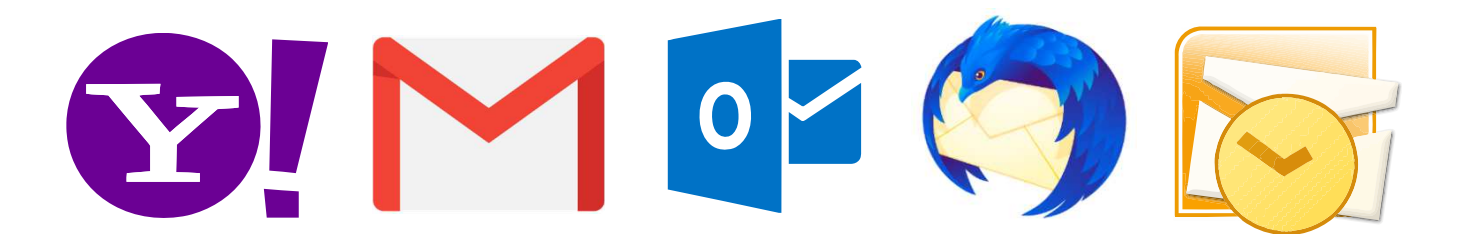

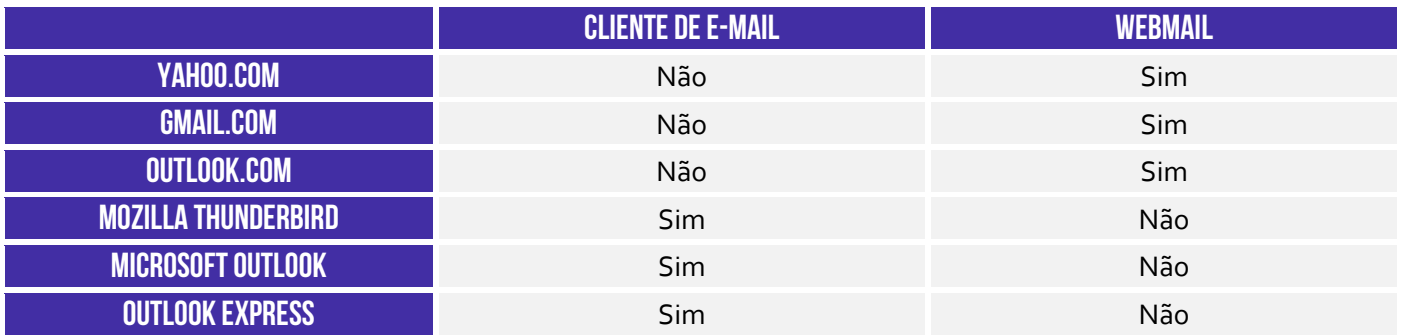

Olhando a tabela acima, muitas pessoas se confundem por conta do Outlook, porque a Microsoft possui um Webmail chamado **Outlook.com** e um Cliente de E-Mail chamado **Microsoft Outlook**. Agora eu tenho uma pergunta: *apenas visualizando as imagens a seguir, qual delas é webmail e qual é cliente de e-mail?* **O primeiro é o webmail porque apresenta uma barra de endereços escrito www, logo o segundo só pode ser o cliente de e-mail.** Ah, moleque! *Acertaram?*

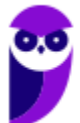

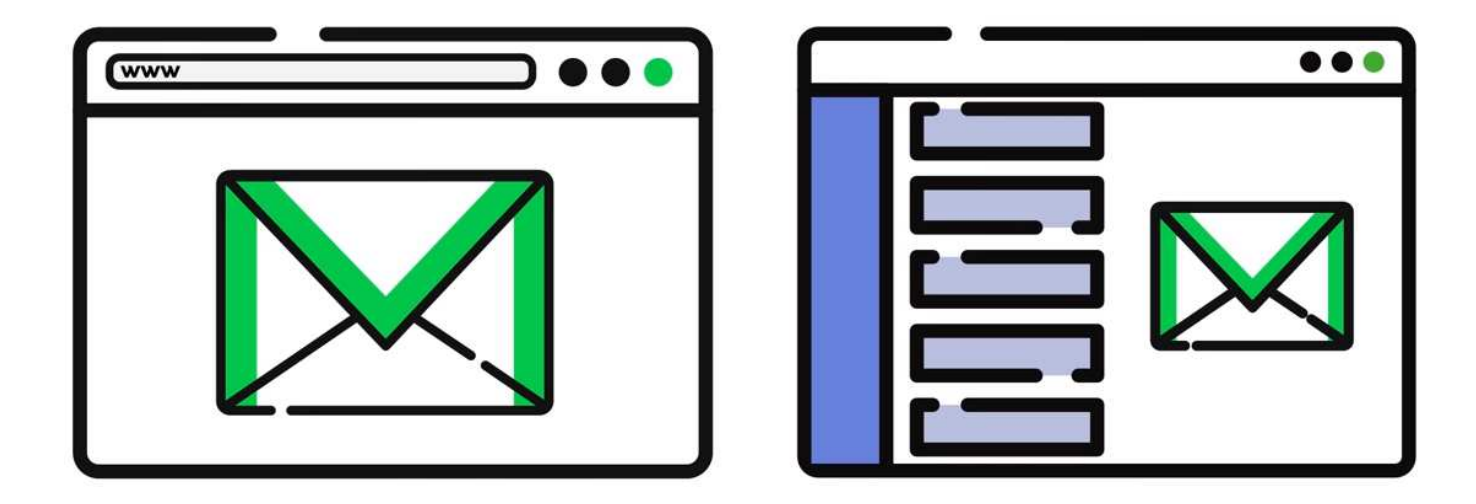

**(MPE/PI – 2012)** Tanto o Microsoft Outlook e o Mozilla Thunderbird quanto o Gmail são exemplos de ferramentas de correio eletrônico que permitem o acesso a mensagens por meio de sítios web.

**Comentários:** Microsoft Outlook e Mozilla Thunderbird são clientes de e-mail e, não, webmails. Logo, eles não permitem o acesso a mensagens por meio de sítios web (Errado).

**(UFPA – 2009)** São aplicativos de correio eletrônico:

- a) Mozilla Firefox, Windows Explorer.
- b) Microsoft Excel, Google Chrome.
- c) Eudora, Microsoft PowerPoint.

**\_\_\_\_\_\_\_\_\_\_\_\_\_\_\_\_\_\_\_\_\_\_\_** 

**\_\_\_\_\_\_\_\_\_\_\_\_\_\_\_\_\_\_\_\_\_\_\_** 

- d) Mozilla Thunderbird, Microsoft Outlook Express.
- e) Netscape Communicator, MS Access.

**Comentários:** falou em aplicativo, lembrem-se de Cliente de E-Mail. Logo, só pode ser o Mozilla Thunderbird e do Microsoft Outlook Express (Letra D).

# Etiqueta na Rede

#### **INCIDÊNCIA EM PROVA: baixíssima**

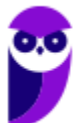

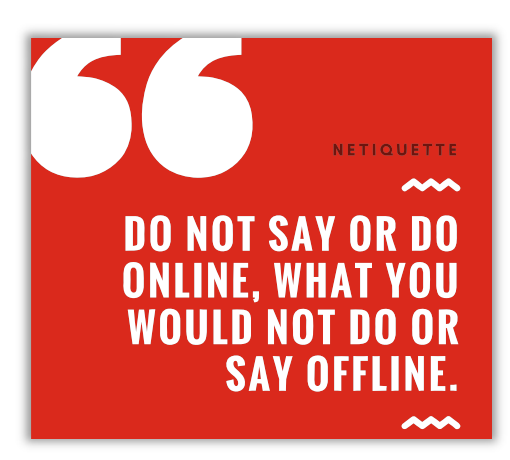

Um tópico que cai de vez em quando em concursos é a *Netiqueta*! *Como é, professor?* Essa palavra vem de *Netiquette* (*Network* = Rede e *Etiquette* = Etiqueta). Trata-se de um **conjunto de normas de conduta utilizadas no cotidiano para conduzir melhor as relações e comunicações humanas na internet**, tendo em vista o respeito aos direitos e deveres de cada um com suas diferenças. Na sociedade, você deve se comportar da maneira adequada de acordo com o contexto – da mesma forma, acontece na internet. Temos entre as recomendações de etiqueta para correio eletrônico:

#### **ETIQUETA NA INTERNET**

- Evite utilizar letras maiúsculas – elas geralmente significam falar alto ou GRITAR com o receptor e pode ser mal interpretado;

-No envio de e-mail para diversas pessoas, é recomendado utilizar o recurso da cópia oculta – assim fica preservada a privacidade dos outros recebedores;

- Confira o e-mail do destinatário após escrever a mensagem a fim de evitar eventuais equívocos constrangedores;

- Escreva o assunto do e-mail de forma clara e objetiva e sempre use uma saudação inicial, de acordo com o grau de formalidade exigido pela situação;

- É de bom tom anexar a sua assinatura no final de cada mensagem de correio eletrônico ou fóruns de discussão;

- Seja claro e cuidadoso no que escreve sobre terceiros – trata-se de uma recomendação fundamental no ambiente de trabalho;

- Não passe adiante correntes, simpatias ou boatos. Use seu senso crítico, não acredite em tudo que você recebe via e-mail;

- Em comunicações profissionais, recomenda-se utilizar a formalidade na linguagem, evitando gírias e formas abreviadas de comunicação.

**(TRE/PA – 2011)** Um dos procedimentos ligados à Internet e ao uso do e-mail corresponde ao que hoje se denomina Netiqueta. A esse respeito, analise as afirmativas a seguir:

I. Constitui destaque importante redigir comunicações via e-mail usando-se somente letras maiúsculas.

II. Em comunicações profissionais, fica abolida a formalidade na comunicação por e-mail, podendo-se usar sem ressalvas formas abreviadas e comuns ao MSN. O que fica vetado é o uso de palavras de baixo calão.

III. Para que todos possam compreender todo o histórico de uma conversa, quando alguém for introduzido como destinatário do e-mail, deve-se manter visível toda a comunicação anterior dirigida a somente um dos destinatários.

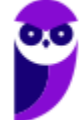

Assinale:

a) se apenas as afirmativas II e III estiverem corretas.

b) se apenas as afirmativas I e II estiverem corretas.

c) se nenhuma afirmativa estiver correta.

**\_\_\_\_\_\_\_\_\_\_\_\_\_\_\_\_\_\_\_\_\_\_\_** 

d) se apenas as afirmativas I e III estiverem corretas.

e) se todas as afirmativas estiverem corretas.

**Comentários:** (I) Errado, letra maiúscula é considerado falta de netiqueta; (II) Errado, em comunicações profissionais, é recomendada a formalidade na comunicação; (III) Errado, compartilhar o histórico de uma conversa com alguém que não estava envolvido originalmente não é considerado uma boa prática de etiqueta. Ao responder a uma mensagem, é aconselhável não incluir toda a conversa anterior; inclua apenas o necessário para contextualizar os aspectos específicos aos quais você está respondendo ou comentando (Letra C).

Para finalizar, é importante também ter alguns cuidados ao utilizar programas leitores de mensagens eletrônicas (e-mails):

#### **Principais Cuidados**

Mantenha-o atualizado, com a versão mais recente e com as todas atualizações aplicadas;

Configure-o para verificar automaticamente atualizações, tanto dele próprio como de complementos que estejam instalados;

Não o utilize como navegador web (desligue o modo de visualização no formato HTML);

Seja cuidadoso ao usar *cookies* caso deseje ter mais privacidade;

Seja cuidadoso ao clicar em *links* presentes em *e-mails* (se você realmente quiser acessar a página do *link*, digite o endereço diretamente no seu navegador *Web*);

Desconfie de arquivos anexados à mensagem mesmo que tenham sido enviados por pessoas ou instituições conhecidas (o endereço do remetente pode ter sido falsificado e o arquivo anexo pode estar infectado);

Antes de abrir um arquivo anexado à mensagem tenha certeza de que ele não apresenta riscos, verificando-o com ferramentas *antimalware*;

Verifique se seu sistema operacional está configurado para mostrar a extensão dos arquivos anexados;

Desligue as opções que permitem abrir ou executar automaticamente arquivos ou programas anexados às mensagens;

Desligue as opções de execução de *JavaScript* e de programas *Java*;

Habilite, se possível, opções para marcar mensagens suspeitas de serem fraude;

Use sempre criptografia para conexão entre seu leitor de *e-mails* e os servidores de *e-mail* do seu provedor;

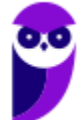

#### Sintaxe de Endereços

**INCIDÊNCIA EM PROVA: média** 

Pode parecer uma coisa bastante simples, mas provas de concurso adoram cobrar como é a sintaxe de um endereço de e-mail. Para que um endereço de e-mail seja válido, é necessário seguir um conjunto de regras de sintaxe que veremos a seguir. Inicialmente, podemos dizer que um e-mail válido possui três partes, quais sejam: **Nome do Recipiente**, **Símbolo de Arroba** e **Nome do Domínio**.

#### **SINTAXE DE ENDEREÇOS DE E-MAIL**

# **NOMEDORECIPIENTE@NOMEDODOMINIO**

**(ANEEL – 2010)** A sintaxe de endereços de correio eletrônico na Internet tem o seguinte padrão: nome do usuário, seguido do símbolo @ e, a seguir, o domínio ou host, que é o endereço do servidor que suporta o serviço de e-mail.

**\_\_\_\_\_\_\_\_\_\_\_\_\_\_\_\_\_\_\_\_\_\_\_ Comentários:** a descrição da sintaxe válida está perfeita – nomedeusuário@nomededomínio (Correto).

**Nome do Recipiente**: também chamado de *Nome da Conta de Usuário* ou *Parte Local*, **representa a conta de e-mail de um receptor qualquer** – pode ser uma pessoa específica, uma lista de e-mail, um departamento ou uma área de uma instituição. O Nome do Recipiente pode seguir um conjunto de regras genéricas da RFC822<sup>1</sup> ou seguir regras específicas do Provedor de E-Mail (Ex: Gmail aceita no máximo 30 caracteres e apenas letras minúsculas, números e pontos).

**Símbolo de Arroba:** trata-se de um símbolo (@) que separa o Nome do Recipiente do Nome do Host/Domínio – **é obrigatório que haja necessariamente uma, e apenas uma, ocorrência desse símbolo no endereço**. Na língua inglesa, esse símbolo se chama "*at"* e se trata basicamente da preposição "*em*" ou "*no*". Basicamente, esse símbolo informa que determinado Nome de Recipiente se encontra em determinado Host.

**(Polícia Federal – 2018)** O símbolo @ em endereços de email tem o sentido da preposição no, sendo utilizado para separar o nome do usuário do nome do provedor.

**\_\_\_\_\_\_\_\_\_\_\_\_\_\_\_\_\_\_\_\_\_\_\_ Comentários:** o símbolo de @ realmente tem o sentido da preposição "no" ao separar nome de usuário e provedor (Correto).

**Nome do Domínio:** também chamado de *Nome de Host* ou *Nome do Provedor*, **trata-se da identificação de um dispositivo que disponibiliza ou hospeda (***host***) algum serviço**. O Estratégia

<sup>1</sup> Especificação técnica que define o formato padrão de e-mails.

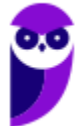

Concursos possui um servidor – computador capaz de fazer algumas coisas bastante específicas – que disponibiliza diversos serviços (como o *download* de videoaulas e livros eletrônicos). Esse servidor é também chamado de *host* e seu endereço é chamado de domínio.

Lembrando também que o domínio pode possuir subdomínios: em *estrategiaconcursos.com.br*, temos um domínio de nível mais baixo *estrategiaconcursos*; um domínio de segundo nível *com* e um domínio de topo *br*. O último representa o país; e o penúltimo representa o setor: *edu* para instituições educacionais; *gov* para instituições governamentais; *com* para instituições comerciais; entre outros.

Além disso, tanto o nome do recipiente quanto o nome do domínio não podem conter espaços. Ambos geralmente não podem conter alguns caracteres específicos: ! # \$ % & ' \* + / = ? ^ ` { | } ~. *Por que geralmente?* Porque depende de configuração específica do servidor! *Entendido?*  Prosseguindo... como analogia – e toda analogia possui suas limitações –, é possível fazer uma **comparação interessante entre o Serviço de Correio e Serviço de E-Mail**. Acompanhem comigo...

- Se vocês quiserem me enviar uma carta, vocês devem inserir dados do destinatário, tais como: Nome e Endereço. Em outras palavras, vocês estarão dizendo ao Serviço de Correios para entregar uma mensagem ao destinatário **Diego Carvalho** cuja caixa postal fica localizada **no** endereço **CLN XYZ, Bloco X, APT 405 – Brasília/DF**.
- Se vocês quiserem me enviar um e-mail, vocês devem inserir dados do destinatário, tais como: Nome e Endereço. Em outras palavras, vocês estarão dizendo ao Serviço de E-Mails para entregar uma mensagem ao destinatário **professordiegocarvalho** cuja caixa de e-mail fica localizada **no** (@) endereço **gmail.com**.

**(TRE/SP – 2012)** Em relação ao formato de endereços de e-mail, está correto afirmar que:

a) todos os endereços de e-mail possuem o símbolo @ (arroba).

b) todos os endereços de e-mail terminam com .br (ponto br).

c) dois endereços de e-mail com o mesmo texto precedendo o símbolo @ (arroba) são da mesma pessoa.

d) o texto após o símbolo @ (arroba) especifica onde o destinatário trabalha.

e) uma mesma pessoa não pode ter mais de um endereço de e-mail.

**Comentários:** é obrigatório um, e apenas um, símbolo de arroba (Letra A).

**(PC/MA – 2012)** Observe os endereços de correio eletrônico a seguir:

I. silva.com.br II. joao@silva.com.br

**\_\_\_\_\_\_\_\_\_\_\_\_\_\_\_\_\_\_\_\_\_\_\_** 

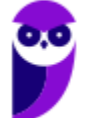

III. joao.silva@ma.gov.br

Assinale:

a) se somente a afirmativa I estiver correta.

b) se somente a afirmativa II estiver correta.

c) se somente a afirmativa III estiver correta.

d) se somente as afirmativas II e III estiverem corretas.

e) se todas as afirmativas estiverem corretas.

**\_\_\_\_\_\_\_\_\_\_\_\_\_\_\_\_\_\_\_\_\_\_\_ Comentários:** (I) Errado, falta o arroba; (II) Correto; (III) Correto. Lembrando que é possível ter qualquer nome de domínio, isto é, eu posso registrar um domínio chamado carvalho e posteriormente criar um e-mail chamado diego@carvalho.com.br ou diegocarvalho@carvalho.com.br ou registrar um domínio flamengoeomelhortimedomundo e posteriormente criar um e-mail chamado naotempraninguém@flamengoeomelhortimedomundo.com.br (Letra D).

**(Prefeitura de Santa Maria Madalena – Letra A – 2010)** Um endereço de e-mail deve ser composto obrigatoriamente pela seguinte sequência de itens: nome do usuário (real ou fictício); caracteres @; nome do país em que está cadastrado o endereço; tipo de instituição a que pertence o endereço, seja comercial (.com), governamental (.gov), ou uma rede (.net).

**\_\_\_\_\_\_\_\_\_\_\_\_\_\_\_\_\_\_\_\_\_\_\_ Comentários:** opa... não é obrigatório o nome do país (Errado).

*Vocês entenderam bem essa parte de endereço de e-mail?* Se sim, eu tenho um desafio para vocês! *Como é, professor?* Vocês disseram que entenderam, então agora eu quero provas...

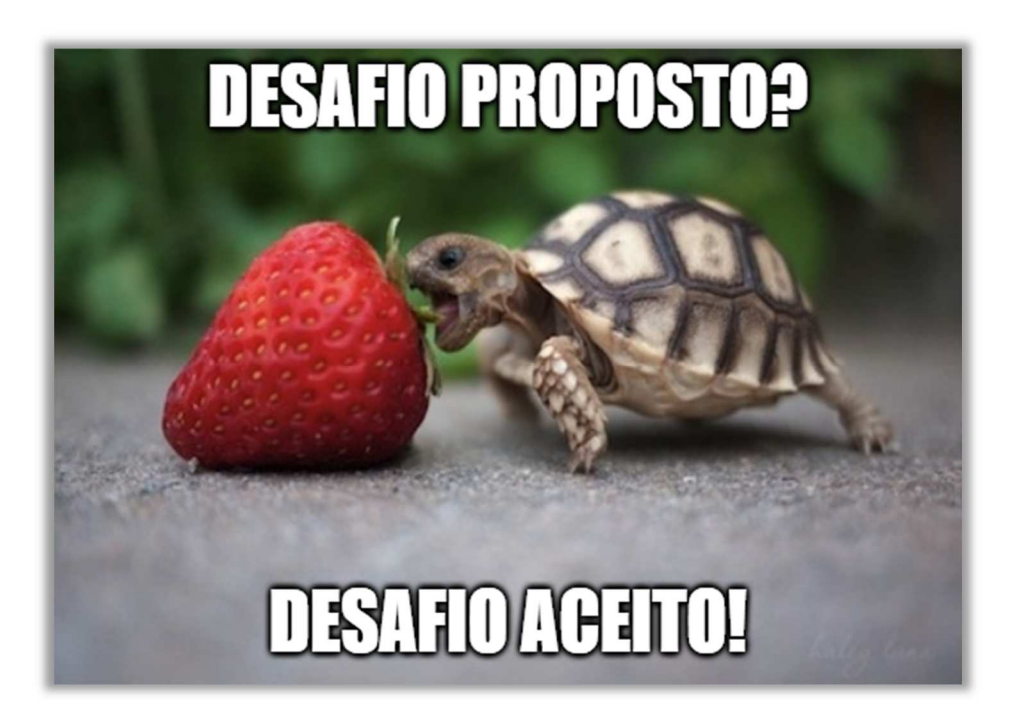

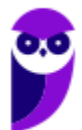

**PETROBRAS (Técnico Administração e Controle Júnior) Informática www.estrategiaconcursos.com.br**

Eu vou passar uma tabela com endereços de e-mail! Eu quero que vocês analisem um por um quantos são válidos e quantos são inválidos (e porque é inválido). A resposta virá logo depois, mas vocês estão proibidos de olhar antes! **Eu quero que vocês me digam no fórum quantas acertaram!**

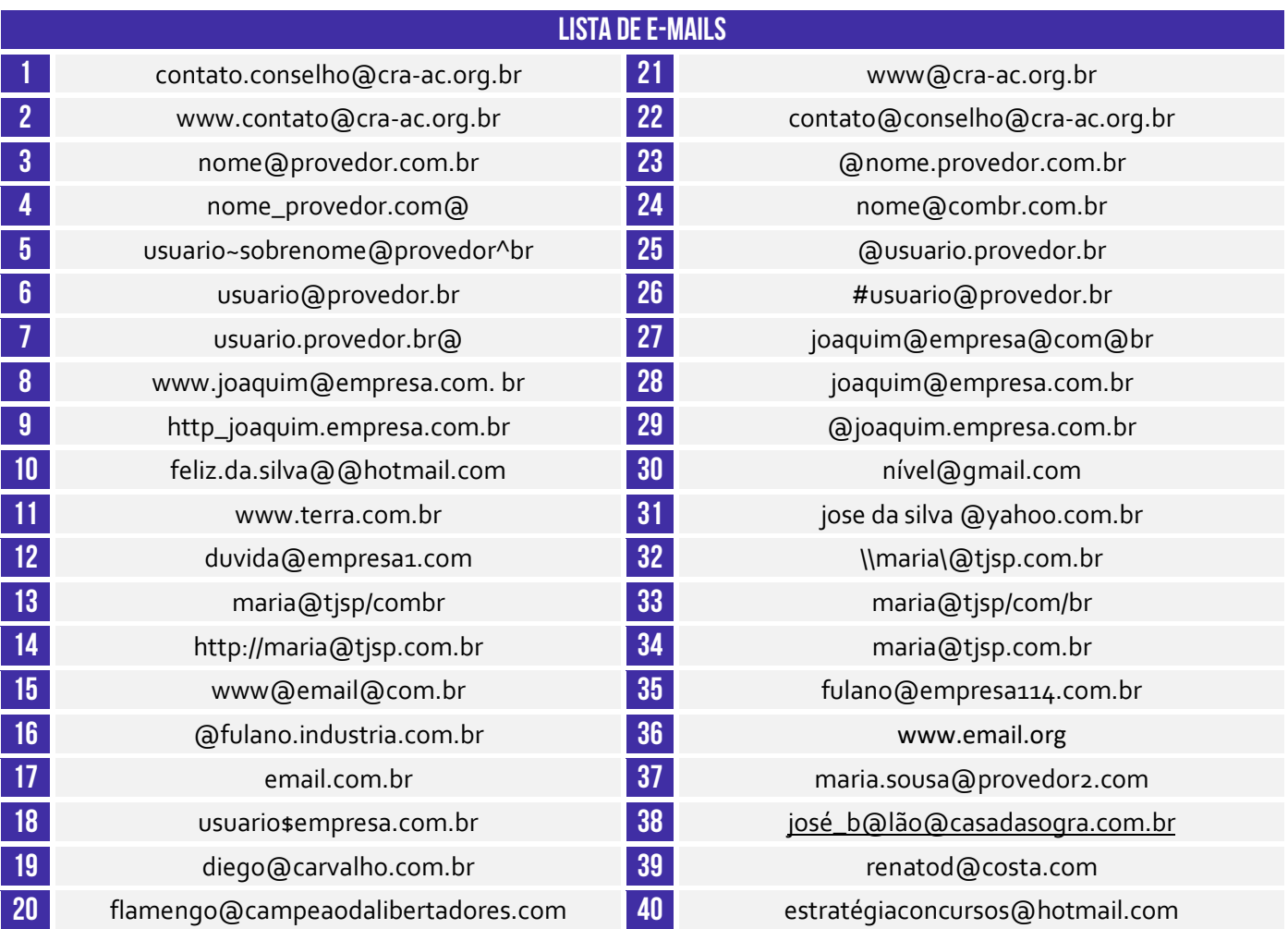

# **respostas**

A tabela apresenta 40 e-mails! *E aí, quantos são válidos?* 14 **(1, 2, 3, 6, 12, 19, 20, 21, 24, 28, 34, 35, 37, 39)**! *E quantos são inválidos?* 26! Há e-mails sem o nome do domínio **(4, 7)**; há e-mails sem o nome do recipiente **(16, 23, 25, 29)**; há e-mails com mais de um arroba **(10 ,15, 22, 27, 38)**; há emails sem nenhuma arroba **(9, 11, 17, 18, 36)**; há e-mails com caracteres inválidos **(5, 13, 14, 26, 32, 33)**; há e-mails com acentuação gráfica **(30, 40)**; e há e-mails com espaços **(8, 31)**.

A maior pegadinha desse desafio e que as pessoas mais têm dúvida é o Item 2! Galera, notem que o nome do recipiente desse e-mail é: **www.contato**. Muitas pessoas acham que se trata daquele **www** utilizado em sites (Ex: **www**.estrategiaconcursos.com.br). Não é nada disso – é simplesmente a letra **w** repetida três vezes! O e-mail poderia tranquilamente ser **vvv.contato**@cra-ac.org.br e ninguém acharia estranho. *Concordam?* Postem no fórum! Postem no fórum! Postem no fórum! :)

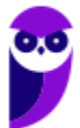

#### Assinatura de E-Mail

**INCIDÊNCIA EM PROVA: baixa** 

Os provedores e ferramentas de correio eletrônico disponibilizam diversos recursos para facilitar e agilizar a edição e o envio de mensagens de correio eletrônico. **Um recurso bastante interessante é a assinatura de e-mail, que permite que informações de contato, endereço, cargo, saudações, entre outros possam ser inseridas no corpo do e-mail de forma automática ao final da mensagem**.

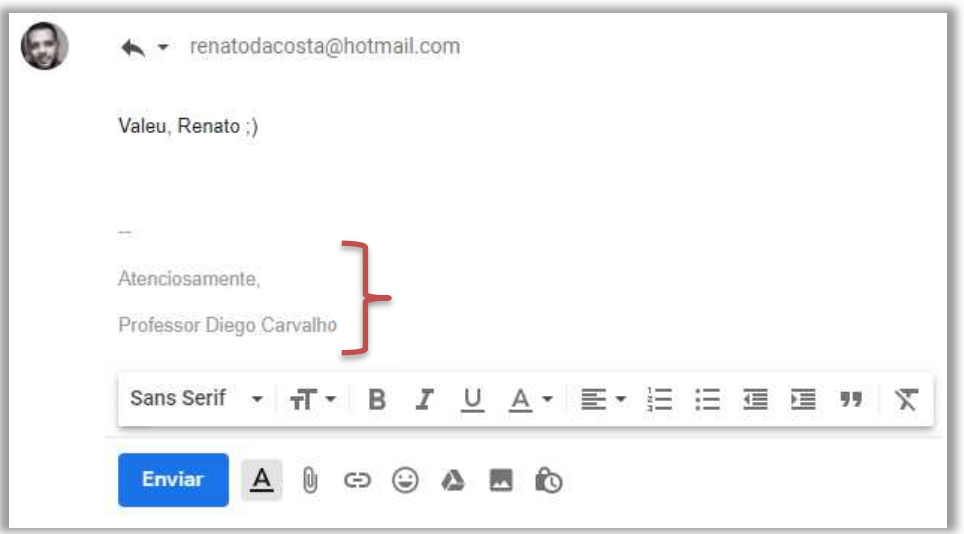

**(PC/SP – 2014)** Os softwares de e-mail típicos disponibilizam diversos recursos para facilitar e agilizar a edição e o envio de mensagens de e-mails. Por exemplo, as informações de contato, endereço etc, que são inseridas frequentemente no final das mensagens, podem ser armazenadas e inseridas automaticamente em cada nova mensagem. Esse recurso é conhecido como:

- a) Cartão de visita.
- b) Caixa de texto.
- c) Contato.
- d) Assinatura.
- e) Hiperlink

**\_\_\_\_\_\_\_\_\_\_\_\_\_\_\_\_\_\_\_\_\_\_\_ Comentários:** trata-se da assinatura – nenhum dos outros itens faz sentido (Letra D).

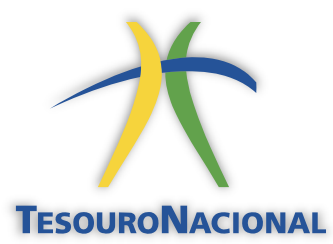

Em um órgão, é interessante colocar uma saudação (Ex: Atenciosamente), nome do órgão (Ex: Secretaria do Tesouro Nacional), nome do cargo (Ex: Auditor Federal de Finanças e Controle), número do meu telefone (Ex: (61) 4321-1234) e, por fim, o logotipo do órgão. **Sim, ele aceita textos, imagens e até HTML**.

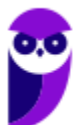

# Protocolos de E-Mail

#### **INCIDÊNCIA EM PROVA: média**

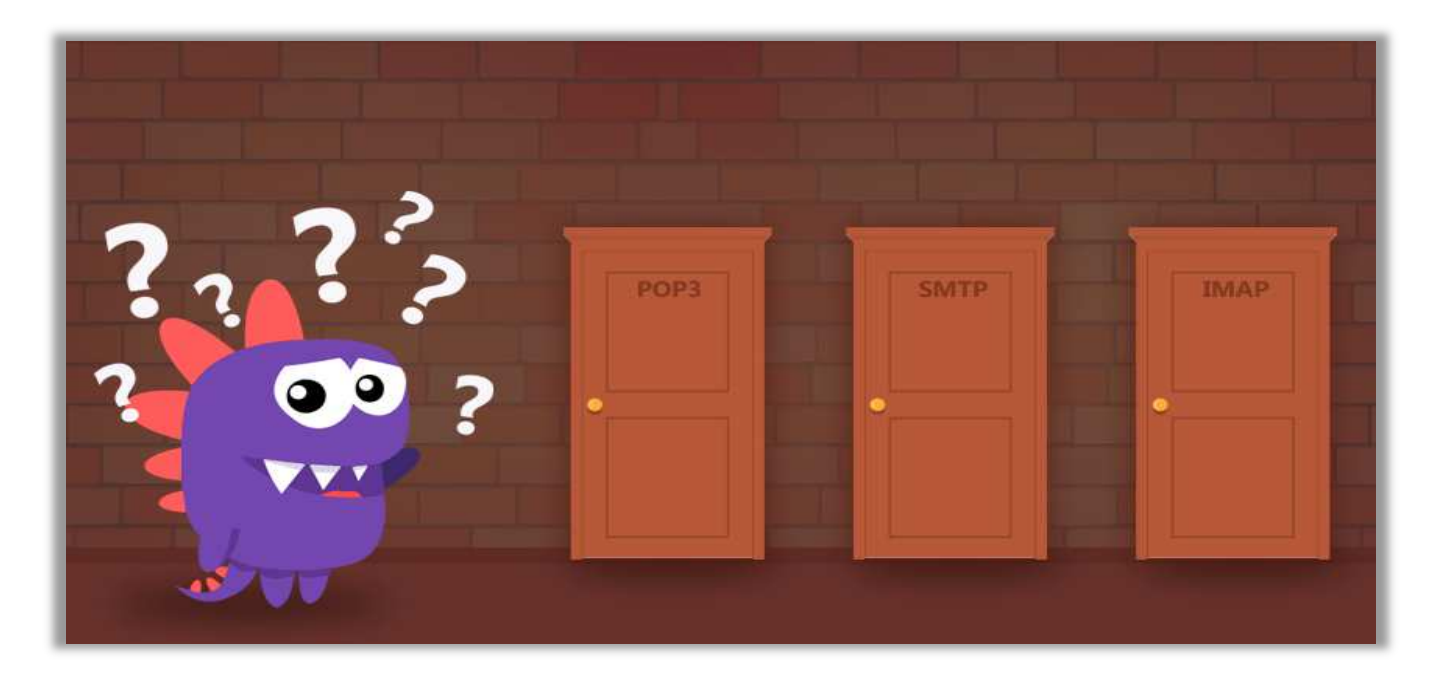

Um Servidor de E-Mail é uma máquina que envia, recebe e armazena e-mails para usuários. Para acessar e-mails em um servidor, você utiliza um programa de computador chamado Cliente de E-Mail ou Leitor de E-Mail, como o Microsoft Outlook. Quando um cliente se conecta a um servidor, ambos os computadores devem falar o mesmo idioma, chamado de protocolo. **No caso de Servidores de E-Mail, há três protocolos que podem ser usados: POP3, SMTP e IMAP**.

**(STM – 2011)** Para o funcionamento de um serviço de correio eletrônico, são necessários cliente e servidor. A função do cliente de email é a de acesso do usuário a mensagens, e o servidor tem a função de envio, recebimento e manutenção das mensagens.

**Comentários:** questão impecável... o cliente acessa mensagens e o servidor envia, recebe e gerencia (Correto).

# SMTP (SIMPLE MAIL TRANSFER PROTOCOL)

**\_\_\_\_\_\_\_\_\_\_\_\_\_\_\_\_\_\_\_\_\_\_\_** 

**INCIDÊNCIA EM PROVA: média** 

**Trata-se do protocolo responsável pela transmissão de correio eletrônico por uma rede de computadores (em geral, Internet)**. Por padrão, ele roda na Porta TCP 25. No entanto, vem sendo substituída no Brasil pela Porta 587, que conta com mecanismos anti-spam. O SMTP é um protocolo de transmissão, o que significa que ele é utilizado para enviar mensagens de um cliente para um servidor e para troca de mensagens entre servidores.

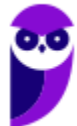

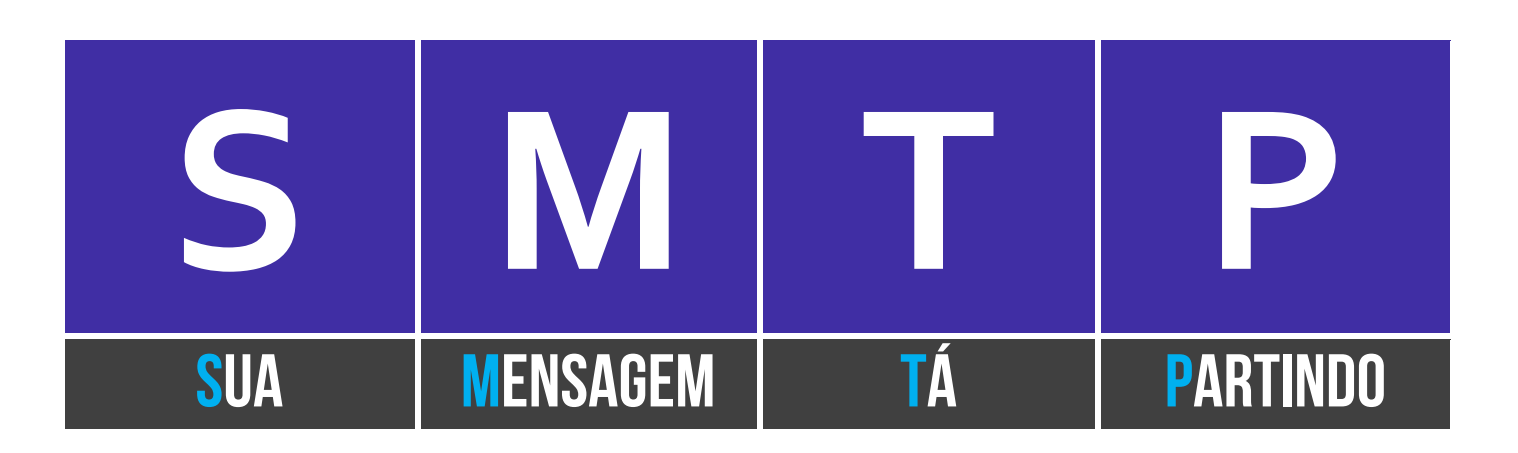

**(MPE/AP – 2009)** No Outlook Express, com os servidores de email de entrada POP3 ou IMAP, o nome do servidor de email de saída geralmente é o:

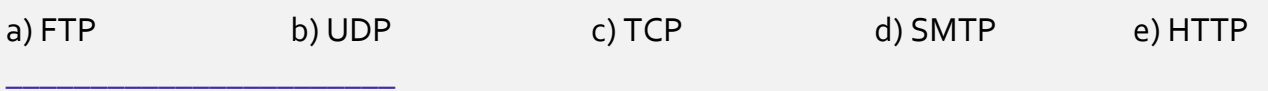

**Comentários:** o servidor de saída é também chamado de SMTP (Letra D).

# POP3 (POST OFFICE PROTOCOL, VERSÃO 3)

**INCIDÊNCIA EM PROVA: média** 

**Trata-se de um protocolo criado como uma forma simplificada de receber, baixar e deletar mensagens de um servidor de e-mail – funciona na Porta TCP 110.** Sua última versão é suportada por todos os clientes e servidores de e-mail. Esse protocolo trabalha em dois modos distintos: ou ele apaga as mensagens da caixa postal logo após a realização do download; ou ele mantém uma cópia das mensagens na caixa postal mesmo após a realização do download.

**(BAHIAGÁS – 2010)** Para que as mensagens de emails sejam baixadas no computador do usuário, para serem lidas localmente, é necessário configurar o tipo de acesso ao servidor:

a) HTTP b) FTP c) POP<sub>3</sub> d) IMAP e) SMTP

**\_\_\_\_\_\_\_\_\_\_\_\_\_\_\_\_\_\_\_\_\_\_\_** 

**Comentários:** para que as mensagens sejam baixadas no computador do usuário, deve-se utilizar o POP3. O IMAP até possui essa opção, mas em caráter excepcional (Letra C).

**(MPE/SE – 2009)** Uma mensagem de correio eletrônico enviada ao servidor de um destinatário será recuperada e transferida para o computador deste destinatário por meio do protocolo:

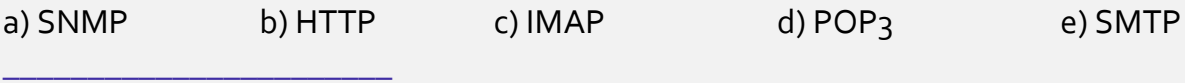

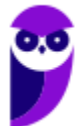

**Comentários:** questão polêmica – se por "transferida", a questão quis dizer baixada para o computador do destinatário e apagada do servidor, seria POP3; mas caberia recurso por não especificar, podendo ser também IMAP (Letra D).

#### IMAP (INTERNET MESSAGE ACCESS PROTOCOL)

**INCIDÊNCIA EM PROVA: média** 

Trata-se de um protocolo que – em contraste com o POP3 – **não apaga as mensagens da caixa de correio após a leitura – elas ficam armazenadas no servidor até que sejam apagadas pelo usuário**. Funcionando na Porta TCP 143 ou 993 (SSL/TLS), ele permite que uma mensagem seja lida sem a necessidade de transferi-la do servidor para o cliente. Dessa forma, você pode acessar sua caixa de e-mails por meio de diversos dispositivos eletrônicos diferentes.

**(Prefeitura de Amontada – 2017)** Qual protocolo de acesso ao correio eletrônico possui comandos que permitem a um usuário, através de sua ferramenta de correio eletrônico (agente de usuário), criar remotamente uma estrutura de pastas e subpastas em seu servidor de correio eletrônico para organizar suas mensagens?

a) IMAP b) HTTP c) POP<sub>3</sub> d) SMTP e) SNMP

**\_\_\_\_\_\_\_\_\_\_\_\_\_\_\_\_\_\_\_\_\_\_\_ Comentários:** quem permite a criação de estruturas de pastas e subpastas é o IMAP (Letra A).

**\_\_\_\_\_\_\_\_\_\_\_\_\_\_\_\_\_\_\_\_\_\_\_** 

**(TRE/RN – 2005)** IMAP é protocolo que permite que mensagens armazenadas em um servidor de correio eletrônico sejam acessadas a partir de qualquer máquina, montando um verdadeiro repositório central.

**Comentários:** quem permite que as mensagens sejam acessadas a partir de qualquer máquina funcionando como um repositório central é realmente o IMAP (Correto).

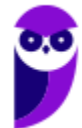

# Pastas de E-Mail

**Os serviços de correio eletrônico permitem a utilização de pastas e subpastas para organizar as mensagens das caixas de correio de seus usuários**. Existe um conjunto padrão de pastas da maioria desses serviços, mas você pode criar suas próprias pastas da maneira que achar mais conveniente. Vamos ver a seguir as pastas mais comuns na grande maioria dos serviços de correio eletrônico. Vem comigo...

#### Caixa de Entrada

#### **INCIDÊNCIA EM PROVA: ALTA**

**Trata-se de uma pasta que armazena mensagens de e-mail recebidas e são organizadas, em geral, por remetente, assunto e data de recebimento**. É possível configurar o software de correio eletrônico para armazenar mensagens de e-mail recebidas automaticamente em outra pasta e até marcá-la como lida, no entanto a configuração padrão armazena mensagens recebidas na Caixa de Entrada como não-lida.

**(PRODAM/AM – 2014)** Considerando a configuração padrão de um aplicativo de correio eletrônico, ao receber uma mensagem, esta será salva:

a) na Caixa de Entrada. b) na pasta Rascunhos c) na Caixa de Saída d) em Itens Enviados. e) na pasta Preferências **\_\_\_\_\_\_\_\_\_\_\_\_\_\_\_\_\_\_\_\_\_\_\_** 

**Comentários:** a mensagem recebida será salva dentro da Caixa de Entrada (Letra A).

#### Caixa de Saída

**INCIDÊNCIA EM PROVA: média** 

**Trata-se de uma pasta que armazena temporariamente as mensagens pendentes de envio**. Pode acontecer de – no momento da transmissão de um correio eletrônico – a conexão entre cliente e servidor de e-mail falhar. Nesse caso, para que a mensagem não seja perdida, o cliente de e-mail a armazena em um local temporário até que a conexão seja restabelecida. Após o efetivo envio com êxito ao destinatário, a mensagem é armazenada nos Itens Enviados.

**(AL/RO – 2018)** Assinale a opção que descreve corretamente o conteúdo da caixa de saída (Outbox) do MS Outlook.

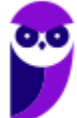

**\_\_\_\_\_\_\_\_\_\_\_\_\_\_\_\_\_\_\_\_\_\_\_** 

- a) Mensagens cujas solicitações de envio ainda não foram completadas.
- b) Mensagens da caixa de entrada (Inbox) consideradas spam.
- c) Mensagens de fato entregues ao destinatário.
- d) Mensagens deletadas da caixa de entrada (Inbox).
- e) Rascunhos (drafts) de mensagens que estão sendo preparadas.

**Comentários:** trata-se de mensagens cujas solicitações de envio ainda não foram completadas (Letra A).

#### Itens Enviados

#### **INCIDÊNCIA EM PROVA: baixa**

**Trata-se de uma pasta que armazena mensagens de e-mail enviadas/transmitidas com êxito e são organizadas, em geral, por destinatário, assunto e data de envio**. É possível configurar o software de correio eletrônico para armazenar mensagens de e-mail enviadas automaticamente em outra pasta e até marcá-la como não-lida, no entanto a configuração padrão armazena mensagens enviadas na Pasta de Itens Enviados como lida.

**(POLITEC/MT – 2017)** Considerando a configuração padrão de um aplicativo de correio eletrônico, após o envio com êxito de uma mensagem, esta será salva:

- a) na Caixa de Entrada. b) na pasta Rascunhos.
- c) na Caixa de Saída.
- d) em Itens Enviados.
- e) em Itens Excluídos.

**\_\_\_\_\_\_\_\_\_\_\_\_\_\_\_\_\_\_\_\_\_\_\_ Comentários:** a mensagem enviada com êxito é armazenada em Itens Enviados (Letra D).

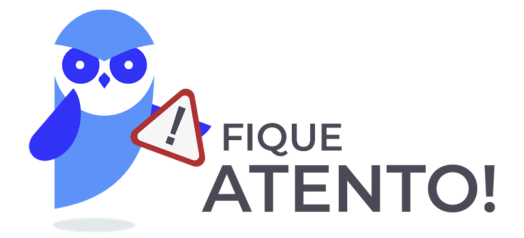

A diferença entre **Caixa de Saída** e **Itens Enviados** se dá – em regra – apenas no âmbito de softwares Clientes de E-Mail. Para Webmails, em geral, não existe essa diferença (com exceção de algumas versões *mobile*). Já a diferença entre **Caixa de Saída** e **Rascunho** é: a primeira apresenta mensagens que foram escritas, enviadas pelo usuário, mas que ainda estão em processo de envio pelo servidor; já a segunda apresenta mensagens que foram escritas, mas ainda não foram enviadas pelo usuário.

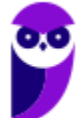

#### Lixo Eletrônico

**INCIDÊNCIA EM PROVA: ALTA** 

**Também chamada de Spam, trata-se de uma pasta que armazena mensagens identificadas como spam**. Ele analisa o conteúdo das mensagens recebidas e move aquelas consideradas suspeitas para essa pasta, onde é possível verificá-las ou excluí-las. Se uma dessas mensagens burlar o filtro e for para a sua caixa de entrada, será possível especificar que futuras mensagens enviadas por aquele remetente sejam automaticamente movidas para o lixo eletrônico.

**(CODESA – 2016)** O comportamento padrão de aplicativos de correio eletrônico disponíveis no mercado é armazenar mensagens identificadas como spam na pasta:

- a) Lixo Eletrônico.
- b) Rascunho.
- c) Caixa de Entrada.
- d) Caixa de Saída.
- e) Itens Excluídos.

**\_\_\_\_\_\_\_\_\_\_\_\_\_\_\_\_\_\_\_\_\_\_\_** 

**Comentários:** mensagens indesejadas (spam) são armazenadas na pasta de Lixo Eletrônico (Letra A).

#### Itens Excluídos

**INCIDÊNCIA EM PROVA: ALTA** 

**Também chamada de Lixeira, trata-se de uma pasta que armazena mensagens que foram excluídas de outras pastas, mas que ainda não foram eliminadas em definitivo**. Cada ferramenta ou provedor possui sua política para essa pasta: seja no sentido de apagar mensagens em períodos específicos ou manter as mensagens na pasta até que sejam excluídas definitivamente por meio de uma ação do usuário.

**(Prefeitura de Parauapebas/PA – 2014)** No software de correio eletrônico denominado "Windows Live Mail" (instalação padrão), as mensagens podem ser inseridas em diferentes pastas. A pasta onde ficam guardadas as mensagens que o usuário excluiu de outras pastas é a:

- a) Módulos deletados.
- b) Objetos excluídos.
- c) Itens excluídos.
- d) Conteúdos apagados.

**\_\_\_\_\_\_\_\_\_\_\_\_\_\_\_\_\_\_\_\_\_\_\_** 

**Comentários:** mensagens excluídas pelo usuário ficam armazenadas em Itens Excluídos (Letra C).

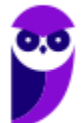

#### Rascunho

#### **INCIDÊNCIA EM PROVA: Altíssima**

**Trata-se de uma pasta em que são armazenadas mensagens que ainda estão sendo redigidas e preparadas para serem enviadas posteriormente**. Muitas vezes, no ambiente de trabalho, você tem que escrever uma mensagem muito grande e que necessita de informações de diversas fontes diferentes. Nesse contexto, é interessante escrever a mensagem aos poucos e, para que ele continue disponível para ser editada, ela é armazenada na pasta de rascunhos.

**(TRT/RS – 2006)** Após redigir uma resposta para um e-mail recebido e desejar não enviála imediatamente, deve-se salvar o texto redigido para ser enviado mais tarde na pasta:

- a) Rascunhos.
- b) Encaminhar.
- c) Caixa de saída.
- d) Responder a todos.
- e) Cco Destinatários ocultos.

**\_\_\_\_\_\_\_\_\_\_\_\_\_\_\_\_\_\_\_\_\_\_\_** 

**Comentários:** textos redigidos, mas ainda não enviados são armazenados na pasta de Rascunhos (Letra A).

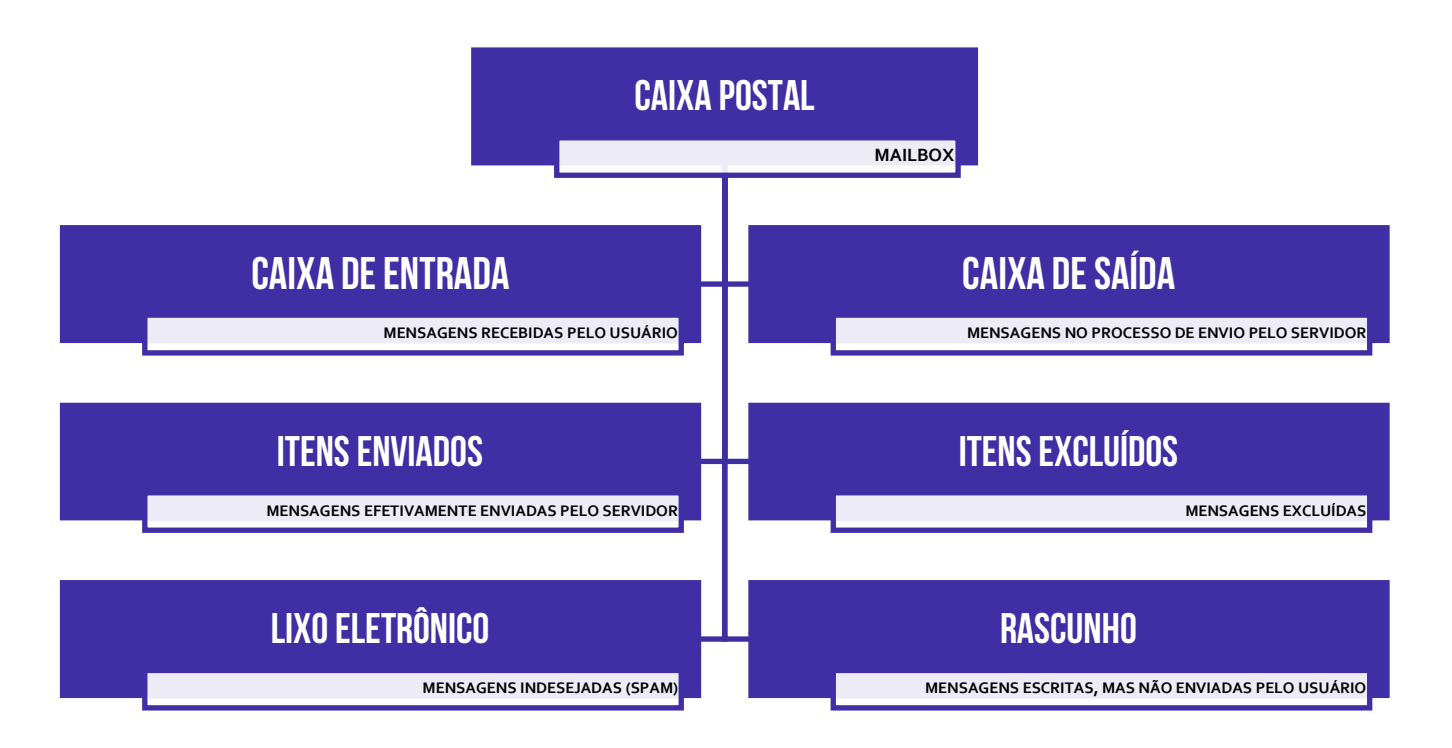

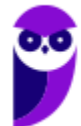

# Envio de E-Mail

**Um e-mail é basicamente composto de Cabeçalho (De:, Para:, Assunto:, Cc:, Cco:) e Corpo (Conteúdo) – sendo que o Anexo pode fazer parte de qualquer um dois.** No entanto, o cabeçalho não se restringe apenas as informações que vemos e inserimos, existem muito mais informações relacionadas ao processo de transmissão da mensagem que são inseridas no cabeçalho: (Ex: Data, Hora, Tipo de Conteúdo, Identificador de Mensagem, entre outros) – são os metadados.

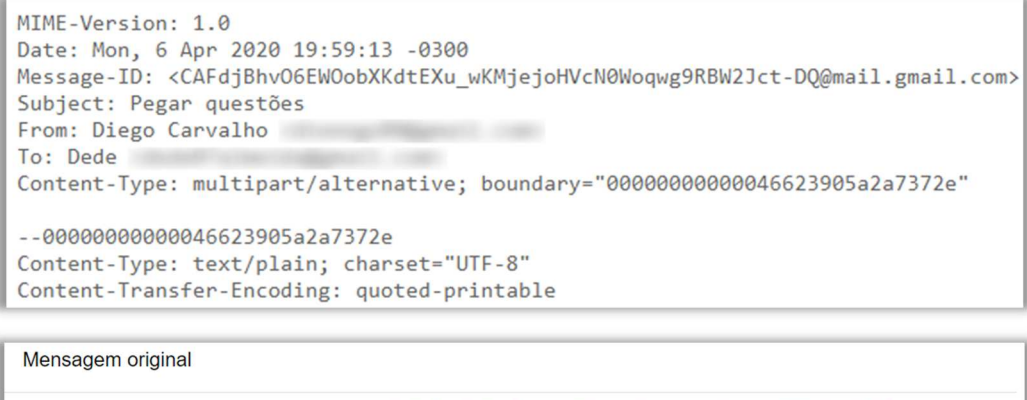

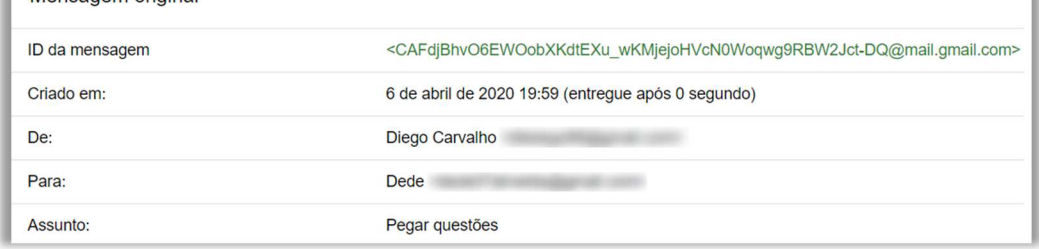

*Professor, como você consegue ver tudo isso?* Depende de qual ferramenta você está utilizado! No Gmail, basta selecionar um e-mail, clicar nos três pontinhos à direita e selecionar **Mostrar Original**. No Microsoft Outlook, basta selecionar um e-mail e seguir o caminho: **Arquivo > Propriedades > Segurança > Configurações > Opção de Entrega**. E no Mozilla Thunderbird, basta selecionar um e-mail e seguir o caminho **Visualizar > Cabeçalhos > Todos**. *Fechou?* 

Mesmo que a maior parte das pessoas geralmente não tenha qualquer motivo para visualizar um cabeçalho de e-mail, isso tem os seus benefícios. **Ao menos sabendo como usar o header de email e como visualizá-lo, você não será totalmente surpreendido quando repentinamente for vítima de um ataque malicioso no futuro, além de poder acertar algumas questões de concurso.** Excelente benefício! Vamos ver um exemplo...

**(FUNDEP – 2018 – Item I)** O cabeçalho é um conjunto de linhas que contêm as informações sobre a mensagem, como o endereço do remetente, o endereço do destinatário, a hora e a data do envio da mensagem e o assunto dela.

**Comentários:** o cabeçalho é realmente um conjunto de linhas que contêm as informações sobre a mensagem (metadados), como endereço do remetente, endereço do destinatário, hora e a data do envio da mensagem e o assunto dela (Correto).

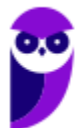

**\_\_\_\_\_\_\_\_\_\_\_\_\_\_\_\_\_\_\_\_\_\_\_** 

### De (From)

**INCIDÊNCIA EM PROVA: baixa** 

**Trata-se do remetente da mensagem, isto é, a entidade que está enviando um correio eletrônico para uma ou mais entidades**. É possível configurar um cliente de e-mail para permitir a escolha de qual remetente deseja enviar o e-mail. Na imagem abaixo, por exemplo, estou enviando um e-mail com minha conta de usuário professordiegocarvalho@gmail.com. No entanto, eu tenho um e-mail pessoal configurado e poderia escolhê-lo como como remetente.

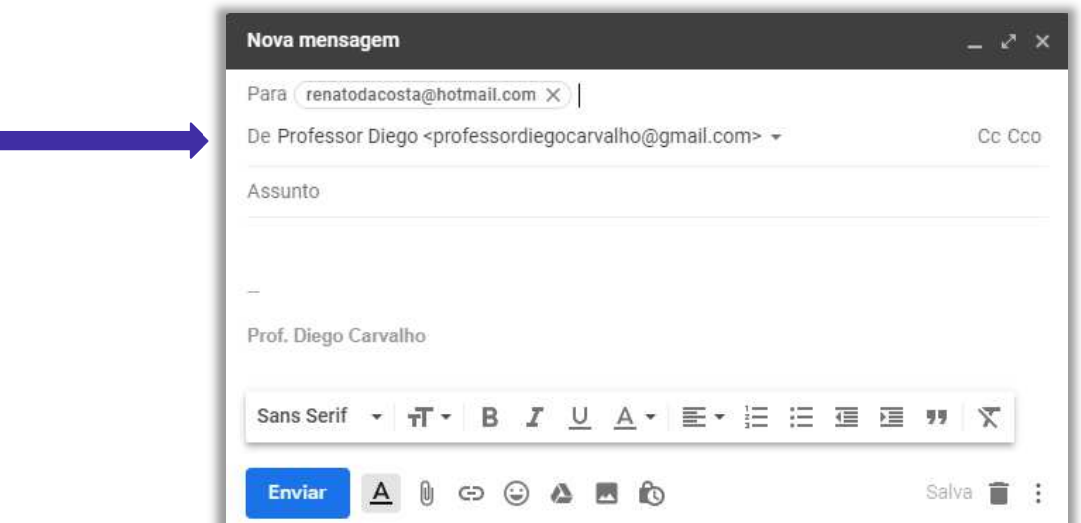

**(Prefeitura de Suzano/SP – 2015)** Considerando o contexto de correio eletrônico, a pessoa que envia e-mail a outras pessoas é chamada de:

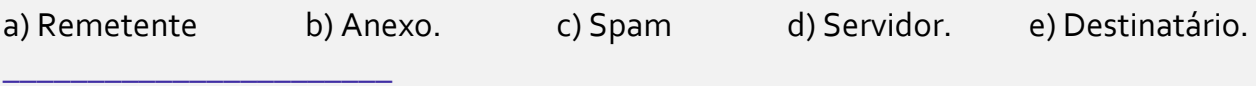

**Comentários:** a pessoa que envia e-mail a outras pessoas é o Remetente (Letra A).

# Para (To)

**INCIDÊNCIA EM PROVA: baixa** 

Trata-se do destinatário da mensagem. **Pode ser uma pessoa, várias pessoas ou uma lista de correios eletrônicos que receberão uma mensagem de e-mail**. Em geral, quando há mais de um, basta utilizar ponto-e-vírgula (;) no preenchimento dos endereços. A entrega de e-mails ao destinatário não é garantida, uma vez que sua caixa de entrada pode estar lotada, pode haver destinatários em excesso, o endereço de destino não existe ou está incorreto, entre outros<sup>2</sup>.

<sup>&</sup>lt;sup>2</sup> Nesses casos, em geral, uma resposta automática é enviada ao remetente informando o motivo para a não entrega do correio eletrônico.

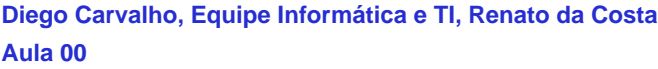

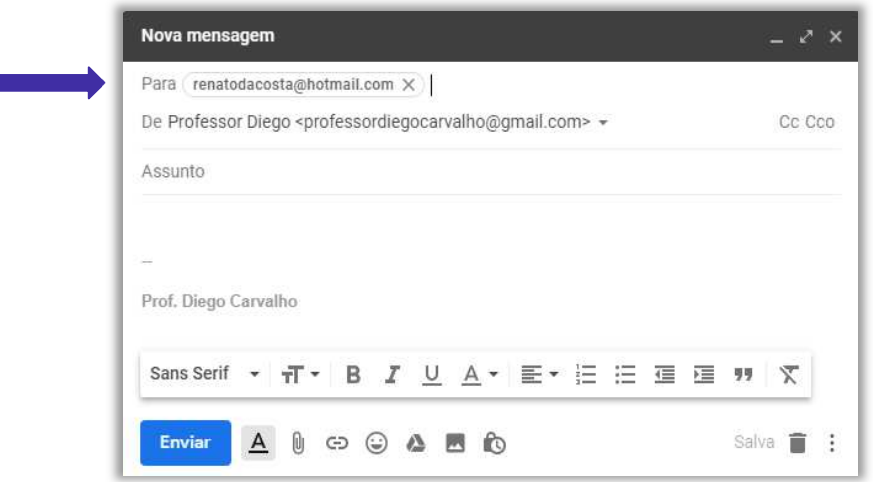

**(Câmara Municipal de São Carlos – 2013)** Um recepcionista pretende enviar um e-mail, simultaneamente, para dois destinatários diferentes, por meio do MS-Outlook 2010, em sua configuração padrão. Assinale a alternativa que contém o campo do e-mail que deve ser utilizado para inserir os endereços de e-mail dos destinatários.

a) Texto b) Endereço da URL c) Assunto d) Anexo e) Para **\_\_\_\_\_\_\_\_\_\_\_\_\_\_\_\_\_\_\_\_\_\_\_** 

**Comentários:** o campo que armazena endereços de e-mail de destinatários é o campo Para (Letra E).

**É importante salientar que é possível enviar um e-mail de forma anônima, isto é, sem identificação de remetente.** Alguns sites que permitem fazer isso são:

#### **http://deadfake.com**

**http://www.fuzzmail.org** 

**http://www.sendanonymousemail.net** 

#### Assunto (Subject)

**INCIDÊNCIA EM PROVA: baixa** 

**Trata-se do assunto da mensagem que será enviada.** Em geral, é como uma manchete que resume o que será descrito no corpo da mensagem. Esse é um campo de preenchimento facultativo, ou seja, você não é obrigado a preenchê-lo. Trata-se de uma cortesia para que o destinatário da mensagem saiba o assunto da mensagem mesmo antes de sua abertura. Caso você não preencha, não há problema, mas não custa facilitar a vida do destinatário.

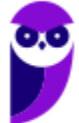

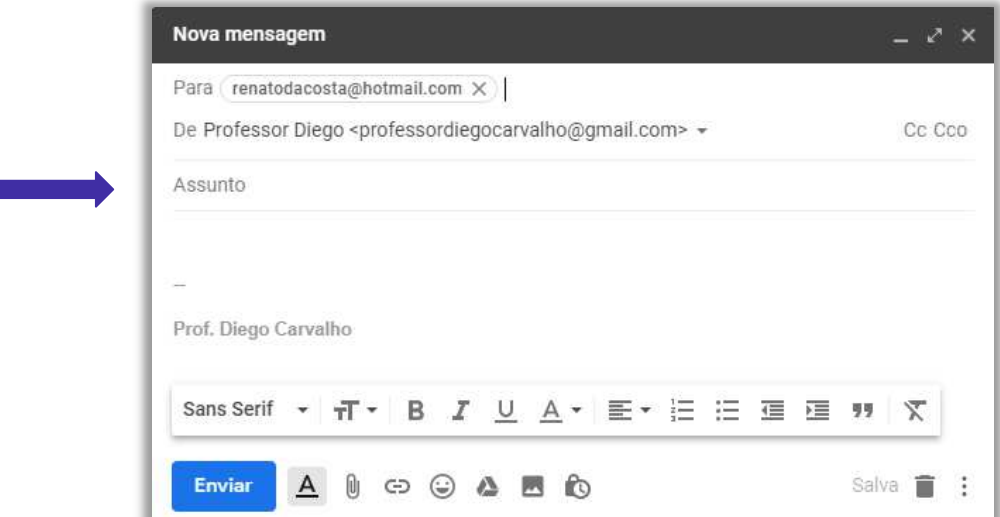

**(TRE/SE – Letra C – 2013)** Ao ser enviado um e-mail, o campo Assunto é obrigatório.

**Comentários:** o campo de Assunto não é obrigatório – ele é facultativo (Errado).

# Com Cópia (Cc)

**\_\_\_\_\_\_\_\_\_\_\_\_\_\_\_\_\_\_\_\_\_\_\_** 

#### **INCIDÊNCIA EM PROVA: Altíssima**

**Para entender esse conceito, imagine que você passou no Concurso do Senado Federal e está ganhando rios de dinheiro**! Como você é um excelente servidor público, você foi convidado a assumir um cargo de chefia em algum departamento do órgão. Você agora é Diretor, possui um Diretor Substituto e uma equipe para gerenciar. *Por que você precisa de um substituto?* Porque eventualmente você vai tirar férias ou atestado, e precisará de alguém para substitui-lo.

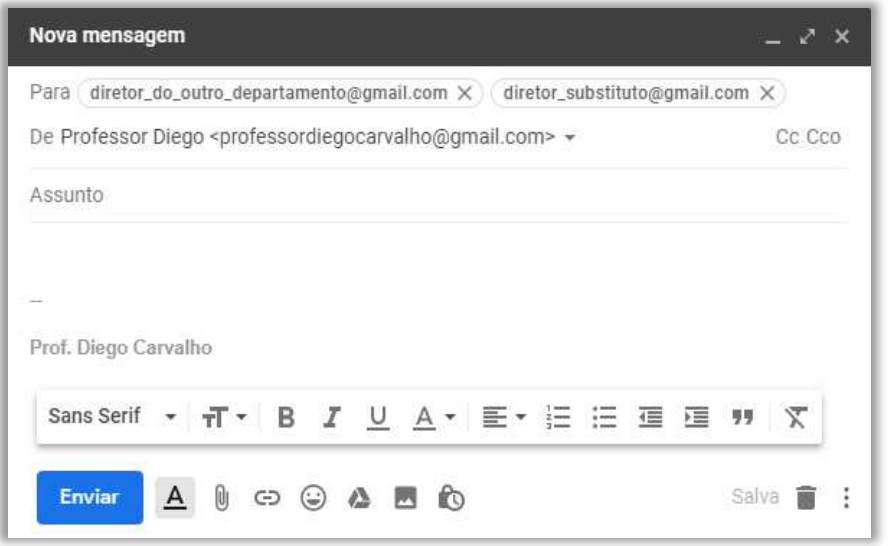

O seu substituto não pode ser pego de surpresa no momento de substitui-lo. É recomendável que ele esteja ciente de tudo que você esteja fazendo para o caso de uma eventual substituição. Suponha que você precise enviar um e-mail para o diretor de outro departamento solicitando algo. **Recomenda-se colocar o diretor substituto em cópia desse e-mail enviado ao diretor do outro departamento**.

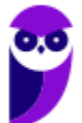

*Professor, não basta enviar o e-mail diretamente tanto para o diretor do outro departamento quanto para o meu diretor substituto (Campo PARA) – como na imagem acima?* 

Você pode fazer isso! No entanto, a etiqueta da internet considera que – caso o endereço de e-mail de uma pessoa esteja no campo de destinatário – espera-se alguma resposta dela. Se não for necessária nenhuma resposta, isto é, apenas deseja-se dar ciência a essa pessoa, **é uma boa prática colocá-la em cópia da mensagem** (imagem exibida ao lado) e, não, como destinatária principal da mensagem.

**\_\_\_\_\_\_\_\_\_\_\_\_\_\_\_\_\_\_\_\_\_\_\_** 

**\_\_\_\_\_\_\_\_\_\_\_\_\_\_\_\_\_\_\_\_\_\_\_** 

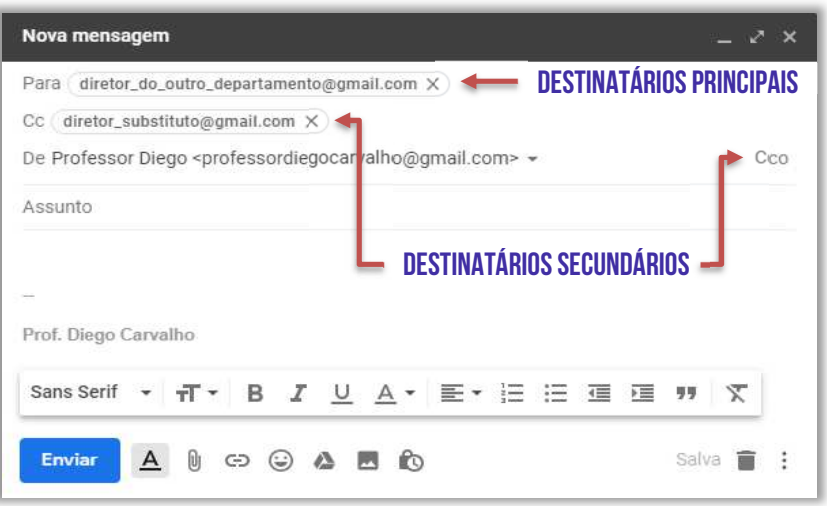

Em suma, quando se utiliza a opção com cópia (também chamada de Cópia Carbono ou *Carbon Copy* – *Cc*), uma cópia da mensagem que foi enviada aos destinatários principais é também enviada aos destinatários secundários e **os endereços de e-mail desses destinatários secundários ficam visíveis tanto para os destinatários principais quanto para outros destinatários secundários**. *Bacana?* 

**(Câmara Municipal de Santo Grama – Letra C – 2011)** Na opção de endereçamento de mensagens "CC..." (Com cópia), uma cópia da mensagem é enviada para um ou mais destinatários e os seus nomes não ficam visíveis para outros destinatários da mensagem.

**Comentários:** os nomes ficam visíveis para outros destinatários da mensagem (Errado).

**(CRBio – 2017)** O usuário de correio eletrônico Paulo preparou e enviou uma mensagem colocando no campo Para o destinatário João. Algum tempo depois, Paulo recebeu uma resposta da sua mensagem original, da usuária Maria. Isso significa que Maria estava também na mensagem original, como sendo uma das destinatárias, no campo:

- a) Assunto
- b) Urgência
- c) Assinatura
- d) De
- e) CC

**Comentários:** se Paulo recebeu uma mensagem de Maria, isso significa que ela estava em cópia da mensagem (Letra E).

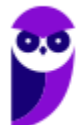

# Com Cópia Oculta (Cco)

**INCIDÊNCIA EM PROVA: Altíssima** 

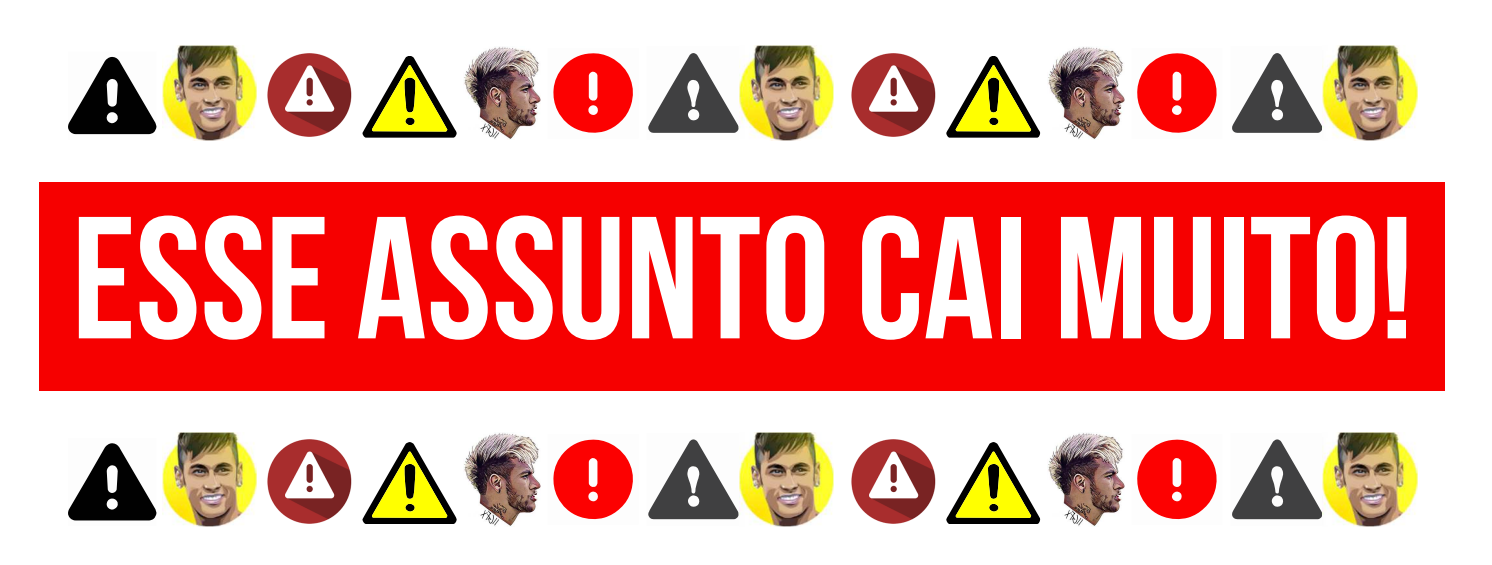

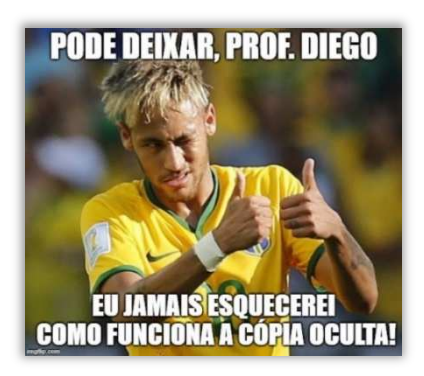

Também conhecido como *Blind Carbon Copy* – *Bcc*, trata-se de um recurso bastante similar ao anterior, porém ele tem o objetivo de ocultar os destinatários em cópia. Em outras palavras, caso você envie um e-mail para um destinatário principal e adicione o endereço de e-mail de mais dez pessoas no campo de cópia oculta, **cada uma dessas pessoas só conseguirá visualizar seu próprio endereço de email** e não saberá que existem mais nove pessoas também copiadas na mensagem. *Bacana?*

Vejam na imagem ao lado que eu estou enviando um e-mail chamando o Professor Renato da Costa e várias outras pessoas para uma festa na minha casa. **Por alguma razão, o Ronaldinho Gaúcho é meu amigo pessoal e eu quero convidá-lo para a minha festa também.** Se eu colocar o endereço de e-mail dele em Cópia (Cc), todos os outros descobrirão seu e-mail e poderão enviar mensagens para ele, importunando-o. Como eu coloquei em Cópia Oculta (Cco), ninguém saberá que ele foi convidado, muito menos seu endereço de e-mail. *Entendido?*

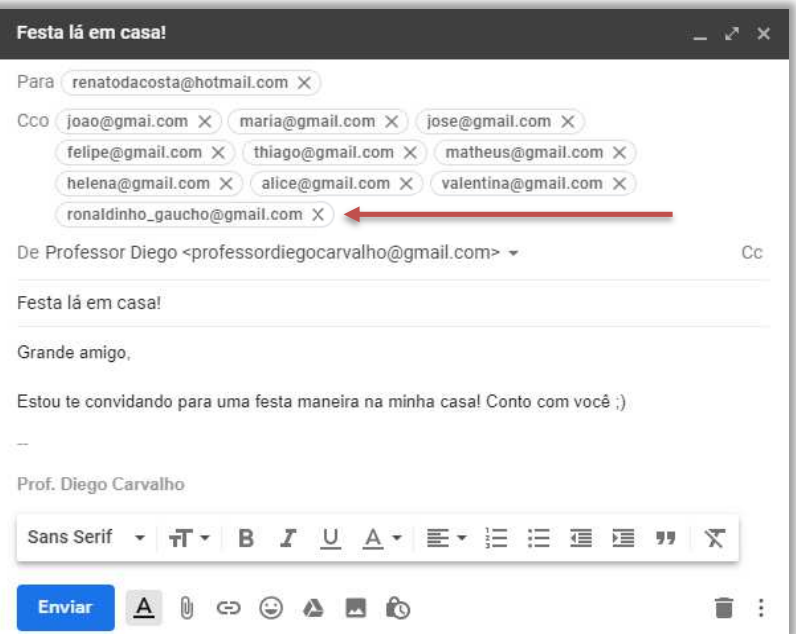

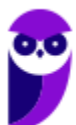

**(TRF1 – 2011)** Em um e-mail, é prática comum usar o campo Bcc ou Cco quando se deseja endereçá-lo com o objetivo de:

a) revelar às pessoas que não ocupam cargos de confiança, quem recebeu o e-mail.

b) diminuir o impacto na rede, no caso de textos maiores que cem caracteres.

c) agilizar o encaminhamento no caso de textos menores que cem caracteres porque assim vai por uma linha especial.

d) ocultar a lista de destinatários.

e) revelar a lista de destinatários.

**\_\_\_\_\_\_\_\_\_\_\_\_\_\_\_\_\_\_\_\_\_\_\_ Comentários:** o campo Bcc ou Cco tem o objetivo de ocultar a lista de destinatários (Letra D).

**(TJ/MG – 2017)** Considere a seguinte situação hipotética: *"Em um determinado setor do TJMG trabalham quatro servidores: Renato, Fabiana, Augusto e Marcelo. Fabiana é a coordenadora desse setor e necessita enviar um e-mail abordando um problema que foi denunciado pelo servidor Renato."* 

Considerando o problema exposto, uma forma da coordenadora enviar o e-mail para todos os três servidores, sem que eles tenham conhecimento que Renato também recebeu a mensagem, é adicionar apenas o endereço de e-mail dele no campo:

a) Cc d) Co c) Cco d) Coc

**Comentários:** Fabiana é a remetente e necessita enviar um e-mail para a sua equipe por conta da denúncia de Renato. Veja:

*De: Fabiana Para: Augusto e Marcelo Cco: Renato* 

**\_\_\_\_\_\_\_\_\_\_\_\_\_\_\_\_\_\_\_\_\_\_\_** 

Note que: (1) Augusto verá que recebeu um e-mail de Fabiana e que Marcelo também recebeu, mas não saberá que Renato também recebeu esse e-mail; (2) Marcelo verá que recebeu um e-mail de Fabiana e que Augusto também recebeu, mas não saberá que Renato também recebeu esse e-mail; (3) Renato verá que recebeu um e-mail de Fabiana e que Marcelo e Augusto também receberam. Logo, deverá adicionar o e-mail de Renato em Cco (Letra C).

**(TCE/SE – 2015)** Joana quer enviar um e-mail para um numeroso grupo de pessoas, mas não quer que seus destinatários saibam para quem esse e-mail está sendo enviado. Uma opção rápida e prática para Joana nesse caso é:

a) colocar todos os destinatários como Cco;

- b) colocar todos os destinatários como Cc;
- c) enviar os e-mails um a um;

**\_\_\_\_\_\_\_\_\_\_\_\_\_\_\_\_\_\_\_\_\_\_\_** 

- d) usar pseudônimos de e-mail;
- e) criptografar as mensagens de e-mail.

**Comentários:** nesse caso, basta colocar todos os destinatários como Cco (Letra A).

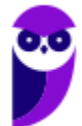

# Conteúdo (Body)

Aqui não tem mistério! **Trata-se do corpo do e-mail, isto é, sua carga útil**. É onde está armazenada a mensagem a ser enviada para outro destinatário. Em geral, as ferramentas de e-mail permitem a criação rica de textos, ou seja, é possível alterar a formatação da mensagem (alinhamento, parágrafo, fonte, numeração, negrito, itálico, sublinhado, entre outros). Por fim, esse campo não é obrigatório – é possível enviar um e-mail sem assunto e sem conteúdo.

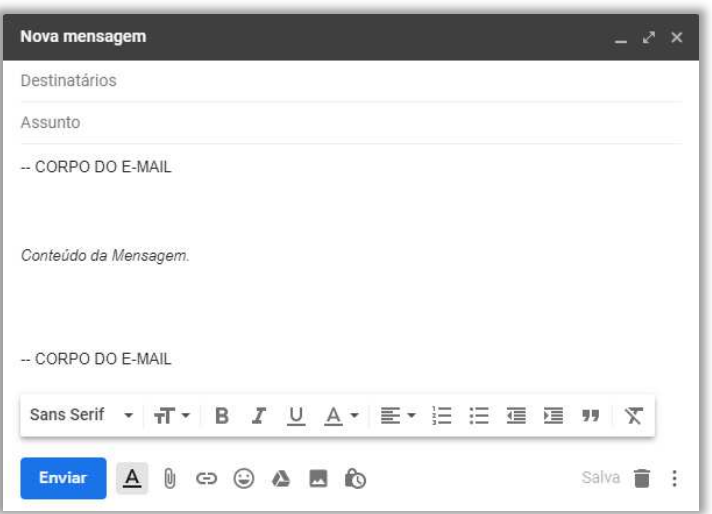

# Confirmação de Entrega/Leitura

#### **INCIDÊNCIA EM PROVA: baixa**

**Uma Confirmação de Entrega confirma a entrega de seu e-mail na caixa de correio do destinatário, o que não significa que o destinatário o viu ou o leu** – é possível inserir regras para solicitar a confirmação de entrega de uma ou mais mensagens de correio eletrônico. *Por que?* Porque eventualmente um e-mail pode ter se perdido no caminho ou uma pessoa pode dizer que não recebeu o e-mail.

No ambiente de trabalho, isso é bastante comum! Você envia um e-mail importante para um colega e o safado diz que não recebeu. Para não gerar futuros conflitos, você agora envia uma confirmação de entrega em seus e-mails. **Se você quiser ser mais cauteloso ainda, pode enviar também uma Confirmação de Leitura, que confirma que sua mensagem foi ao menos aberta pelo destinatário – mesmo que não signifique que ele tenha lido a mensagem**.

Lembrando que o destinatário da mensagem pode se recusar a enviar confirmações de leitura. Há outros cenários em que não é possível enviar confirmações de leitura porque o programa de e-mail do destinatário, por exemplo, não possui suporte a esse recurso. **Notem: não há nenhuma maneira de forçar obrigatoriamente um destinatário a enviar uma confirmação de leitura caso ele não queira. Existem ferramentas que permitem confirmar, mas é possível bloqueá-las.** 

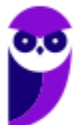

#### Anexo (Attachment)

#### **INCIDÊNCIA EM PROVA: Altíssima**

**Trata-se de um recurso que permite que qualquer arquivo (documento, imagem, texto, etc) enviado ao destinatário seja incorporado a uma mensagem de correio eletrônico**. Um ou mais anexos, com diferentes formatos ou extensões, podem ser enviados na mensagem – criptografados ou não –, observando o limite total de tamanho permitido pelo provedor de e-mail e tomando cuidado com arquivos executáveis, que podem conter softwares maliciosos (malwares).

O anexo é armazenado no servidor de e-mails, logo – mesmo que o usuário faça o download do anexo para sua máquina e futuramente o exclua – nada acontece ao anexo contido no e-mail.

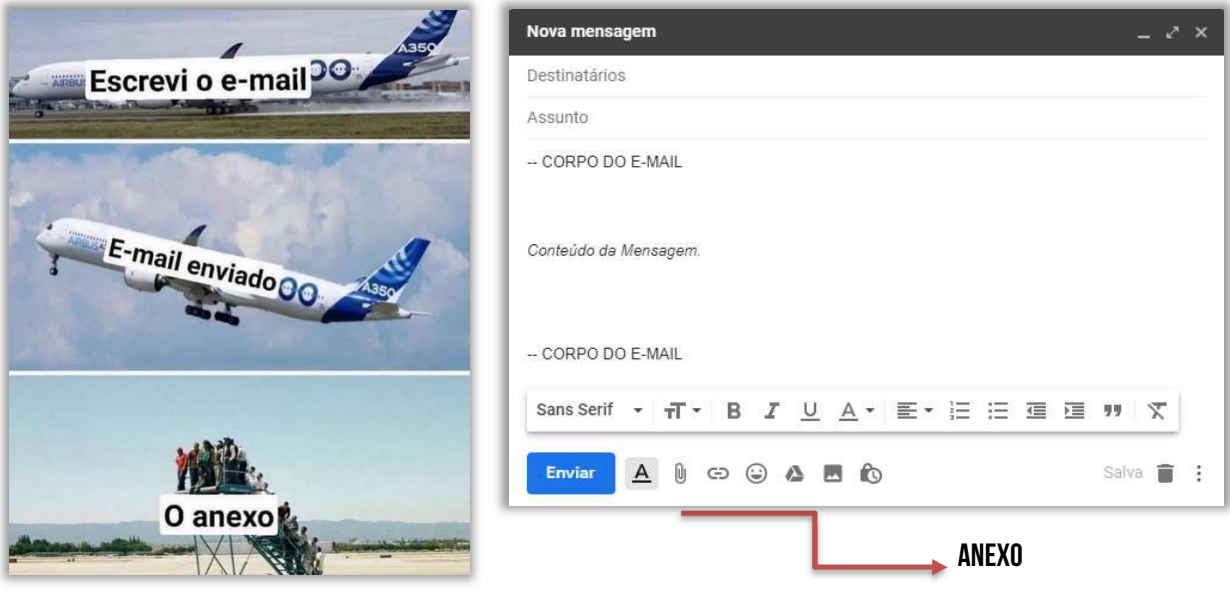

**(TCE/SE – 2017)** Ferramentas de correio eletrônico são de grande utilidade quando se considera o envio de e-mails. Sobre o uso de email, em uma mensagem:

a) não podem ser anexados arquivos com criptografia embutida.

b) podem ser anexados, simultaneamente, mais de um arquivo com extensões diferentes entre si.

c) há um número máximo de usuários (até 10) que podem ser endereçados em uma única mensagem.

d) não pode ser enviada sem qualquer texto em seu corpo.

**\_\_\_\_\_\_\_\_\_\_\_\_\_\_\_\_\_\_\_\_\_\_\_** 

e) sempre deve ser endereçada a pelo menos dois endereços, simultaneamente.

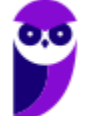

**Comentários:** (a) Errado, podem ser anexados arquivos com criptografia embutida; (b) Correto; (c) Errado, não há limite de usuários; (d) Errado, pode ser enviada sem qualquer texto em corpo; (e) Errado, pode ser enviada a um único endereço (Letra B).

# Resposta de E-Mail

Quando você recebe uma mensagem de correio eletrônico, há várias ações que você pode realizar com essa mensagem:

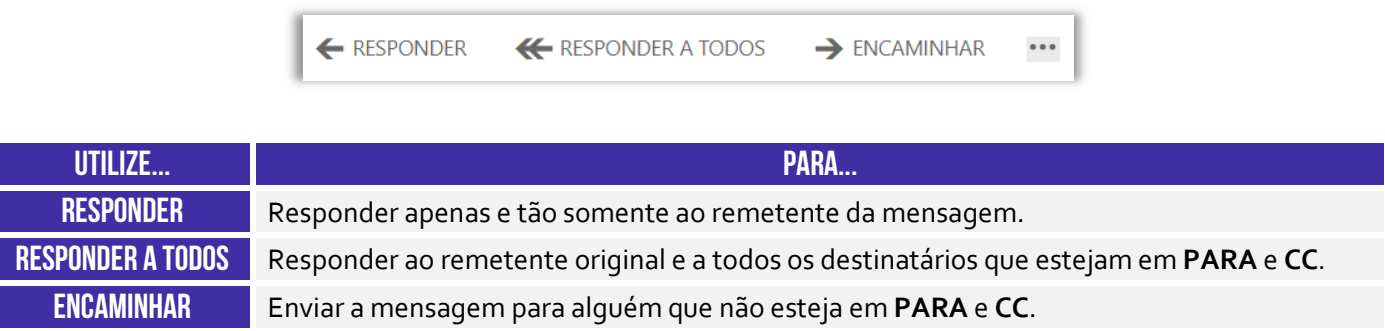

# Responder (a Todos)

**INCIDÊNCIA EM PROVA: Altíssima** 

**Responder a um e-mail é geralmente o próximo passo ao dar seguimento ou se comunicar com o remetente sobre um assunto em particular**. Todos os provedores e clientes de e-mail permitem que você responda selecionando um botão ou comando, também lhe fornecendo as opções para responder apenas para o remetente ou para todos os destinatários do e-mail. Para entender como essas duas modalidades funcionam, vamos ver uma situação problema.

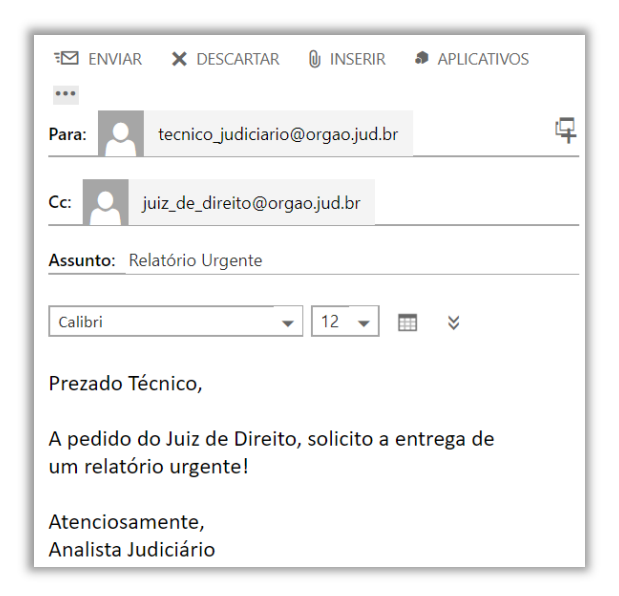

**Situação Problema**: imaginem que em determinado órgão público, existe uma equipe de Técnicos Judiciários, que são subordinados a um Analista Judiciário, que é subordinado a um Juiz de Direito. Em determinado dia, o Juiz solicita um relatório urgente para o Analista. O Analista envia um e-mail a um técnico específico, delegando a tarefa de elaboração urgente do relatório **e coloca o Juiz de Direito em cópia – como apresentado na imagem ao lado**.

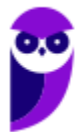

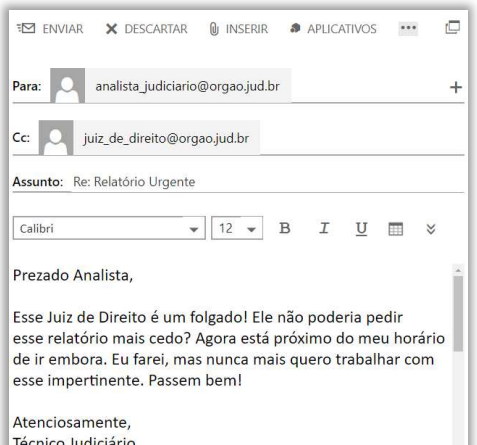

O Técnico Judiciário recebe o e-mail às 18h01 de uma sextafeira – próximo do seu horário de ir embora – e, enfurecido, responde ao e-mail do Analista Judiciário, como mostrado na imagem abaixo. **No entanto, ele comete um erro crucial: ele não percebe que o e-mail do Juiz está copiado (Cc) na mensagem e utiliza a opção de RESPONDER A TODOS**. Mesmo que ele não tenha colocado o e-mail do Analista no Campo **Para**, ao responder o e-mail, ele responde ao destinatário principal e aos destinatários secundários – inclusive o Juiz, em cópia na mensagem. Dessa forma, essa mensagem será lida tanto pelo Analista quanto pelo Juiz.

Agora, se vocês realmente entenderam, respondam-me: *caso o técnico quisesse responder à mensagem apenas para o seu chefe imediato, o que ele deveria fazer?* 

Ele deveria utilizar a opção **Responder (Reply-To)** e, não, **Responder a Todos (Reply-All)**. Dessa forma, apenas o remetente original da mensagem – analista judiciário – receberia a mensagem. Infelizmente, deu ruim para o nosso querido servidor público! *Viram a importância do estudo de informática?* Não cometam um vacilo desses! A *Netiqueta* recomenda que as mensagens de e-mail sejam formais, civilizadas e respeitosas. Lembrem-se: elas podem ser usadas contra vocês!

**(SEPOG/RO – 2017)** O gerente de seu projeto enviou um e-mail com cópia para todos os integrantes da equipe, convocando-os para uma reunião próxima. Você deve responder, dizendo que não poderá comparecer. Baseado nesse cenário assinale a opção que você deverá usar para que somente seu gerente receba a resposta.

- a) Responder.
- b) Responder a todos.
- c) Encaminhar.
- d) Adicionar destinatários Cc.
- e) Adicionar destinatários Cco.

**\_\_\_\_\_\_\_\_\_\_\_\_\_\_\_\_\_\_\_\_\_\_\_ Comentários:** se é para apenas meu gerente receber a resposta, deve-se utilizar a opção RESPONDER (Letra A).

**Em geral, no campo assunto, a ferramenta de e-mail insere algumas informações para indicar se o e-mail se trata de uma resposta ou de um encaminhamento**. Na imagem anterior, podemos ver que foi adicionada um **Re:** como prefixo do assunto original tratado no e-mail, indicando que se trata de uma resposta. Lembrando que **Ans:** vem de **Answer** – que é **Resposta**, em inglês; e **Fw:** vem de **Forward** – que é **Adiante**, em inglês. *Entendido?*

- **Responder (a Todos):** em geral, adiciona-se **Re:** ou **Ans:**
- **Encaminhar:** em geral, adiciona-se **Enc:** ou **Fw:**

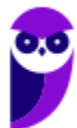

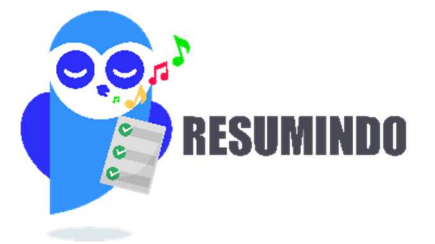

#### **Caso 1 – E-Mail enviado de Alice para Bruno (Cc: Carlos):**

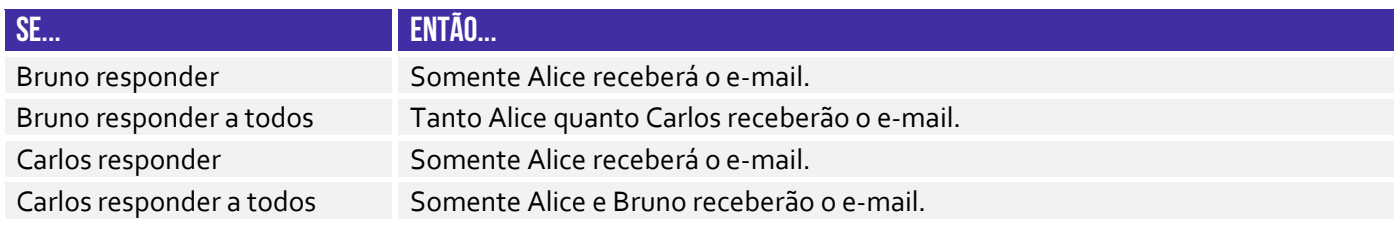

#### **Caso 2 – E-Mail enviado de Alice para Bruno (Cco: Carlos):**

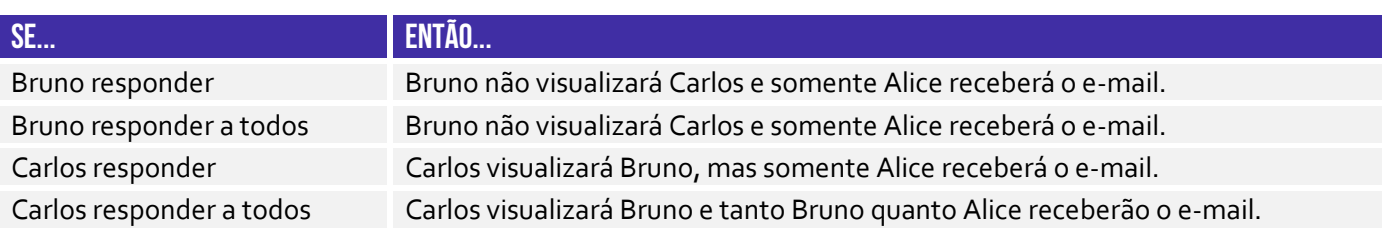

Nesse último caso, se Carlos responder a todos o e-mail de Alice, tanto Bruno quanto Alice receberão a resposta. Dessa forma, Bruno descobrirá que Carlos estava copiado ocultamente no e-mail. 

**(TRE/BA – 2017)** Para responder uma mensagem de correio eletrônico e, simultaneamente, encaminhá-la para todos os endereços de email constantes no campo Para: (ou To) e no campo Cópia: (ou Copy) no cabeçalho da mensagem recebida, o usuário deve utilizar a opção:

- a) encaminhar mensagem.
- b) encaminhar mensagem para todos os destinatários.
- c) responder para todos.
- d) responder para o remetente.
- e) responder com cópia oculta.

**\_\_\_\_\_\_\_\_\_\_\_\_\_\_\_\_\_\_\_\_\_\_\_** 

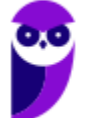

**Comentários:** se ele deseja responder encaminhando para todos os endereços constantes em Para e Cópia, ele deve utilizar a opção RESPONDER PARA TODOS (Letra C).

#### Encaminhar

#### **INCIDÊNCIA EM PROVA: Altíssima**

**Trata-se da funcionalidade de enviar uma mensagem de e-mail recebida geralmente para outros destinatários que não estavam na lista de destinatários ou em cópia**. Nesse caso, o remetente e os destinatários não são informados de que houve um encaminhamento da mensagem. Ademais, ao responder mensagens com anexo, eles não são anexados; já ao encaminhar mensagens que contenham anexos, eles também são enviados ao destinatário.

A lógica é bem simples: se você está recebendo um e-mail com um anexo, não faz sentido responder o e-mail com o próprio anexo que o remetente me enviou – ele já possui a anexo! No entanto, em um encaminhamento, o destinatário não recebeu nada ainda, logo ele não está em posse do anexo. Logo, em casos de encaminhamento, o anexo é incorporado automaticamente junto do e-mail para os destinatários. *Tranquilo, não é?*

**(UFT – 2017)** Maria recebeu um e-mail de Ana Luiza, que foi direcionado a vários destinatários. Após fazer a leitura do e-mail, Maria resolve enviá-lo a Pedro, seu colega de trabalho. Considerando que Pedro não estava na lista de destinatários do e-mail enviado por Ana Luiza, Maria, para executar essa tarefa, deverá selecionar a opção. Marque a alternativa CORRETA.

- a) Responder.
- b) Encaminhar.
- c) Adicionar destinatário.

**\_\_\_\_\_\_\_\_\_\_\_\_\_\_\_\_\_\_\_\_\_\_\_** 

d) Responder a todos.

**Comentários:** como Pedro não estava na lista de remetentes ou em cópia, deve-se encaminhar a mensagem (Letra B).

**(TJ/RS – 2010)** Quando da utilização de um agente de usuário de correio eletrônico, como o Microsoft Outlook, pode-se enviar uma mensagem recebida, na sua integralidade, sem que o originador da mensagem ou os demais destinatários sejam informados. Esse procedimento chama-se:

- a) responder.
- b) responder a todos.
- c) encaminhar.
- d) ocultar recebimento.
- e) responder em cópia oculta.

**\_\_\_\_\_\_\_\_\_\_\_\_\_\_\_\_\_\_\_\_\_\_\_**

**Comentários:** pode-se encaminhar a mensagem, de tal forma que nem o remetente nem os outros destinatários sejam informados (Letra C).

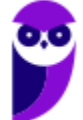
### **Webmail**

**INCIDÊNCIA EM PROVA: ALTA** 

### Outlook Mail YAHOO by Google

Pessoal, nós sabemos que existem os clientes de e-mail e os webmails. **Os clientes de e-mail ainda continuam firmes como uma boa opção no mundo corporativo** – quando vocês passarem no sonhado concurso público, vocês notarão que praticamente todos os órgãos públicos utilizam Microsoft Outlook, Mozilla Thunderbird ou Outlook Express. *Por que?* Porque as mensagens são armazenadas pelo próprio órgão e, não, por empresas terceiras.

Já para utilização individual, quase ninguém mais hoje em dia utiliza clientes de e-mail. Eu aposto que entre todos vocês que estão lendo essa aula, nem 10% deve possuir um dos três softwares cliente de e-mail mencionados no parágrafo anterior. **Por outro lado, eu garanto que pelo menos 90% deve utilizar webmails como Gmail, Outlook/Hotmail ou Yahoo**. *E o que é um Webmail, Diego?*

**Webmail é uma forma de acessar o serviço de correio eletrônico através da web, utilizando para tal um navegador e um computador conectado à Internet**. Em outras palavras, trata-se de uma interface web – uma página web – utilizada para ler, escrever, enviar, receber, organizar e gerenciar e-mail através de um *browser* de forma online. *Vocês se lembram que nós vimos os protocolos de envio e recebimento de e-mails no início da aula?* Pois é, aqui há uma diferença!

O Webmail é simplesmente uma página web que fornece uma interface entre um cliente e um servidor de e-mail, logo webmails utilizam o Protocolo HTTP/HTTPS<sup>3</sup>. Por trás dos panos, o servidor de e-mail utiliza os outros protocolos já estudados para envio e recebimento de e-mail, mas o webmail em si não utiliza esses protocolos. *Entendido?* **No entanto, para ter acesso a esses serviços, utiliza-se o Protocolo HTTP**.

<sup>&</sup>lt;sup>3</sup> Via de regra, utiliza o Protocolo HTTPS por conta da segurança, privacidade e autenticação, via login e senha. Caso não seja necessário, pode-se utilizar o Protocolo HTTP.

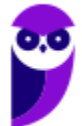

Galera, esse é talvez um dos pontos que eu mais respondi dúvida no fórum em todo meu tempo como professor, então eu vou explicá-los detalhadamente para dirimir quaisquer dúvidas! **Vejam só... o envio de e-mails pode se dar por meio de um Cliente de E-mails (Ex: Microsoft Outlook, Mozilla Thunderbird, entre outros) ou por meio de um Webmail (Ex: Gmail, Yahoo, Hotmail, entre outros).** Vamos analisar ambos os esquemas abaixo:

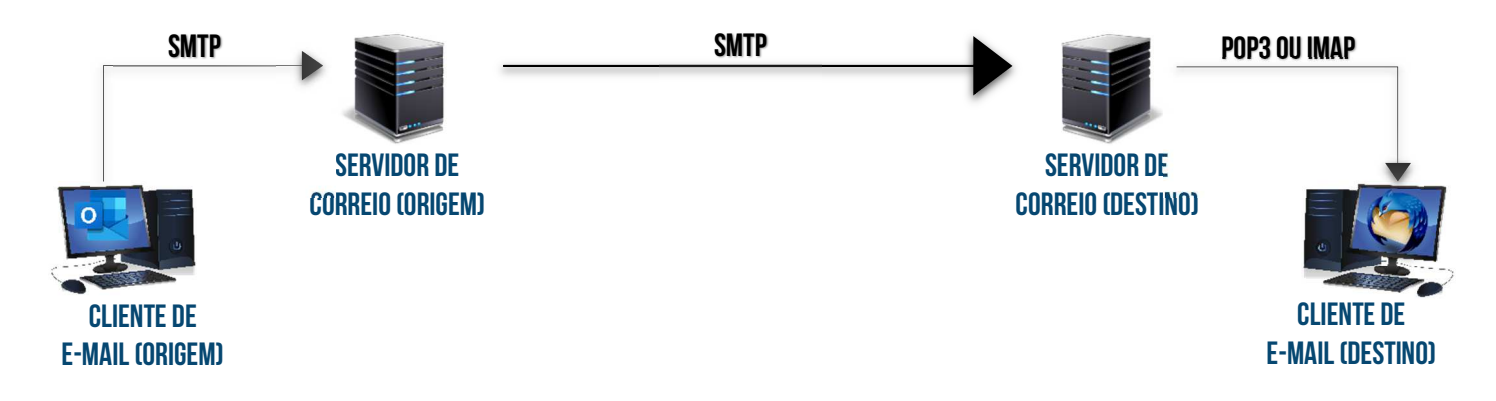

No primeiro caso, a utilização de um cliente de e-mail ocorre da seguinte forma: a mensagem sai do cliente de e-mail para o servidor de correio de origem por meio do **Protocolo SMTP**; em seguida, a mensagem sai do servidor de correio de origem para o servidor de correio de destino também por meio do **Protocolo SMTP**; por fim, o cliente de e-mail do destinatário utiliza o **Protocolo POP3 ou IMAP** para transferir a mensagem a partir do servidor de correio de destino.

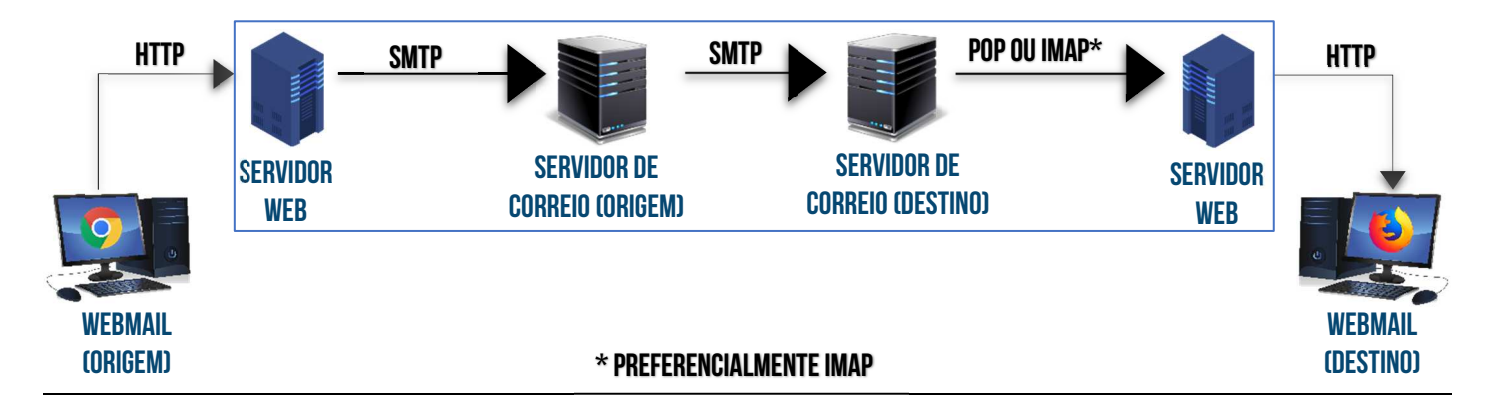

No segundo caso, a utilização de um webmail ocorre da seguinte forma: a mensagem sai do webmail para o servidor web por meio do **Protocolo HTTP** e, ao final, o webmail do destinatário também utiliza o **Protocolo HTTP** para receber a mensagem do servidor web de destino. *Vocês perceberam que a diferença entre esse esquema e o anterior é que o segundo é como se houvesse um cliente de e-mail hospedado dentro do servidor web?* Fora isso, é tudo idêntico!

**Em suma:** a transferência de mensagens do navegador de origem para o servidor web é feita pelo HTTP; do servidor web para o servidor de correio eletrônico de origem é feita pelo SMTP; do servidor de correio de origem para o servidor de correio de destino (caso sejam diferentes) também por SMTP; do servidor de correio de destino para o servidor web de destino por POP ou IMAP; e, por fim, do servidor web para o navegador do destinatário é feita pelo HTTP. Um detalhe...

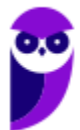

Algumas questões não primam pelo rigor técnico e acabam omitindo o servidor web e tratando ambos – servidor web e servidor de correio eletrônico – apenas como servidor de correio eletrônico.

**(PETROBRÁS – 2010)** O analista de suporte de uma empresa decidiu disponibilizar para os usuários do email corporativo uma interface de webmail. Assim, para que o cliente possa enviar uma mensagem de email, via webmail de sua estação de trabalho, usará uma aplicação que implemente o protocolo:

- a) HTTP.
- b) IMAP.
- c) POP3.
- d) SMTP.
- e) WMAIL.

**\_\_\_\_\_\_\_\_\_\_\_\_\_\_\_\_\_\_\_\_\_\_\_** 

**\_\_\_\_\_\_\_\_\_\_\_\_\_\_\_\_\_\_\_\_\_\_\_** 

**\_\_\_\_\_\_\_\_\_\_\_\_\_\_\_\_\_\_\_\_\_\_\_ Comentários:** ele utilizará um webmail, que implementa o Protocolo HTTP. Notem que a questão pergunta qual protocolo deverá ser implementado – o webmail utiliza somente o protocolo HTTP/HTTPS (Letra A).

**(PREVIC – 2011)** Apesar de o HTTP (Hypertext Transfer Protocol) ser normalmente utilizado para acessar páginas web, em alguns casos ele também é usado na transferência de mensagens de correio eletrônico do computador do usuário final para o servidor de correio eletrônico.

Comentários: note que a questão menciona a transferência de mensagens de correio eletrônico do computador do usuário final para o servidor de correio eletrônico. Perfeito, ocorre exatamente dessa maneira! O usuário final (termo muito comum em TI para indicar o usuário que está diretamente utilizando o computador – vale tanto para quem está enviando quanto para quem está recebendo) utiliza o Webmail para transferir mensagens de correio eletrônico do computador do usuário final (remetente) até o servidor de correio eletrônico por meio do Protocolo HTTP – conforme podemos ver no esquema anterior (Correto).

**(PC/ES – 2011)** O protocolo http permite o envio e o recebimento de mensagens de correio eletrônico por meio do serviço de webmail, ou seja, de correio eletrônico via www.

**Comentários:** HTTP é apenas o protocolo que permite que eu acesse por meio de um navegar web uma aplicação que está hospedada em um servidor remoto (chamado Webmail). Quem efetivamente enviará/receberá um e-mail será o SMTP, POP3 e IMAP4 - o HTTP apenas fará a interface entre um navegador instalado em uma máquina local e uma aplicação hospedada em um servidor de e-mail remoto (Errado).

**Assim como qualquer aplicação web, a maior vantagem de um webmail sobre um software cliente de e-mail é a capacidade de enviar e receber correios eletrônicos de qualquer lugar por meio do navegador web de um computador conectado à internet**. A maior desvantagem é que é necessário se conectar à internet enquanto está utilizando o webmail. Os webmails mais utilizados atualmente são: Gmail, Outlook/Hotmail e Yahoo.

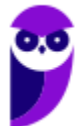

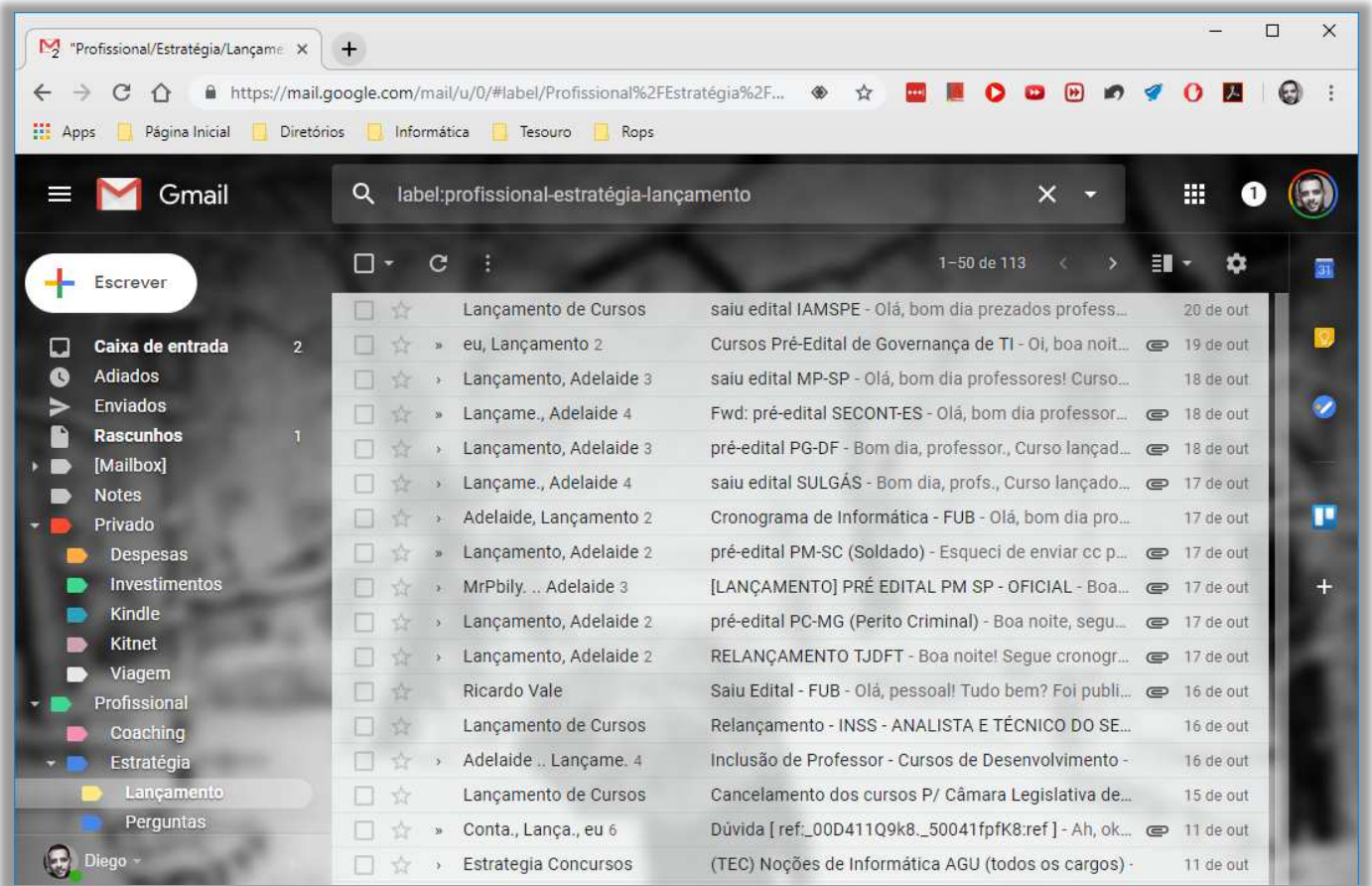

Na imagem acima, podemos ver a tela inicial do Webmail Gmail do Google. **Quando surgiu, sua grande inovação foi a visualização de mensagens em Modo de Conversa**, isto é, após mandar uma mensagem, todas as respostas para essa mensagem são agrupadas em uma única entrada do serviço de e-mail, facilitando muito o acompanhamento de conversações. *Vocês estão vendo esses números após o destinatário na imagem acima?* É a quantidade de mensagens na conversa!

**(CORREIOS – 2011)** O Gmail, também conhecido como Google Mail, é um serviço gratuito de correio eletrônico cuja principal inovação, frente aos outros, é o método de como os emails recebidos são organizados, denominado Visualização de Conversas. Esse serviço de correio eletrônico não pode ser acessado via intranet.

**Comentários:** ele pode ser acessado via internet, intranet ou extranet – isso é irrelevante (Errado).

**\_\_\_\_\_\_\_\_\_\_\_\_\_\_\_\_\_\_\_\_\_\_\_** 

**Em um webmail, todas as mensagens ficam armazenadas em pastas no Servidor de E-Mail e, não, na máquina do usuário – em contraste com os Clientes de E-Mail**. Ademais, o número apresentado ao lado de cada pasta mostra a quantidade de mensagens não lidas. Por exemplo: na imagem anterior, há duas mensagens não lidas na Caixa de Entrada. Vamos ver na imagem a seguir como é a interface de envio de e-mail do Gmail:

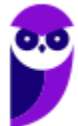

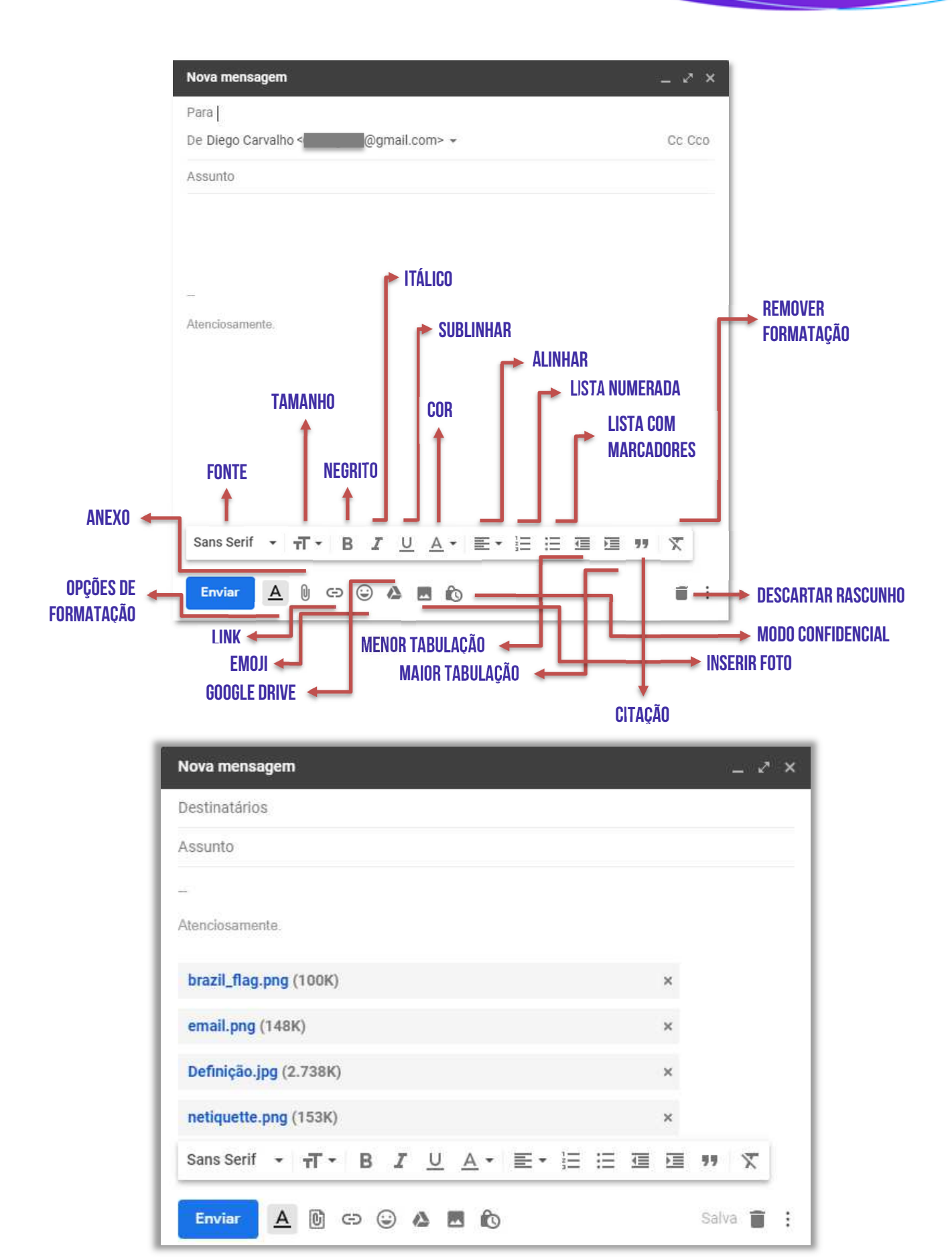

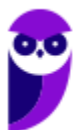

### **INFORMAÇÕES IMPORTANTES SOBRE ANEXOS**

A maneira mais adequada de anexar uma grande quantidade de documentos é compactá-los em um único documento – isso torna mais fácil o envio.

O número apresentado ao lado do arquivo anexado é o tamanho do arquivo – como mostra a imagem abaixo (Definição.jpg possui 2.738Kb).

O Gmail não permite que sejam anexados pastas ou arquivos com as seguintes extensões: .pif., .bat, .chm, .cmd, .com, .cpl, .dmg, .exe, .jar, .lib, .msc, .scr, .sys, .vb, .vbs, etc.

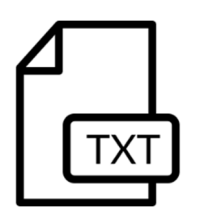

**Situação Problema:** se um arquivo *estratégia.txt* foi anexado em um rascunho de email e posteriormente o arquivo *estratégia.txt* original foi modificado na máquina do usuário, o arquivo anexado na mensagem de e-mail não será modificado. **Em outras palavras, uma vez anexado, esse arquivo não será modificado por eventuais edições nem dos usuários nem do webmail**.

**(PC/SP – 2018)** Atualmente, o uso do sistema webmail é mais difundido que aquele que se utiliza de um programa específico de gerenciamento de e-mail. No sistema webmail, a pasta:

a) Rascunhos fica armazenada na pasta Documentos do usuário do computador.

b) Spam contém todos os e-mails recebidos com mais de um destinatário.

c) Enviados se localiza no servidor de e-mail acessado por webmail.

d) Entrada, ou Inbox, fica localizada no computador ou dispositivo móvel utilizado e armazena os e-mails recebidos.

e) Lixeira é um atalho para a Lixeira do computador ou dispositivo móvel utilizado para o acesso por webmail.

**\_\_\_\_\_\_\_\_\_\_\_\_\_\_\_\_\_\_\_\_\_\_\_ Comentários:** todas as mensagens de webmails ficam armazenadas em pastas localizadas no Servidor de E-Mail (Letra C).

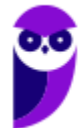

### **RESUMO**

### **DEFINIÇÃO**

O Correio Eletrônico (Eletronic Mail ou E-Mail) é um método que permite compor, enviar e receber mensagens assíncronas através de sistemas eletrônicos de comunicação. Inventado por Ray Tomlinson na década de setenta, ele é utilizado principalmente na internet em um modelo de armazenamento e encaminhamento em que Servidores de E-Mail aceitam, encaminham, entregam e armazenam mensagens eletrônicas.

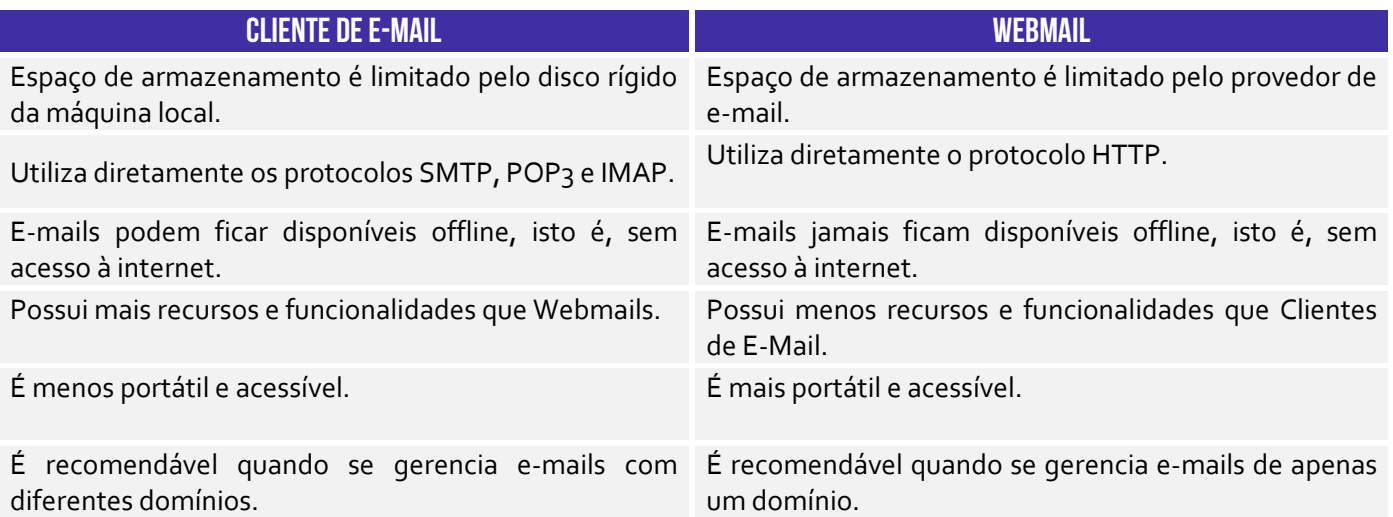

### **SINTAXE DE ENDEREÇOS DE E-MAIL NOMEDORECIPIENTE@NOMEDODOMINIO**

### **ASSINATURA DE E-MAIL**

Os provedores e ferramentas de correio eletrônico disponibilizam diversos recursos para facilitar e agilizar a edição e o envio de mensagens de e-mails. Um recurso bastante interessante é a assinatura de e-mail, que permite que informações de contato, endereço, cargo, saudações, etc possam ser inseridas no corpo do e-mail de forma automática ao final da mensagem.

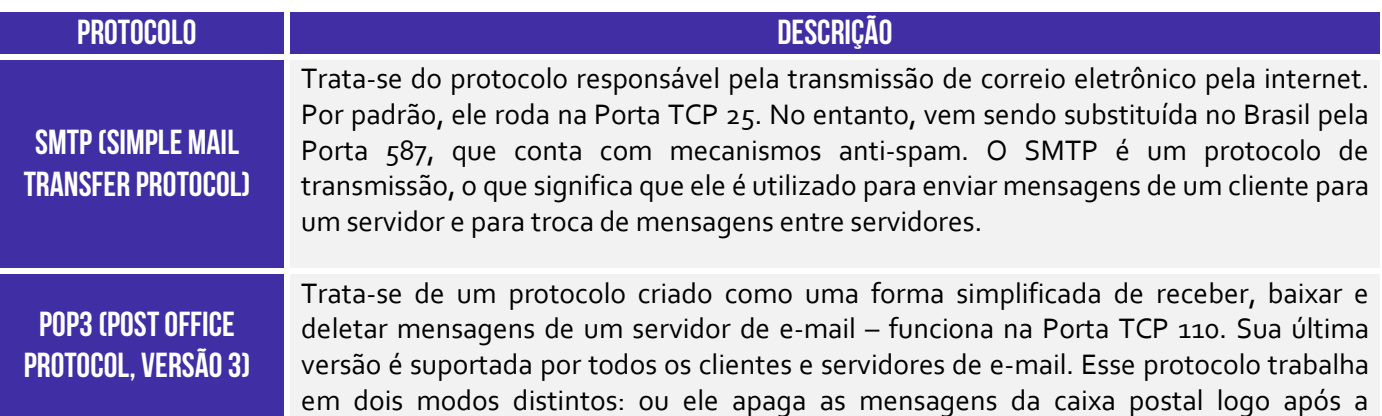

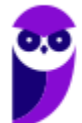

### **IMAP (INTERNET MESSAGE ACCESS PROTOCOL)**

realização do download; ou ele mantém uma cópia das mensagens na caixa postal mesmo após a realização do download.

Trata-se de um protocolo que – em contraste com o POP3 – não apaga as mensagens da caixa de correio – elas ficam permanentemente armazenadas no servidor. Funciona na Porta TCP 143 ou 993 (SSL/TLS). Trata-se do protocolo que permite que uma mensagem seja lida sem a necessidade de transferi-la do servidor para o cliente. Dessa forma, você pode acessar sua caixa de e-mails por meio de diversos dispositivos eletrônicos diferentes.

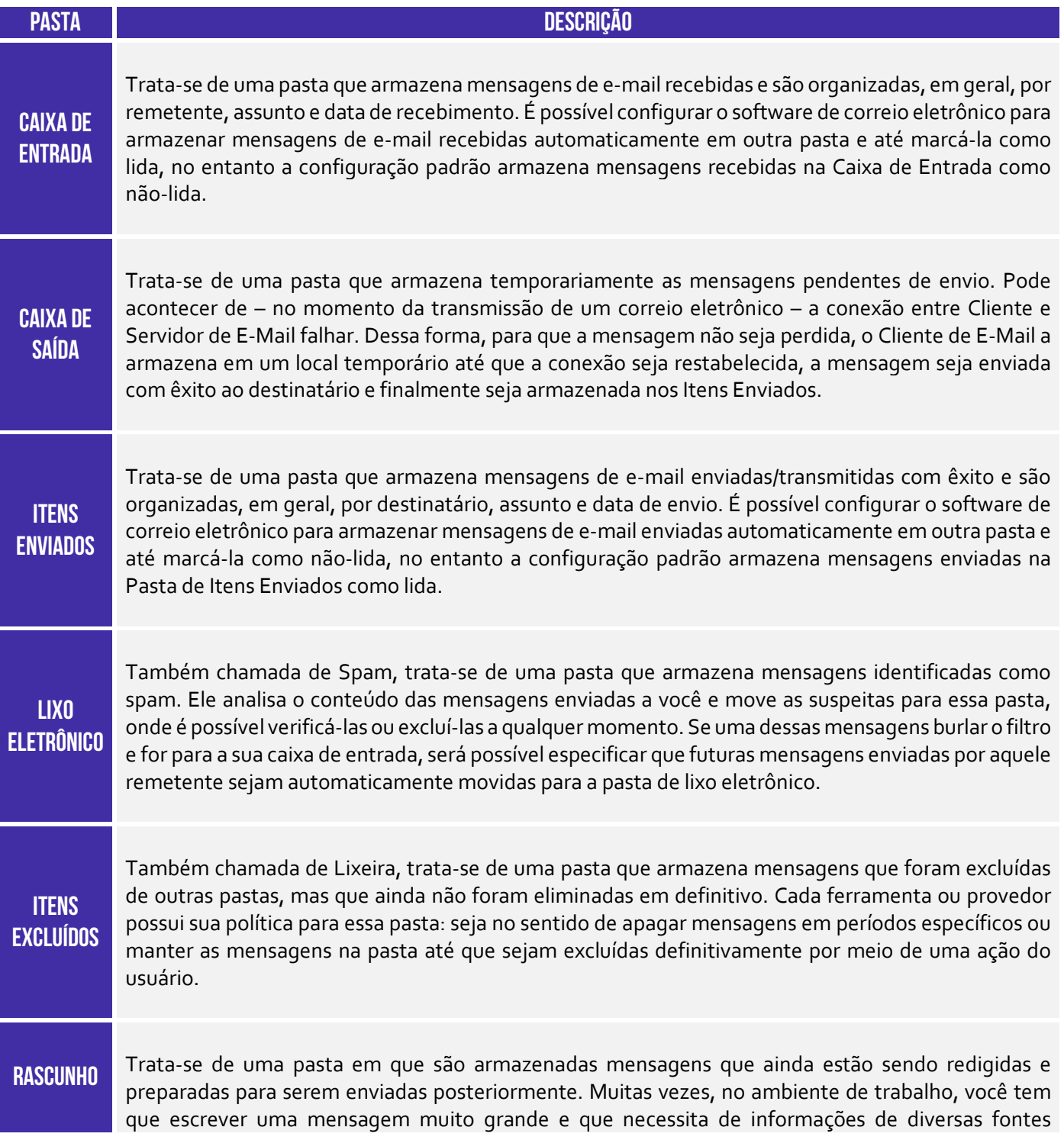

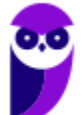

**PETROBRAS (Técnico Administração e Controle Júnior) Informática www.estrategiaconcursos.com.br**

> diferentes. Nesse contexto, é interessante escrever a mensagem aos poucos e, para que ele continue disponível para ser editada, ela é armazenada na pasta de rascunhos.

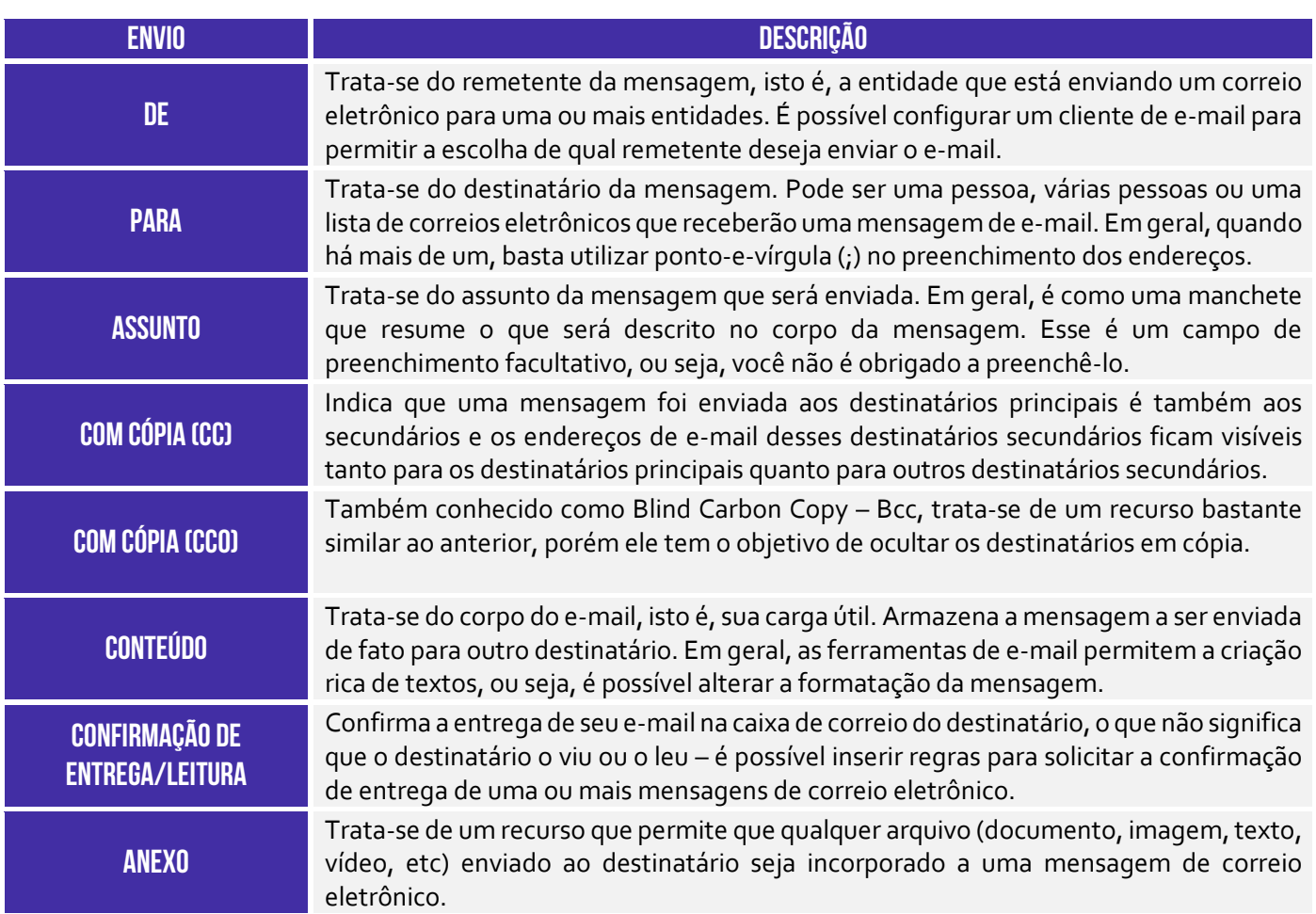

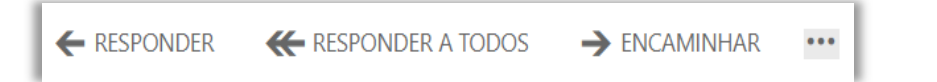

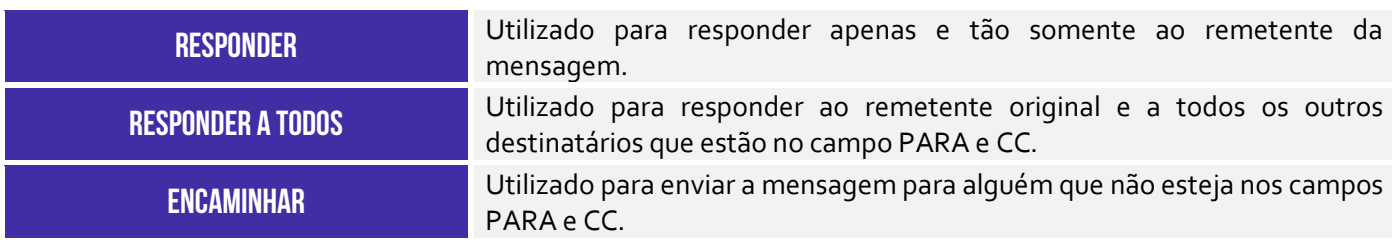

### **WEBMAIL**

Webmail (Ex: Gmail, Yahoo, etc) é uma forma de acessar o correio eletrônico através da web, utilizando para tal um navegador e um computador conectado à Internet. Em outras palavras, trata-se de uma interface web – uma página web – utilizada para ler, escrever, enviar, receber, organizar e gerenciar e-mail através de um browser de forma online e totalmente interativa. Como o Webmail é uma página web que fornece uma interface web entre um cliente e um servidor de e-mails, ele – na verdade – utiliza o protocolo HTTP/HTTPS. Por trás dos panos, os

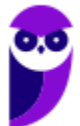

protocolos SMTP e IMAP continuam sendo utilizados para envio e recebimento de e-mail respectivamente pelos servidores de correio eletrônico.

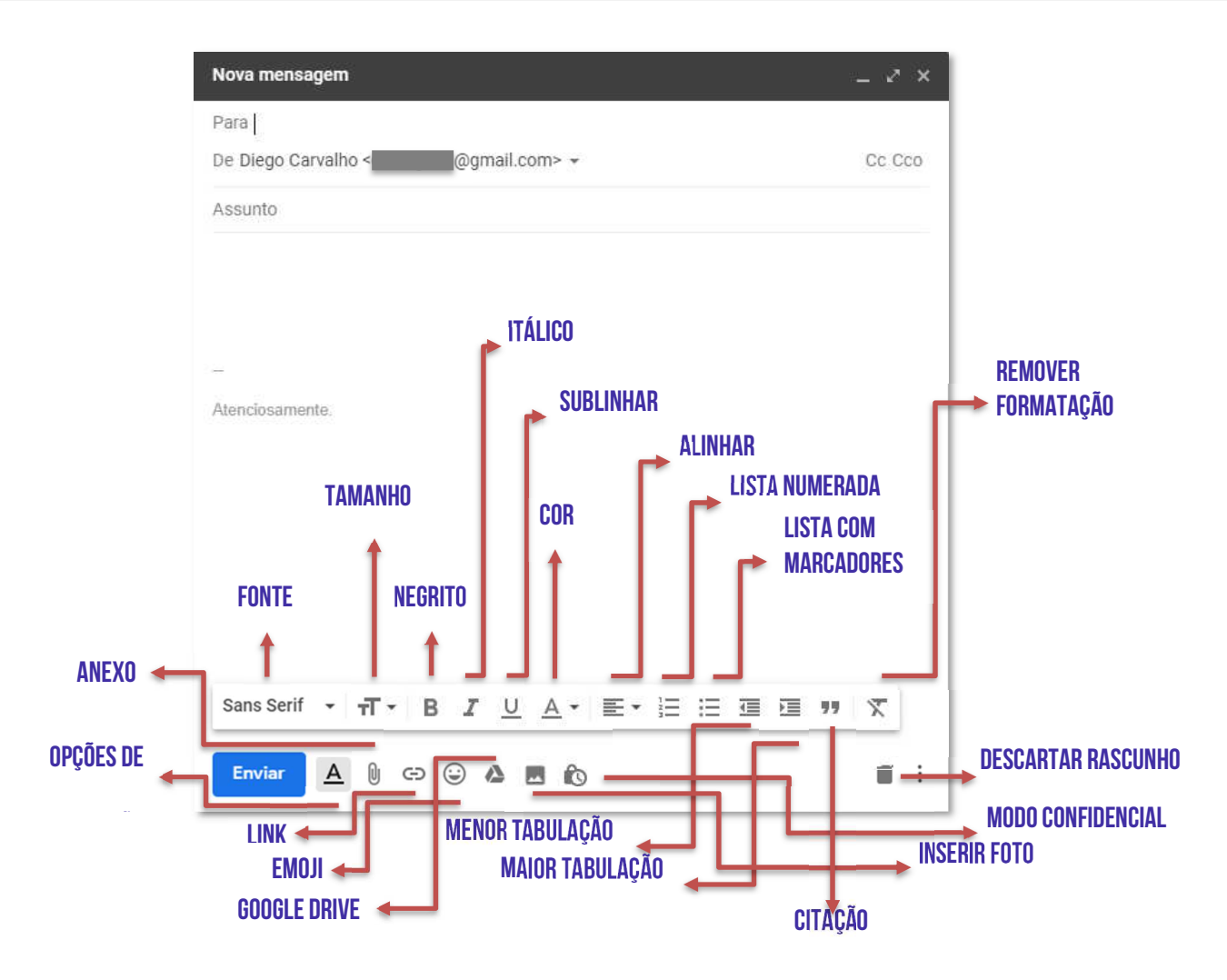

 **PARA MAIS DICAS: www.instagram.com/professordiegocarvalho**

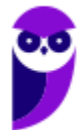

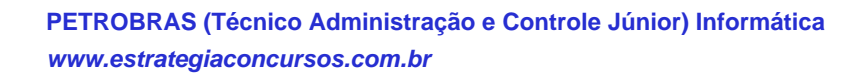

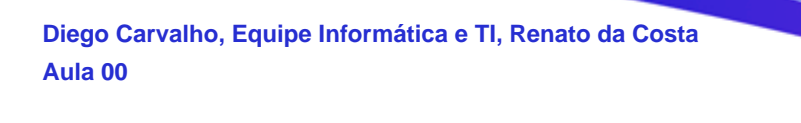

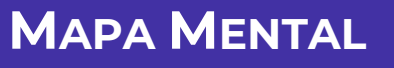

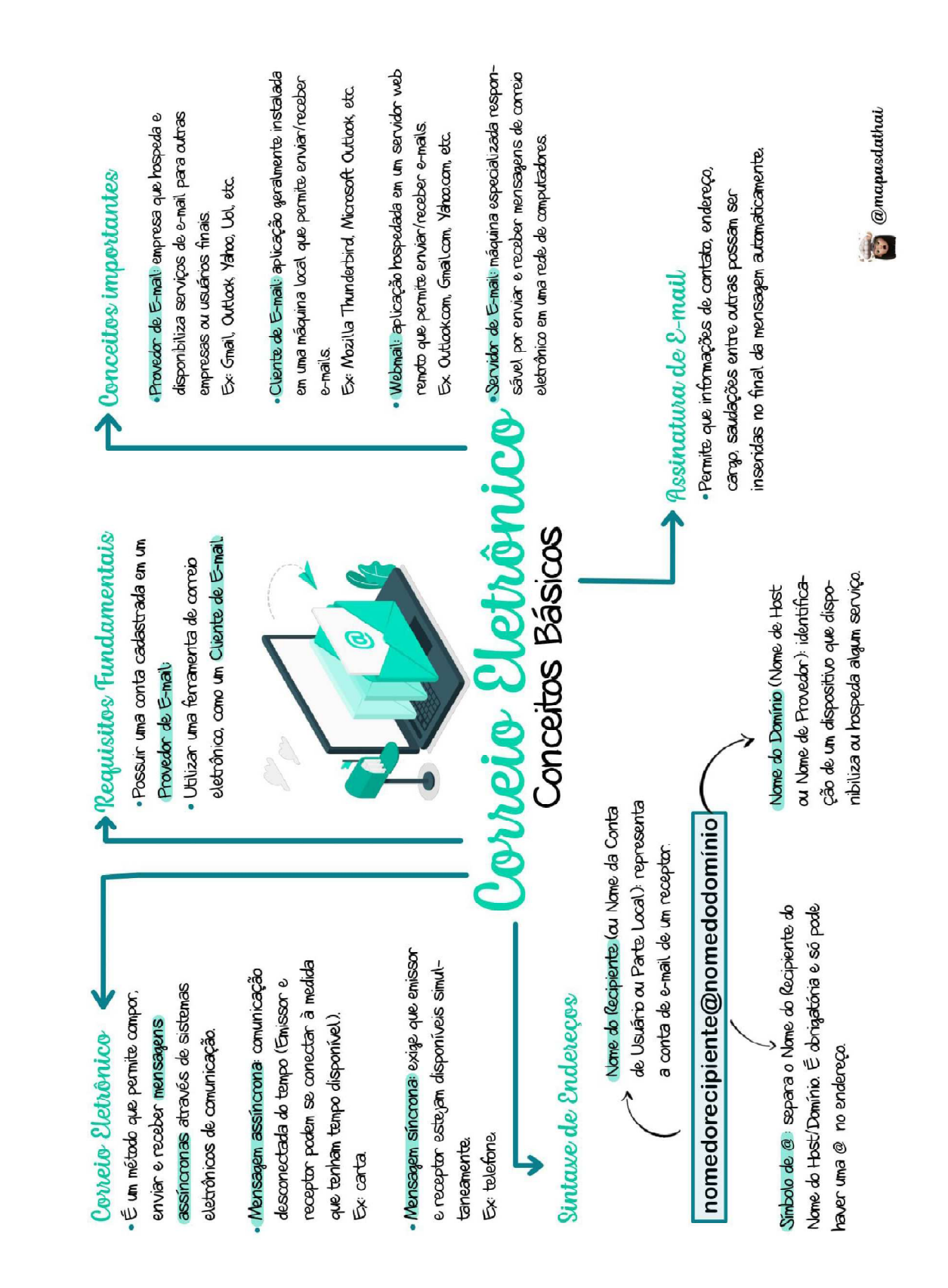

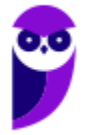

@mapasdathai

 $\mathbf{C}$ 

# Post Office Protocol, versão 3

- Protocolo com uma forma simplificada de receber, baixar
- e deletar mensagens de um servidor de email
- Porta TCP 110
- · Trabalha em dois modos distintos:
- -Apaga as mensagens da caixa postal logo após realizar o download (padrão):
- Mantém uma cópia das mensagens na caixa postal
	- mesmo após realizar o download.

### SMTP

- Simple Mail Transfer Protocol:
- Responsável pela transmissão de correio eletrônico por
	- uma rede de computadores:
- Porta TCP 25 (por padrão) ou Porta 587 (no Brasil);
- · Envia mensagens de um cliente para um servidor e entre servidores

Sua Mensagem Tá Partindo

### protocolos de E-ma

## MAP

- Internet Message Access Protocol
- caixa de correio após a leitura elas ficam armazenadas no servidor até que sejam apagadas pelo usuário: Protocolo que recebe e não apaga as mensagens da
	- . Permite que a mensagem seja lida sem a necessidade  $\cdot$  Porta TCP  $\mu$ B ou 993 (SSL/TLS):
- As mensagens podem ser acessadas de qualquer máde transferi-la do servidor para o cliente:
	- quina

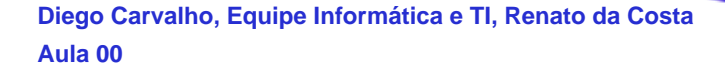

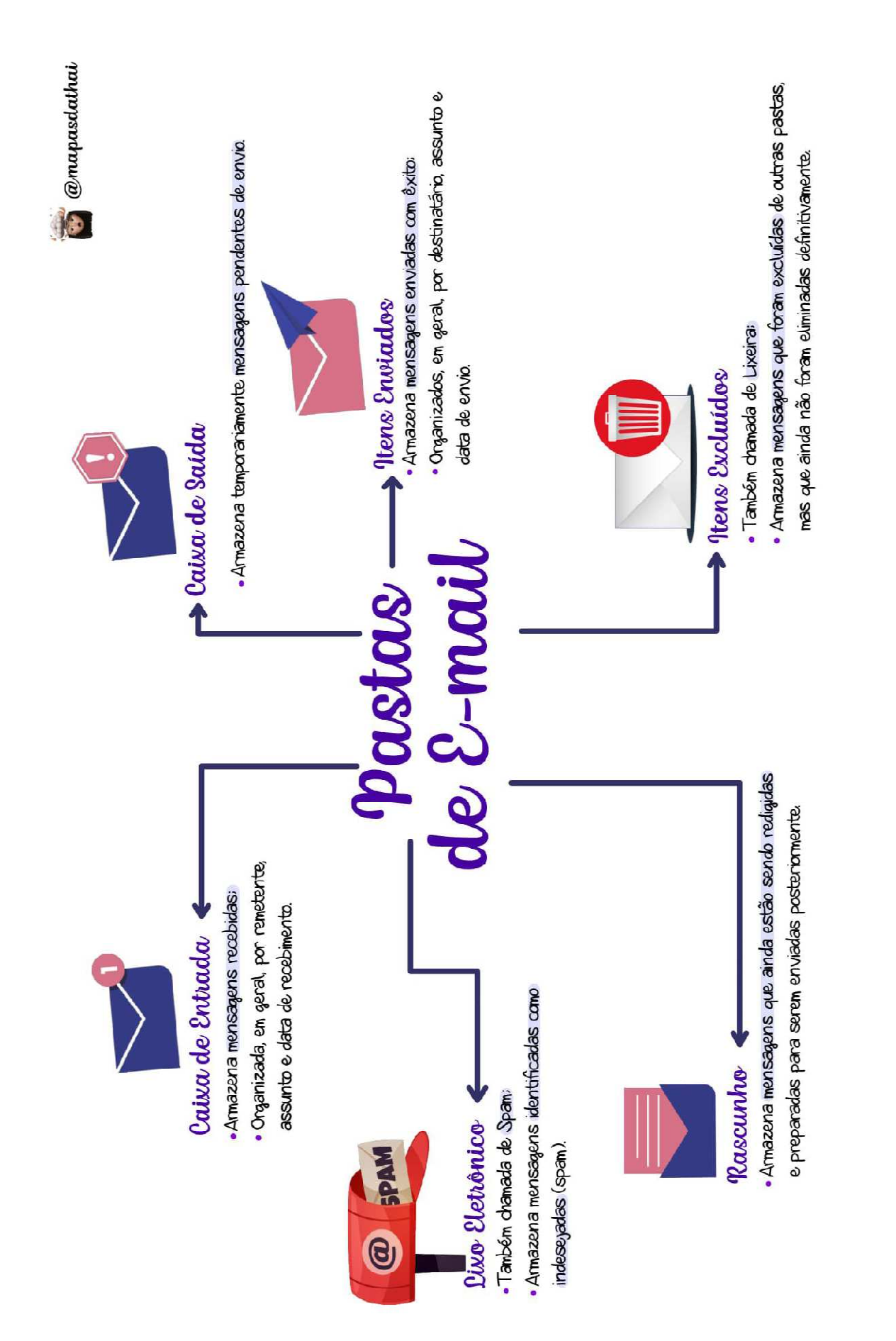

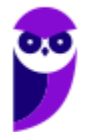

**PETROBRAS (Técnico Administração e Controle Júnior) Informática www.estrategiaconcursos.com.br**

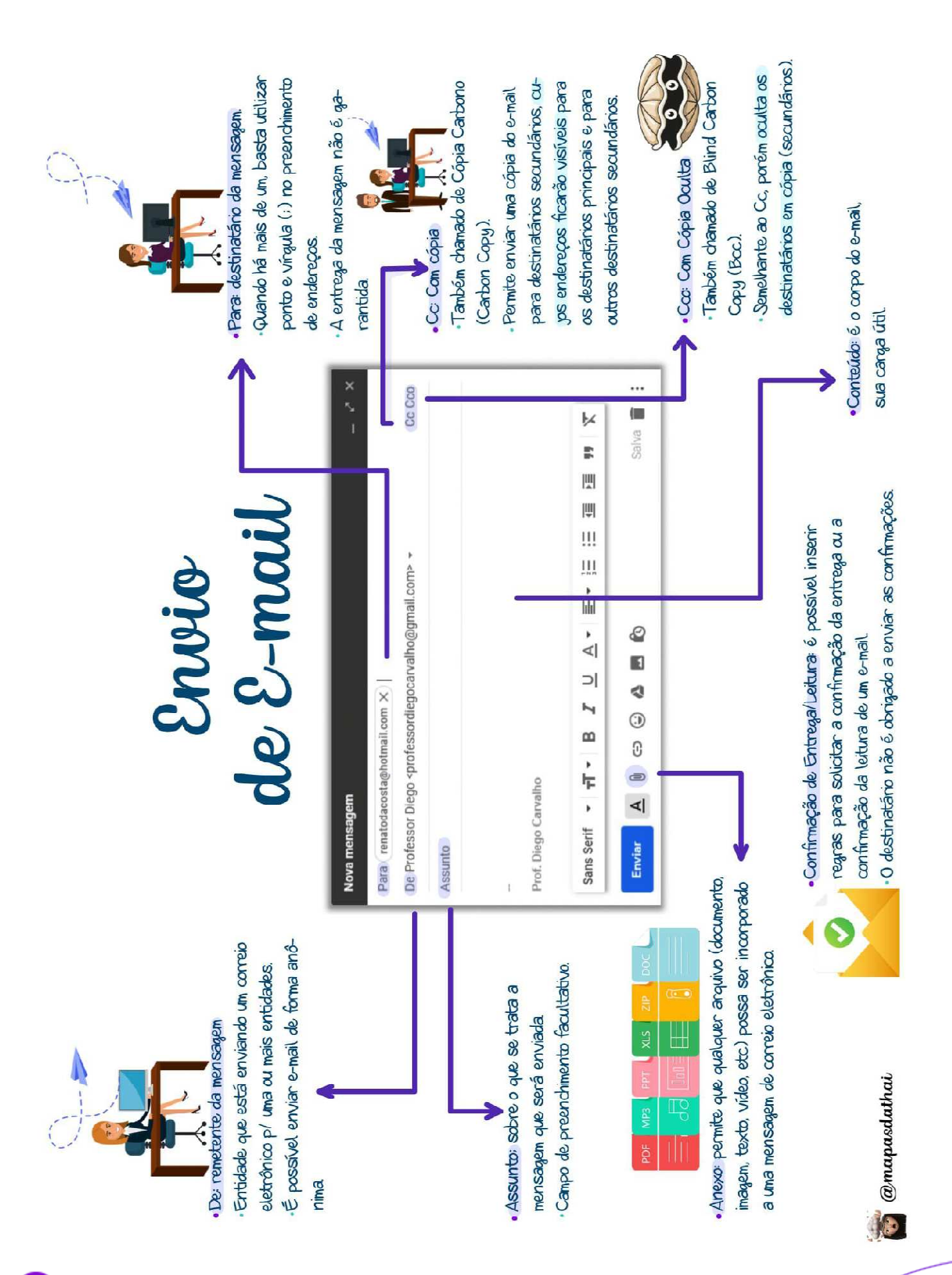

**PETROBRAS (Técnico Administração e Controle Júnior) Informática www.estrategiaconcursos.com.br**

50 212

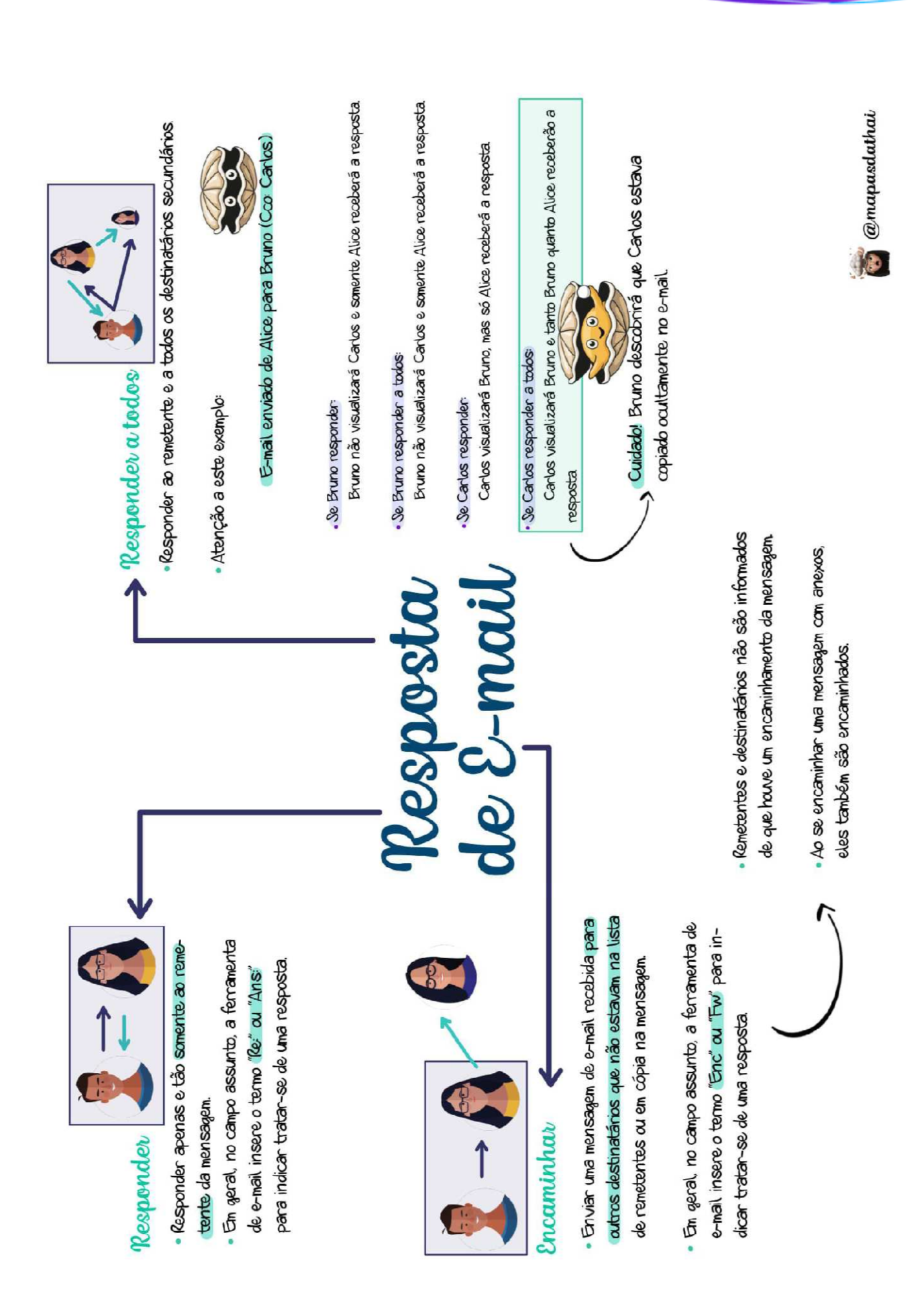

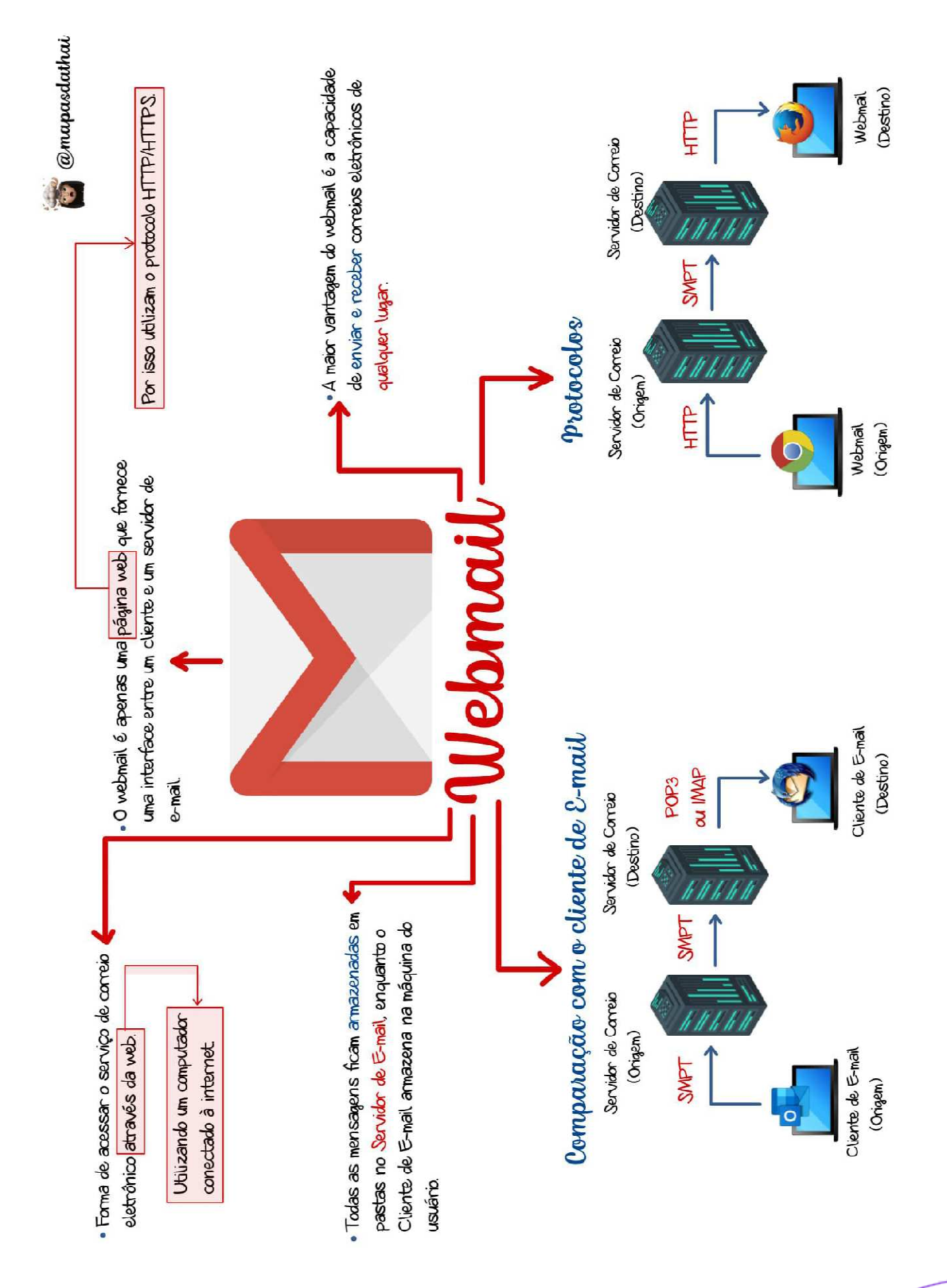

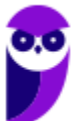

### **MICROSOFT OUTLOOK**

### Conceitos Básicos

**INCIDÊNCIA EM PROVA: ALTA** 

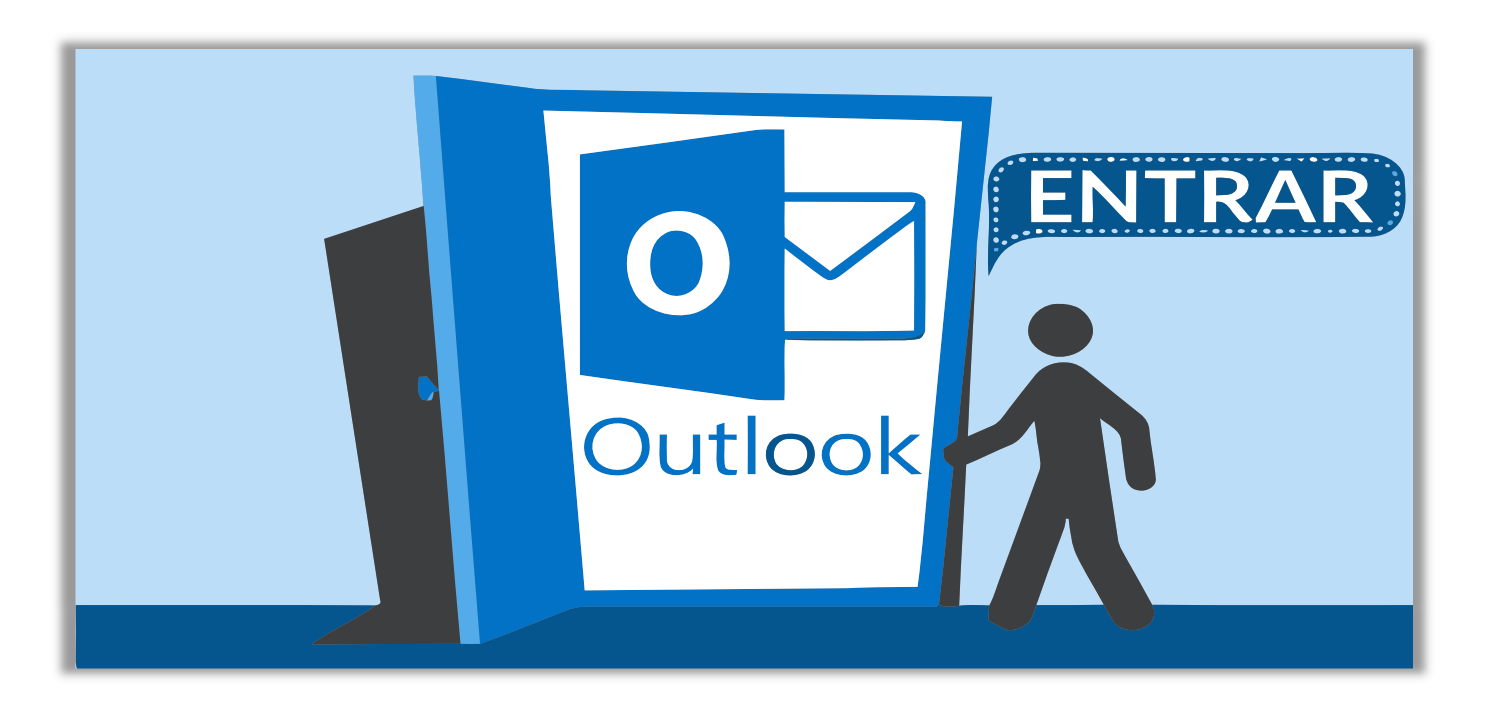

**O Microsoft Outlook é um aplicativo integrante do Pacote Office, cuja função principal é ser usado como um cliente de e-mail, isto é, um aplicativo que facilita o envio, recebimento, organização e gerenciamento de e-mails**. No entanto, ele também permite gerenciar contatos, compromissos, calendários, tarefas e anotações – para cada um desses, existe uma opção de navegação. Galera, em contraste com outros clientes de e-mail, ele não é gratuito!

Ele pode ser comprado separadamente ou em conjunto com outros aplicativos do Pacote Office. Podemos dizer que o modo de exibição padrão exibe – na parte superior da página – uma Faixa de Opções dividida em guias, que são divididas em grupos, que possuem comandos. O Outlook possui um Arquivo de Dados (.pst) que contém **mensagens de e-mail**, **calendários**, **tarefas** e **anotações** armazenados em backup e pode ser armazenado em uma das pastas:

- *unidade:\Usuários\<nome de usuário>\AppData\Local\Microsoft\Outlook*
- *unidade:\Usuários\<nome de usuário>\Roaming\Local\Microsoft\Outlook*
- *unidade:\Usuários\<nome de usuário>\Documents\Outlook Files*
- *unidade:\Usuários\<nome de usuário>\My Documents\Outlook Files*
- *unidade:\Documents and Settings\<nome de usuário>\Local Settings\Application Data\Microsoft\Outlook*

**(MPE/RN – 2017)** Na instalação padrão do software de correio eletrônico Microsoft Outlook 2016, instalado no Windows 10 Professional, ambos com idioma PT-BR, a pasta p, que contém os arquivos de dados do Outlook, fica localizada no diretório:

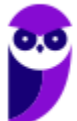

**\_\_\_\_\_\_\_\_\_\_\_\_\_\_\_\_\_\_\_\_\_\_\_** 

- a) unidade:\Windows\<nome de usuário>\AppData\Local\Microsoft\Outlook
- b) unidade:\Windows\<nome de usuário>\Microsoft\Outlook
- c) unidade:\Usuários\<nome de usuário>\Office\Microsoft\Outlook
- d) unidade:\Usuários\<nome de usuário>\AppData\Local\Microsoft\Outlook

**Comentários:** é ridículo cobrar isso (ainda mais em uma prova de nível médio), mas a pasta que contém esses arquivos fica localizada no diretório *unidade:\Usuários\<nome de usuário>\AppData\Local\Microsoft\Outlook* (Letra D).

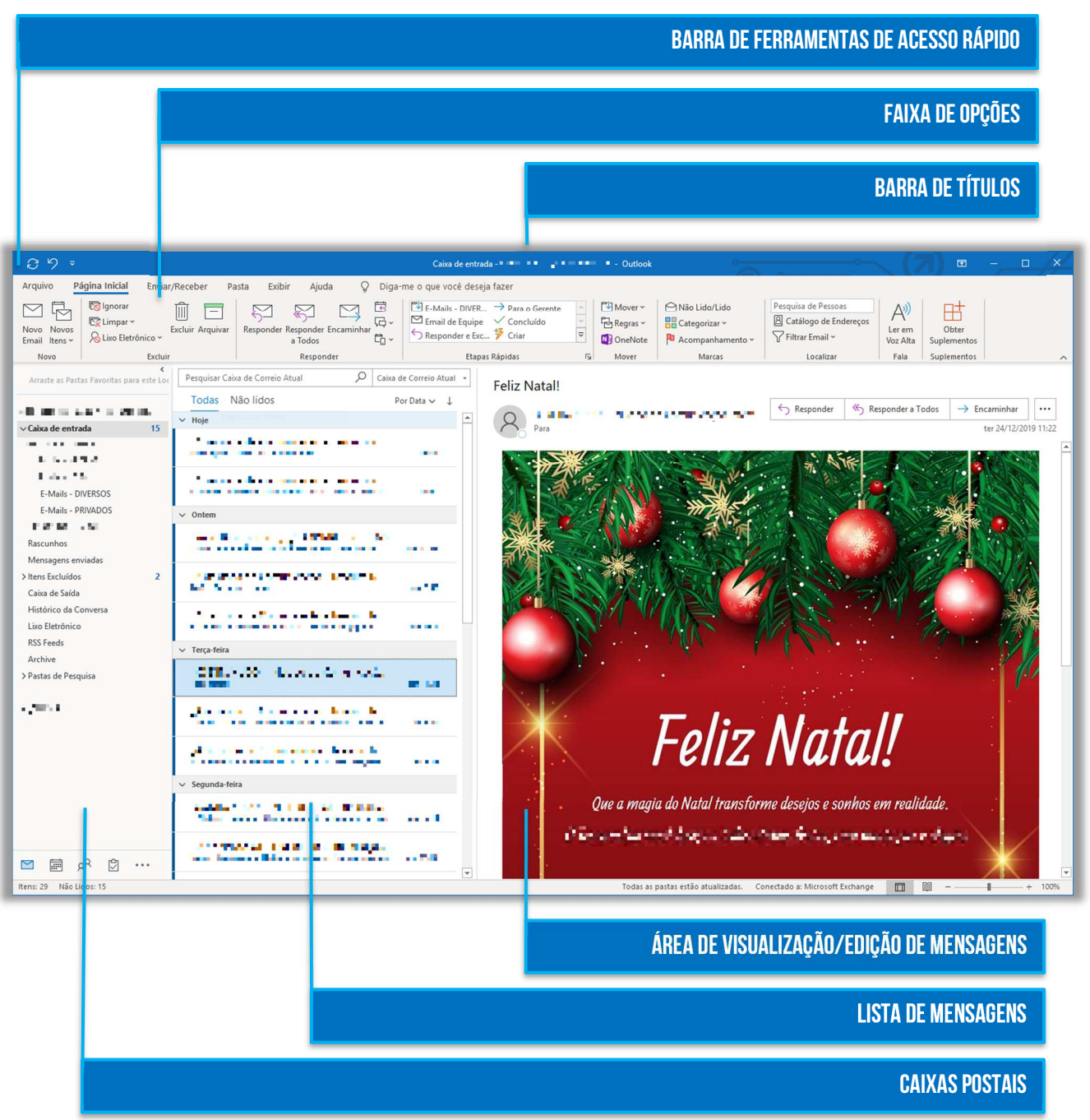

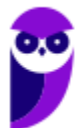

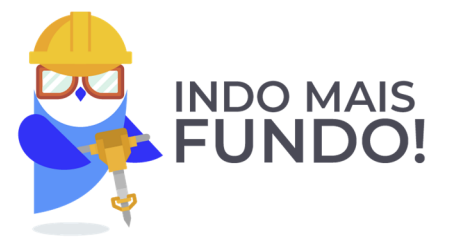

**Observação:** há também a Barra de Tarefas Pendentes, que mostra calendários, compromissos e lista de tarefas, mas ela não é exibida por padrão.

**(IFF – 2018)** No Outlook 2010, o painel localizado no lado direito que mostra um calendário e uma lista de tarefas unificada é conhecido como:

- a) Barra de Tarefas Pendentes.
- b) Categorias.
- c) Etapas Rápidas.
- d) Exibição.
- e) RSS feeds.

**\_\_\_\_\_\_\_\_\_\_\_\_\_\_\_\_\_\_\_\_\_\_\_ Comentários:** o painel que mostra o calendário e lista de tarefas é a Barra de Tarefas Pendentes (Letra A).

Inseri na tabela seguinte as principais características que vocês devem conhecer sobre esse cliente de e-mail. Fiquem ligados porque isso cai em prova…

### **PRINCIPAIS CARACTERÍSTICAS**

Permite trabalhar online ou offline, assim como em outros clientes de e-mail.

Permite incluir um e-mail como anexo de outro e-mail.

Apresenta funcionalidades de correção ortográfica e gramatical.

Permite criar pastas e subpastas, inclusive dentro das pastas nativas do MS-Outlook.

Arquivos de dados (e-mail, calendário, tarefas, etc) são salvos no formato .pst.

Arquivos de dados podem ser becapeados e restaurados pelo usuário.

O uso da linguagem HTML permite a utilização de recursos avançados de formatação de texto.

A partir do MS-Outlook 2016, possui um Assistente de Inteligência Artificial que pode responder e-mails.

Permite atribuir categorias de cores a e-mails, contatos, compromissos e tarefas – facilitando buscas.

Pode ser configurado para gerenciar mais de uma conta de e-mail independente do domínio.

É geralmente mais voltado para uso corporativo do que para uso pessoal.

Permite definir um lembrete, incluindo mensagens de e-mail, compromissos e contatos.

Permite ordenar mensagens, por exemplo, por remetente, data, assunto ou tamanho.

Permite definir lembretes, incluindo mensagens de e-mail, compromissos e contatos.

**(CHS – 2014)** Há uma forma clássica de se fazer e restaurar backups de mensagens e contatos do Microsoft Outlook. Esses itens são encontrados em um formato de arquivo cuja extensão é:

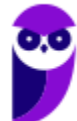

a) OTK

b) XLS

c) EXE

d) PST

e) RAR

**\_\_\_\_\_\_\_\_\_\_\_\_\_\_\_\_\_\_\_\_\_\_\_** 

**\_\_\_\_\_\_\_\_\_\_\_\_\_\_\_\_\_\_\_\_\_\_\_** 

**\_\_\_\_\_\_\_\_\_\_\_\_\_\_\_\_\_\_\_\_\_\_\_** 

**Comentários:** a extensão que permite fazer e restaurar backups é o .pst (Letra D).

**(UFBA – 2014)** A utilização da linguagem HTML, no Microsoft Outlook, permite o uso de recursos avançados de formatação do texto, como marcadores e links.

**Comentários:** a linguagem HTML realmente permite a utilização recursos avançados de formatação (Correto).

**(UFOB – 2014)** O Microsoft Outlook pode ser configurado para receber mensagens de mais de uma conta de e-mail, desde que todas as contas pertençam a um mesmo domínio.

**Comentários:** é possível configurar diversas contas de e-mail independente do domínio. Por exemplo, é completamente possível gerenciar diversas contas (diego@gmail.com, diego@yahoo.com, diego@outlook.com, diego@uol.com.br e diego@hotmail.com) – todas pelo MS-Outlook (Errado).

Nas páginas seguintes, nós vamos passar pelas principais opções de menu do Microsoft Outlook. **Não vamos entrar em detalhes e nem vamos ver todos os comandos. O foco da maioria das questões está nos conceitos básicos de correio eletrônico e, não, nos meandros das ferramentas em si.** *Fechou?* Então vamos ver guia por guia e, logo após cada tópico, veremos aquilo que precisa de um pouco mais de atenção.

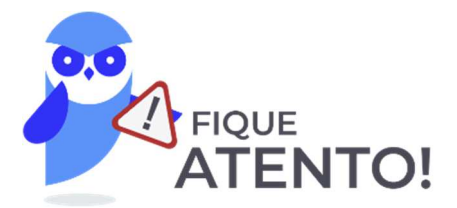

Não confundam **Microsoft Outlook Express** com **Microsoft Outlook**! O primeiro é mais antigo e possuía recursos apenas de enviar e receber e-mails; o segundo é mais recente e possui – além dos recursos de enviar e receber e-mails – gerenciadores de contatos, compromissos, calendários, tarefas, anotações, entre outros.

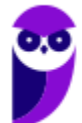

### Guia Arquivo

**INCIDÊNCIA EM PROVA: ALTA** 

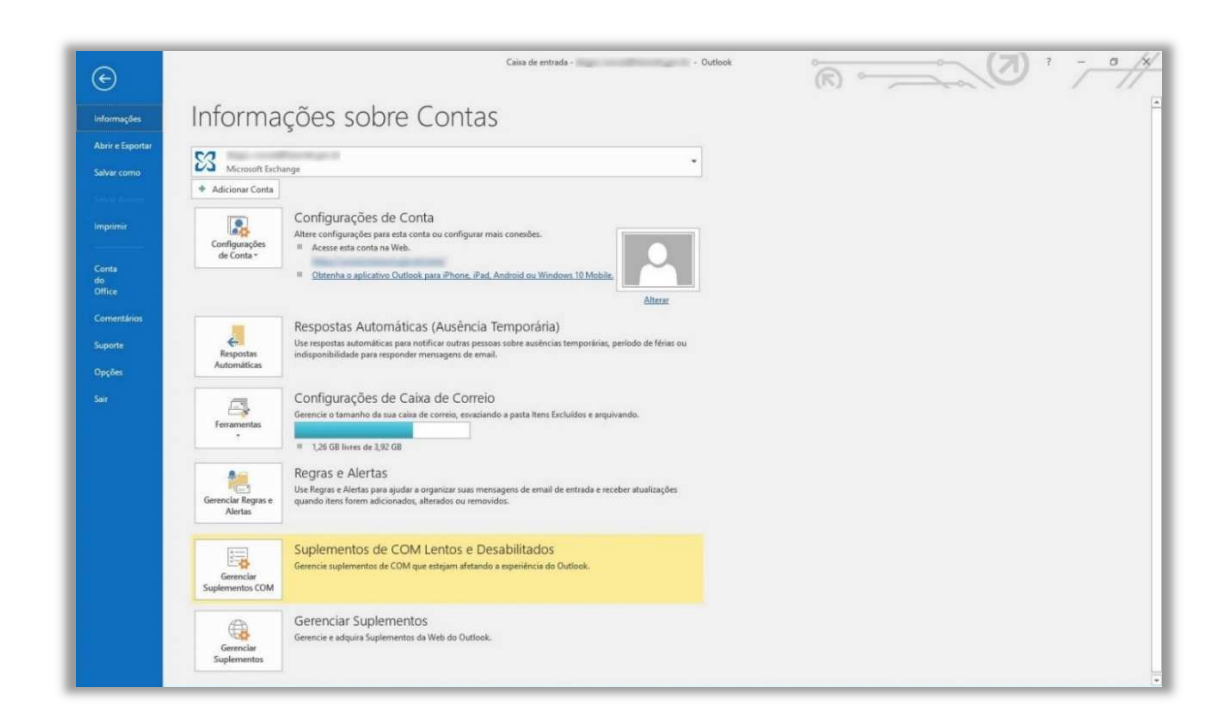

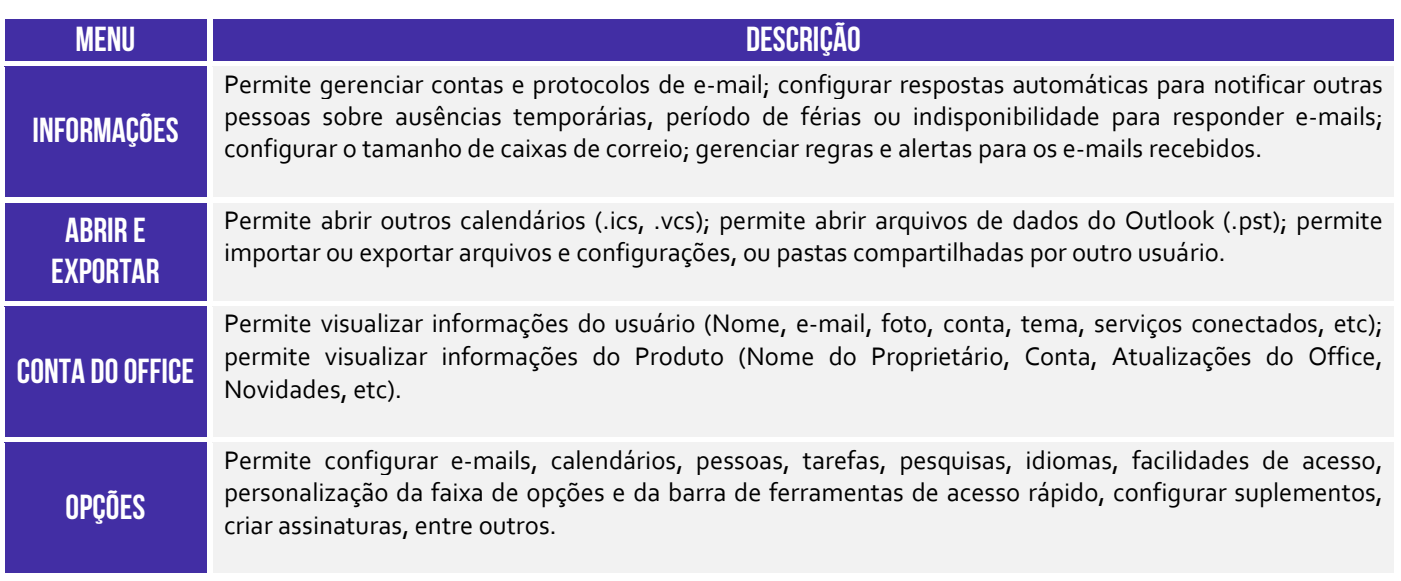

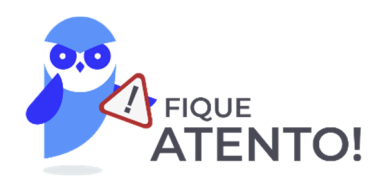

Por meio do caminho **Arquivo > Opções > Email > Crie ou modifique assinaturas das mensagens**, é possível criar uma assinatura contendo textos, imagens, logotipos, entre outros. Além disso, é possível inserir assinaturas em todas as mensagens enviadas ou em apenas algumas mensagens específicas. Vejamos:

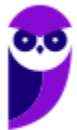

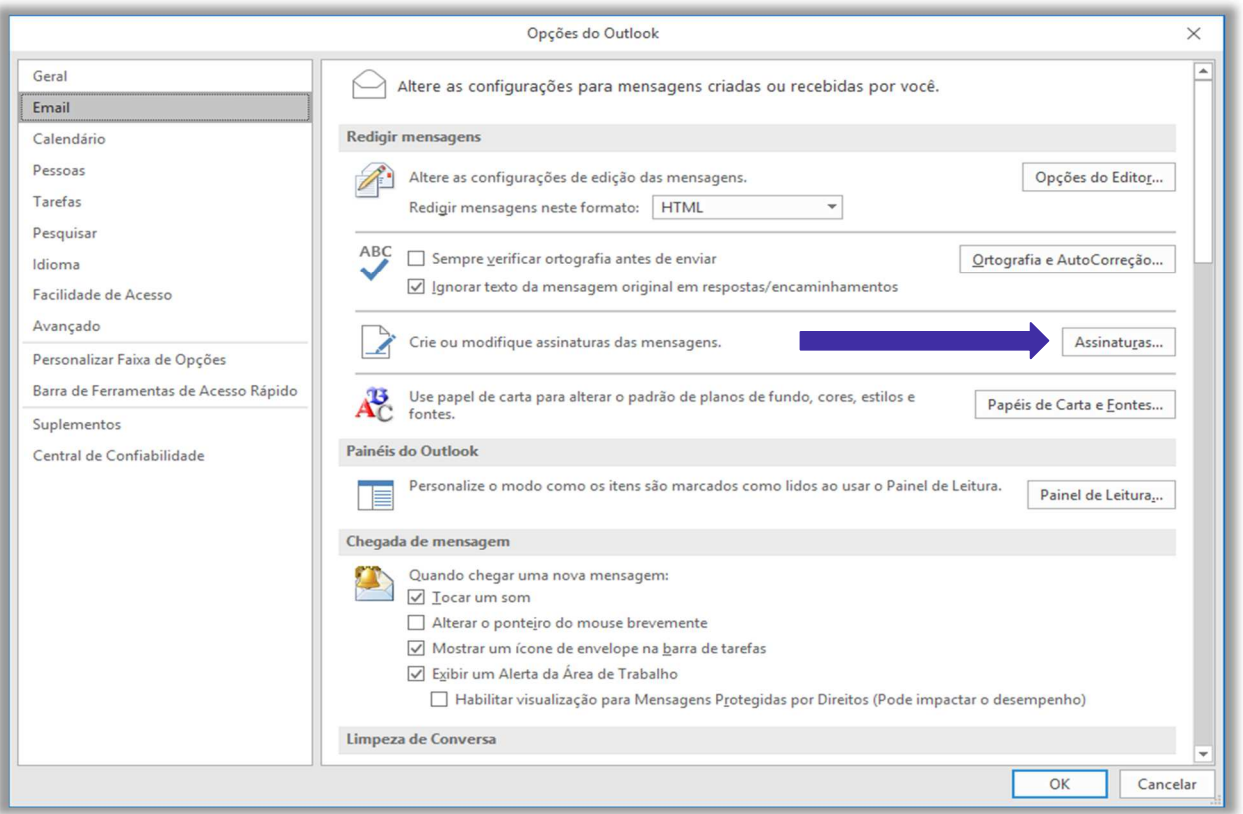

**(CRMV/DF – 2017)** Uma das facilidades de se usar o Outlook 2016 está no fato de poder criar assinaturas personalizadas para as mensagens de e-mail. No entanto, não é possível incluir uma imagem, como, por exemplo, um logotipo de empresa.

**Comentários:** é possível – sim – incluir uma imagem (Errado).

**\_\_\_\_\_\_\_\_\_\_\_\_\_\_\_\_\_\_\_\_\_\_\_** 

**\_\_\_\_\_\_\_\_\_\_\_\_\_\_\_\_\_\_\_\_\_\_\_** 

**(CRMV/DF – 2017)** O Outlook 2016, além de possuir o recurso de criar assinaturas personalizadas para uma mensagem de e-mail, permite configurá-las para que sejam adicionadas, automaticamente, a todas as mensagens de saída.

**Comentários:** é possível realizar uma configuração para que as assinaturas possam ser adicionadas automaticamente a todas as mensagens de saída ou você pode escolher em quais mensagens a assinatura será incluída (Correto).

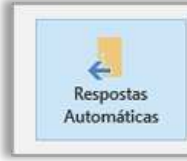

Respostas Automáticas (Ausência Temporária) Use respostas automáticas para notificar outras pessoas sobre ausências temporárias, período de férias ou indisponibilidade para responder mensagens de email.

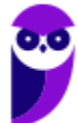

**PETROBRAS (Técnico Administração e Controle Júnior) Informática www.estrategiaconcursos.com.br**

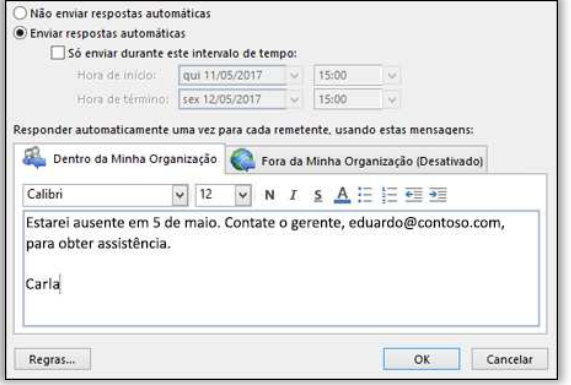

**\_\_\_\_\_\_\_\_\_\_\_\_\_\_\_\_\_\_\_\_\_\_\_** 

Por meio do caminho **Arquivo > Informações > Respostas Automáticas (Ausência Temporária)**, é possível criar uma resposta automática para notificar outras pessoas sobre ausências temporárias, período de férias ou indisponibilidade para responder mensagens de e-mail. Eu, por exemplo, sempre que vou sair de férias deixo uma resposta automática. Assim, quem me enviar um e-mail, receberá outro de volta informando sobre a minha ausência.

**(COPERGÁS/PE – 2016)** Um usuário do Microsoft Outlook 2013 em português vai sair de férias e deseja configurar uma mensagem de resposta automática aos e-mails que chegarem nesse período. Considerando os recursos disponíveis no Outlook, este usuário:

a) não conseguirá realizar esta tarefa, pois o Microsoft Outlook 2013 não permite configurar respostas automáticas em caso de ausências temporárias, férias ou impossibilidade de responder e-mails.

b) terá que clicar nas opções Arquivo e Respostas Automáticas. Na janela que se abre, deverá marcar as opções Enviar respostas automáticas e Só enviar durante este intervalo de tempo, definir o intervalo de tempo, escrever a mensagem e clicar no botão OK.

c) não precisará realizar essa tarefa, pois o Microsoft Outlook 2013 já encaminhará mensagens de aviso sobre ausências temporárias quando o usuário deixar de verificar sua caixa de entrada por mais de 48 horas.

d) deverá clicar na guia Página Inicial e na opção Mensagens Instantâneas da divisão Responder. Em seguida, deverá digitar a mensagem desejada, definir o intervalo de datas em que ela será usada como resposta automática e clicar no botão OK.

e) terá que clicar em Arquivo, Opções, Email, Respostas e Encaminhamentos e Respostas automáticas. Na janela que se abre, terá que definir o intervalo de datas, digitar a mensagem e clicar no botão OK.

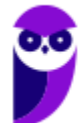

**Comentários:** (a) Errado, ele permite – sim – configurar respostas automáticas; (b) Correto, basta clicar em Arquivo > Informações (é aberto automaticamente) > Respostas Automáticas – é possível configurar o intervalo de envio, dentre outras regras; (c) Errado, é necessário configurá-lo sim; (d) Errado, essa opção não existe; (e) Errado, o caminho correto é Arquivo > Informações (é aberto automaticamente) > Respostas Automáticas (Letra B).

### Guia Página Inicial

**INCIDÊNCIA EM PROVA: ALTA** 

| 器 ち 。                                 |                                                     |                                                             | Caixa de entrada -<br>Outlook                                   |                                                                          |                         | Œ                                              |                                                                 |                                         |
|---------------------------------------|-----------------------------------------------------|-------------------------------------------------------------|-----------------------------------------------------------------|--------------------------------------------------------------------------|-------------------------|------------------------------------------------|-----------------------------------------------------------------|-----------------------------------------|
| Arquivo                               | Página Inicial<br>Enviar/Receber<br>Pasta           | <b>Exibir</b><br>Ajuda                                      | Diga-me o que você deseja fazer                                 |                                                                          |                         |                                                |                                                                 |                                         |
| $-1.2$<br>Novo Novos<br>Email Itens * | lgnorar<br>Long<br>Limpar -<br>No Lixo Eletrônico - | Excluir Arquivar Responder Responder Encaminhar,<br>a Todos | <b>E2</b> Reunião<br>Mensagem Instantânea -<br><b>Da</b> Mais - | Para o Gerente<br>Email de Equipe < Concluído<br>Responder e Exc / Criar | $A - Y$<br>Mover Regras | Categorizar Acompanhamento<br>Não<br>Lido/Lido | Pesquisa de Pessoas<br>Catálogo de Endereços<br>Filtrar Email * | Loja                                    |
| Novo                                  | Excluir                                             |                                                             | Responder                                                       | Etapas Rápidas                                                           | Mover                   | Marcas                                         | Localizar                                                       | Suplementos<br>$\overline{\phantom{a}}$ |

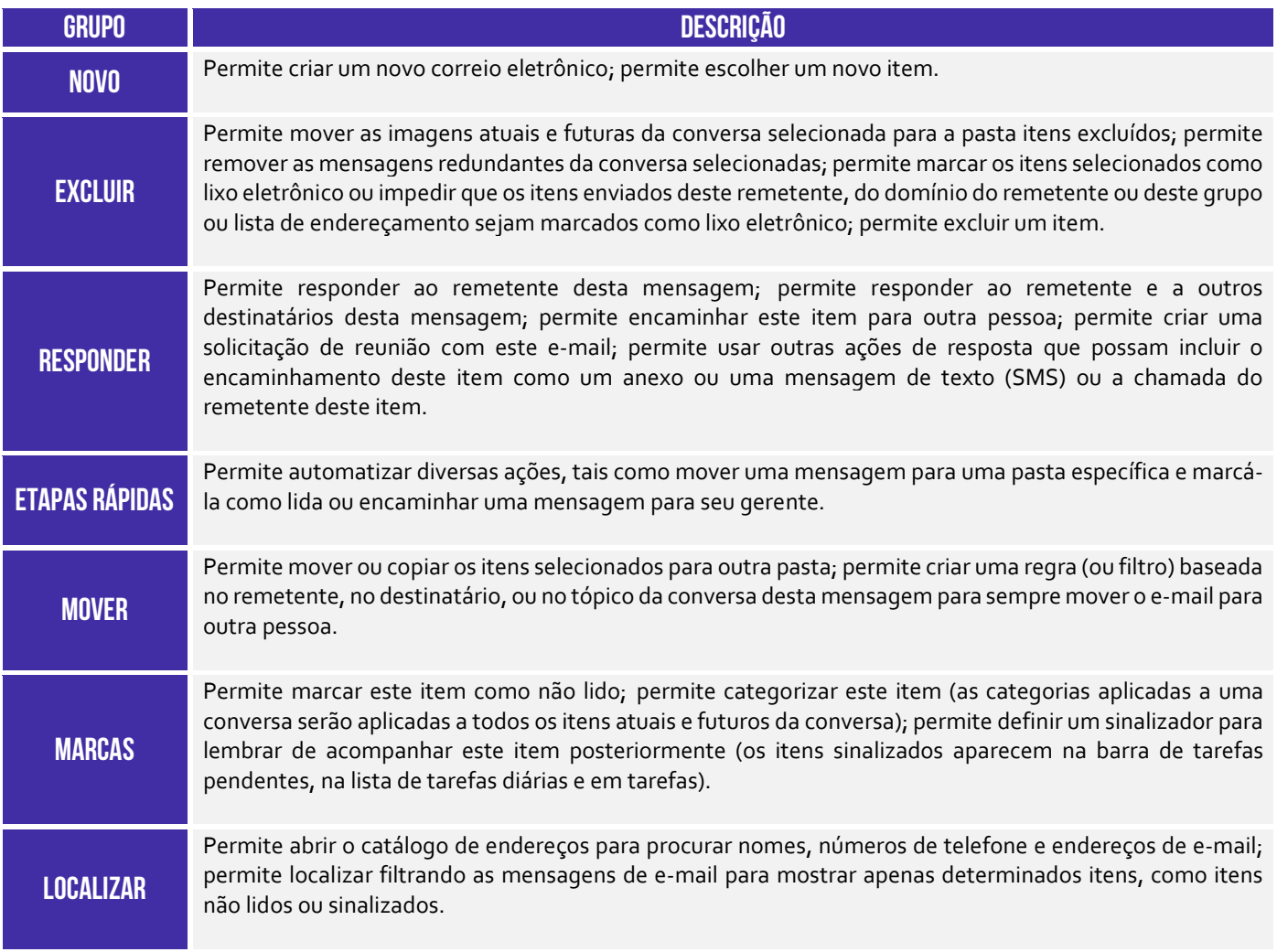

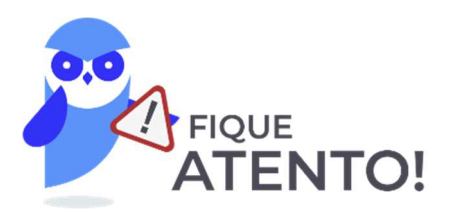

**É permitido tanto arquivos de diversos formatos como outros e-mails dentro de um e-mail. Sim, você pode anexar diversos e-mails dentro de um e-mail**. Ademais, é disponibilizado ao usuário uma funcionalidade que verifica a ortografia e gramática da língua portuguesa. O texto da mensagem pode ser formatado de diversas maneiras diferentes, alterando fonte, cor, tamanho, entre outros. Inclusive, é possível imagens e gráficos no corpo do e-mail.

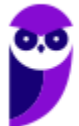

Um ponto bastante importante dessa guia trata das regras. *O que é isso, Diego?* **As regras basicamente permitem que você mova, sinalize e responda mensagens de e-mail automaticamente.** Além disso, você pode utilizá-las para reproduzir sons, mover mensagens para pastas ou exibir alertas de novos itens. A regra mais fácil e comum de criar é aquela que permite mover um item de um determinado remetente.

Eu, por exemplo, tenho uma regra que move todas as mensagens cujo remetente possua como domínio **renato.costa@estrategiaconcursos.com.br** para uma pasta chamada "Estratégia Concursos". É muito comum também criar regras que permitam mover um item baseado nas palavras contidas no assunto do e-mail. Eu, por exemplo, tenho uma regra que move todas as mensagens cujo assunto contenha a palavra **simulado** para uma pasta chamada "Simulados".

É possível também criar regras diretamente a partir de uma mensagem recebida. O próprio MS-Outlook já sugere algumas regras. No entanto, é possível criar uma regra personalizada. Para tal, basta clicar com o botão direito na mensagem e seguir o caminho: **Regras > Criar Regra**. Note que você pode escolher suas condições: remetente, assunto, destinatário, etc. Além disso, é possível exibir alertas sonoros ou mover a mensagem.

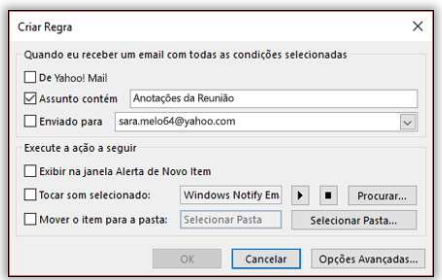

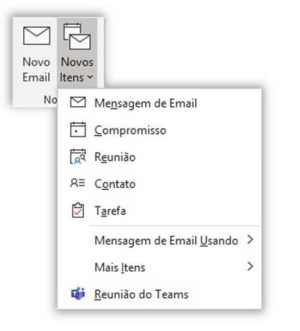

É importante ressaltar também que uma pasta ou mensagem excluída acidentalmente da caixa de correio pode ser recuperada caso ainda esteja armazenada na Pasta de Itens Excluídos ou Lixo Eletrônico<sup>1</sup>. Além disso, é preciso entender também como se faz para criar um novo item. *Que item, Diego?* Vejam a imagem a seguir: no MS-Outlook, um item pode ser um e-mail, um compromisso, uma reunião, um contato ou uma tarefa. Claro que o item mais relevante em um cliente de e-mail é o item de mensagem de e-mail. A imagem a seguir apresenta a janela aberta ao se escolher um **Novo Email**!

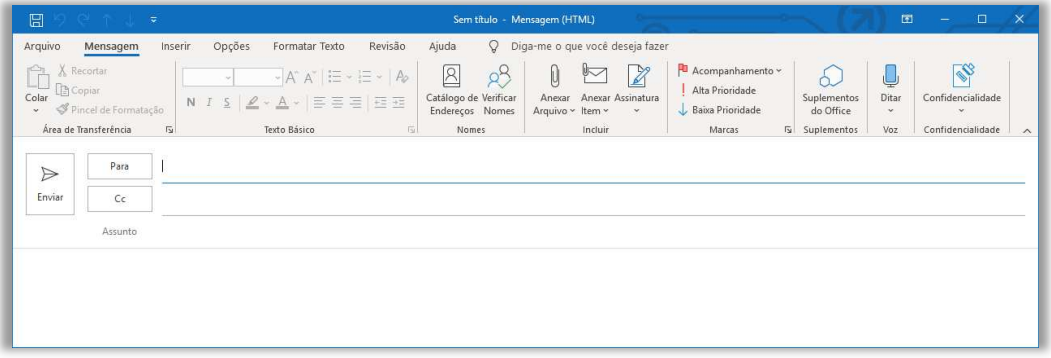

<sup>&</sup>lt;sup>1</sup> Em alguns casos, você ainda poderá até recuperar itens após a pasta <u>Itens Excluídos</u> ser esvaziada. O e-mail é excluído automaticamente da pasta Itens Excluídos após 30 dias; os itens removidos da pasta Itens Excluídos podem ser recuperados por 30 dias; o e-mail é excluído automaticamente da pasta Lixo Eletrônico após 10 dias.

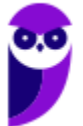

A imagem anterior é uma das mais importantes dessa aula. Note que, por meio dessa janela, é possível inserir destinatários, cópias, assuntos e mensagem do e-mail. Temos também diversos comandos: **Catálogo de Endereços** permite procurar contatos; **Verificar Nomes** permite que você escreva apenas o nome de um contato no campo de endereço e o MS-Outlook inserirá seu endereço de e-mail correspondente a esse nome caso o encontre no catálogo de endereços.

**Anexar Arquivo** permite anexar arquivos de diversos formatos, inclusive e-mails; **Anexar Item** permite anexar diversos itens diferentes, como um e-mail, um compromisso, uma reunião, um contato ou uma tarefa – e também cartões de visita; **Assinatura** permite criar uma assinatura personalizada para seus e-mails (imagem a seguir); **Acompanhamento** permite acompanhar uma mensagem que você esteja prestes a enviar, definindo um lembrete para você mesmo.

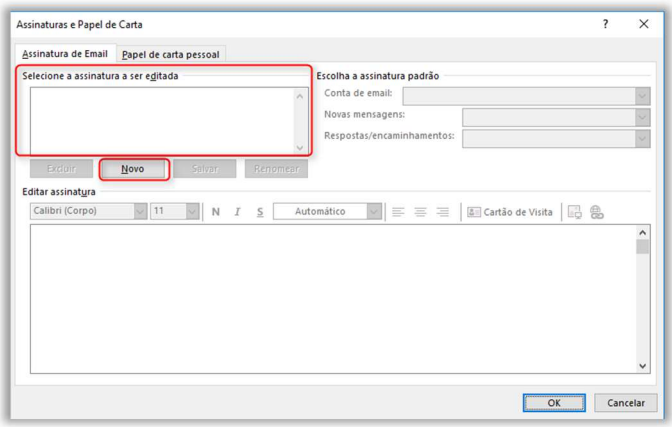

O acompanhamento ajuda você a não esquecer de responder mensagens importantes ou acompanhar uma discussão. Você pode escolher um sinalizador do lembrete (Ex: hoje, amanhã, esta semana, próxima semana, sem data ou personalizada); **Alta/Baixa Prioridade** permite indicar para um destinatário que uma determinada mensagem necessita de muita ou pouca atenção respectivamente. Há outros comandos, mas eles possuem pouca relevância para provas.

**(Prefeitura de São José do Rio Preto – 2019)** Dentre as funcionalidades do Microsoft Outlook 2013, em português, está a criação de:

a) apresentações de slides personalizados para reuniões, palestras, aulas etc.

b) regras para encaminhar e-mails recebidos em uma conta para outras contas de e-mail.

c) websites para exibição de portfólio de serviços e produtos da organização.

d) contas de e-mail anônimas que não podem ser rastreadas e nem ter seus proprietários identificados.

e) certificados e assinaturas digitais para documentos com validade legal.

**\_\_\_\_\_\_\_\_\_\_\_\_\_\_\_\_\_\_\_\_\_\_\_ Comentários:** (a) Errado, essa é uma funcionalidade do MS-Powerpoint; (b) Correto, ele realmente permite criar regras para encaminhar e-mails recebidos em uma conta para outras contas de e-mail; (c) Errado, o MS-Outlook não possui esse recurso; (d) Errado, ele não permite a criação de contas anônimas; (e) Errado, ele permite utilizar, mas não criar certificados digitais (Letra B).

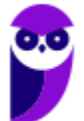

### Guia Enviar/Receber

### **INCIDÊNCIA EM PROVA: baixa**

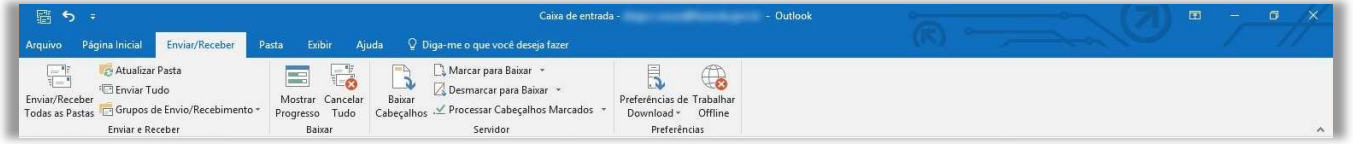

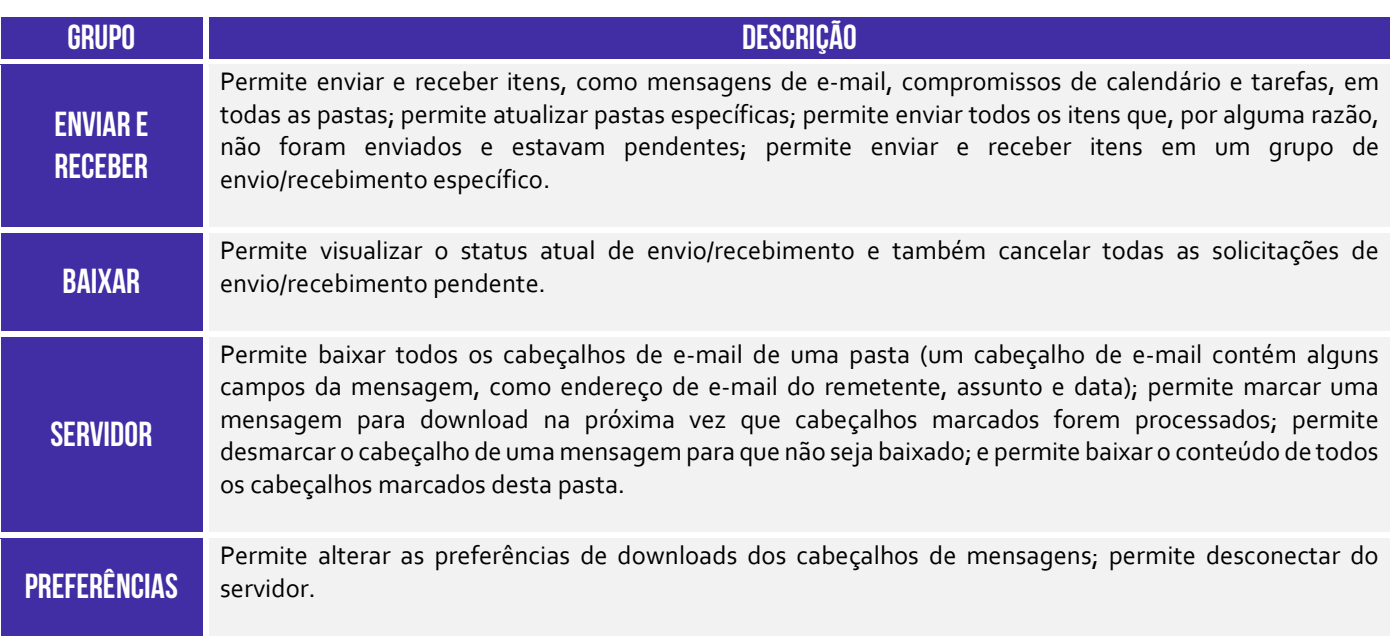

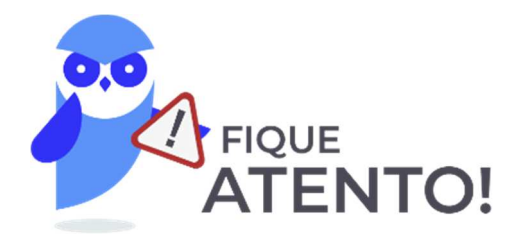

**Por padrão, mensagens de e-mail são enviadas automaticamente quando você clica em Enviar em uma nova janela de mensagem.** Verificações automáticas para novas mensagens de entrada e saídas ocorrem em vários momentos possíveis, como quando você inicia Microsoft Outlook ou em intervalos automáticos conforme definido em grupos de envio/recebimento e ao iniciar manualmente um comando Enviar/Receber.

**No entanto, você também manualmente pode enviar e receber mensagens a qualquer momento.** *Professor, não entendi!* Vou dar um exemplo que sempre acontece comigo! Por vezes, eu estou conversando com um colega de trabalho por telefone e eu digo: "*Fulano, vou te encaminhar um e-mail*". Após enviar o e-mail, eu vou em direção a sua mesa. Quando eu chego lá, eu digo: "*Abra o e-mail que eu te enviei, por favor*".

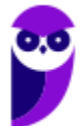

Só que, por vezes, o e-mail demora um pouco a chegar! Então, ele verifica sua caixa de entrada e me diz: "*Diegão, não recebi o e-mail!*". E eu digo: "*Ué, mas eu tenho certeza que te enviei*". De tempos em tempos, o Outlook automaticamente verifica se chegou um novo e-mail, mas – caso isso não ocorra – ele pode verificar manualmente. *Como?* Clicando em Enviar/Receber e-mails! **Meu colega clicou e a sua caixa de entrada e saída de todas as suas contas foram atualizadas.**

**(DPU – 2016)** No Outlook, o recurso Enviar/Receber permite enviar e receber mensagens de várias contas do usuário configuradas no sistema, sendo possível também selecionar a opção de baixar apenas mensagens de determinada caixa de correio.

**Comentários:** esse recurso realmente permite enviar e receber mensagens de diversas contas do usuário, sendo possível escolher também a caixa de correios que se deseja atualizar (Correto).

### Guia Pasta

**\_\_\_\_\_\_\_\_\_\_\_\_\_\_\_\_\_\_\_\_\_\_\_** 

**INCIDÊNCIA EM PROVA: baixíssima** 

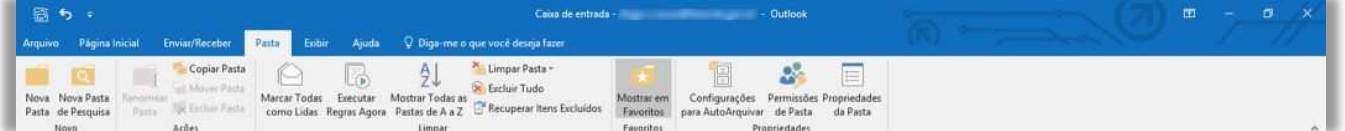

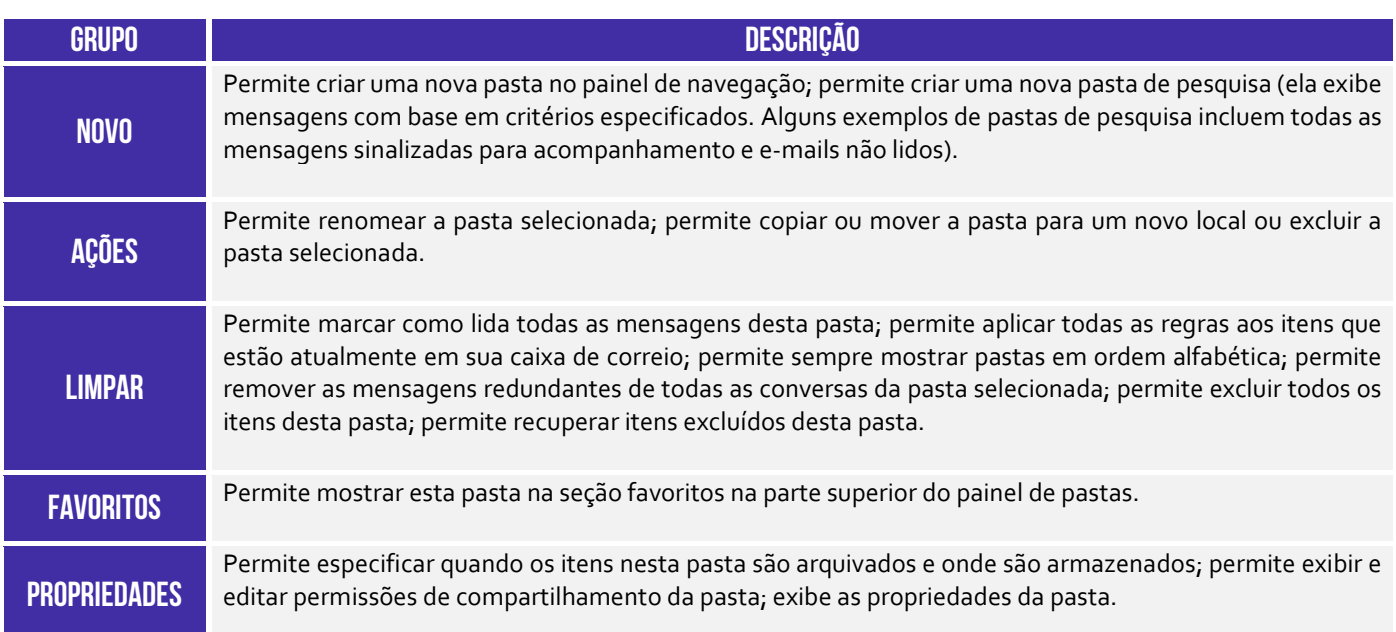

**(Fundação Casa – 2014)** Sobre o software Microsoft Outlook 2010, assinale a alternativa que apresenta a função do recurso "Marcar como todas lidas", na aba "Pasta".

a) Marca como lidas todas as mensagens desta pasta.

b) Remove todas as mensagens redundantes de todas as conversas da pasta.

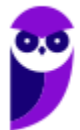

**\_\_\_\_\_\_\_\_\_\_\_\_\_\_\_\_\_\_\_\_\_\_\_** 

- c) Marca todas as mensagens de entrada e saída como lidas.
- d) Marca as mensagens selecionadas como lidas
- e) Marca todas as mensagens selecionadas e envia para a lixeira.

**Comentários:** esse recurso marca todas as mensagens dessa pasta como lidas (Letra A).

### Guia Exibir

### **INCIDÊNCIA EM PROVA: baixíssima**

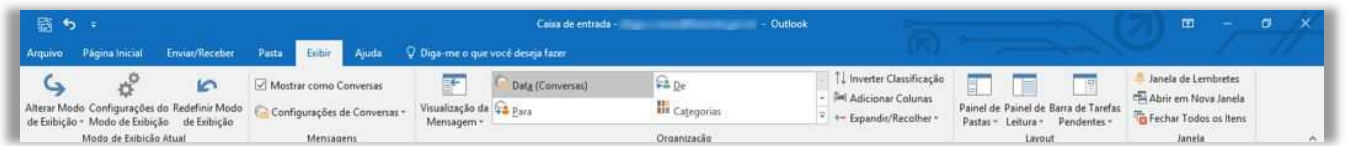

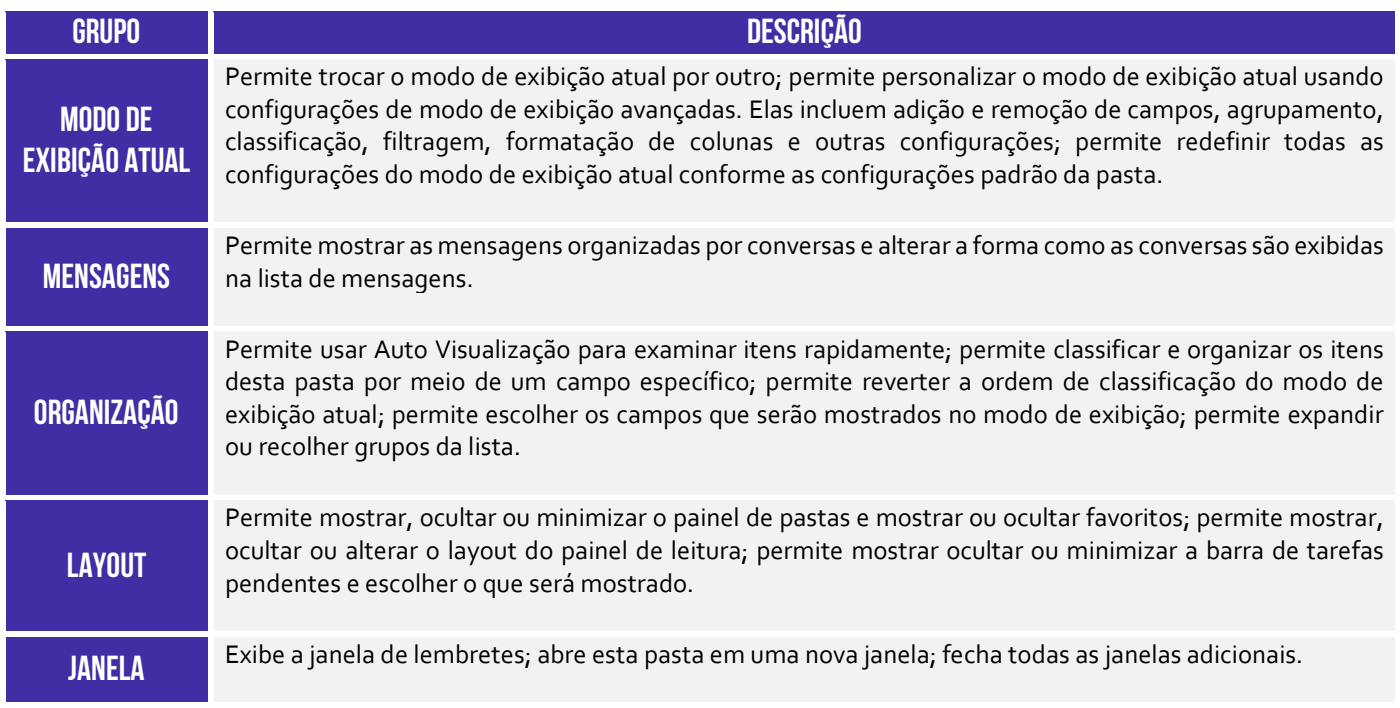

### Guia Ajuda

 $Q_{5}$ 

Aluda e Suporte

**INCIDÊNCIA EM PROVA: baixíssima**  B Sugerir um Mostrar<br>Recurso Treinamer

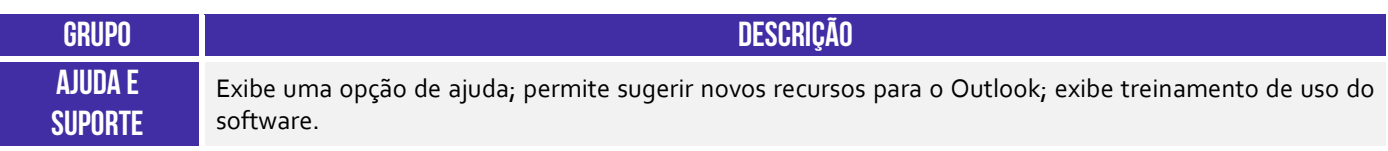

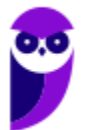

### Principais Atalhos

### **INCIDÊNCIA EM PROVA: ALTA**

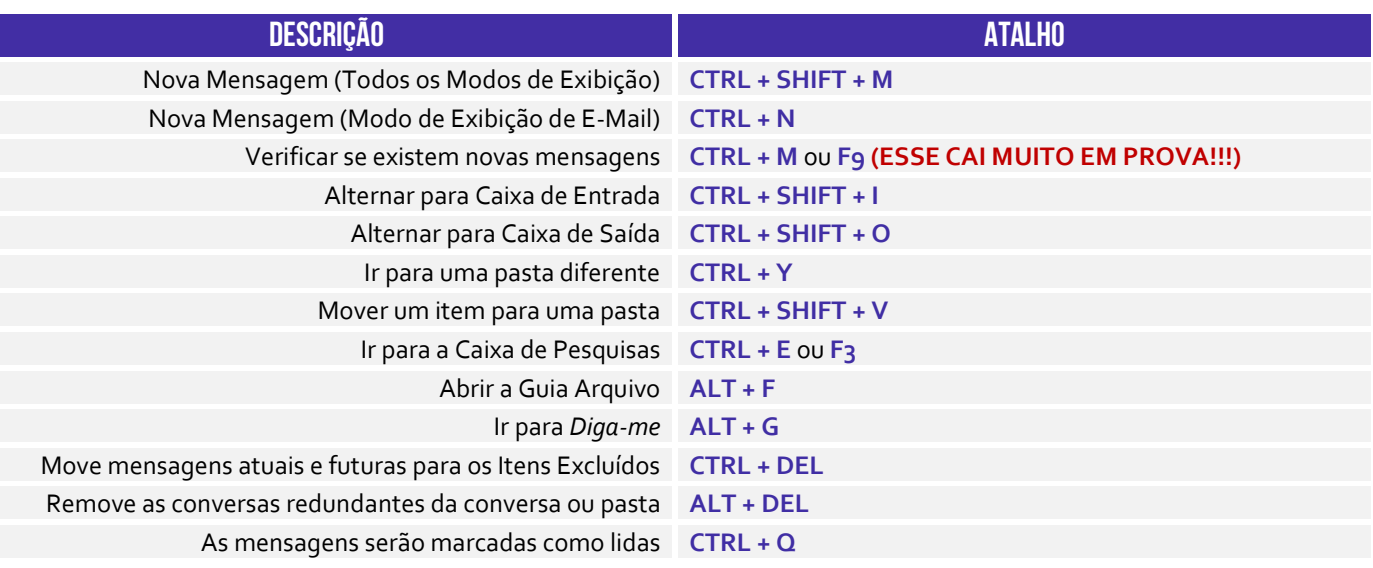

**(MPE/ES – 2013)** Assinale a alternativa correta, que contém o atalho utilizado no MS-Outlook 2010, em sua configuração padrão, para criar um novo e-mail.

a) CTRL + P  $b)$  CTRL + N c) CTRL + B  $d)$ CTRL + A  $e)$  CTRL + E

\_\_\_\_\_\_\_\_\_\_\_\_\_\_\_\_\_\_\_\_\_\_\_ **Comentários:** o atalho para criar um novo e-mail é o CTRL + N (Letra B).

**(TJ/SP – 2017)** No Microsoft Outlook 2007, o conjunto de teclas de atalho para criar um novo e-mail é:

a)  $Ctrl + G$ b) Ctrl + Alt + G c) Ctrl + Alt + K d) Ctrl + Shift + M e) Ctrl + Shift + P

\_\_\_\_\_\_\_\_\_\_\_\_\_\_\_\_\_\_\_\_\_\_\_

**Comentários:** (a) Errado, é utilizado para ir para uma data; (b) Errado, esse atalho não possui nenhuma função; (c) Errado, é utilizado para expandir a pesquisa para incluir itens da pasta atual; (d) Correto, é utilizado para criar um novo e-mail; (e) Errado, é utilizado para criar uma pasta de pesquisa (Letra D).

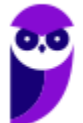

### **MOZILLA THUNDERBIRD**

### Conceitos Básicos

**INCIDÊNCIA EM PROVA: ALTA** 

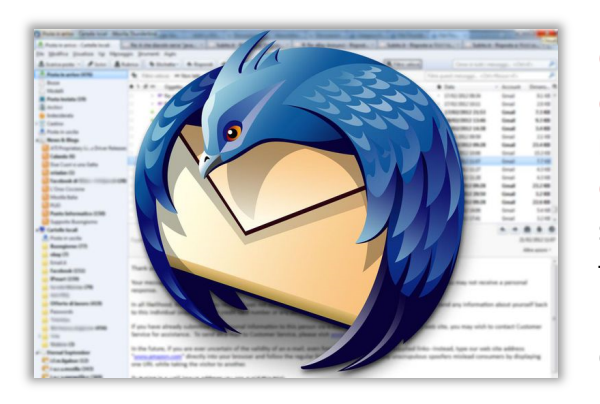

**O Mozilla Thunderbird – lançado em 2003 – é um cliente de e-mail de código aberto, gratuito, livre e multiplataforma capaz de gerenciar e-mail, chat e grupos e notícias.** Foi desenvolvido, testado, traduzido e suportado por voluntários da Mozilla Foundation – também criadora do Mozilla Firefox. Não confundam: Mozilla Firefox é um navegador web e Mozilla Thunderbird é um cliente de e-mail. *Bacana?* 

**(CRC/SC – 2019)** O software Mozilla Thunderbird pode ser caracterizado como um:

- a) Editor de imagens.
- b) Navegador.
- c) Cliente de e-mails.
- d) Sistema Operacional.

\_\_\_\_\_\_\_\_\_\_\_\_\_\_\_\_\_\_\_\_\_\_\_

e) Antivírus.

\_\_\_\_\_\_\_\_\_\_\_\_\_\_\_\_\_\_\_\_\_\_\_ **Comentários:** Mozilla Thunderbird é um cliente de e-mails e, não, um navegador (Letra C).

**Ele é um aplicativo de e-mail local (ao invés de ser baseado em navegador ou na web), poderoso e ao mesmo tempo simples de usar.** Para utilizá-lo, é necessário configurar os servidores de entrada e saída responsáveis por receber mensagens e por enviar mensagens de correio eletrônico (POP, IMAP e SMTP) de modo que o software saiba os endereços para os quais deverá enviar mensagens e dos quais deverá recebê-las.

**O Thunderbird está disponível para diversos sistemas operacionais**! Ele possui recursos como: suporte a arquivos XML, visualização de Feeds de Notícias (RSS e Atom), filtros anti-spam; ferramentas para importação de e-mails e catálogo de endereços, marcadores (*tags*) de mensagens, navegação entre mensagens, visualização de pastas, pop-ups com resumo de pastas, criação de tarefas com agendamento, assinatura digital, criptografia de mensagens, etc.

**(UFAM – Letra E – 2016)** É um cliente de e-mails e notícias da Mozilla Foundation, mesma criadora do Mozilla Firefox. Acessa também arquivos XML, Feeds (Atom e RSS).

**Comentários:** ele realmente permite acessar Arquivos XML e Feeds de Notícias (Correto).

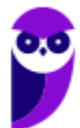

A imagem a seguir mostra a interface principal do Mozilla Thunderbird. **Podemos observar na parte superior que ele possui abas – como navegadores – de e-mails (é possível ter abas para cada conta de usuário), tarefas e calendários**. Na esquerda, podemos ver as pastas *default* e as minhas pastas personalizadas. No centro temos os e-mails organizados em colunas com anexo, assunto, remetente, data, entre outros. Por fim, do lado direito, temos os eventos do dia.

**(TST – 2008)** O Mozilla Thunderbird é um navegador da Internet que apresenta funcionalidades similares às do Internet Explorer 6, entretanto é incompatível com o sistema operacional Windows XP.

\_\_\_\_\_\_\_\_\_\_\_\_\_\_\_\_\_\_\_\_\_\_\_ **Comentários:** ele não é um navegador de internet – é um cliente de e-mail. Ademais, ele não é incompatível com o Windows XP (Errado).

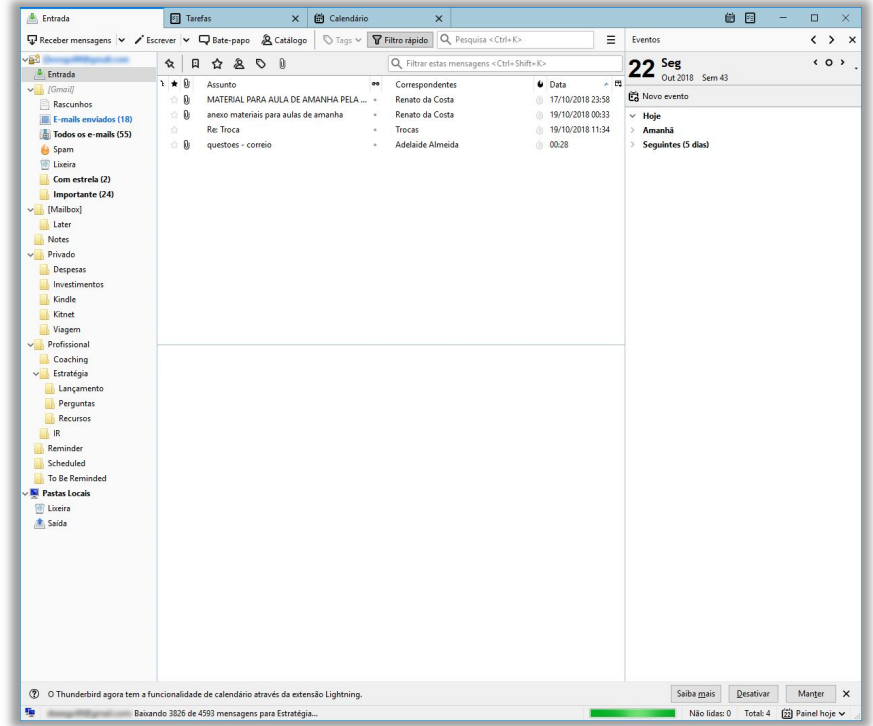

O Mozilla Thunderbird **permite enviar correio eletrônico com opção confirmação de leitura**, que comprova que o destinatário recebeu e abriu a mensagem enviada. Para tal, basta acessar o Menu Opções e depois Confirmação de Leitura – como mostra a imagem acima. Há também o recurso de Notificação de Status de Entrega, que envia uma mensagem para a caixa postal do remetente quando a mensagem é recebida pelo servidor de correio eletrônico do destinatário.

**(UNIR – 2018)** O Mozilla Thunderbird é um aplicativo utilizado para ser um servidor de e-mails e notícias da Mozilla Foundation, mesma criadora do Mozilla Firefox. Acessa também arquivos e conteúdos XML, Feeds (Atom e RSS), bloqueia imagens, tem

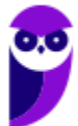

ferramenta de filtro anti-spam embutida e um mecanismo que previne golpes por meio das mensagens.

\_\_\_\_\_\_\_\_\_\_\_\_\_\_\_\_\_\_\_\_\_\_\_ **Comentários:** todas essas são características do Mozilla Thunderbird, no entanto ele é um cliente de e-mails e, não, um servidor de e-mails (Errado).

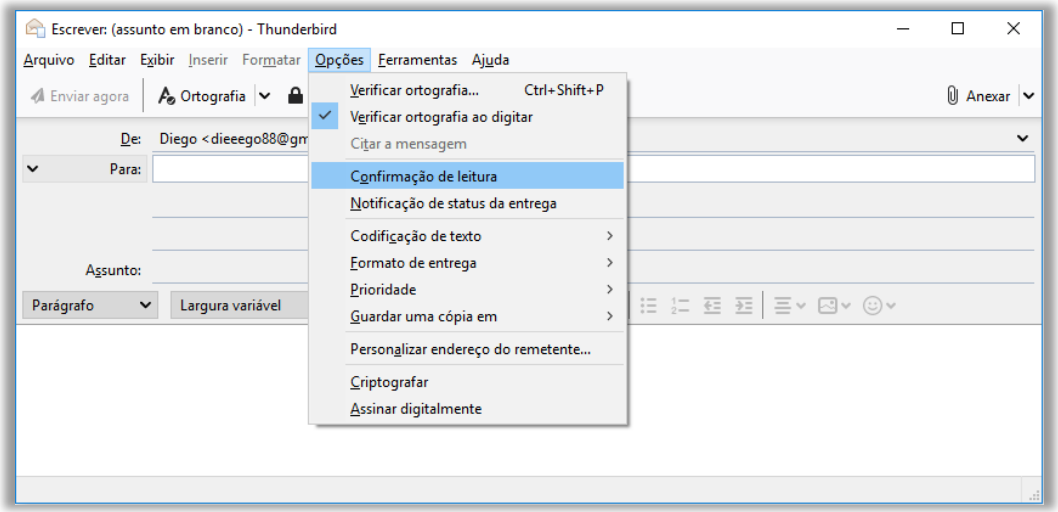

**(Correios – Letra B – 2017)** O Mozilla Thunderbird permite enviar e-mail com a opção de confirmação de leitura.

\_\_\_\_\_\_\_\_\_\_\_\_\_\_\_\_\_\_\_\_\_\_\_ **Comentários:** sim, essa funcionalidade está presente no Mozilla Thunderbird (Correto).

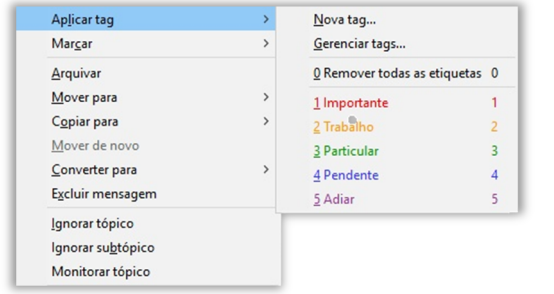

Mozilla Thunderbird permite classificar as mensagens por meio de etiquetas (também chamadas de marcadores ou *tags*), **sendo que uma mensagem pode possuir diversas etiquetas**. Na imagem ao lado, podemos ver as cinco etiquetas *default*, mas é possível remover todas as etiquetas ou criar novas etiquetas acessando a opção Gerenciar Tags.

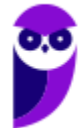

### Configuração de Conta

**INCIDÊNCIA EM PROVA: ALTA** 

O Thunderbird possui um Assistente de Configuração Automática de Conta, que ajuda a configurar sua conexão com seu provedor de e-mail. Para tal, **basta fornecer o seu nome, seu endereço de email e sua senha**. Ele determinará detalhes da ligação (Ex: Portas, Nomes de Servidores, Protocolos de Segurança, etc), observando o seu provedor de e-mail em um banco de dados que contém informações de conexão para todos os principais provedores de internet.

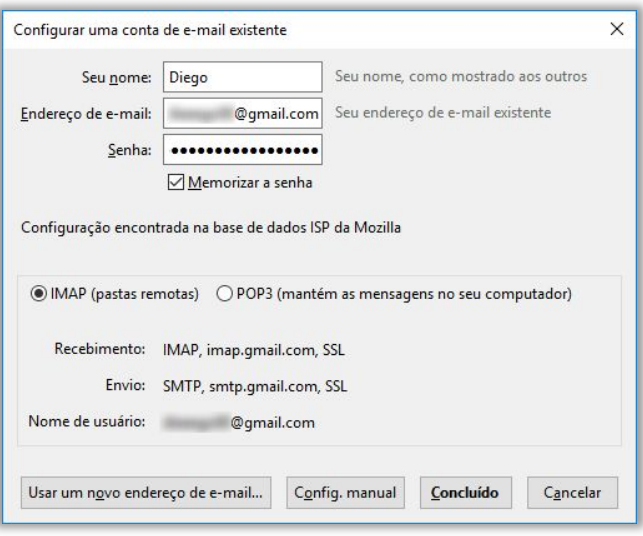

**(UFU/MG – Letra C – 2016)** O Thunderbird é um cliente de e-mails que contempla um Assistente de "Configuração de Conta de e-mail" que facilita bastante a configuração, pois necessita do nome, endereço de e-mail e senha para que o assistente encontre as configurações sem necessidade de informações adicionais como, por exemplo, servidor SMTP.

**Comentários:** de fato, esse assistente ajuda bastante a configuração e endereço, senha, protocolo, entre outros (Correto).

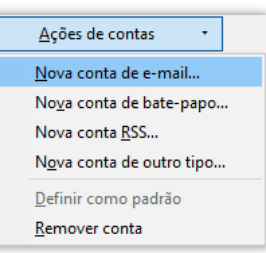

\_\_\_\_\_\_\_\_\_\_\_\_\_\_\_\_\_\_\_\_\_\_\_

\_\_\_\_\_\_\_\_\_\_\_\_\_\_\_\_\_\_\_\_\_\_\_

Como pudemos ver, contas de usuários de webmails (Gmail, Hotmail, Yahoo, etc) podem ser acessadas facilmente utilizando clientes de e-mail. **É interessante notar também que é possível configurar mais de uma conta de e-mail para enviar ou receber mensagens**, sendo que cada conta de email terá seu próprio local de arquivamento de mensagens (que pode ser escolhido pelo próprio usuário).

**(ANATEL – 2012)** O Thunderbird 13, ou versão superior, permite a configuração de mais de uma conta de correio eletrônico para enviar e receber emails.

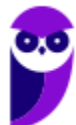

\_\_\_\_\_\_\_\_\_\_\_\_\_\_\_\_\_\_\_\_\_\_\_

\_\_\_\_\_\_\_\_\_\_\_\_\_\_\_\_\_\_\_\_\_\_\_

**Comentários:** é realmente possível configurar mais de uma conta no Mozilla Thundebird – eu mesmo tenho duas (Correto).

É interessante notar também que, mesmo utilizado em diferentes sistemas operacionais, **é possível importar configurações e contas de e-mail de outros clientes**. *Como assim, professor?* O que eu quero dizer é que – se você utiliza há vários anos o Microsoft Outlook e agora deseja migrar para o Mozilla Thunderbird – é possível importar as configurações e contas do Outlook para o Thunderbird. Isso também serve para outros clientes de e-mail.

**(ANATEL – 2012)** O Mozzilla Thunderbird é um programa livre, gratuito e que possui as mesmas funcionalidades dos programas de email comerciais. Ele funciona de maneira independente e não permite importar configurações de contas de outros sistemas, como as do Outlook Express.

**Comentários:** o nome do software está errado (Mozilla e, não, Mozzilla) e permite – sim – importar configurações de contas de outros sistemas, como Outlook Express (Errado).

**O Thunderbird possui o conceito de perfil, que é um diretório configurado de acordo com suas preferências e que armazena dois conjuntos de itens**. O primeiro armazena seu correio local e cópias das mensagens que residem no servidor de correio. O segundo armazena quaisquer alterações que você faça enquanto utiliza o Thunderbird. Quando você instala o Thunderbird, é criado um perfil chamado *defaut*, mas você pode criar outro no Gerenciador de Perfil 1 .

**(UFMT – Letra D – 2016)** Thunderbird armazena informações pessoais, como mensagens, senhas e preferências em um diretório chamado perfil.

**Comentários:** o perfil realmente armazena diversas informações pessoais como mensagens, senhas, entre outros (Correto).

**Por fim, quanto aos protocolos, vamos visualizar a primeira imagem!** Notem que o protocolo para envio de correio eletrônico é necessariamente o Protocolo SMTP. Já o protocolo para recebimento de correio eletrônico pode ser escolhido pelo usuário: caso deseje manter as mensagens localmente no computador, escolha POP3; caso deseje manter as mensagens em pastas de um servidor remoto, sempre à disposição por qualquer dispositivo, escolha IMAP.

**(UFU/MG – Letra B – 2016)** Através do protocolo POP, o Mozilla Thunderbird transfere todas as mensagens do servidor de e-mail para o dispositivo local, enquanto, através do protocolo IMAP, os emails são carregados quando necessário, não sendo necessário mantê-los todos localmente.

**Comentários:** POP permite baixar as mensagens do servidor para o dispositivo local e IMAP mantém no servidor(Correto).

\_\_\_\_\_\_\_\_\_\_\_\_\_\_\_\_\_\_\_\_\_\_\_

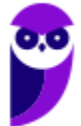

 $1 \text{ E}$  possível fazer backup local de perfil (em um pendrive, por exemplo).

### Principais Pastas

**INCIDÊNCIA EM PROVA: MÉDI** 

Todas as mensagens são armazenadas e organizadas em pastas. É possível criá-las, movê-las e deletá-las. Por padrão (*default*), mensagens recebidas são armazenadas na **Pasta Entrada**; mensagens escritas, mas não enviadas, por opção, na **Pasta Rascunhos**; mensagens escritas, mas não enviadas, por impossibilidade, na **Pasta Saída**; mensagens enviadas são armazenadas na **Pasta Itens Enviados**; mensagens apagadas são armazenadas na **Pasta Lixeira**.

**(Prefeitura de Saquarema/RJ – 2015)** Mensagens de correio eletrônico recebidas da internet são armazenadas no software Thunderbird Mozilla em um recurso conhecido por Caixa de:

a) Saída b) Entrada c) Mensagens d) Enviados e) Lidos

\_\_\_\_\_\_\_\_\_\_\_\_\_\_\_\_\_\_\_\_\_\_\_ **Comentários:** mensagens recebidas são mantidas na Caixa de Entrada (Letra B).

**(AL/MT – 2013)** O software de e-mail Thunderbird Mozilla possui a funcionalidade de:

- a) armazenar mensagens enviadas para a internet na pasta Correio, por "default".
- b) armazenar mensagens recebidas da internet na pasta Entrada, por "default".
- c) guardar os endereços de e-mail no catálogo identificado no software, por
- d) permitir anexar arquivos de tamanho superior a 1GBytes a e-mails transmitidos.
- e) permitir o envio de mensagens como cópias ocultas, por meio de referência Cc:.

\_\_\_\_\_\_\_\_\_\_\_\_\_\_\_\_\_\_\_\_\_\_\_ **Comentários:** (a) Errado, ficam armazenadas em "Mensagens Enviadas"; (b) Correto, ficam armazenadas em "Entrada"; (c) Errado, endereços são guardados no "Catálogo de Endereços"; (d) Errado, o limite é 40MBytes; (e) Errado, o envio de cópias ocultas é feito por meio do Cco: (Letra B).

Outro recurso bacana são as Pastas Inteligentes. *O que é isso, professor?* É um recurso que ajuda o usuário a gerenciar várias contas de e-mail, combinando pastas como Caixa de Entrada (*Inbox*), Mensagens Enviadas (*Sent*) ou Arquivo (*Archive*). **Dessa forma, ao invés de ter que acessar a Caixa de Entrada de cada conta de e-mail, o usuário pode ver tudo que chegou em uma única Caixa de Entrada compartilhada entre as contas**.

**(MDIC – 2014)** Ao utilizar o Mozilla Thunderbird como ferramenta de correio eletrônico, o usuário pode manter uma pasta Inbox compartilhada entre todas as suas contas de correio eletrônico.

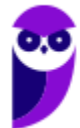

\_\_\_\_\_\_\_\_\_\_\_\_\_\_\_\_\_\_\_\_\_\_\_

**Comentários:** essa funcionalidade realmente permite manter em uma única pasta e-mails de várias contas (Correto).
\_\_\_\_\_\_\_\_\_\_\_\_\_\_\_\_\_\_\_\_\_\_\_

O Thunderbird oferece a capacidade de arquivar mensagens, isto é, movê-las a partir das pastas padrão para outras pastas. Isto torna mais fácil para organizar arquivos ou movê-los para um dispositivo de backup, e manter a caixa de entrada limpa. **As mensagens só podem ser arquivadas manualmente e, não, automaticamente**. As mensagens arquivadas são indexadas normalmente na busca do Thunderbird.

**Basicamente, se você quer retirar uma mensagem da sua Caixa de Entrada, mas não quer apagá-la, você pode utilizar a Opção Arquivar**. Dessa forma, a mensagem sai da Caixa de Entrada e vai para a pasta configurada no arquivamento (em geral, é a pasta **Todos os Arquivos**). É possível também arquivar uma mensagem sem retirá-la da Caixa de Entrada. Para tal, utiliza-se a Opção Copiar, informando a pasta para a qual se deseja copiar.

Por fim, é importante destacar que o Thunderbird possui recursos que permitem que uma pasta em disco seja compactada. Galera, lembrem-se que e-mails são armazenados localmente na sua máquina. Quanto mais mensagens adicionadas, maior é a pasta. No entanto, quando você exclui uma mensagem ou move de uma pasta para outra, **o arquivo no disco não fica automaticamente menor, porque a mensagem original é simplesmente marcada para exclusão e escondida.** 

Ela não é removida até que a pasta seja compactada manual ou automaticamente – isso melhora temporariamente o desempenho em grandes pastas. Logo, a fim de recuperar espaço em disco e melhorar o desempenho do Thunderbird, pastas devem ser compactadas periodicamente. *Se eu uso IMAP ainda posso fazer isso, professor?* **Sim, porque o IMAP geralmente faz o download de uma certa quantidade de e-mails em uma cópia local em seu computador.** 

**(CADE – 2014)** O Mozilla Thunderbird possui recursos que permitem que uma pasta em disco seja compactada tanto de forma automática quanto de forma manual.

**Comentários:** ele realmente permite que uma pasta em disco seja compactada automaticamente ou manualmente (Correto).

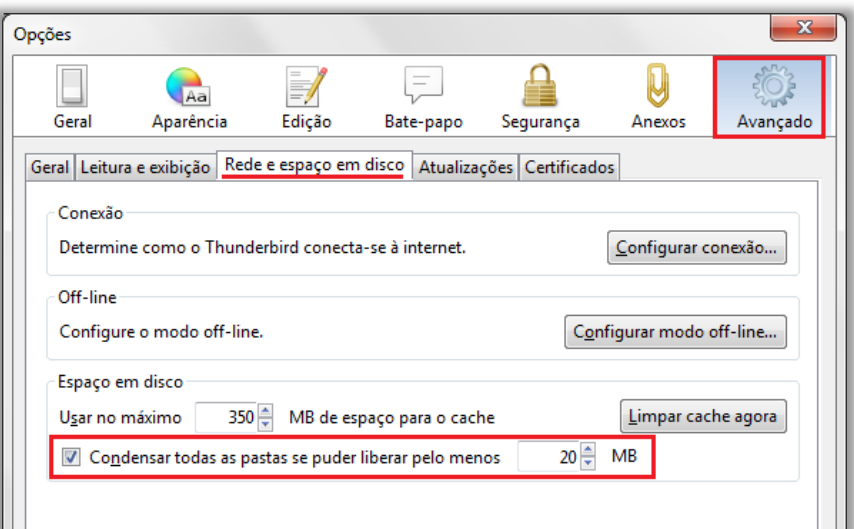

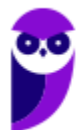

# Envio de E-Mail

**INCIDÊNCIA EM PROVA: MÉDI** 

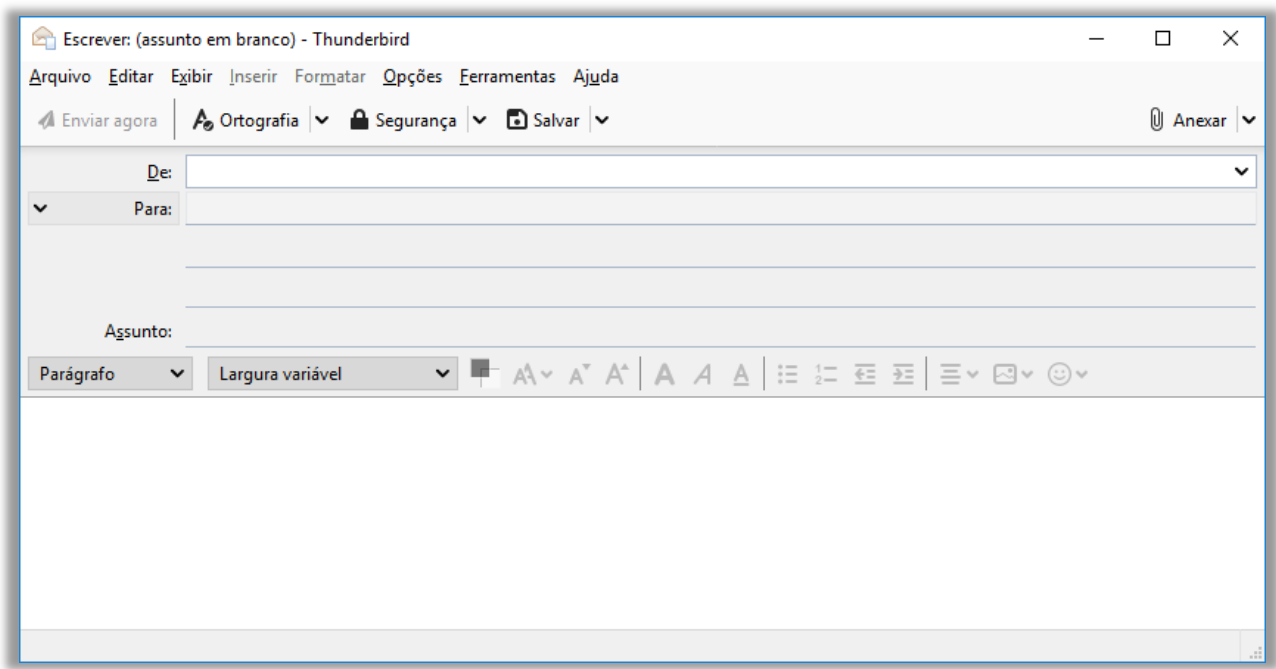

Para criar um novo e-mail, basta clicar na Opção **Escrever Nova Mensagem** ou clicar no **Menu Arquivo > Nova Mensagem** – a janela apresentada acima aparecerá. Dessa forma, basta escolher o remetente e o destinatário, escrever o assunto e a mensagem, e enviar o e-mail. Tanto o texto digitado no título da mensagem quanto aquele digitado no corpo do e-mail terão a ortografia verificada – o segundo, inclusive, pode ser alterado por meio de *tags* HTML.

*Como é, Diego?* **Galera, existe um modo de edição que permite realizar uma formatação do texto utilizando marcações da linguagem HTML.** Na imagem acima, é possível formatar o texto de diversas formas, alterando fonte, cor, tamanho, etc. No entanto, o Thunderbird também permite que você faça tudo isso utilizando tags HTML – inclusive em assinaturas. Para tal, é necessário habilitar esse recurso no Mozilla Thunderbird.

**(ANATEL – 2012)** No Thunderbird 13, ou versão superior, é possível alterar o texto de um email mediante o uso das tags HTML.

**Comentários:** é realmente possível alterar o texto de um e-mail por meio da utilização de tags HTML (Correto).

O remetente pode enviar diversos arquivos anexados à mensagem, sendo que quase qualquer tipo de arquivo pode ser enviado por e-mail, incluindo vídeos, músicas, fotos e documentos. **No entanto, algumas restrições são colocadas em anexos baseadas em alguns critérios, tais como o tamanho e extensões de arquivos.** Esse segundo critério é importante para combater a proliferação de softwares maliciosos.

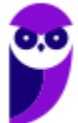

\_\_\_\_\_\_\_\_\_\_\_\_\_\_\_\_\_\_\_\_\_\_\_

**(TJ/AC – 2012)** Como meio de combater a proliferação de vírus, o Mozilla Thunderbird 15 não admite que vídeos e músicas sejam anexados a emails. Caso o usuário necessite enviar esse tipo de arquivo deve primeiramente compactá-lo para então enviar o arquivo.

\_\_\_\_\_\_\_\_\_\_\_\_\_\_\_\_\_\_\_\_\_\_\_ **Comentários:** é permitido anexar vídeos e músicas – não é necessário nenhum tipo de compactação por conta do combate a vírus (Errado).

*E quanto ao primeiro critério?* Muitos servidores de e-mail não aceitam mensagens com anexos de arquivos grandes. **A restrição de tamanho de arquivo varia dependendo da configuração do servidor de e-mail.** Enquanto você pode conseguir enviar uma mensagem com um anexo grande, o servidor de e-mail do destinatário pode recusar-se a aceitar uma mensagem com um anexo grande. Isto tudo foge ao controle do Thunderbird.

**O Thunderbird FileLink resolve esse problema, fornecendo suporte para serviços de armazenamento on-line.** Ele permite que você envie anexos a um serviço de armazenamento online, substituindo o anexo na mensagem por um link. O destinatário da mensagem clica no link para baixar o anexo. Como benefício adicional, enviar e receber arquivos grandes assim é muito mais rápido e tanto você quanto o destinatário economizarão espaço em disco.

**Em suma, podemos dizer que o Thunderbird possui um recurso que permite que se faça** *upload* **de anexos a um serviço de armazenamento** *online* **e, em seguida, substitua o anexo na mensagem por um** *link –* **esse recurso se chama** *Filelink*. Como benefícios adicionais, enviar e receber arquivos grandes é muito mais rápido e tanto você quanto o destinatário economizarão espaço em disco.

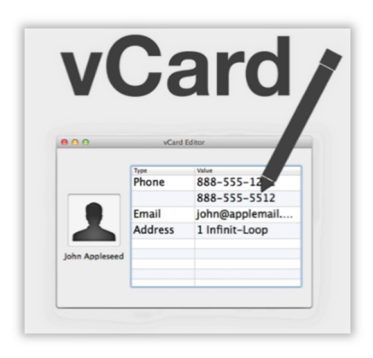

É importante ressaltar também que é possível enviar e-mail para pessoas individuais ou para uma lista de e-mails. E, por fim, o Mozilla Thunderbird possui um recurso de cartão de visitas digital chamado vCard. Ele possui diversas informações de contato (Nome, Endereço, Telefone, Site), imagens, logos e arquivos multimídia, informações geográficas e de fuso-horário – tudo isso em diversos idiomas e que pode ser anexado às mensagens. **Para configurá-lo, deve-se ir a Ferramentas > Configurar Contas > Editar Cartão.** 

Os vCards normalmente são anexados na mensagem pelos seguintes motivos: eles permitem a quem recebe a mensagem rápida e confiavelmente adicionar seu contato na lista de endereços pessoais deles. **Além disso, eles lhe ajudam a minimizar sua assinatura, uma vez que todas suas informações de contato estão disponíveis no seu vCard (e por isso não precisam ser incluídas no final de cada mensagem).**

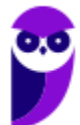

# Organização por Filtros

**INCIDÊNCIA EM PROVA: baixa** 

**No Mozilla Thunderbird, os filtros são utilizados para organizar mensagens**. Eles podem ser configurados para organizar mensagens automaticamente e conseguem mover mensagens para determinados arquivos, deletá-las, encaminhá-las para outros endereços de e-mail, entre outros (como regras). Por exemplo: para todo e-mail recebido, são aplicados filtros para que eles sejam movidos para a Caixa de Entrada. Vejam na imagem abaixo as opções para criação de filtros:

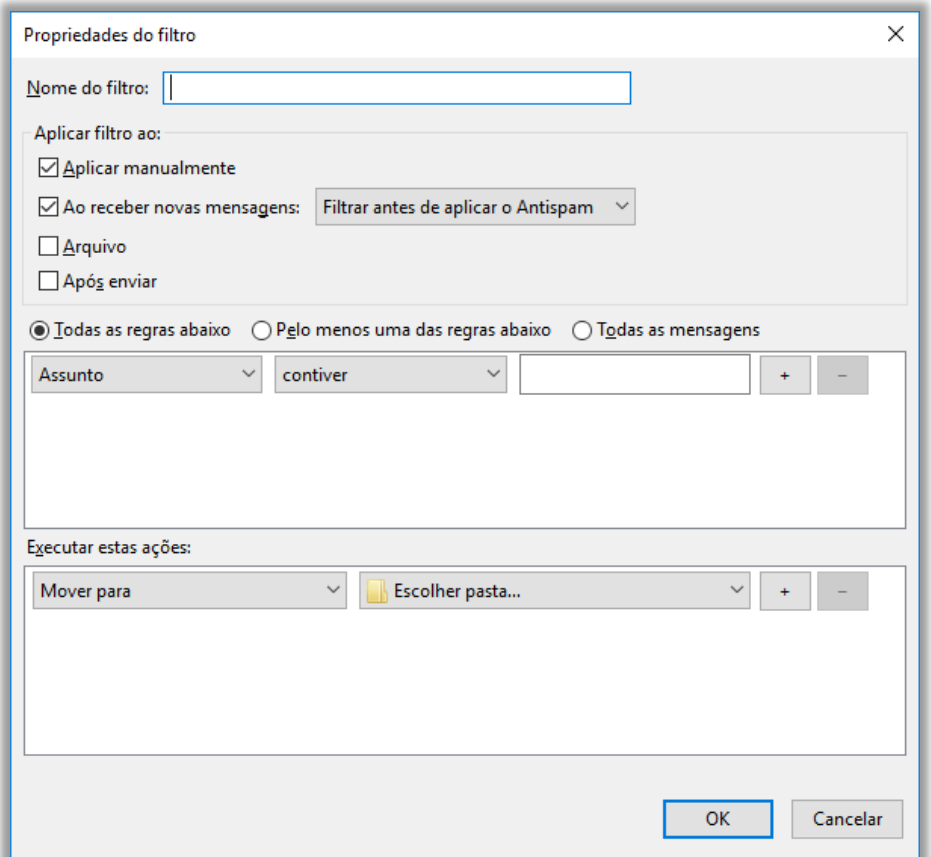

No Mozilla Thunderbird, o usuário pode criar filtros personalizados/customizados. *Como assim, professor?* **Por exemplo: ele pode criar um filtro (regra) para que mensagens indesejadas recebidas sejam excluídas automaticamente**. *Sabe aquele e-mail chato de alguma loja que você sempre recebe?* Você pode criar um filtro que automaticamente já o exclua ou o mova para a Pasta de Spam. *Interessante, não?*

Entre os critérios que podem ser utilizados na definição dos referidos filtros, inclui-se a origem da mensagem indesejada. *Como assim, professor?* O Thunderbird não tem uma opção para bloquear e-mails de pessoas ou domínios específicos. **No entanto, você pode usar filtros de mensagens para dispor automaticamente de mensagens indesejadas de um determinado remetente**. No entanto, você não pode impedir que um remetente te envie um e-mail.

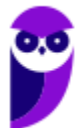

\_\_\_\_\_\_\_\_\_\_\_\_\_\_\_\_\_\_\_\_\_\_\_

\_\_\_\_\_\_\_\_\_\_\_\_\_\_\_\_\_\_\_\_\_\_\_

**(FUB – 2014)** O Mozilla Thunderbird permite que o usuário exclua automaticamente mensagens indesejadas por meio da utilização de filtros, ainda que não forneça a opção de bloquear emails de um domínio específico.

**Comentários:** ele realmente não oferece essa opção, mas permite que você utilize um filtro para essa exclusão (Correto).

**(TCU – 2015)** No Mozilla Thunderbird, o recurso Bloquear Usuário, disponível no menu Editar, tem a finalidade de criar um filtro para impedir o recebimento de mensagens indesejadas e também a de realizar o bloqueio daquelas pessoas que as enviem e que não façam parte da lista de contatos do usuário.

**Comentários:** esse recurso não existe e não é possível impedir o recebimento de mensagens indesejadas ou bloquear pessoas específicas (Errado).

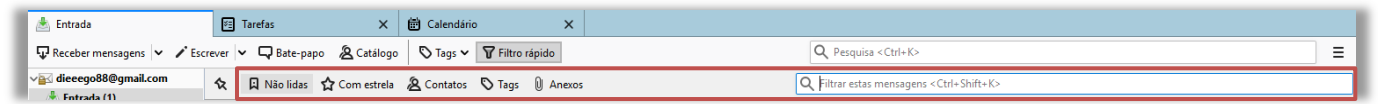

**No Mozilla Thunderbird, tem-se à disposição a barra de ferramentas de Filtro Rápido, em que – basta começar a digitar na caixa de pesquisa – que os resultados são apresentados instantaneamente**. Essa barra pode ser utilizada, por exemplo, para mostrar apenas mensagens enviadas por um remetente específico, contendo mensagens com uma palavra específica, mensagens não lidas, com anexos, com estrela, com *tags* ou com contatos.

**(PC/BA – 2018)** O programa de correio eletrônico Mozilla Thunderbird oferece, na Barra de Filtragem, diversas opções para filtrar as mensagens da Caixa de Entrada. Na configuração padrão do Thunderbird, três das opções presentes nessa Barra de Filtragem têm as denominações de:

- a) Lidas, Contatos e Com imagem.
- b) Com imagem, XML e Lidas.
- c) Não lidas, Com estrela e Anexos.
- d) Anexos, Favoritas e Com estrela.
- e) Longas, Curtas e Tags. \_\_\_\_\_\_\_\_\_\_\_\_\_\_\_\_\_\_\_\_\_\_\_

**Comentários:** basta ver a imagem anterior: Não Lidas, Com estrela e Com Anexos (Letra C).

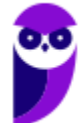

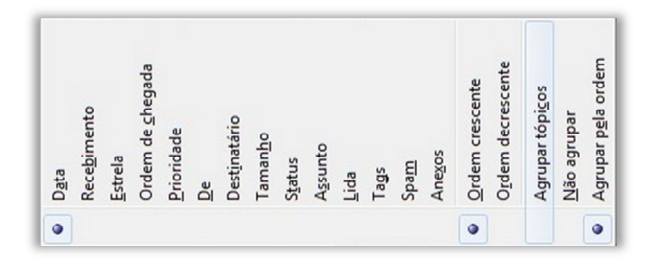

**Além disso, existem diversos critérios para se ordenar e-mails, como data, prioridade, destinatário, tamanho, status, anexos, entre outros.** Além disso, por meio da caixa de texto (Filtrar Mensagens) apresentada na imagem a seguir, é possível localizar mensagens de e-mail, pesquisando nos campos de remetente, destinatário, assunto e/ou texto da mensagem – filtrando o resultado apresentado.

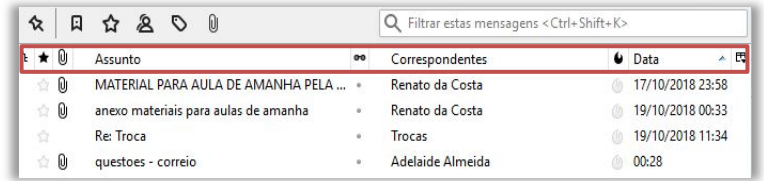

**É interessante mencionar também que essa caixa de diálogo oferece a opção de realizar pesquisas genéricas também na web a partir do próprio programa, além de procurar nos e-mails do usuário.** Em geral, ele oferece opções de buscadores para realizar a pesquisa, como Google ou Bing. Ele abre uma nova janela ou aba no navegador padrão do usuário com a pesquisa sobre o termo pesquisado.

**(SAP/SC – 2016)** O nome do recurso do software de correio eletrônico Thunderbird que permite localizar e-mails, procurando nos campos de remetente, destinatários, assunto e/ou texto da mensagem, é:

- a) Pesquisar remetentes ou destinatários.
- b) Procurar.
- c) Filtrar.
- d) Localizar e-mails.
- e) Localizar e Substituir.

\_\_\_\_\_\_\_\_\_\_\_\_\_\_\_\_\_\_\_\_\_\_\_

\_\_\_\_\_\_\_\_\_\_\_\_\_\_\_\_\_\_\_\_\_\_\_ **Comentários:** o recurso que permite localizar e-mails por diversos parâmetros é o Filtrar (Letra C).

**(TRE/RJ – 2012)** O Thunderbird 13 permite a realização de pesquisa na web a partir do próprio programa. Um exemplo é a pesquisa por termos, presentes no conteúdo de um email.

**Comentários:** ele realmente permite realizar esse tipo de pesquisa na web partindo do próprio cliente de e-mail – inclusive de termos presentes no conteúdo de um e-mail (Correto).

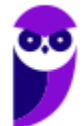

# Recursos de Segurança

#### **INCIDÊNCIA EM PROVA: baixa**

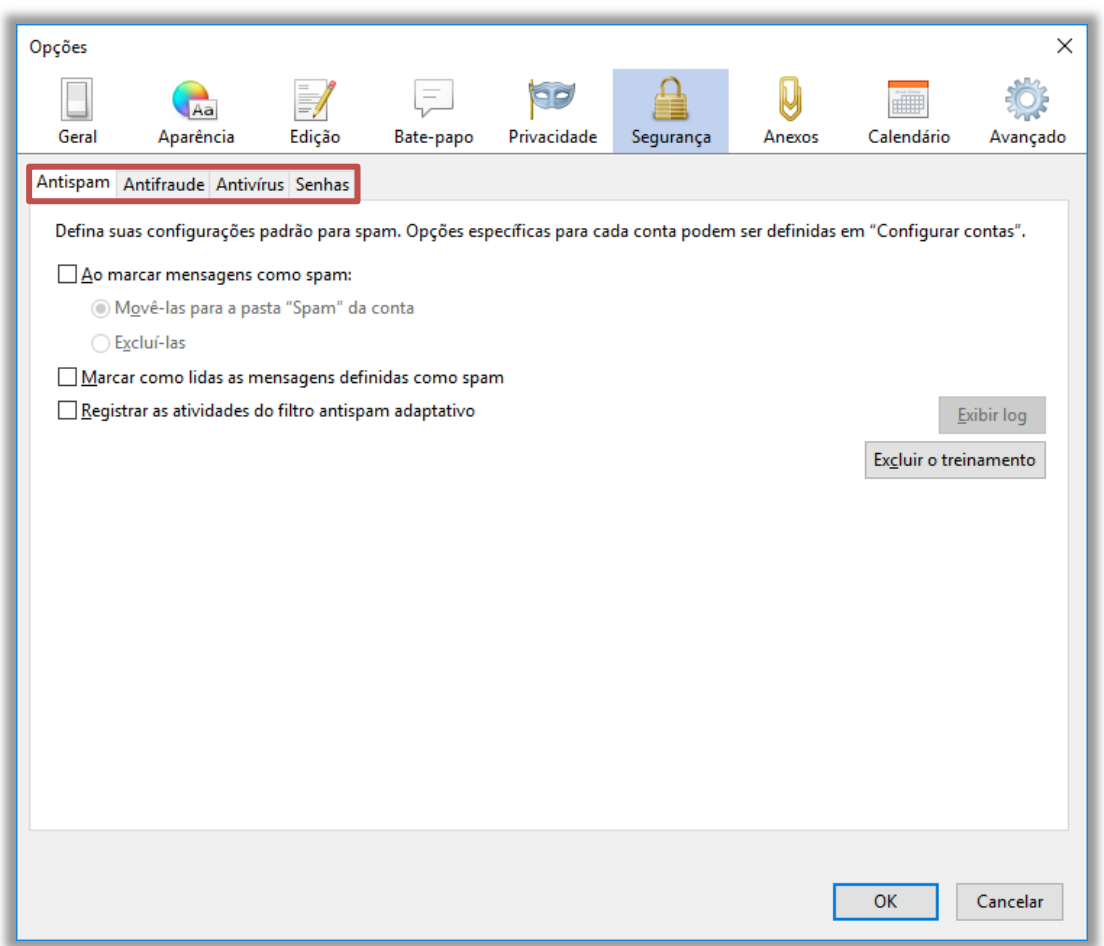

**O Mozilla Thunderbird indica quando uma mensagem pode ser uma possível tentativa de golpe, que tenta enganar o usuário para induzi-lo a fornecer dados pessoais, por meio do recurso de segurança denominado Proteção Anti-Phishing (Antifraude)**. Ele também oferece integração com softwares antivírus, facilitando a análise de novas mensagens antes que elas sejam armazenadas localmente e permitindo que o antivírus as coloque em quarentena.

**(TRT2 – 2018)** O Mozilla Thunderbird 2 indica quando uma mensagem pode ser uma possível tentativa de golpe, que tenta enganar o usuário para induzi-lo a fornecer dados pessoais, por meio do recurso de segurança denominado proteção:

- a) anti-cookies.
- b) anti-spam inteligente.
- c) anti-phishing.
- d) de imagens remotas.
- e) de privacidade.

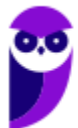

\_\_\_\_\_\_\_\_\_\_\_\_\_\_\_\_\_\_\_\_\_\_\_

**Comentários:** trata-se de um recurso de segurança denominado anti-phishing, que tenta identificar mensagens de phishing (em que um golpista tenta obter dados pessoais e financeiros de um usuário, pela utilização combinada de meios técnicos e engenharia social) para descartá-la sem que o usuário se prejudique (Letra C).

**Observem na imagem anterior que ele também possibilita a implementação de Filtro Antispam adaptável, isto é, as regras dos filtros anti-spam podem ser adaptadas pelo usuário**. Claro que é possível marcar uma mensagem como spam por meio do ícone ou selecionando o botão na barra de ferramentas. O Thunderbird oferece também recursos como assinaturas digitais, criptografia de mensagens, suporte a certificados e dispositivos de segurança.

Quando assina digitalmente uma mensagem, insere-se informação na mensagem que valida a identidade do emissor por meio de certificados digitais para assinar as mensagens.

**(MTE – 2014)** O Mozilla Thunderbird fornece, entre os recursos de segurança, a integração com software de antivírus.

\_\_\_\_\_\_\_\_\_\_\_\_\_\_\_\_\_\_\_\_\_\_\_ **Comentários:** ele realmente permite a integração com softwares antivírus para, por exemplo, verificar conteúdo de anexos de correio eletrônico (Correta).

**(MPE/RS – 2015)** Na configuração do programa de Correio Eletrônico Mozilla Thunderbird no sistema operacional Microsoft Windows 7, para permitir que as mensagens enviadas sejam assinadas digitalmente deve ser especificado, na aba de configuração de segurança da conta, um certificado de:

- a) criptografia válida do emissor de mensagens.
- b) assinatura digital do emissor de mensagens.

\_\_\_\_\_\_\_\_\_\_\_\_\_\_\_\_\_\_\_\_\_\_\_

- c) criptografia do servidor de leitura de mensagens (POP/IMAP).
- d) assinatura do servidor de envio de mensagens (SMTP).
- e) assinatura digital do destinatário das mensagens assinadas.

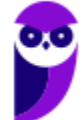

**Comentários:** para permitir que as mensagens enviadas sejam assinadas digitalmente deve ser especificado, na aba de configuração de segurança da conta, um certificado de assinatura digital do emissor de mensagens (Letra B).

# **Complementos**

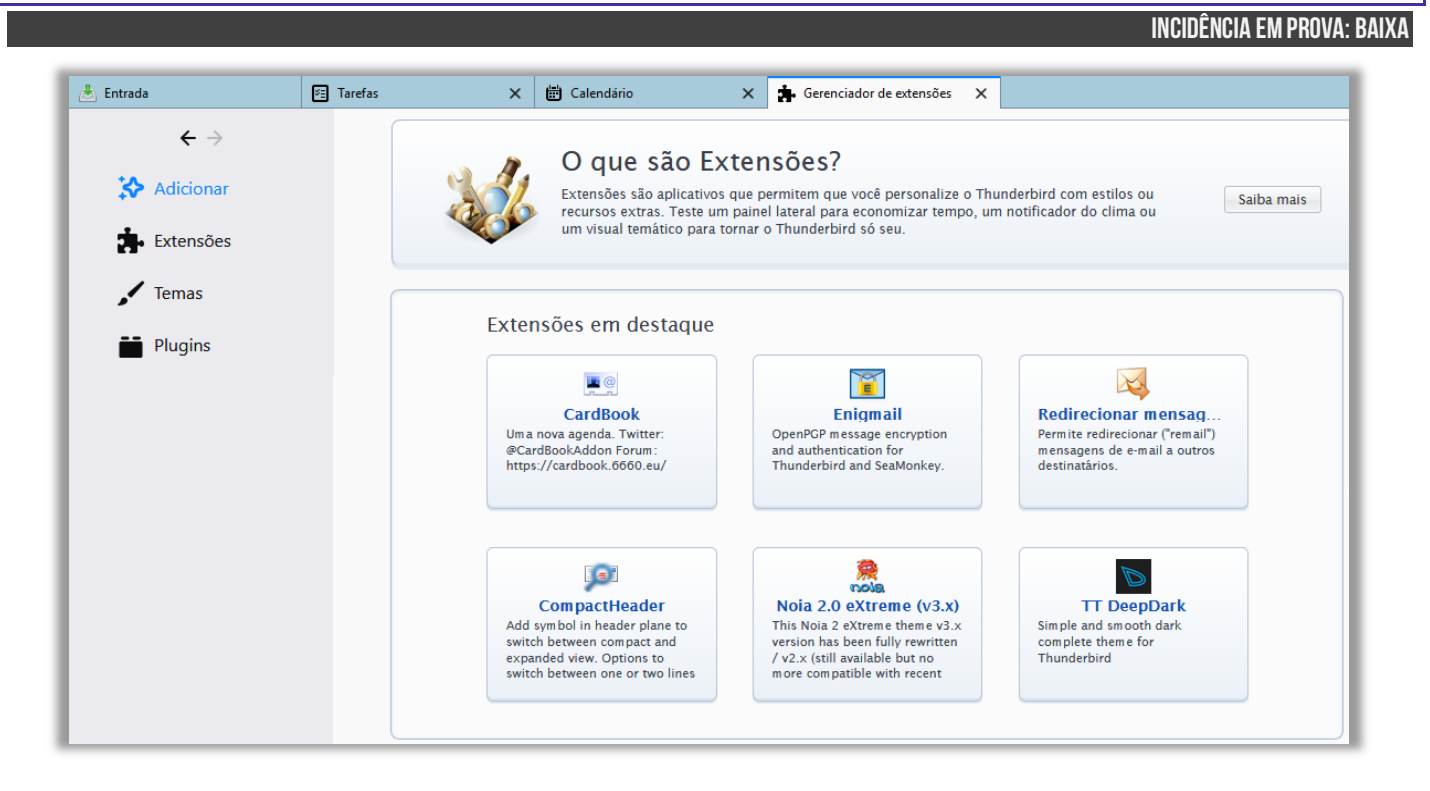

Como já vimos, o Mozilla Thunderbird é bastante extensível, isto é, ele pode ser complementado com recursos extras de diversas maneiras diferentes. É possível inserir extensões, temas ou plugins no Gerenciador de Extensões – **que pode ser acessado em Ferramentas > Extensões**. Uma extensão muito popular é o *Lightning*, que se trata de um calendário integrado ao Thunderbird. *Entendido?*

**(UFRJ – 2015)** Assinale a alternativa que se refere ao meio pelo qual é possível que sejam adicionados novos recursos e funcionalidades, de acordo com as necessidades do usuário, no Mozilla Thunderbird.

a) Controle de privacidade.

\_\_\_\_\_\_\_\_\_\_\_\_\_\_\_\_\_\_\_\_\_\_\_

- b) Newsgroup.
- c) Extensões.
- d) Tags.
- e) RSS.

**Comentários:** o meio que permite adicionar novos recursos ou funcionalidades é o recurso de extensões (Letra C).

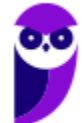

# Principais Atalhos

#### **INCIDÊNCIA EM PROVA: ALTA**

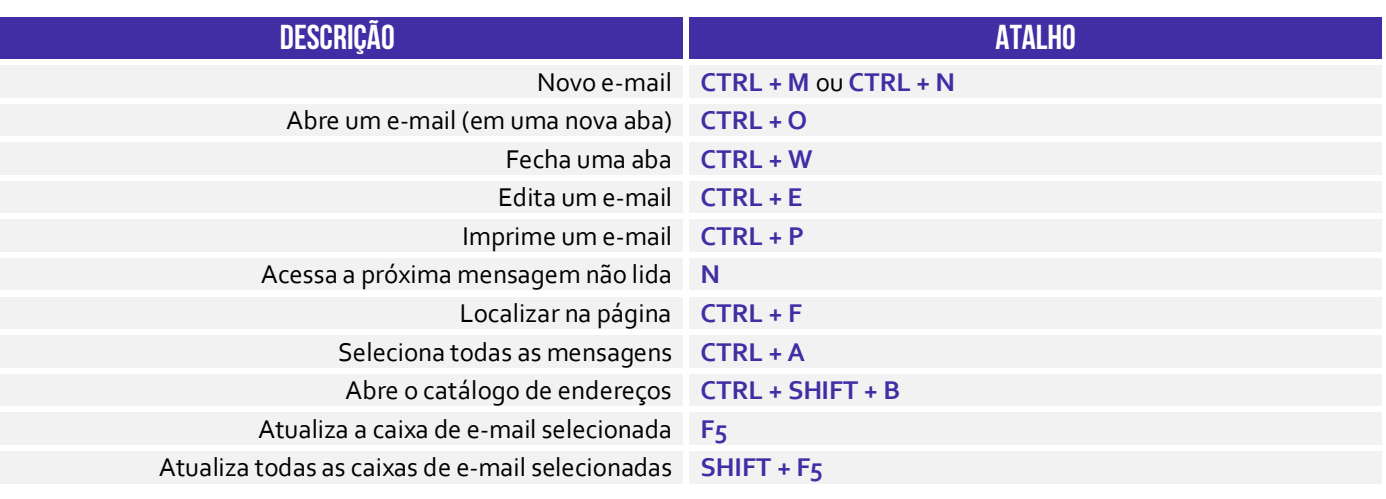

**(SEDUC/RO – 2016)** Um usuário do Mozilla Thunderbird acessou a pasta de Mensagens de Entrada configuradas para seu email. Após se posicionar na primeira mensagem do conjunto, ele deseja avançar para ver as próximas mensagens não lidas, mas quer fazer isso utilizando teclas de atalho. Para isso, a tecla de atalho para acessar as próximas mensagens não lidas é:

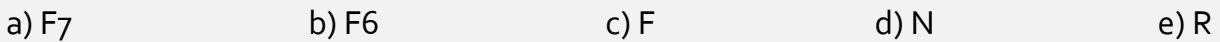

**Comentários:** o atalho que permite acessar as próximas mensagens não lidas é o N (Letra D).

\_\_\_\_\_\_\_\_\_\_\_\_\_\_\_\_\_\_\_\_\_\_\_

\_\_\_\_\_\_\_\_\_\_\_\_\_\_\_\_\_\_\_\_\_\_\_

**(AL/RR – 2018)** Um usuário da versão mais atual do Mozilla Thunderbird em português, utilizando-se das funções de pesquisar e filtrar, deseja localizar um texto na mensagem atual. As teclas de atalho para essa operação são CTRL +

a) A b) C c) F d) J

**Comentários:** o atalho que permite pesquisar e filtrar mensagens além de localizar um texto é o CTRL + F (Letra C).

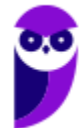

# **QUESTÕES COMENTADAS – CESPE**

- **1. (CESPE / PM SC – 2023)** Assinale a opção que corresponde a um exemplo correto de endereço de email de um soldado da Polícia Militar do Estado de Santa Catarina, considerando-se que, para que o endereço de email seja viável, o nome do soldado seja usado, sem espaços, no lugar do termo nomesoldado:
	- a) @nomesoldado.pm.sc.gov.br
	- b) https://www.pm.sc.gov.br@nomesoldado
	- c) pm.sc.gov.br@nomesoldado
	- d) https://www.pm.sc.gov.br/nomesoldado
	- e) nomesoldado@pm.sc.gov.br

#### **Comentários:**

(a) Errado, ele coloca o símbolo de @ no início, o que não é o formato padrão de um endereço de email; (b) Errado, ele mistura um endereço de website com um endereço de email, o que não é válido; (c) Errado, ele inverte a ordem do nome do usuário e do domínio; (d) Errado, trata-se de um endereço de website e falta o símbolo de @; (e) Correto, o nome do usuário é "nomesoldado" e o domínio é "pm.sc.gov.br", que é um domínio oficial do governo do Estado de Santa Catarina.

**Gabarito:** Letra E

- **2. (CESPE / TRT8 – 2022)** A ferramenta de correio eletrônico Gmail permite que, ao se criar uma nova mensagem, possa ser inserida uma imagem visível dentro do corpo da mensagem. Para acionar esse recurso, usa-se a opção:
	- a) Anexar arquivos.
	- b) Editar fonte.
	- c) Inserir link.
	- d) Inserir arquivos com o Google Drive.
	- e) Inserir foto.

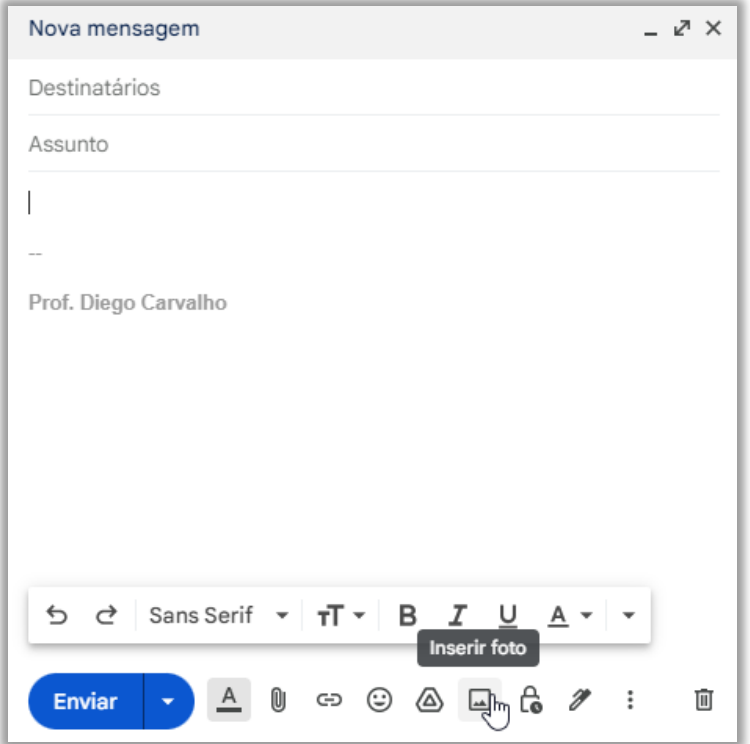

Para acionar esse recurso, usa-se a opção: **Inserir Foto**.

**Gabarito:** Letra E

**3. (CESPE / ICMBIO – 2022)** Spam é um tipo de vírus de email que se espalha automaticamente para todos os endereços cadastrados na agenda do programa de correio eletrônico usado pelo usuário.

#### **Comentários:**

Spam não é um vírus – trata-se simplesmente uma mensagem recebida de forma indesejada sem que tenha havido uma prévia solicitação ou autorização, tais como propagandas.

**Gabarito:** Errado

**4. (CESPE / PC-PB – 2022)** O serviço que permite o envio e recebimento de mensagens entre usuários que possuem um endereço em determinado domínio da Internet é denominado:

a) ICQ. b) Whatsapp. c) SMS. d) email. e) MSN.

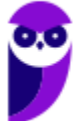

## **Comentários:**

A única opção que apresenta um serviço de envio/recebimento de mensagens entre usuários que possuem um endereço em determinado domínio é o e-mail (correio eletrônico).

**Gabarito:** Letra D

Paulo, servidor de determinado órgão público, recebeu a seguinte mensagem em seu email corporativo.

*Assunto: Seu dispositivo está infectado e hackeado.*

*Oi! Eu tenho más notícias para você, há alguns meses tive acesso aos dispositivos que você usa para navegar na web. Instalei um cavalo de troia nos sistemas operacionais de todos os dispositivos que você usa para acessar seu e-mail (celular, computador e tablete).*

*Eu bloqueei o cesso aos seus sistemas por meio de criptografia de todas as suas informações, tais como impostos de renda, fotos e arquivos de trabalho, o arquivo curriculum.docx no diretório Meus documentos. Para comprovar, veja a última dará de atualização desse arquivo – está dando agosto deste ano.*

*Posso publicar todos os seus dados pessoais na nuvem, incluindo os dados financeiros e, ainda, deixar seus arquivos indisponíveis para sempre.*

*Acho que você não vai querer que isso aconteça, pois será um verdadeiro desastre em sua vida. Vamos resolver assim: você me transfere \$ 1.000.00 (em bitcoin equivalente à taxa de câmbio no momento da transferência) e, assim que a transferência for recebida, eu removerei imediatamente o vírus da sua máquina e devolverei seu acesso.*

*Minha carteira bitcoin para pagamento é 123456789abcdef. Se eu descobrir que você compartilhou esta mensagem com outra pessoa ou avisou à polícia, destruirei seus arquivos e sua privacidade financeira para sempre e todos os seus dados se tornarão públicos.*

Considerando essa situação hipotética e assuntos a ela relacionados, julgue os itens a seguir.

**5. (CESPE / PC-SE – 2021)** Caso Paulo acesse o e-mail apresentando por meio do Outlook do MS Office 365, ele poderá bloquear o remetente e, desse modo, este (usuário externo) será impedido de enviar novas mensagens para o e-mail corporativo de Paulo.

## **Comentários:**

*Paulo poderá bloquear o remetente?* Sim! *O remetente será impedido de enviar novas mensagens?* Não, ele poderá enviar! Não há como impedir um usuário de enviar mensagens de e-mail! O que

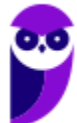

ocorre é que o MS-Outlook moverá automaticamente todas as novas mensagens recebidas por esse remetente para o Lixo Eletrônico.

**Gabarito:** Errado

**6. (CESPE / PCDF – 2021)** Por meio de configurações do IMAP e do SMTP, é possível ler as mensagens do Gmail em aplicativos tais como o Apple Mail e o Microsoft Outlook.

## **Comentários:**

Nada melhor do que a justificativa da própria banca: *"Configurar o IMAP e alterar as configurações de SMTP permite ler as mensagens do Gmail em outros clientes de email, como o Microsoft Outlook e o Apple Mail".*

Questão muito interessante! Observe que a questão fala em ler mensagens do Gmail em aplicativos como Apple Mail e Microsoft Outlook. Esses dois últimos são clientes de e-mail e podem tranquilamente ler mensagens do Gmail. Note também que o protocolo responsável por ler mensagens de e-mail é o IMAP. No entanto, para utilizar um cliente de e-mail, é necessário também configurar o SMTP para envio de e-mail.

**Gabarito:** Correto

**7. (CESPE / MPC-PA – 2019)** Sobre recursos e conceitos disponíveis nos principais aplicativos de Correio Eletrônico disponíveis no mercado, é correto afirmar que:

a) o antivírus instalado em seu computador impedirá a abertura de arquivos contaminados por vírus.

b) não é permitido enviar mais de um arquivo em anexo.

c) as opções de formatação de fonte no conteúdo da mensagem são permitidas para mensagens em formato HTML.

d) não é permitido enviar mensagens para endereços que estejam na caixa "com cópia" e "com cópia oculta", simultaneamente.

e) é mandatório que o endereço eletrônico do destinatário esteja armazenado no arquivo em anexo.

#### **Comentários:**

(a) Errado. Esse item é bastante polêmico: um antivírus idealmente impediria a abertura de arquivos contaminados por vírus. Tipo de item que o examinador poderia oferecer um gabarito verdadeiro

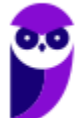

ou falso; (b) Errado, é claro que é possível enviar mais de um arquivo em anexo; (c) Correto. HTML é uma linguagem de marcação utilizada para formatação de textos (Ex: fonte, tamanho, negrito, itálico, sublinhado, alinhamento, etc); (d) Errado, é completamente possível enviar mensagens para endereços que estejam em Cc e Cco simultaneamente; (e) Errado, isso não faz nenhum sentido – o endereço do destinatário deve estar no campo de destinatário e, não, no arquivo em anexo.

**Gabarito:** Letra C

**8. (CESPE / IFF – 2018)** A mensagem de correio eletrônico como documento arquivístico é composta, obrigatoriamente, por cabeçalho e corpo e, opcionalmente, por anexos. No cabeçalho, encontra-se:

a) o conteúdo. b) o assunto. c) um hiperlink. d) uma imagem. e) um vídeo.

## **Comentários:**

(a) Errado, conteúdo se encontra no corpo; (b) Correto, assunto se encontra no cabeçalho; (c) Errado, hiperlinks se encontram no corpo; (d) Errado, imagens se encontram no corpo; (e) Errado, vídeos se encontram no corpo.

**Gabarito:** Letra B

**9. (CESPE / Polícia Federal – 2018)** Nos softwares de email, a opção Bcc (Blind Carbon Copy) tem como um de seus objetivos esconder os destinatários para evitar ações de spam.

## **Comentários:**

Imagine que uma pessoa envie um e-mail para outra com cópia para uma dezena de outros destinatários. Um desses destinatários pode aproveitar que os e-mails em cópia estão visíveis para enviar spam (e-mails não solicitados). Ao utilizar a cópia oculta, os destinatários em cópia não terão seus endereços de e-mail revelados, evitando – assim – potenciais ações de spam.

**Gabarito:** Correto

**10.(CESPE / TRE-BA – 2017)** Para responder uma mensagem de correio eletrônico e, simultaneamente, encaminhá-la para todos os endereços de email constantes no campo Para: (ou To) e no campo Cópia: (ou Copy) no cabeçalho da mensagem recebida, o usuário deve utilizar a opção:

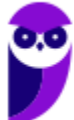

- a) encaminhar mensagem.
- b) encaminhar mensagem para todos os destinatários.
- c) responder para todos.
- d) responder para o remetente.
- e) responder com cópia oculta.

#### **Comentários:**

Se o usuário deseja responder encaminhando para todos os endereços do campo 'para' e 'cc', ele deve responder para todos. Se ele responder para o remetente, o endereço em cópia não receberá. Além disso, não existe opção de 'responder com cópia oculta' e o simples encaminhamento não responde à mensagem.

**Gabarito:** Letra C

**11.(CESPE / CPRM – Letra C – 2016)** Ao se responder uma mensagem de correio eletrônico utilizando a opção Responder a todos, todos os usuários com endereços copiados no cabeçalho da mensagem receberão uma cópia da resposta, mesmo aqueles que foram apenas copiados na mensagem.

#### **Comentários:**

Todos que estiverem nos campos PARA e CC recebem.

**Gabarito:** Correto

**12.(CESPE / CPRM – 2016)** Com relação a programas de correio eletrônico, assinale a opção correta.

a) Quando o usuário cria um novo endereço de e-mail, nele serão automaticamente listados todos os endereços dos destinatários para os quais o usuário enviou sua última mensagem.

b) Mensagens recebidas poderão ser encaminhadas a outros destinatários, sendo, nesse caso, automaticamente copiadas para os remetentes originais.

c) Ao se responder uma mensagem de correio eletrônico utilizando a opção Responder a todos, todos os usuários com endereços copiados no cabeçalho da mensagem receberão uma cópia da resposta, mesmo aqueles que foram apenas copiados na mensagem.

d) O catálogo de endereços possui nome e e-mail de todos listados nos cabeçalhos das mensagens recebidas pelo usuário.

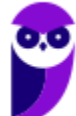

e) Na caixa de saída, são armazenados todos os e-mails enviados pelo usuário do programa de correio eletrônico.

### **Comentários:**

(a) Errado. Um endereço de e-mail é uma conta que o usuário cria em um provedor de e-mail. Um endereço de e-mail não armazena dado algum, muito menos endereços de destinatários usados na última mensagem enviada pelo detentor da conta.

(b) Errado. Mensagens recebidas podem ser encaminhadas a outras pessoas (os programas clientes de e-mail disponibilizam a seus usuários a ferramenta Encaminhar), mas quando se usa este recurso, a mensagem encaminhada não é automaticamente copiada para os remetentes originais.

(c) Correto. A opção Responder a Todos inclui todos os destinatários do campo *Para* e de todos que estão em cópia. No entanto, a questão está mal redigida – ela considera como copiados apenas aqueles que estão em cópia e, não, aqueles que estão em cópia oculta. Caberia recurso!

(d) Errado. O catálogo de endereços é um arquivo que contém dados de contatos do usuário, que decide quais pessoas terão seus dados armazenados neste arquivo, e não de todos listados nos cabeçalhos das mensagens recebidas pelo usuário.

(e) Errado. A caixa de saída armazena as mensagens que estão aguardando a conexão à Internet para que sejam enviadas. Após o envio, esta pasta é esvaziada. Cópias das mensagens enviadas são armazenadas na pasta Enviadas.

## **Gabarito:** Letra C

**13.(CESPE / FUB – 2015)** Por meio de programas de correio eletrônico denominados webmails, os usuários podem acessar suas contas a partir de computadores com acesso à Internet.

## **Comentários:**

Os webmails são os nossos conhecidos Gmail, Yahoo, Hotmail, etc e – sim – nós precisamos da internet para acessá-los. Alguns alunos ficam em dúvida por chamar webmail de programa. Galera, um webmail é um programa web – ele roda na web, mas é considerado um programa.

#### **Gabarito:** Correto

**14.(CESPE / TCE/RN – 2015)** No Mozilla Thunderbird, independentemente da interface utilizada pelo usuário, o atalho CTRL + A tem a função de abrir a caixa de entrada e selecionar todas as mensagens não lidas.

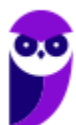

Seleciona todas as mensagens – lidas ou não lidas.

**Gabarito:** Errado

**15.(CESPE / TELEBRAS – 2015)** Webmails são programas de correio eletrônico destinados a acessar, via web, contas de email que não podem ser acessadas por outros clientes de email não baseados em web.

#### **Comentários:**

*Pode-se considerar webmails como programas de correio eletrônico?* De modo genérico, sim! Ele é um programa ou aplicação de correio eletrônico hospedado em um servidor remoto. No entanto, contas de e-mail podem ser acessadas via clientes de e-mail ou webmails. Por exemplo: se você possui uma conta no Gmail, você poderá acessar seus e-mails em um cliente de e-mail.

**Gabarito:** Errado

**16.(CESPE / TELEBRÁS – 2015)** Por questões de segurança, os programas de correio eletrônico em uma intranet não possuem recursos que permitem acessar os protocolos de e-mail localizados em servidores na Internet. Se esses programas estiverem instalados no notebook de empregado de uma organização, conectado à Internet, ele não acessará os servidores de e-mail da organização.

#### **Comentários:**

Não faz nenhum sentido! Intranets são apenas redes privadas que utilizam exatamente os mesmos recursos e tecnologias da Internet (inclusive correio eletrônico).

**Gabarito:** Errado

**17.(CESPE / PC-DF – 2013)** Exames em mensagens eletrônicas, tais como e-mails, permitem identificar o responsável pelo envio das mensagens, uma vez que as mensagens utilizadas nesse tipo de comunicação sempre contêm um endereço que identifica o remetente da mensagem.

#### **Comentários:**

Cuidado! É possível enviar e-mails de forma anônima por meio de alguns sites ou programas específicos. Isso evidentemente não é possível com a grande maioria dos provedores de e-mail, no entanto, lembrem-se que – na internet – muita coisa é possível!

**Gabarito:** Errado

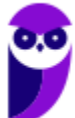

**18.(CESPE / TJ-AC – 2012)** Para entregar mensagens, um sistema de correio eletrônico deve-se utilizar um sistema de endereçamento com endereços exclusivos. Na Internet, um exemplo de endereço de correio eletrônico é www.gmail.com.

### **Comentários:**

Endereços de e-mail realmente devem ser exclusivos, no entanto www.gmail.com não é um endereço de e-mail válido, uma vez que não possui arroba, dentre outros problemas de formatação.

### **Gabarito:** Errado

**19. (CESPE / IBAMA – 2012)** Daniel é estagiário da área de recursos humanos de determinado órgão. Maurício, chefe de Daniel, determinou que todos os e-mails trocados entre os funcionários do setor sejam enviados para o seu endereço eletrônico, sem que os outros destinatários saibam disso. Outro estagiário, Torres, pediu a Daniel que enviasse determinada planilha de Excel para seu e-mail e que a encaminhasse, também, para a secretária Beatriz.

Considerando essa situação hipotética, julgue o item que se segue, acerca de ferramentas e aplicativos de navegação e de editores de textos.

Para atender a todas as exigências requeridas, ao enviar o e-mail para Torres, Daniel deverá adicionar o e-mail de Beatriz como Cco e o de Maurício como Cc.

#### **Comentários:**

A questão tenta confundir os conceitos de Cc e Cco. Como Maurício pediu que os e-mails fossem encaminhados a ele sem que as outras pessoas tivessem conhecimento, o seu e-mail deverá constar no campo Cco. Por outro lado, Beatriz foi incluída entre os destinatários a pedido do destinatário principal, sem a necessidade de ocultação, logo é correta a sua inclusão em Cc.

**Gabarito:** Errado

**20.(CESPE / TCE/ES – 2012)** No Mozilla Thunderbird 15, por meio do recurso Arquivar em Pastas Particulares, no modo de visualização, é possível gerenciar de forma privativa os contatos, para os quais é possível especificar, entre outros atributos, nome, endereço e telefone.

#### **Comentários:**

O recurso de arquivamento é utilizado para retirar uma mensagem da caixa de entrada sem precisar apagá-la – não há nenhuma relação com gerenciamento de contatos.

**Gabarito:** Errado

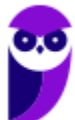

**21.(CESPE / TJ/AC – 2012)**No Thunderbird, o VCard é um cartão de visitas que contém informações como nome, email e endereço e que pode ser anexado às mensagens.

### **Comentários:**

O VCard é realmente um cartão de visitas que contém informações como nome, e-mail e endereço, e pode ser anexado às mensagens.

**Gabarito:** Correto

**22.(CESPE / TRE – ES – 2011)** Caso um usuário envie uma mensagem de correio eletrônico para uma pessoa e inclua no campo Cc: o endereço de correio eletrônico de uma outra pessoa, então esta pessoa irá receber uma cópia do email, mas nem ela nem o destinatário principal saberão que uma outra pessoa também recebeu a mesma mensagem.

### **Comentários:**

Cuidado, pessoal! A questão tenta confundir o candidato com os conceitos de Cc (Com cópia) e Cco (Com cópia oculta). Somente a opção Cco não permite que os destinatários não tenham conhecimento uns sobre os outros. Para relembrar: a funcionalidade CCo serve para que os destinatários da mensagem não saibam da existência dos demais.

**Gabarito:** Errado

**23.(CESPE / TRE-ES – 2011)** A utilização de correio eletrônico pela Internet deve ser feita com restrições, visto que a entrega das mensagens aos destinatários não é totalmente garantida.

## **Comentários:**

De fato, a entrega das mensagens ao destinatário escolhido não é 100% garantida, estando sujeita a diversas intercorrências, tais como: caixa de entrada lotada, destinatários em excesso, endereço de destino existente ou incorreto, entre outros.

**Gabarito:** Correto

**24.(CESPE / STM – 2011)** Se o administrador de rede de uma empresa tiver registrado o domínio empresa.com.br e for criar um endereço eletrônico de e-mail para um novo colaborador, cujo primeiro nome seja Marcelo, então o endereço eletrônico necessariamente deverá ter o formato marcelo@marcelo.empresa.com.br.

## **Comentários:**

O domínio é a parte que aparece após o símbolo de arroba e identifica quem disponibiliza ou hospeda o serviço de e-mail. Na questão, temos a informação de que o domínio é *empresa.com.br.* 

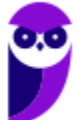

Logo, o e-mail do colaborador não pode ser *marcelo@marcelo.empresa.com.br*, porque esse domínio é diferente do informado no enunciado da questão. Em tese, o ideal seria um e-mail no formato *marcelo@empresa.com.br*.

**Gabarito:** Errado

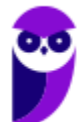

# **QUESTÕES COMENTADAS – MICROSOFT OUTLOOK**

**1. (CESPE / PM-SC – 2023)** Para o envio de dois arquivos, um de texto e outro com uma planilha, por correio eletrônico, é correto utilizar o aplicativo

a) Edge, clicar a opção e-mail, encaminhar inicialmente o arquivo de texto e, em seguida, enviar o arquivo da planilha.

b) Outlook, clicar a opção Novo Email, anexar os dois arquivos, digitar o endereço de destino e enviar a mensagem.

- c) Safari, enviando-se primeiro o arquivo de texto e depois a planilha, para garantir a segurança.
- d) Chrome, criptografando-se os arquivos antes de enviar.
- e) Firefox, compactando-se os arquivos antes de enviar.

#### **Comentários:**

(a) Errado. Edge é um navegador da web, não um cliente de e-mail dedicado. Embora possa acessar serviços de e-mail, a descrição não é a mais adequada para enviar arquivos por e-mail;

(b) Correto. É possível anexar múltiplos arquivos, escrever o endereço de destino e então enviar a mensagem. Esta é a forma mais eficiente de enviar arquivos de texto e planilhas por e-mail;

(c) Errado. Safari é um navegador web, não é um aplicativo de e-mail, e a segurança mencionada não está diretamente relacionada ao envio de arquivos de texto e planilhas;

(d) Errado. Chrome é um navegador da web e, embora possa acessar serviços de e-mail, não é um cliente de e-mail dedicado como o Outlook;

(e) Errado. Firefox, semelhante ao Chrome e Safari, é um navegador da web e não é especializado no envio de e-mails com arquivos anexados.

#### **Gabarito:** Letra B

**2. (CESGRANRIO / AgeRIO – 2023)** Ao enviar uma mensagem de correio eletrônico para um destinatário, por meio, por exemplo, do Microsoft Outlook, é possível enviar cópias dessa mesma mensagem para outros destinatários. Considere que uma pessoa P1 enviou uma mensagem para uma pessoa P2, com cópia para uma pessoa P3 e com cópia oculta para uma pessoa P4.Nesse cenário, uma vez que essa mensagem tenha sido enviada e recebida por todos,

- a) P2 saberá que P1 foi o remetente da mensagem e que nenhuma cópia foi enviada.
- b) P2, P3 e P4 receberão a mensagem de P1 e apenas P3 saberá que P4 recebeu uma cópia.
- c) P2, P3 e P4 receberão a mensagem de P1, mas P2 e P3 não saberão que P4 recebeu uma cópia.
- d) P4 saberá que P2 e P3 receberam a mensagem, mas não saberá que o remetente foi P1.

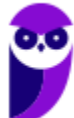

e) P4 saberá que P3 foi o remetente da mensagem e que uma cópia foi enviada para P

## **Comentários:**

(a) Errado. P2 saberá que P1 foi o remetente, mas também poderá ver que uma cópia foi enviada para P3 (campo Cc); (b) Errado. P3 não terá como saber que P4 recebeu uma cópia, pois P4 está em cópia oculta (Bcc); (c) Correto. Todos receberão a mensagem de P1. P2 e P3 verão um ao outro no campo Cc, mas não verão P4, que está em Bcc; (d) Errado. P4 saberá que P1 foi o remetente e verá quem são os destinatários no campo Para e Cc, mas não terá informações sobre outras cópias ocultas; (e) Errado. P4 saberá que P1 é o remetente e verá as informações dos destinatários no campo Para e Cc.

**Gabarito:** Letra C

**3. (CESPE / Prefeitura de Boa Vista-RR - 2023)** No Outlook, a opção utilizada para adicionar um arquivo a uma mensagem de email é:

a) Criar Novo E-mail.

b) Enviar.

c) Anexar.

d) Adicionar um Assunto.

## **Comentários:**

(a) Errado. "Criar Novo E-mail" é utilizado para iniciar a composição de uma nova mensagem de email, mas por si só não serve para adicionar um arquivo.

(b) Errado. "Enviar" é a opção usada para enviar a mensagem de e-mail depois de composta, mas não é a opção para adicionar anexos.

(c) Correto. "Anexar" é a opção correta para adicionar arquivos a uma mensagem de e-mail. Com essa opção, o usuário pode escolher arquivos de seu computador ou outras fontes.

(d) Errado. "Adicionar um Assunto" é utilizado para inserir o assunto do e-mail, mas não está relacionado à inclusão de arquivos anexados.

**Gabarito:** Letra C

**4. (CESPE / CNMP - 2023)** Caso se deseje anexar um arquivo de texto, vídeo ou imagem a uma mensagem de email criada no MS Outlook, pode-se buscar o arquivo nas unidades de armazenamento disponíveis no computador do usuário ou no OneDrive.

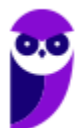

No Microsoft Outlook, ao criar uma mensagem de e-mail, é possível anexar um arquivo de texto, vídeo ou imagem a partir das unidades de armazenamento disponíveis no computador do usuário ou diretamente do OneDrive, caso esteja integrado ao Outlook. Ao redigir um novo e-mail no Microsoft Outlook, você geralmente encontrará uma opção para adicionar um anexo, representada por um ícone de clipe de papel ou uma opção chamada "Anexar arquivo" ou similar. Ao clicar nessa opção, o Outlook abrirá uma janela para selecionar o arquivo que deseja anexar.

Nesse momento, você pode navegar pelas unidades de armazenamento do computador, como o disco rígido ou unidades externas, para encontrar o arquivo desejado. Além disso, se o OneDrive estiver integrado ao Outlook, você também terá a opção de buscar arquivos diretamente do seu espaço de armazenamento em nuvem, facilitando o compartilhamento de arquivos armazenados na nuvem por meio de um link de download na mensagem de e-mail.

**Gabarito:** Correto

**5. (CESPE / Prefeitura de São Cristovão-SE - 2023)** O software de correio eletrônico do pacote Microsoft Office 365 é o:

a) Microsoft Outlook. b) Microsoft Teams. c) Microsoft Access.

d) Microsoft Edge.

#### **Comentários:**

Dentro do pacote Microsoft Office 365, o software dedicado ao gerenciamento de correio eletrônico é o Microsoft Outlook. Trata-se de um aplicativo de e–mail amplamente utilizado que também oferece funcionalidades de calendário, gerenciamento de tarefas e contatos.

**Gabarito:** Letra A

- **6. (CESPE / AGER-MT - 2023)** No Outlook, é possível enviar cópias de uma mensagem de email para outros endereços, sem que o destinatário inicial saiba quem recebeu as cópias da mesma mensagem. Para executar essa ação, o usuário deve selecionar, no campo de destinatário, a opção:
	- a) Contatos.
	- b) Para.
	- c) Cc.
	- d) Cco.
	- e) Agendar enviar e-mail.

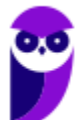

(a) Errado. A opção "Contatos" é usada para selecionar destinatários a partir da lista de contatos, mas não esconde os destinatários adicionais.

(b) Errado. "Para" é o campo principal para adicionar destinatários, mas todos os endereços incluídos aqui são visíveis para todos os destinatários.

(c) Errado. "Cc" (carbon copy) permite enviar cópias do e-mail para outros, mas os endereços incluídos são visíveis para todos os destinatários.

(d) Correto. "Cco" (cópia oculta) é usado para enviar cópias do e-mail sem revelar os endereços dos destinatários adicionais para o destinatário principal ou para outros incluídos no e-mail.

(e) Errado. "Agendar enviar e-mail" permite programar um horário para o envio do e-mail, mas não tem relação com a visibilidade dos destinatários.

**Gabarito:** Letra D

**7. (VUNESP / TJ-SP - 2023)** Considere a seguinte mensagem de correio eletrônico, criada usando o Microsoft Outlook 365, em sua configuração padrão, de usuários que estão todos na mesma empresa e usando seus e-emails corporativos, que foi enviada e recebida com sucesso, para a questão.

De: João Para: Ricardo Cc: Fabio Cco: Pedro Assunto: Reunião em 20 minutos

Assinale a alternativa que indica quais usuários receberam a mensagem original de João, e em qual pasta do Outlook essa mensagem foi automaticamente gravada.

a) Ricardo na pasta Caixa de Entrada, Fabio na pasta Rascunhos e Pedro na pasta Arquivo Morto.

b) Ricardo, Fabio e Pedro, todos na pasta Caixa de Entrada.

c) Ricardo na pasta Caixa de Entrada, Fabio na pasta Arquivo Morto e Pedro na pasta Lixo Eletrônico.

d) Ricardo e Fábio na pasta Caixa de Entrada, e Pedro na pasta Arquivo Morto.

e) Ricardo e Fabio na pasta Caixa de Entrada, e Pedro na pasta Rascunhos.

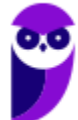

Os usuários que receberam a mensagem original de João são Ricardo, Fábio e Pedro. Eles receberão a mensagem na pasta Caixa de Entrada.

A pasta Rascunhos é usada para armazenar rascunhos de e-mails que ainda não foram enviados. A pasta Arquivo Morto é usada para armazenar e-mails que foram marcados como lidos e que não são mais necessários. A pasta Lixo Eletrônico é usada para armazenar e-mails que foram marcados como spam. No caso da mensagem de João, ela não foi marcada como rascunho, spam ou lida, então ela será armazenada na pasta Caixa de Entrada dos três usuários.

**Gabarito:** Letra B

**8. (VUNESP / SAME-SP - 2023)** Usando o Microsoft Outlook 2016, em sua configuração original, um usuário preparou uma mensagem de correio eletrônico com a seguinte configuração.

De: Edson Para: Lúcia, Claudia, Ricardo Cc: Reinaldo, César, Edmundo Cco: Douglas, Viviane

Em seguida, Edson clicou no ícone para salvar a mensagem. Isso significa que a mensagem

- a) foi enviada para os destinatários do campo Para, apenas.
- b) foi enviada para os destinatários dos campos Para e Cc, apenas.
- c) foi enviada para os destinatários do campo Cc, apenas.
- d) foi enviada para os destinatários dos campos Para, Cc e Cco.
- e) não foi enviada para nenhum destinatário.

## **Comentários:**

Ao clicar no ícone para salvar a mensagem, Edson apenas salvou a mensagem em sua Pasta de Rascunho. A mensagem não foi enviada para nenhum destinatário. Para enviar a mensagem, Edson precisa clicar no ícone para enviar.

**Gabarito:** Letra E

**9. (VUNESP / TJ-SP - 2023)** Considere a seguinte mensagem de correio eletrônico, criada usando o Microsoft Outlook 365, em sua configuração padrão, de usuários que estão todos na mesma empresa e usando seus e-emails corporativos, que foi enviada e recebida com sucesso, para a questão.

De: João Para: Ricardo Cc: Fabio

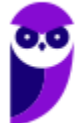

#### Cco: Pedro

Assunto: Reunião em 20 minutos

Ricardo, ao receber a mensagem, clicou no botão Responder a Todos e propôs uma alteração para que a reunião fosse atrasada em 1 hora. Todos os usuários que receberam a mensagem de Ricardo aceitaram a proposta.

Assinale a alternativa com o usuário que não recebeu a mensagem de Ricardo e, portanto, não sabia do atraso da reunião.

- a) Fabio e João, apenas.
- b) Fabio, apenas.
- c) João, apenas.
- d) Fabio e Pedro, apenas.
- e) Pedro, apenas.

### **Comentários:**

O usuário que não recebeu a mensagem de Ricardo é Pedro. Isso ocorre porque Pedro foi incluído na lista de destinatários ocultos (Cco). Os destinatários ocultos não recebem uma cópia da mensagem, apenas uma notificação de que ela foi enviada. Os usuários João e Fabio receberam a mensagem de Ricardo e, portanto, estavam cientes do atraso da reunião.

**Gabarito:** Letra E

- **10.(VUNESP / DPE-SP - 2023)** Ricardo preparou e enviou uma mensagem de correio eletrônico para 4 destinatários: Rafael, Andrea, Lucia e Matias. Considere que todos os usuários utilizam o Microsoft Outlook 2016, em sua configuração original, e que todas as mensagens foram enviadas e recebidas com sucesso. Lucia, ao receber a mensagem, clicou no botão Responder a Todos e a mensagem que foi automaticamente preparada continha os usuários Ricardo, Rafael e Matias. Isso significa que Andrea:
	- a) não recebeu a mensagem de Ricardo.
	- b) estava no email original de Ricardo no campo Cco.
	- c) estava no email original de Ricardo no campo Cc.
	- d) não enviou a confirmação de leitura para Ricardo.
	- e) estava offline no momento em que Lucia preparava o email de resposta.

#### **Comentários:**

Ricardo enviou um e-mail para Rafael, Andrea, Lucia e Matias, mas não foi especificado quem estava no campo Para, Cc e Cco. Lucia respondeu a todos, mas a mensagem dela só foi recebida por Ricardo, Rafael e Matias. Isso significa que, na mensagem original de Ricardo, Andrea estava no

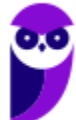

campo Cco. Como Lucia não a visualizada, a opção de responder a todos não enviou seu e-mail para Andrea.

**Gabarito:** Letra B

- **11.(FGV / Câmara de Taubaté-SP – 2022)** No contexto de uma instalação padrão das versões mais recentes do Microsoft Outlook, assinale o par de tipos de arquivos que podem ser utilizados para exportação de e-mails.
	- a) .docx e .pptx
	- b) .docx e .txt
	- c) .pptx e .pdf
	- d) .pst e .csv
	- e) .txt e xml

#### **Comentários:**

(a) Errado, .docx é um formato de documento de processador de texto e .pptxt é um formato de documento de apresentação de slides; (b) Errado, .docx é um formato de documento de processador de texto e .txt é um formato de documento de editor de texto; (c) Errado, .pptx é um formato de documento de apresentação de slides e .pdf é um formato de documento multiplataforma; (d) Correto, ambos podem ser utilizados para exportação de e-mail; (e) Errado, .txt é um formato para edição de texto e .xml é um formato para intercâmbio de dados.

**Gabarito:** Letra D

**12.(FGV / MPE-GO – 2022)** No Outlook do pacote MSOffice 2013/2016/2019 BR, Paulo começou a escrever um e-mail com os itens de uma lista de tarefas para enviar para um Assistente de Informática executar durante a semana, mas ainda não tinha todos os itens da lista.

Para salvar o e-mail e enviar posteriormente, Paulo deve criar:

- a) um evento.
- b) um lembrete.
- c) um rascunho.
- d) uma anotação.
- e) compromissos.

#### **Comentários:**

Note que Paulo fez um esboço do e-mail, mas ainda não o enviou! Para salvá-lo para enviar posteriormente, basta criar um **rascunho**.

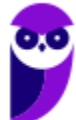

**Gabarito:** Letra C

**13.(CESPE / IBAMA – 2022)** No Outlook, é possível enviar uma mensagem de forma oculta para o usuário sem que se exiba o endereço do remetente.

#### **Comentários:**

Opa... é possível esconder eventuais destinatários (no campo Cco), mas não é possível esconder o endereço do remetente.

**Gabarito:** Errado

**14.(CESPE / IBAMA – 2022)** Na pasta Rascunhos do Outlook, ficam armazenadas as mensagens de correio eletrônico que estejam sendo editadas e ainda não tenham sido enviadas.

#### **Comentários:**

Perfeito! Essa é a função da Pasta Rascunhos, isto é, armazenar esboços de e-mails que ainda não foram efetivamente enviados ao destinatário.

**Gabarito:** Correto

**15.(CESPE / ICMBIO – 2022)** No MS Outlook, é possível fazer o agendamento de uma atividade usando o Calendário, o qual permite que seja enviado um email para os participantes da atividade.

### **Comentários:**

Perfeito! Quando você agenda alguma atividade no calendário, é possível enviar um e-mail a todos os participantes (Calendário > Novo Compromisso > Convidar Participantes > **Enviar**.

**Gabarito:** Correto

**16.(CESPE / IBAMA – 2022)** As mensagens da Caixa de Entrada do Outlook, depois de apagadas, ficam armazenadas na pasta de nome Lixo Eletrônico.

#### **Comentários:**

A pasta Lixo Eletrônico armazena mensagens indesejadas – o famoso spam! As mensagens excluídas são armazenadas na pasta Itens Excluídos.

**Gabarito:** Errado

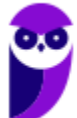

**17.(CESPE / APEX-Brasil – 2022)** Ao se abrir um arquivo com a extensão ICS (.ics), o Outlook fará a inserção de um novo item de:

a) e-mail. b) calendário. c) contato. d) tarefa.

### **Comentários:**

O formato .ics trata de um formato de arquivo de calendário.

**Gabarito:** Letra B

**18.(FUNDATEC / IPE-SAÚDE – 2022)** O Microsoft Outlook 2016 possui duas formas de responder a um e-mail recebido, quais sejam:

- a) Responder e Enviar.
- b) Responder e Encaminhar.
- c) Responder e Responder a Todos.
- d) Enviar e Responder a Todos.
- e) Enviar e Encaminhar.

## **Comentários:**

As formas de responder um e-mail são com as opções *Responder* ou *Responder a Todos*. As opções *Encaminhar* e *Enviar* criam um novo e-mail.

**Gabarito:** Letra C

**19.(FUNDATEC / IPE-SAÚDE – 2022)** Quando um e-mail recebido é selecionado no Microsoft Outlook 2016:

a) Ele é movido para o lixo, sendo que esse processo pode ser revertido, caso haja necessidade de o e-mail ser recuperado.

b) Ele é transferido para a área de transferência e pode ser aberto por qualquer aplicativo Microsoft.

c) Ele é exibido no painel de leitura e os anexos são exibidos abaixo da linha do assunto.

d) É aberto um menu que oferece a opção de carregar ou não os anexos para a memória do computador.

e) É aberto um menu onde se especifica o tamanho máximo de anexo aceitável para fazer o download.

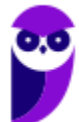

Ao se receber um e-mail e apenas selecioná-lo, o painel de leitura será aberto e a mensagem será exibida para leitura do usuário. Além disso, os anexos serão exibidos abaixo da linha do assunto!

**Gabarito:** Letra C

**20.(CESPE / PC-RO – 2022)** No programa MS Outlook, para o envio de uma mensagem de e-mail com cópia para um determinado endereço, mantendo-o visível a todos os demais destinatários, é utilizado o campo:

a) BCc. b) Anexar.

c) Cc.

d) Para.

e) Assunto.

#### **Comentários:**

Se o intuito é enviar uma mensagem de e-mail com cópia, mantendo visível o endereço a todos os demais destinatários, deve-se utilizar o campo Cc.

**Gabarito:** Letra C

**21.(CESPE / PC-RO – 2022)** No MS Outlook, caso o usuário receba uma mensagem enviada para ele com cópia Cc para outros dois destinatários e proceda com o comando Responder, a mensagem será respondida:

- a) penas aos destinatários em Cc.
- b) ao remetente e aos destinatários em Cc.
- c) apenas ao remetente.
- d) ao remetente e aos destinatários em Cc e Bcc.
- e) a todos os que já receberam a mensagem anteriormente.

#### **Comentários:**

Quando se utilizar a opção "Responder", o MS-Outlook responde à mensagem apenas para o remetente. Caso se utilizasse a opção "Responder a Todos", o MS-Outlook responderia a mensagem para o remetente original e para os destinatários em cópia.

**Gabarito:** Letra C

**22.(CESPE / APEX Brasil – 2021)**No MS Outlook, para enviar uma mensagem a uma pessoa apenas como cópia, sem que ela seja a principal destinatária da mensagem, deve-se:

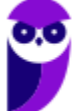

- a) selecionar a opção Responder a Todos os destinatários.
- b) preencher o campo Cc no cabeçalho da mensagem.
- c) preencher o campo Para no cabeçalho da mensagem.
- d) selecionar a opção Encaminhar mensagem.

### **Comentários:**

É possível deixar o campo Para em branco e inserir o endereço do destinatário apenas no campo Cc ou Cco. Logo, para enviar uma mensagem a uma pessoa apenas como cópia, sem que ela seja a principal destinatária da mensagem, deve-se preencher o campo Cc no cabeçalho da mensagem.

**Gabarito:** Letra B

**23.(CESPE / MPE-AP – 2021)** No MS Outlook, é possível juntar um arquivo a uma mensagem de correio eletrônico a ser enviada para um ou mais endereços destinatários, clicando-se a opção:

a) CC.

b) Inserir Assinatura.

c) Cco.

d) Anexar Arquivo.

e) Salvar Rascunho.

## **Comentários:**

"*Juntar um arquivo a uma mensagem de correio eletrônico*" é o mesmo que "*anexar arquivo*".

**Gabarito:** Letra D

**24.(CESPE / COREN-SE – 2021)**No MS Outlook, emails recebidos por uma conta de usuário podem ser livremente enviados a outros que não foram os remetentes ou destinatários originais listados no cabeçalho da mensagem. A opção utilizada para essa finalidade é a de:

a) Enviar.

- b) Responder com Cc.
- c) Responder a todos.
- d) Encaminhar.

## **Comentários:**

Quando e-mails recebidos por uma conta de usuário são enviados a outros que não foram os remetentes ou destinatários originais listados no cabeçalho da mensagem, diz-se que os e-mails foram encaminhados.

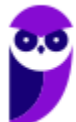

**Gabarito:** Letra D

**25.(FCC / Prefeitura de Recife-PE – 2019)** Um Assistente Administrativo deseja bloquear remetentes de mensagens indesejadas que chegam em sua caixa de entrada do Microsoft Outlook 2013, em português. Conseguirá fazer isso clicando:

a) na opção Bloquear Remetente do grupo Regras da guia Enviar/Receber.

b) com o botão direito do mouse sobre a mensagem e selecionando as opções Lixo Eletrônico > Bloquear Remetente.

c) na opção Regras de Entrada, disponível na guia Página Inicial.

d) na opção Bloquear Remetente da guia Enviar/Receber e digitando o e-mail do remetente que deseja bloquear.

e) na opção Firewall do grupo Regras e Alertas que está disponível na guia Página Inicial.

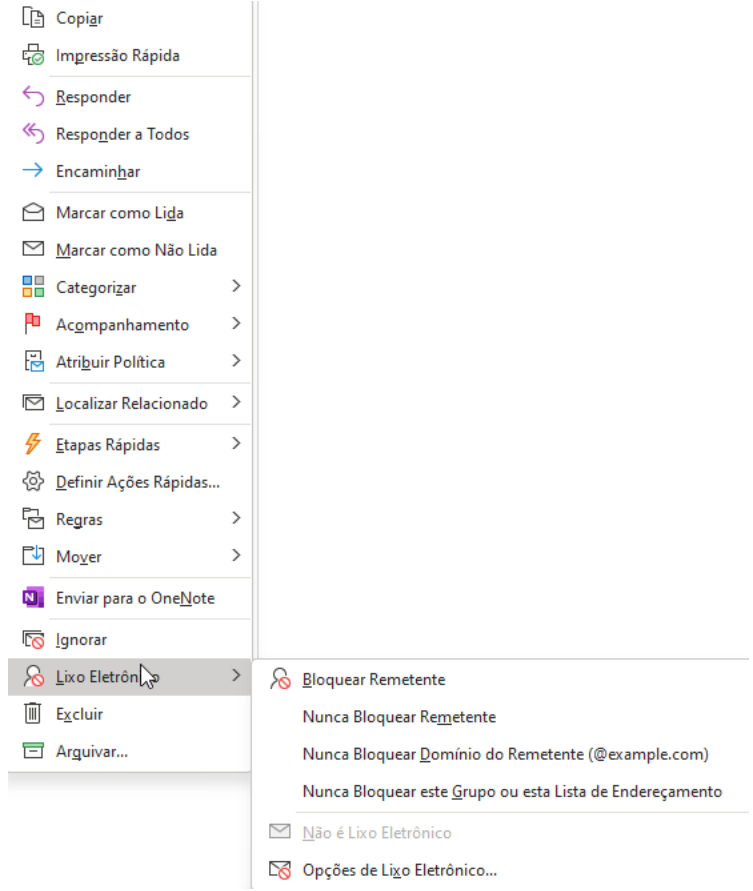

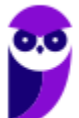

(a) Errado, não existe Grupo Regras; (b) Correto; (c) Errado, não existe opção chamada "Regras de Entrada"; (d) Errado, não existe opção chamada "Bloquear Remetente"; (e) Errado, não existe Grupo Regras e Alertas.

**Gabarito:** Letra B

**26.(FCC / DETRAN-SP – 2019)** Um Oficial de Trânsito que utiliza o Microsoft Outlook 2010, em português, deseja que mensagens recebidas de determinado remetente sejam excluídas automaticamente. Tal operação:

a) não será possível, pois o Microsoft Outlook 2010 não possui recursos para definir regras de exclusão.

b) será possível clicando-se com o botão direito do mouse sobre uma mensagem recebida deste remetente e selecionando-se a opção Excluir mensagens recebidas deste remetente.

c) será possível por meio da instalação de um plug-in adicional chamado MSRules.

d) será possível por meio da criação de uma regra, a partir de Página Inicial > Regras > Criar Regra... > Opções Avançadas....

e) não será possível, pois o Microsoft Outlook 2010 não possui filtros antispam para exclusão automática de arquivos.

## **Comentários:**

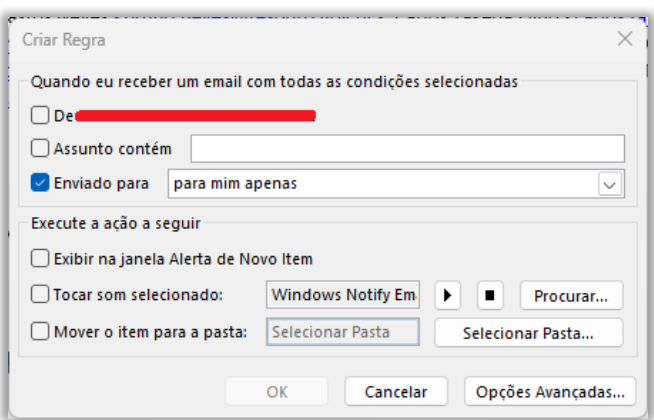

(a) Errado, é possível por meio da utilização de regras; (b) Errado, essa opção não existe no menu de contexto que aparece quando se clica com o botão direito do mouse sobre uma mensagem; (c) Errado, esse plug-in não existe; (d) Correto; (e) Errado, ele possui – sim – filtro antispam, mas que não permite excluir mensagens automaticamente.

**Gabarito:** Letra D

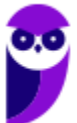

106 212

**27.(FCC / DETRAN-SP – 2019)** No Microsoft Outlook 2010, em português, as mensagens de e-mail excluídas da Caixa de Entrada são depositadas na pasta Mensagens Excluídas. Para eliminar todas as mensagens da pasta Mensagens Excluídas de uma só vez, liberando o espaço ocupado por elas, deve-se:

a) clicar com o botão direito do mouse sobre o nome da pasta Mensagens Excluídas e selecionar a opção Esvaziar Pasta.

b) selecionar a pasta Mensagens Excluídas e pressionar a tecla Delete.

c) clicar com o botão direito do mouse sobre o nome da pasta Mensagens Excluídas e selecionar a opção Excluir Pasta.

d) selecionar a pasta Mensagens Excluídas e pressionar a combinação de teclas Ctrl + Alt + Delete.

e) selecionar a pasta Mensagens Excluídas, clicar na guia Ferramentas e na opção Limpar Pasta.

### **Comentários:**

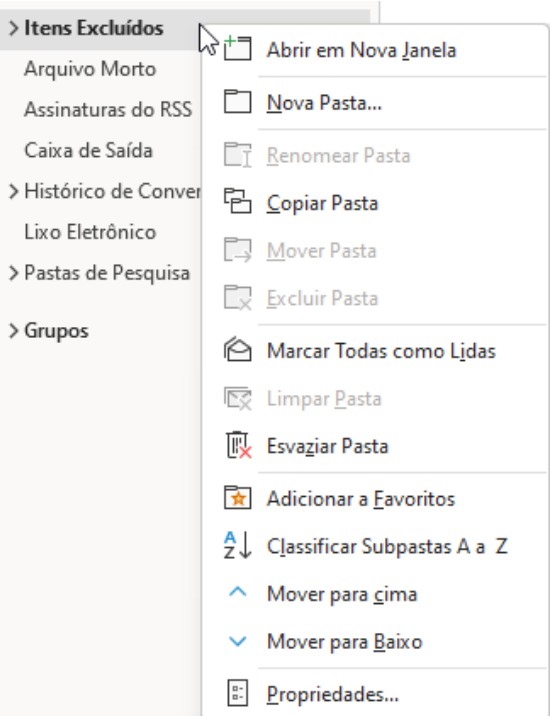

(a) Correto; (b) Errado, isso não tem qualquer efeito; (c) Errado, não existe essa opção; (d) Errado, esse atalho abre o Menu do Windows – não há nenhuma relação com a ação desejada; (e) Errado, não existe Guia Ferramentas.

**Gabarito:** Letra A

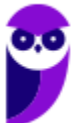

**28.(VUNESP / CM Piracicaba/SP – 2019)** Andréa preparou e enviou uma mensagem de correio eletrônico, usando o Microsoft Outlook 2010, em sua configuração original, tendo preenchido no campo Para: Ricardo, Rafael e Lúcia, e tendo preenchido, também, no campo Cc: Fábio, André e Guilherme. Ao receber essa mensagem, Fábio respondeu, clicando no botão Responder. Andréa, assim que recebeu a mensagem de Fábio, respondeu, por sua vez, usando o botão: Responder a todos. Fábio, mais uma vez, respondeu, agora usando o botão: Responder a todos. Finalmente, de maneira conclusiva, André respondeu, usando o botão: Responder.

Assinale a alternativa que indica o número de mensagens que Ricardo recebeu, depois de todos os procedimentos, considerando que não houve nenhuma falha nos envios..

a) 1

b) 2

 $c)$  3

d) 4

e) 5

## **Comentários:**

- De: Andréa
- Para: Ricardo, Rafael, Lúcia
- Cc: Fábio, André, Guilherme

Como Fábio apenas respondeu (e, não, respondeu a todos), somente Andréa receberá. Em seguida, Andréa responde a todos esse e-mail, mas nesse e-mail só temos um remetente (Fábio) e um destinatário (a própria Andréa). Fábio responde a todos novamente, mas de novo só há Fábio e Andréa na conversa. E, por fim, André responde o e-mail inicial de Andréa, logo somente Andréa receberá. Em todo caso, Ricardo receberá apenas o primeiro e-mail.

## **Gabarito:** Letra A

**29.(FCC / Prefeitura de São José do Rio Preto-SP – 2019)** No Microsoft Outlook 2013, em português, após clicar na opção Novo Email aparecerá uma janela para se formular a mensagem a ser enviada. Com a janela de mensagem exibida, pode-se definir:

- a) regras para ocultar trechos da mensagem.
- b) regras para recusa de mensagens indesejadas.
- c) o protocolo usado para envio da mensagem (POP3 ou IMAP).
- d) o nível de prioridade da mensagem (baixa ou alta).
- e) tunelamento FTP para enviar a mensagem de forma mais rápida.

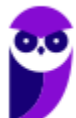
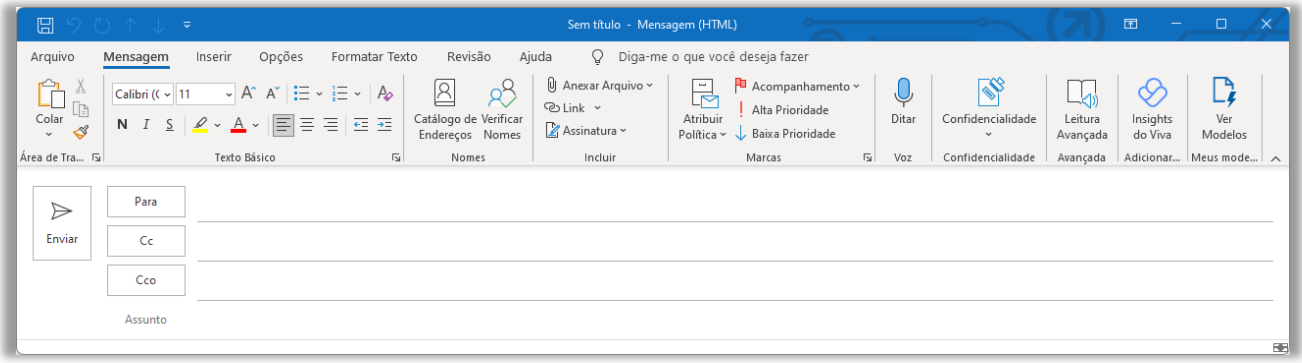

(a) Errado, essa janela não permite definir regras para ocultar trechos da mensagem; (b) Errado, essa janela não permite definir regras para recusar mensagens indesejadas; (c) Errado, essa janela não permite definir protocolo usado para envio de mensagem; (d) Correto, basta acessar o Grupo Marcas e selecionar Alta Prioridade ou Baixa Prioridade; (e) Errado, essa janela não permite definir tunelamento para envio mais rápido de mensagens.

#### **Gabarito:** Letra D

**30.(VUNESP / SABESP – 2019)** No Microsoft Outlook 2013, em português, um Estagiário clicou na opção Novo Email, da guia Página Inicial, para escrever uma mensagem direcionada a um colega de trabalho. Na janela que se abriu, no campo Para, colocou o endereço de e-mail do seu colega, preencheu o campo Assunto e redigiu a mensagem. Porém, deseja colocar o seu supervisor em cópia oculta, mas notou que o campo para isso não está disponível. Para disponibilizar o campo de Cópia Oculta, terá que clicar em:

- a) Opções > Cco.
- b) Inserir > Cópia Oculta.
- c) Mensagem > Cco.
- d) Exibir > Cópia Oculta.
- e) Inserir > Cco.Inserir > Cco.

# **Comentários:**

Para disponibilizar o campo de Cópia Oculta, terá que clicar em: Opções > Cco.

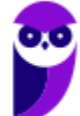

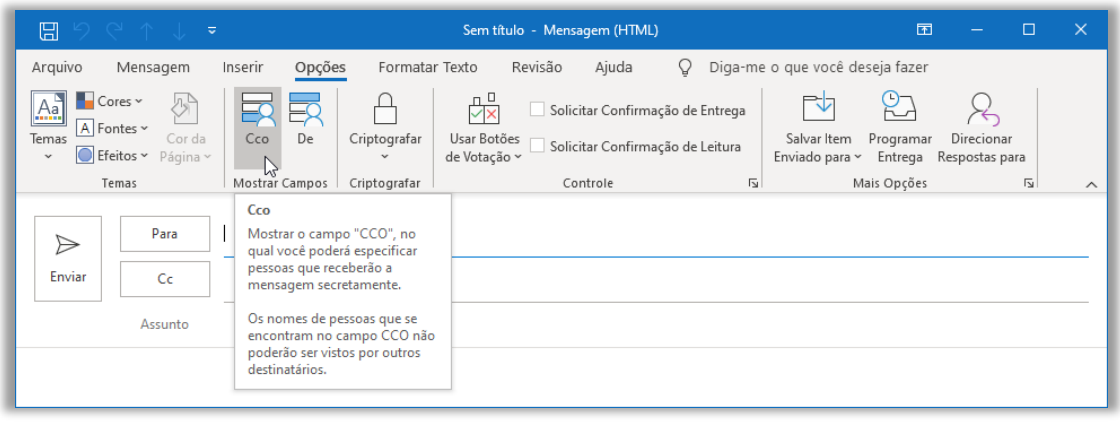

### **Gabarito:** Letra A

- **31.(VUNESP / METRO-SP – 2019)** Nas versões mais recentes do Microsoft Outlook, após clicar no botão Novo Email aparecerá uma janela para criar uma nova mensagem de e-mail. Se o campo para inserir endereços de e-mail em cópia oculta não estiver visível, para adicioná-lo, deve-se clicar em:
	- a) Opções > Cco.
	- b) Mensagem > Cópia Oculta.
	- c) Inserir > Destinatário > Cco.
	- d) Exibir > Campo > Cco.
	- e) Inserir > Campo Oculto > Cco.

#### **Comentários:**

Vejam como questões se repetem: para disponibilizar o campo de Cópia Oculta, terá que clicar em: Opções > Cco.

**Gabarito:** Letra A

**32.(VUNESP / Prefeitura de São José do Rio Preto-SP – 2019)** Dentre as funcionalidades do Microsoft Outlook 2013, em português, está a criação de:

- a) apresentações de slides personalizados para reuniões, palestras, aulas etc.
- b) regras para encaminhar e-mails recebidos em uma conta para outras contas de e-mail.
- c) websites para exibição de portfólio de serviços e produtos da organização.

d) contas de e-mail anônimas que não podem ser rastreadas e nem ter seus proprietários identificados.

e) certificados e assinaturas digitais para documentos com validade legal.

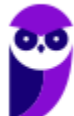

(a) Errado, essa é uma função do MS-Powerpoint; (b) Correto, ele realmente permite criar regras para encaminhamento de e-mails recebidos em uma conta para outras contas de e-mail – eu mesmo recebe e-mails de uma conta do Estratégia e encaminho para outra conta do Gmail; (c) Errado, não há nenhuma relação com a criação de websites; (d) Errado, o MS-Outlook não permite a criação de contas de e-mail anônimas.

**Gabarito:** Letra B

**33.(FCC / AFAP – 2019)** O webmail é um recurso utilizado para a troca de mensagens via web usando normalmente um provedor de e-mails de empresas especializadas em fornecer esse serviço. Quando se:

a) encaminha uma mensagem que possui um arquivo anexo, por padrão somente a mensagem é encaminhada, sem o anexo.

b) envia uma mensagem com uma pessoa em cópia oculta (Cco), essa pessoa consegue ver quem são as demais pessoas que também estão em cópia oculta.

c) envia uma mensagem com diversas pessoas em cópia (Cc), cada pessoa em cópia consegue saber que há outras pessoas em cópia.

d) responde a uma mensagem em que havia uma pessoa em cópia oculta (Cco), essa pessoa também recebe a resposta em cópia oculta.

e) responde a uma mensagem que tem um arquivo anexo, por padrão o anexo também é enviado com a resposta.

# **Comentários:**

(a) Errado, mensagens encaminhadas acompanham os anexos; (b) Errado, destinatários em cópia oculta não veem outros destinatários em cópia oculta; (c) Correto; (d) Errado, o destinatário em cópia oculta não receberá a mensagem; (e) Errado, mensagens respondidas não acompanham o anexo.

#### **Gabarito:** Letra C

**34.(FCC / AFAP – 2019)** No Microsoft Outlook 2013 em português, um Estagiário recebeu uma mensagem de e-mail que contém um arquivo anexo. A mensagem foi enviada pelo emissor a todos os Estagiários do Departamento, que estavam em cópia. Se ele:

a) excluir a mensagem, ocorrerá um erro, pois primeiro é necessário remover o arquivo anexo. b) responder a mensagem a todos, o arquivo anexo será automaticamente incorporado à resposta.

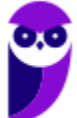

c) encaminhar a mensagem a outro destinatário, o arquivo anexo não será incorporado automaticamente à mensagem.

d) responder a mensagem somente para o emissor, o arquivo anexo não será incorporado automaticamente à resposta.

e) clicar na opção Compactar e Responder, o arquivo anexo será compactado e incorporado automaticamente à resposta.

#### **Comentários:**

(a) Errado, ele poderá excluir a mensagem sem nenhum problema; (b) Errado, respostas não acompanham os anexos; (c) Errado, encaminhamentos acompanham os anexos; (d) Correto; (e) Errado, essa opção não existe.

**Gabarito:** Letra D

**35.(FGV / Prefeitura de Salvador – BA – 2019)** Assinale a opção que indica o aplicativo do MS Office utilizado para ler ou escrever e-mails:

- a) Access.
- b) Excel.
- c) Outlook.
- d) PowerPoint.
- e) Word.

# **Comentários:**

(a) Errado, trata-se de um sistema gerenciador de banco de dados; (II) Errado, trata-se de uma ferramenta de planilhas eletrônicas; (c) Correto, trata-se de um cliente de e-mail; (d) Errado, tratase de uma ferramenta de edição de apresentação; (e) Errado, trata-se de uma ferramenta de edição de documentos.

**Gabarito:** Letra C

**36.(FCC / SEGEP-MA – 2018)** No Microsoft Outlook 2013, em português, a tecla de atalho para se criar uma mensagem de e-mail é:

a) Ctrl+Shift+M b) Ctrl+M c) Ctrl+Shift+A d) Ctrl+Shift+Q e) Ctrl+K

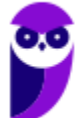

(a) Correto; (b) Errado, esse atalho permite verificar se há novas mensagens; (c) Errado, esse atalho permite criar um compromisso; (d) Errado, esse atalho permite criar uma solicitação de reunião; (e) Errado, esse atalho permite inserir um hiperlink.

**Gabarito:** Letra A

**37.(FGV / AL-RO – 2018)** No Microsoft Outlook 2013, em português, compromissos são atividades que um usuário agenda e não envolvem convidar outras pessoas ou reservar recursos. Considere as ações abaixo.

I. Na pasta Calendário, selecionar Novo Compromisso.

II. Clicar com o botão direito do mouse em um bloco de tempo na grade do calendário e escolher Novo Compromisso.

III. Pressionar Ctrl+Shift+A

Para criar um compromisso de calendário são válidas as ações:

a) II e III, apenas. b) I e III, apenas. c) II, apenas. d) III, apenas. e) I, II e III.

# **Comentários:**

(I) Correto, essa ação permite criar um compromisso de calendário; (II) Correto, essa ação permite criar um compromisso de calendário; (III) Correto, essa ação permite criar um compromisso de calendário. Todas essas ações permitem criar um compromisso de calendário!

**Gabarito:** Letra E

**38.(FCC / METRÔ-SP – 2018)** No Outlook 2013, em português, para mover todas as mensagens redundantes na Caixa de Entrada selecionada e em suas subpastas para a pasta Mensagens Excluídas, clica-se na sequência de opções:

- a) Página Inicial > Mensagens > Remover Duplicadas.
- b) Ferramentas > Dados > Remover Duplicatas.
- c) Arquivo > Limpar > Mensagens Redundantes.
- d) Pasta > Organizar > Remover Duplicadas.
- e) Página Inicial > Limpar > Limpar Pastas e Subpastas.

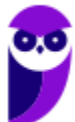

### **Comentários:**

Para mover todas as mensagens redundantes na Caixa de Entrada selecionada e em suas subpastas para a pasta Mensagens Excluídas, clica-se na sequência de opções: Página Inicial > Limpar > Limpar Pastas e Subpastas.

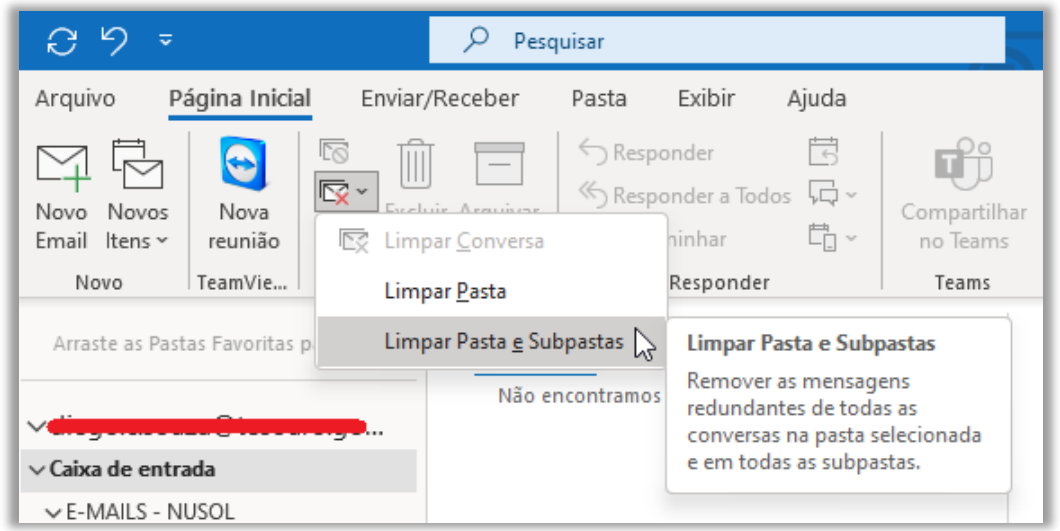

### **Gabarito:** Letra E

**39.(FGV / AL-RO – 2018)** Assinale a opção que descreve corretamente o conteúdo da caixa de saída (Outbox) do MS Outlook.

- a) Mensagens cujas solicitações de envio ainda não foram completadas.
- b) Mensagens da caixa de entrada (Inbox) consideradas *spam*.
- c) Mensagens de fato entregues ao destinatário.
- d) Mensagens deletadas da caixa de entrada (Inbox).
- e) Rascunhos (drafts) de mensagens que estão sendo preparadas.

#### **Comentários:**

A Caixa de Saída é uma pasta que contém mensagens que foram enviadas, mas que o envio ainda não foi efetivamente completado.

**Gabarito:** Letra A

**40.(CESPE / IFF – 2018)** No Outlook 2010, a ferramenta que permite ao usuário realizar importações de contatos de arquivos do tipo CSV é conhecida como:

a) Favoritos.

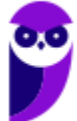

- b) Arquivos de Dados do Outlook.
- c) Assistente para importação e exportação.
- d) Caixa de Entrada.
- e) Pasta de Pesquisa.

#### **Comentários:**

O MS-Outlook tem um Assistente de Importação/Exportação que facilita a importação de contatos de um arquivo CSV.

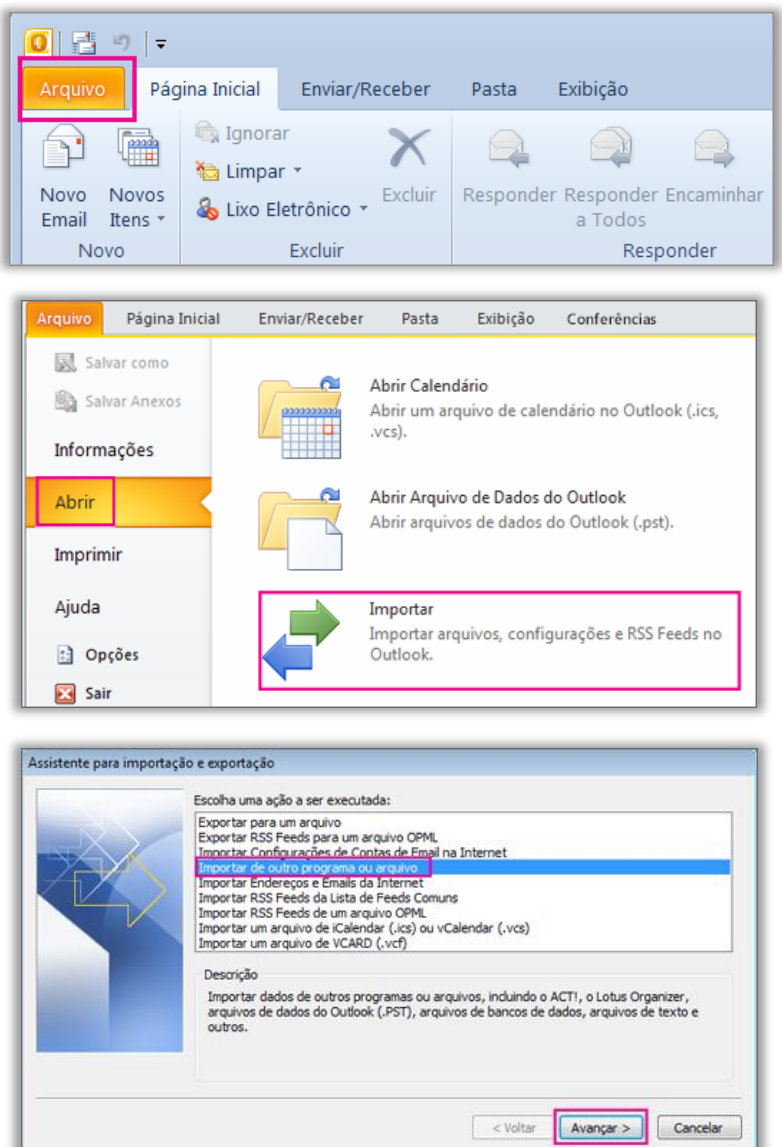

Depois desse passo, basta selecionar "*Valores Separados por Vírgulas (Windows)*".

### **Gabarito:** Letra C

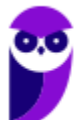

**41.(CESPE / IFF – 2018)** No Outlook 2010, o painel localizado no lado direito que mostra um calendário e uma lista de tarefas unificada é conhecido como:

- a) Barra de Tarefas Pendentes.
- b) Categorias.
- c) Etapas Rápidas.
- d) Exibição.
- e) RSS feeds.

#### **Comentários:**

A questão trata da Barra de Tarefas Pendentes! As tarefas são exibidas em três locais no Outlook na Barra de Tarefas Pendentes, em Tarefas e na Lista de Tarefas Diárias no Calendário.

A Barra de Tarefas Pendentes é um dos painéis que você pode adicionar ao Outlook para PC. Você pode usar a barra de tarefas pendentes para exibir sua próximos eventos de calendário, sua lista de tarefas ou seus Contatos Favoritos.

**Gabarito:** Letra A

**42.(VUNESP / PREF SERTÃOZINHO - 2018)** Considere a figura a seguir, extraída do MS-Outlook 2010, em sua configuração padrão, que mostra os cinco destinatários de um e-mail (Carlos, Clara, Pedro, Ana e Beatriz) pronto para ser enviado.

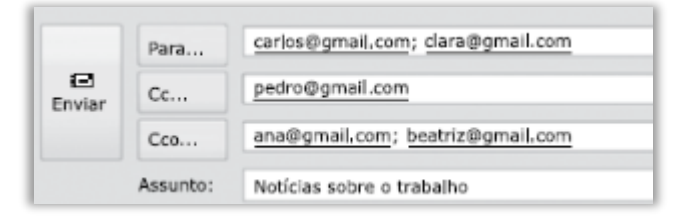

Assinale a alternativa que contém os nomes dos destinatários que receberão uma cópia do email, mas não terão os seus endereços vistos pelos outros destinatários.

- a) Carlos e Clara.
- b) Carlos, Clara e Pedro.
- c) Pedro, Ana e Beatriz.
- d) Ana e Beatriz.
- e) Carlos, Clara, Pedro, Ana e Beatriz.

#### **Comentários:**

(a) Errado. Os seus e-mails estão no campo "Para", que designa os destinatários principais e que podem ser vistos por todos os outros que receberam o e-mail;

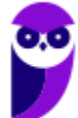

(b) Errado. Os e-mails de Carlos e Clara estão no campo "Para" e o e-mail do Pedro está no campo "Cc", logo todos poderão ser vistos por outros que receberam o e-mail;

(c) Errado. O e-mail do Pedro está no campo "Cc", que designa os destinatários que receberão uma cópia da mensagem e que poderão ser vistos por outros que receberam o e-mail;

(d) Correto. O e-mail delas está no campo "Cco", que designa os destinatários que receberão uma cópia oculta e que não estarão visíveis para outros usuários;

(e) Errado. Apenas os e-mails da Ana e Beatriz não serão vistos pelos outros destinatários conforme vimos no item anterior – os outros destinatários serão visualizados.

**Gabarito:** Letra D

**43.(FGR / PREF CABECEIRA GRANDE - MG – 2018)** Para se anexar um arquivo em uma mensagem no Outlook 2010, pode-se usar as seguintes alternativas, EXCETO:

a) Utilizar teclas de atalho <SHIFT> + C para selecionar o(s) arquivo(s) desejado(s) e <SHIFT> + V na janela da mensagem para colar;

b) Na janela da mensagem, na guia "Mensagem", no grupo "Incluir", clique em Anexar Arquivo;

c) Usando o comando da guia Inserir no grupo "Incluir";

d) Arrastar arquivos de pastas no seu computador e soltá-los na Janela da mensagem.

# **Comentários:**

(a) Errado. No suporte da Microsoft, não há definição para as combinações SHIFT + C e SHIFT + V, as quais, respectivamente, exibem a letra C maiúscula e a letra V maiúscula;

(b) Correto. A ferramenta Anexar Arquivo do grupo Incluir da guia Mensagem aciona janela para que o usuário escolha o arquivo que será anexado à mensagem;

(c) Correto. O comando Anexar Arquivo do grupo Incluir da guia Inserir permite anexar arquivos à mensagem;

(d) Correto. Uma das formas para anexar um arquivo a uma mensagem de e-mail é clicar sobre o arquivo e, mantendo o botão esquerdo do mouse pressionado, arrastá-lo até a janela de criação de mensagem do Outlook.

**Gabarito:** Letra A

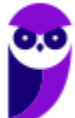

**44.(VUNESP / PREF SERTÃOZINHO – 2018)** Um usuário que usa o campo Cco do MS-Outlook 2010, em sua configuração padrão, deseja:

a) anexar arquivos ao e-mail.

- b) incluir assinatura padrão.
- c) definir prioridade para o e-mail no destino.
- d) que o destinatário não seja visto pelos demais.
- e) solicitar confirmação de leitura.

#### **Comentários:**

(a) Errado. Para anexar arquivos ao e-mail deve-se utilizar o campo Anexo; (b) Errado. Para incluir a assinatura padrão, é necessário utilizar a ferramenta Assinatura; (c) Errado. Nesse caso, o usuário deverá utilizar a ferramenta de Alta ou Baixa Prioridade; (d) Correto. O campo "Cco" envia uma cópia oculta da mensagem para um destinatário de forma que não possa ser visualizado por outros que receberam o e-mail; (e) Errado. O usuário deverá usar a caixa de seleção "confirmação de leitura" garantindo que o destinatário visualizou a mensagem.

#### **Gabarito:** Letra D

**45.(VUNESP / PREF SUZANO – 2018)** No MS-Outlook 2010, em sua configuração padrão, um uso comum relacionado à organização dos e-mails recebidos é a criação de pastas dentro de outras pastas. Para criar uma pasta dentro de outra pasta, deve-se clicar com o botão secundário do mouse sobre a pasta em que se deseja criar uma subpasta e, no menu de contexto aberto, escolher:

- a) Nova Caixa de Entrada...
- b) Subpasta...
- c) Nova Pasta...
- d) Criar Nova...
- e) Nova...

#### **Comentários:**

(a) Errado. Essa opção não existe no menu de contexto que aparece ao seguir esse procedimento; (b) Errado. Essa opção não existe no menu de contexto que aparece ao seguir esse procedimento; (c) Correto. Essa opção existe no menu de contexto que aparece ao seguir esse procedimento; (d) Errado. Essa opção não existe no menu de contexto que aparece ao seguir esse procedimento; (e) Errado. Essa opção não existe no menu de contexto que aparece ao seguir esse procedimento;

**Gabarito:** Letra C

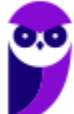

**46.(VUNESP / CM 2 CÓRREGOS - 2018)** Observe a lista de mensagens eletrônicas na Caixa de Entrada do MS-Outlook 2010, em sua configuração original, de um usuário.

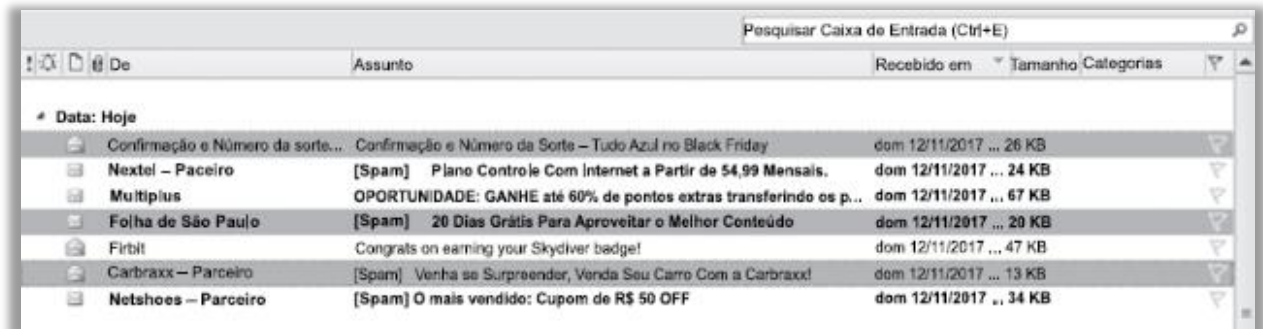

Assinale a alternativa que contém a opção habilitada para ser executada com as três mensagens selecionadas:

- a) Bloquear Remetente.
- b) Responder.
- c) Responder a Todos.
- d) Responder com Reunião.
- e) Encaminhar.

#### **Comentários:**

Ao selecionar múltiplas mensagens no MS-Outlook e, posteriormente, clicar com o botão direito do mouse sobre qualquer uma delas, abre-se um menu de contexto (aquela janelinha com várias opções) em que se pode ver as opções que podem ser escolhidas, sendo que uma delas é a Opção "Encaminhar". As demais alternativas mostram opções inexistentes nesse menu de contexto.

#### **Gabarito:** Letra E

**47. (VUNESP / CM INDAIATUBA – 2018)** Observe as pastas de e-mail a seguir, extraídas do MS-Outlook 2010, em sua configuração padrão.

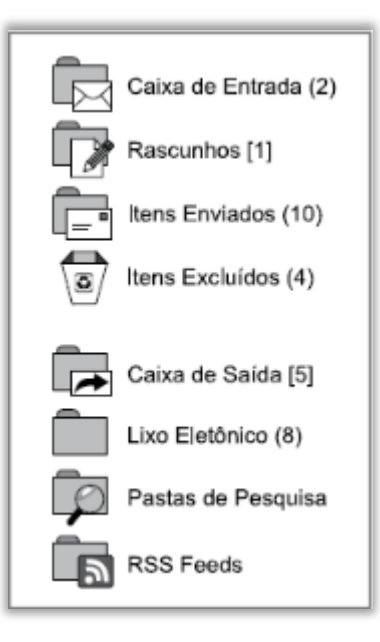

Assinale a alternativa que contém o número de e-mails não lidos que foram considerados como SPAM:

a) 1.

b) 2.

 $c)$  5.

d) 8.

e) 10.

# **Comentários:**

SPAM é um termo de origem inglesa equivalente ao "Lixo Eletrônico" que significa que mensagens eletrônicas não solicitadas foram recebidas pelos usuários. O número entre parênteses ao lado da pasta SPAM exibe a quantidade e-mails não lidos dessa categoria – no caso, oito!

**Gabarito:** Letra D

**48.(VUNESP / IPSM SJC - 2018)** Um usuário preparou e enviou uma mensagem de correio eletrônico utilizando o Microsoft Outlook 2010, em sua configuração padrão, marcando-a com Alta Prioridade, a partir da guia mensagem, grupo Opções, na janela de mensagem de email. Isso significa que os destinatários, usando também o Microsoft Outlook 2010:

a) não poderão abrir nenhuma outra mensagem antes de abrir essa mensagem com Alta Prioridade.

b) verão sempre essa mensagem no topo da lista de todas as suas mensagens, independentemente do critério de classificação aplicado.

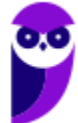

c) não poderão excluir essa mensagem sem abri-la antes.

d) serão alertados uma vez por dia a respeito dessa mensagem, com um registro na caixa de lembretes, até abri-la.

e) verão um indicador visual de Alta Prioridade nessa mensagem, na sua caixa de entrada.

#### **Comentários:**

(a) Errado. A opção de marcar uma mensagem com alta prioridade não impede a abertura de outras mensagens;

(b) Errado. A opção de marcar uma mensagem com alta prioridade não altera a ordem de exibição das mensagens;

(c) Errado. Ao definir uma mensagem como de alta prioridade, não há impedimento quanto a sua exclusão;

(d) Errado. Ao definir uma mensagem com de alta prioridade, não é disparado qualquer tipo de alerta;

(e) Correto. Ao definir uma mensagem como de alta prioridade, será exibido ao lado do assunto um ponto de exclamação vermelho.

**Gabarito:** Letra E

**49.(VUNESP / IPSM SJC - 2018)** A imagem a seguir, retirada do MS-Outlook 2010, em sua configuração padrão, mostra algumas marcas que podem ser colocadas em mensagens de email.

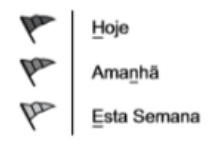

Assinale a alternativa que apresenta o nome dado no MS-Outlook 2010 para as marcas apresentadas na imagem:

- a) Efeito.
- b) Prioridade.
- c) Acompanhamento.
- d) Indicador.
- e) Controle.

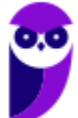

# **Comentários:**

Os marcadores da imagem acima estão disponíveis na Guia Mensagem  $\rightarrow$  Grupo Opções  $\rightarrow$  Opção "Acompanhamento". Logo, a única alternativa correta é Acompanhamento.

**Gabarito:** Letra C

**50.(AOCP / PM-TO – 2018)** Considerando o Microsoft Outlook 2013, versão em português, em sua instalação padrão, ao selecionar as mensagens que constam na Caixa de Entrada e, em seguida, pressionar a tecla de atalho CTRL + Q:

a) as mensagens serão excluídas permanentemente.

- b) as mensagens serão movidas para a pasta SPAM.
- c) as mensagens serão submetidas à verificação de vírus.
- d) as mensagens serão movidas para a lixeira.
- e) as mensagens serão marcadas como lidas.

# **Comentários:**

Questão decoreba! O atalho CTRL+Q é utilizado para marcar as mensagens como lidas.

**Gabarito:** Letra E

**51.(VUNESP / PREF BARRETOS - 2018)** Gustavo preparou uma mensagem de correio eletrônico no Microsoft Outlook 2010, em sua configuração padrão, com as seguintes características:

Para: Aline, Lívia, Alexandre. Cc: Joana, José Cco: Edmundo

Alexandre, ao receber a mensagem, clicou em Responder a todos. Assinale a alternativa que indica quantos destinatários aparecem automaticamente em sua mensagem.

- a) 1, apenas o remetente original, Gustavo.
- b) 3, sendo Gustavo, Aline e Lívia.
- c) 4, sendo Aline, Lívia, Joana e José.
- d) 5, sendo Gustavo, Aline, Lívia, Joana e José.
- e) 6, sendo Gustavo, Aline, Lívia, Joana, José e Edmundo.

# **Comentários:**

Lembrem-se que somente os destinatários no campo Cco não receberão a resposta do e-mail. Assim, o remetente e os demais destinatários receberão a resposta de Alexandre.

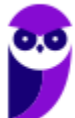

**Gabarito:** Letra D

- **52.(FCC / TRT2 – 2018)** No Microsoft Outlook 2013, em português, após clicar na opção Novo Email da guia Página Inicial, uma janela se abre para a digitação da nova mensagem de e-mail. Nessa janela há opções que possibilitam criar uma assinatura personalizada que será mostrada em toda nova mensagem. Essa assinatura pode ser criada a partir de um clique em:
	- a) Mensagem > Assinatura > Assinaturas > Assinatura de Email > Novo
	- b) Identificação > Assinaturas > Criar assinatura
	- c) Opções > Identificação > Assinaturas > Nova assinatura
	- d) Inserir > Assinatura > Identificação > Nova assinatura
	- e) Personalizar > Identificação > Assinatura > Nova assinatura

#### **Comentários:**

Essa assinatura pode ser criada a partir de um clique em: Guia Mensagem > Assinatura > Assinaturas > Assinatura de E-Mail > Novo

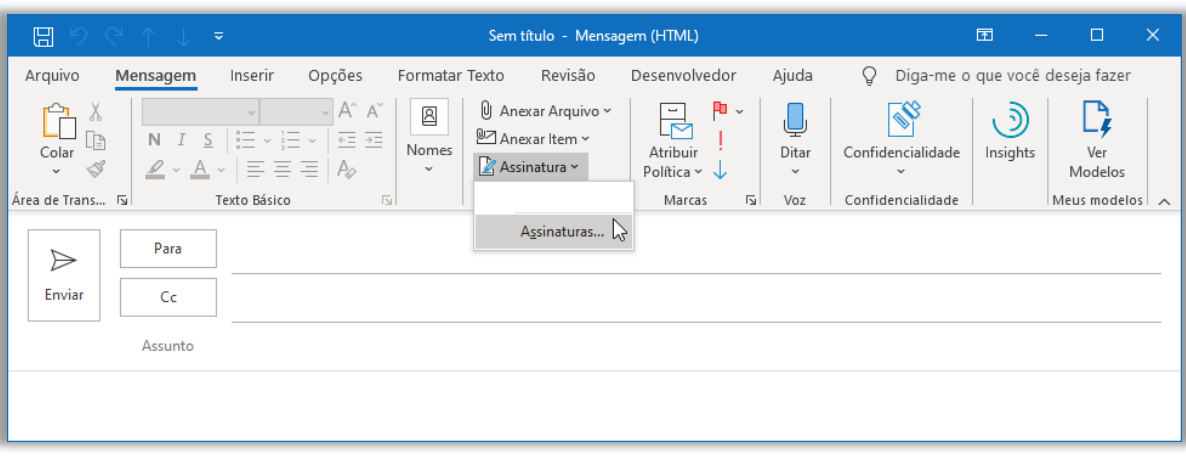

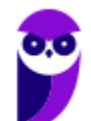

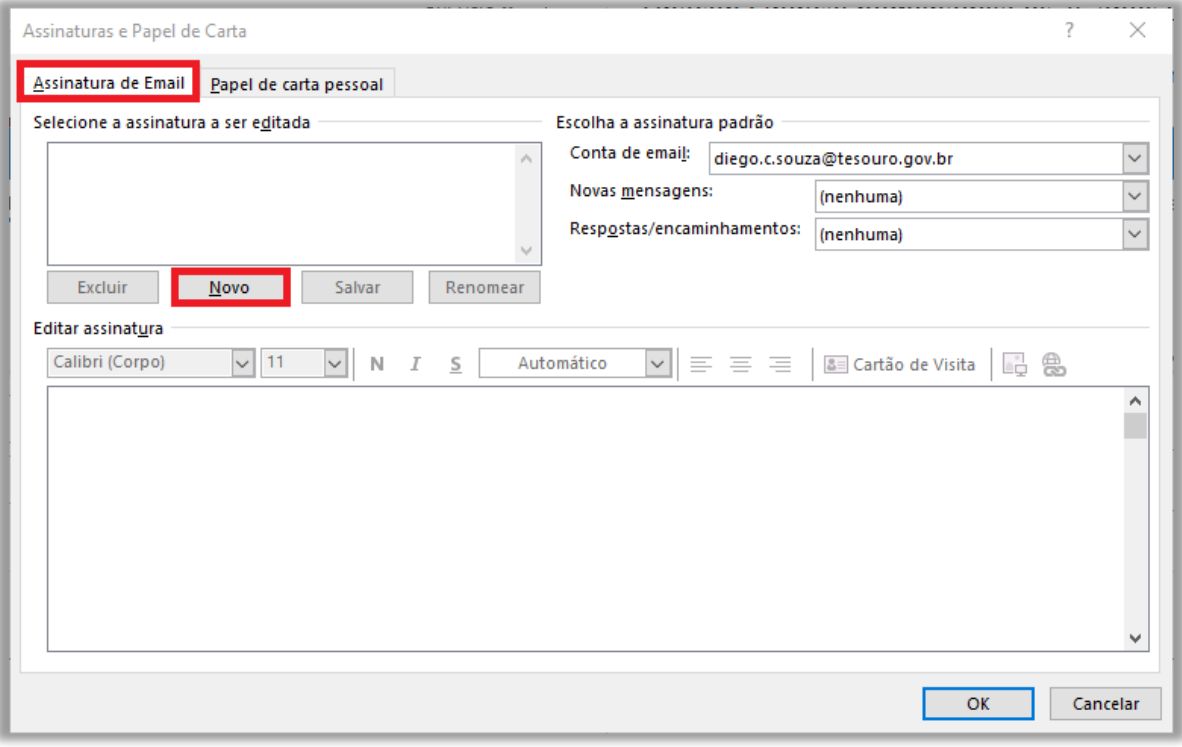

#### **Gabarito:** Letra A

**53.(VUNESP / CM SUMARÉ - 2017)** Um usuário, por meio do MS-Outlook 2010, em sua configuração padrão, deseja enviar o mesmo e-mail para dois destinatários ao mesmo tempo, de modo que ambos possam ver todos os destinatários do e-mail. Assim sendo, ele coloca um dos endereços de destinatário no campo Para, e o outro endereço de destinatário é colocado no campo \_

Assinale a alternativa que preenche corretamente a lacuna do enunciado:

- a) Cco
- b) Cc
- c) Assunto
- d) Corpo
- e) Anexo

# **Comentários:**

(a) Errado. O campo "Cco" permite que o usuário insira um ou mais destinatários na mensagem, mas que eles não sejam visíveis para outros destinatários;

(b) Correto. O campo "Cc" permite que o usuário insira um ou mais destinatários na mensagem e que sejam visíveis para outros destinatários;

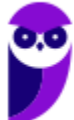

(c) Errado. O campo "Assunto" permite que o usuário insira um título no e-mail possibilitando que o destinatário saiba do que o e-mail se trata antes de abri-lo;

(d) Errado. O campo "Corpo" permite que o usuário insira o conteúdo da mensagem em si – não há nenhuma relação com os endereços dos destinatários;

(e) Errado. O campo "Anexo" é preenchido com os nomes dos arquivos que são anexados à mensagem, e não permite definir endereços de destinatários da mensagem.

**Gabarito:** Letra B

**54. (VUNESP / IPRESB – 2017)** Assinale a alternativa correta sobre correio eletrônico, considerando o aplicativo Microsoft Outlook 2010, em sua configuração padrão.

a) Para enviar uma mensagem com alta prioridade, é preciso marcar o destinatário em negrito no campo Para.

b) Destinatários informados no campo Cc somente recebem a mensagem após o destinatário do campo Para ter confirmado a leitura primeiro.

c) Mensagens de correio eletrônico aceitam no máximo 3 anexos.

d) Pode-se enviar uma mensagem preenchendo o campo Cco e deixando o campo Para em branco.

e) Um endereço de correio eletrônico informado no campo Assunto também receberá a mensagem.

# **Comentários:**

(a) Errado. Para alterar a prioridade do e-mail, basta clicar nas opções "Alta Prioridade" ou "Baixa Prioridade" na Guia Mensagem, dentro do Grupo Marcas;

(b) Errado. O campo "CC" serve para que todos os destinatários nesse campo recebam uma cópia da mensagem e saibam quem também recebeu;

(c) Errado. Só existe um limite no tamanho máximo dos anexos no aplicativo da Microsoft Outlook 2010 (20Mb). Não existe limite quanto à quantidade de anexos;

(d) Correto. Basta preencher um dos campos de destinatário "Para", "CC" ou "CCO" para que a mensagem seja entregue;

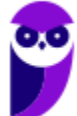

(e) Errado. Somente receberão as mensagens os e-mails inclusos nos campos "Para", "CC" ou "CCo".

**Gabarito:** Letra D

**55.(FCC / TRT-24 Região – 2017)** Um Oficial de Justiça deseja definir regras para o Microsoft Outlook executar automaticamente em mensagens de e-mail enviadas ou recebidas com base em condições que ele deseja especificar (por exemplo, mover todas as mensagens de uma pessoa específica para uma pasta diferente de sua caixa de entrada). Para isso, ele consultou a documentação do Microsoft Outlook 2013, em português, e encontrou as seguintes orientações:

− Na caixa de diálogo Regras e Alertas, na guia Regras de Email, clicar em Nova Regra.

− Em Iniciar com base em uma regra em branco, clicar em Aplicar regras em mensagens que eu receber ou em Aplicar regras em mensagens que eu enviar.

− Clique em Avançar.

− Em Etapa 1: selecionar as condições que as mensagens devem satisfazer para aplicação da regra.

− Em Etapa 2: editar a descrição da regra, clicando em um valor sublinhado para qualquer condição adicionada e especificando o valor.

− Clique em Avançar.

− Em Etapa 1: selecionar as ações a serem realizadas para a mensagem.

− Em Etapa 2: editar a descrição da regra, clicando em um valor sublinhado para qualquer condição adicionada e especificando o valor.

− Clique em Avançar.

− Em Etapa 1: selecionar as exceções à regra, se houverem.

− Em Etapa 2: editar a exceção da regra, clicando em um valor sublinhado para qualquer exceção adicionada e especificando o valor.

- − Clique em Avançar.
- − Em Etapa 1: especificar um nome para a regra.

− Em Etapa 2: em configure as opções da regra, marcar as caixas de seleção para as opções que desejar.

− Clique em Concluir.

Para abrir a caixa de diálogo Regras e Alertas, a partir de onde todos esses passos podem ser seguidos, o Oficial de Justiça deve clicar na guia.

- a) Página Inicial e na opção Criar Novas Regras.
- b) Arquivo e na opção Opções.
- c) Página Inicial e na opção Ferramentas e Regras.
- d) Arquivo e na opção Gerenciar Regras e Alertas.
- e) Ferramentas e na opção Definir Regras e Alertas.

#### **Comentários:**

Para abrir a caixa de diálogo Regras e Alertas, a partir de onde todos esses passos podem ser seguidos, o Oficial de Justiça deve clicar na guia **Arquivo e na opção Gerenciar Regras e Alertas**.

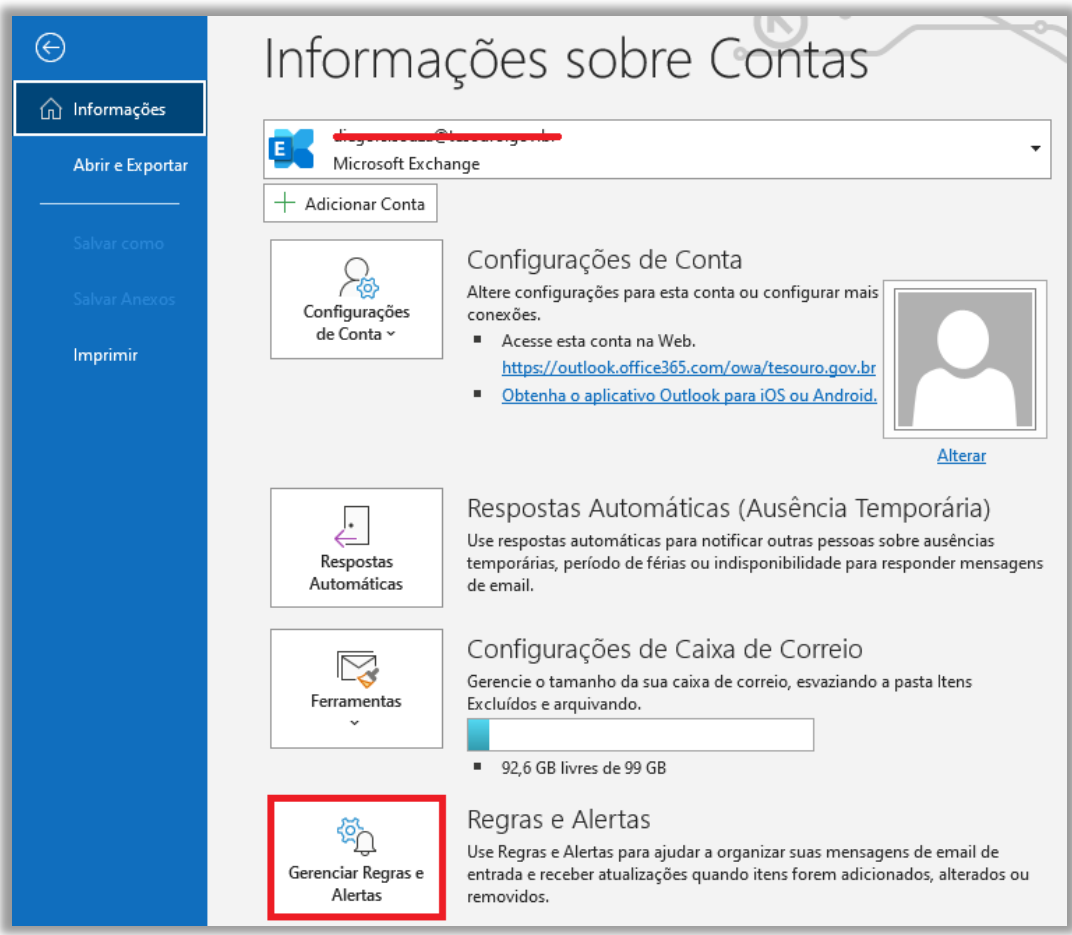

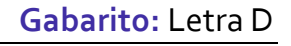

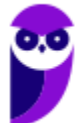

**56.(VUNESP / CM VALINHOS – 2017)** No programa de correio eletrônico Outlook 2010, em sua configuração padrão, usuários podem configurar avisos de ausência temporária, para períodos de férias, por exemplo. Ao configurar um aviso de ausência temporária em seu endereço de email, um usuário:

a) não receberá nenhuma mensagem para ele enviada, e o remetente receberá uma notificação pré-configurada pelo usuário, informando que a mensagem deverá ser reenviada no futuro.

b) só receberá mensagens com a palavra "Urgente" no assunto.

c) será bloqueado na lista de destinatários dos remetentes, impedindo assim receber qualquer mensagem nesse período.

d) receberá as mensagens para ele enviadas, até atingir o limite de armazenamento da caixa postal, e o remetente receberá uma notificação pré-configurada pelo usuário.

e) receberá apenas um alerta semanal de que existem mensagens pendentes de leitura e, ao ler qualquer mensagem, automaticamente o aviso de ausência temporária é desligado.

### **Comentários:**

(a) Errado. O usuário continuará recebendo mensagens normalmente; (b) Errado. Não existe essa restrição do campo assunto; (c) Errado. Não existe essa função de bloqueio; (d) Correto. Receberá mensagens normalmente e o remetente receberá uma mensagem; (e) Errado. Exibir um Alerta é a função do Alerta da área de trabalho no Outlook.

#### **Gabarito:** Letra D

**57.(VUNESP / CM SUMARÉ - 2017)** Um usuário, por meio do MS-Outlook 2010, em sua configuração padrão, deseja enviar o mesmo e-mail para dois destinatários ao mesmo tempo, de modo que ambos possam ver todos os destinatários do e-mail. Assim sendo, ele coloca um dos endereços de destinatário no campo Para, e o outro endereço de destinatário é colocado no campo \_

Assinale a alternativa que preenche corretamente a lacuna do enunciado.

- a) Cco
- b) Cc
- c) Assunto
- d) Corpo
- e) Anexo

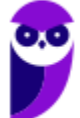

# **Comentários:**

Quando se utiliza a opção com cópia (Carbon Copy – Cc), uma cópia da mensagem que foi enviada aos destinatários principais é também enviada aos destinatários secundários e os endereços de email desses destinatários secundários ficam visíveis tanto para os destinatários principais quanto para outros destinatários secundários. Assim, a resposta correta é a letra B.

#### **Gabarito:** Letra B

**58.(VUNESP / Câmara de Mogi das Cruzes - SP – 2017)** O usuário João saiu de férias e configurou uma resposta de ausência temporária, um recurso bastante comum. No Microsoft Outlook 2010, em sua configuração padrão, esse recurso é encontrado na guia Arquivo, opção Informações, ícone "Respostas Automáticas (Ausência Temporária)". No serviço de webmail Gmail, esse recurso é encontrado nas configurações, opção "Resposta automática de férias:".

Considerando que Maria envia uma mensagem de correio eletrônico para João, que está com o serviço de ausência temporária ativo e dentro do período de datas válido, é correto afirmar que:

a) João não recebe a mensagem em sua caixa de entrada, e Maria recebe uma mensagem de resposta automática que foi configurada por João.

b) João recebe a mensagem em sua caixa de entrada, e Maria não recebe nenhuma mensagem de resposta automática que foi configurada por João.

c) Maria não consegue enviar a mensagem, uma vez que o correio eletrônico de João está bloqueado.

d) João recebe a mensagem em sua caixa de entrada e deve acessar seu email pessoal para enviar a resposta automática a Maria.

e) João recebe a mensagem em sua caixa de entrada, e Maria recebe uma mensagem de resposta automática que foi configurada por João.

# **Comentários:**

(a) Errado, João receberá a mensagem em sua caixa de entrada; (b) Errado, Maria receberá uma resposta automática configurada por João; (c) Errado, Maria conseguirá enviar a mensagem visto que o correio eletrônico de João não está bloqueado; (d) Errado, Maria receberá a mensagem de forma automática sem a necessidade de João enviá-la manualmente; (e) Correto, João receberá a mensagem e Maria receberá uma resposta automática configurada por João.

**Gabarito:** Letra E

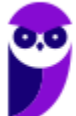

**59.(CESPE / TCE-PA – 2016)**No Outlook, se a opção Com cópia oculta (Cco) estiver ativada durante a criação de uma nova mensagem de e-mail, poderá ser efetuada a inserção de um ou mais endereços como destinatários, que receberão cópias do e-mail com o conteúdo ocultado.

#### **Comentários:**

Ao utilizar o recurso de Cópia Oculta, o que ficará oculto é o destinatário e, não, o conteúdo da mensagem.

**Gabarito:** Errado

**60.(VUNESP / CM REGISTRO – 2016)** Um usuário do MS-Outlook 2010, em sua configuração padrão, recebeu um e-mail com alguns arquivos em anexo.

Quando o usuário escolhe a opção "responder", os arquivos em anexo \_\_\_\_

Assinale a alternativa que preenche corretamente a lacuna:

a) são excluídos do computador.

- b) são automaticamente salvos no computador.
- c) são enviados automaticamente para o novo e-mail de resposta.
- d) são automaticamente enviados ao remetente do e-mail original.
- e) não são anexados automaticamente ao e-mail de resposta.

#### **Comentários:**

(a) Errado. Não são inseridos no e-mail de resposta nem excluídos do computador; (b) Errado. Não são salvos no computador, mas continuam vinculados à mensagem original; (c) Errado. Não são inseridos no e-mail de resposta – apenas quando são encaminhados; (d) Errado. Não são automaticamente enviados ao remetente do e-mail original; (e) Correto. Não são anexados ao email de resposta – apenas quando são encaminhados.

**Gabarito:** Letra E

**61.(VUNESP / PREF ALUMÍNIO – 2016)** Um usuário preparou uma mensagem de correio eletrônico usando o Microsoft Outlook 2010, em sua configuração padrão, e preencheu da seguinte forma seus campos:

Para: joao@empresa.com.br Com cópia: joao@empresa.com.br Com cópia oculta: joao@empresa.com.br Assunto: joao@empresa.com.br

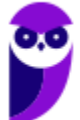

Assinale a alternativa que indica quantas mensagens o email joao@empresa.com.br receberá quando o envio for efetivado:

a) 1

- $b)$  2
- $c)$  3
- d) 4
- $e)$  5

# **Comentários:**

Galera, não adianta essa gracinha! Se você inserir o mesmo endereço de e-mail nos campos "Para", "CC" e "CCo", somente um único e-mail será recebido. Ademais, inserir endereços de e-mail no campo "Assunto" é irrelevante uma vez que esse campo tem como finalidade exibir o assunto do qual o e-mail tratará.

# **Gabarito:** Letra A

**62.(VUNESP / CM PRADÓPOLIS – 2016)** Um usuário que queira enviar, por meio do MS-Outlook 2010, em sua configuração padrão, o mesmo e-mail, ao mesmo tempo, para vários destinatários, de modo que todos os destinatários possam ver a lista de destinatários utilizada, deve utilizar o campo \_\_\_\_\_\_\_\_ para incluir os endereços de e-mail dos destinatários.

Assinale a alternativa que preenche corretamente a lacuna:

a) cco

b) cc c) co

d) cd

- e) dc
- 

# **Comentários:**

(a) Errado. Esse campo é utilizado para inserir o endereço de um ou mais destinatários de modo que eles não sejam visíveis para os outros que receberam o e-mail;

(b) Correto. Esse campo é utilizado para inserir o endereço de destinatários de modo que os demais destinatários possam visualizar quem mais recebeu a mensagem.

(c), (d) e (e) Errado. Esses campos não existem – há apenas três campos com essa finalidade: "Para", "Cc" e "Cco".

**Gabarito:** Letra B

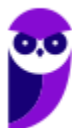

**63.(VUNESP / PREF PRESIDENTE PRUDENTE – 2016)** Um usuário, ao redigir um novo e-mail, pode fazer uso da funcionalidade relacionada ao ícone exibido a seguir, retirado do aplicativo MS-Outlook 2010, em sua configuração padrão.

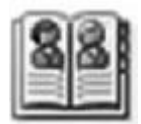

Assinale a alternativa que contém a funcionalidade relacionada ao ícone exibido:

- a) Catálogo de Filtros de Spam.
- b) Catálogo de Emails Enviados.
- c) Catálogo de Emails Recebidos.
- d) Catálogo de Pastas.
- e) Catálogo de Endereços.

# **Comentários:**

A funcionalidade relacionada ao ícone exibido é a funcionalidade de Catálogo de Endereços, disponível na Guia Contato  $\rightarrow$  Grupo Nomes  $\rightarrow$  Catálogo de Endereços.

**Gabarito:** Letra E

**64.(VUNESP / CM GUARATINGUETÁ – 2016)** Um recurso muito útil do MS-Outlook 2010, em sua configuração padrão, é o que permite organizar os e-mails por conversa, de modo que um conjunto de e-mails de uma mesma conversa fiquem em sequência, facilitando a leitura e o entendimento da troca de e-mails.

Assinale a alternativa que contém o nome da guia do MS-Outlook 2010 na qual se localiza o grupo Conversas:

- a) Página Inicial.
- b) Arquivo.
- c) Pasta.
- d) Exibição.
- e) Organizar.

# **Comentários:**

Na Guia Exibição, existe o Grupo Conversa, que possibilita fazer várias configurações com relação às conversas como – por exemplo – a função descrita no enunciado.

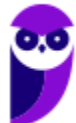

**Gabarito:** Letra D

**65.(VUNESP / CM POÁ – 2016)** A imagem a seguir foi retirada do MS-Outlook 2010, em sua configuração padrão, após um usuário selecionar um e-mail recebido.

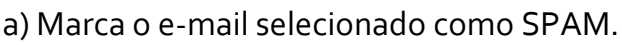

- b) Marca o e-mail selecionado como não prioritário.
- c) Exclui o e-mail selecionado.
- d) Bloqueia o remetente do e-mail selecionado.
- e) Exclui apenas os anexos do e-mail selecionado.

#### **Comentários:**

Ao clicar no ícone acima o e-mail selecionado é excluído:

- **Gabarito:** Letra C
- **66. (VUNESP / PREF SERTÃOZINHO – 2016)** Considere a preparação de um e-mail no Outlook 2010, a partir da sua configuração padrão, conforme é ilustrado na figura.

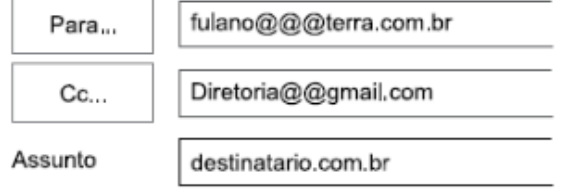

Assinale a alternativa que contém a afirmativa correta.

a) O e-mail não será enviado, pois está faltando o campo Cco no corpo do e-mail.

- b) O e-mail será enviado sem nenhum problema.
- c) O e-mail não será enviado, pois o endereço eletrônico contido no campo Assunto está errado.

d) O e-mail será enviado somente para o destinatário do endereço eletrônico contido no campo "Cc".

e) O e-mail não será enviado, pois os endereços eletrônicos contidos nos campos "Para" e "Cc" estão errados.

#### **Comentários:**

Para que um endereço de e-mail seja válido, é necessário seguir um conjunto de regras de sintaxe. Inicialmente, podemos dizer que um e-mail válido possui três partes, quais sejam: Nome do Recipiente, Símbolo de Arroba e Nome do Domínio, dessa forma:

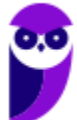

## **NOMEDORECIPIENTE@NOMEDODOMINIO.**

Na questão, os dois endereços de e-mail possuem mais de um "arroba".

**Gabarito:** Letra E

**67.(PUC-PR / PARANACIDADE – 2016)** Na instalação padrão do programa Microsoft Outlook 2013, ao iniciar o programa, tem-se na Barra de Ferramentas de Acesso Rápido e na Guia Enviar/Receber o botão . Assinale a alternativa CORRETA que representa a função deste botão apresentada como título em negrito na caixa de diálogo que surge ao deixar o cursor do mouse parado em cima do botão.

- a) Enviar/Receber Todas as Pastas (F9).
- b) Mostrar Progresso.
- c) Marcar Todas como Lidas.
- d) Abrir em Nova Janela.

**Comentários:**

e) Grupo de Envio/Recebimento.

#### ARQUIVO PÁGINA INICIAL **ENVIAR/RECEBER** Atualizar Pasta Grupos de Envio/Recebimento -Enviar/Receber Todas as Pastas Enviar e Receber Enviar/Receber Todas as Pastas (F9) Enviar e receber itens, como mensagens de email, compromissos do calendário e tarefas, em todas as nastas

Esse botão representa o envio de todas as mensagens da caixa de saída e verifica novas mensagens em todas as contas de e-mail.

#### **Gabarito:** Letra A

**68. (PUC-PR / PARANACIDADE – 2016)** O software Microsoft Outlook 2013, instalado de forma padrão no Windows, organiza e-mails, calendários, contatos, tarefas e listas de tarefas pendentes. Para enviar e-mail para as mesmas várias pessoas com frequência, sem a necessidade de adicionar cada uma em todo novo e-mail, é possível criar um Grupo de Contatos. Assinale a alternativa CORRETA que representa o atalho no teclado para a guia Grupo de Contatos.

a) Ctrl+P.

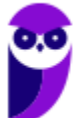

b) Ctrl+Shift+T. c) F7. d) Ctrl+N. e) Alt+F11.

#### **Comentários:**

Para criar um grupo de contatos, devemos ir na Guia Pessoas e pressionar o atalho CTRL + SHIFT + T. Dessa forma, a Guia Grupo de Contatos será aberta!

**Gabarito:** Letra B

**69. (PUC-PR / PARANACIDADE – 2016)** Na instalação padrão no Windows do Microsoft Outlook 2013, ao iniciar o programa, clicar na guia PÁGINA INICIAL, a seguir no botão Novo Email, surge a tela de Mensagem, a seguir:

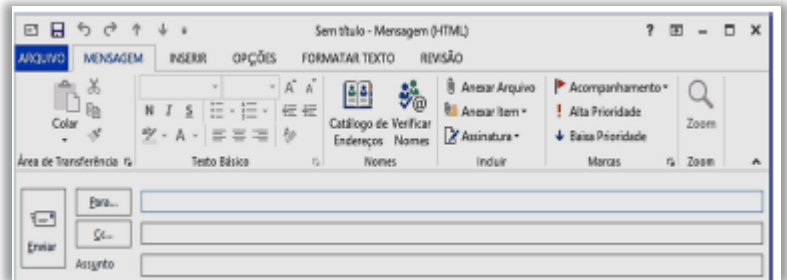

Pode existir a necessidade de que existam endereços de destinatários que não possam ser vistos pelos outros que receberão a mensagem, assim, é necessário enviar com cópia oculta. Assinale a alternativa CORRETA que representa o caminho na tela Mensagem para adicionar o campo Cco.

- a) Guia MENSAGEM > Botão Verificar Nomes.
- b) Guia FORMATAR TEXTO > Botão Alterar Estilos.
- c) Guia OPÇÕES > Botão Cco.
- d) Guia REVISÃO > Botão ABC.
- e) Guia INSERIR > Botão Cco.

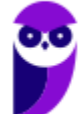

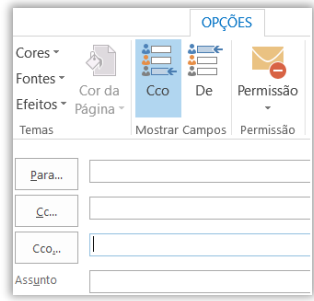

Percebam na imagem acima que o campo de Cco não está habilitado! Para habilitá-lo, temos que ir na Guia Opções e escolher a opção Cco.

**Gabarito:** Letra C

**70.(IBFC / CM Franca - 2016)** No MS-Outlook pode-se recuperar um e-mail que possa ter sido excluído acidentalmente da caixa de entrada. Para tanto, foi criado a pasta denominada:

- a) pasta (Itens) Excluídos.
- b) pasta (Itens) de Lixeira
- c) pasta (Itens) Especiais
- d) pasta (Itens) de Rascunhos

## **Comentários:**

Cuidado! As duas alternativas que podem deixar o candidato na dúvida são a A e a B. No Outlook não existe Lixeira, mas Lixo Eletrônico. Assim, a alternativa correta é a letra A – Itens Excluídos. É possível recuperar a mensagem excluída.

**Gabarito:** Letra A

**71.(AOCP / CISAMUSEP – 2016)** Você utiliza o Microsoft Outlook 2013 em seu computador. Ao verificar as configurações de sua conta, observa na configuração "Tipo de conta: IMAP". Sabendo disso, quando você deleta um e-mail recebido, a mensagem vai para pasta "Lixeira/Trash" do Outlook. Ao apagar essa mensagem da pasta "Lixeira/ Trash" do Outlook, o que ocorre?

- a) A mensagem é apagada no Outlook e mantida no servidor de e-mails.
- b) A mensagem é apagada no Outlook e movida para lixeira do servidor de e-mails.
- c) A mensagem é apagada no Outlook e movida para pasta rascunho do servidor de e-mails.
- d) A mensagem é apagada no Outlook e também é apagada no servidor de e-mails.
- e) A mensagem é movida para pasta rascunho, e movida para lixeira no servidor de e-mail.

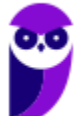

Em regra: quando você simplesmente envia para lixeira, ela permanece no servidor; quando você excluir da lixeira, ela também é excluída do servidor.

**Gabarito:** Letra D

**72.(FCC / Eletrobrás – 2016)** É possível fazer o download de mensagens de uma conta de webmail e visualizá-las por meio de programas como o Microsoft Outlook. Para conectar o Outlook ao servidor de e-mail, de forma que seja realizada a sincronia das mensagens e, após esse processo, seja mantida a conexão para que as novas mensagens recebidas no webmail sejam atualizadas, deve-se configurar o servidor de recebimento de e-mails na conta de e-mail do Outlook para utilizar o acesso por meio do protocolo:

a) IMAP b) POP c) SMTP d) FTP e) SMNP

# **Comentários:**

O protocolo utilizado pelo Outlook para recebimento de e-mails para sincronizar mensagens com o webmail é o IMAP. Lembrando que POP não permite sincronizar, SMTP é um protocolo para envio de e-mails, FTP é um protocolo para transferência de arquivos e SMNP não existe – a questão se confundiu com SNMP (que é um protocolo de gerenciamento de redes)!

**Gabarito:** Letra A

**73.(CESPE / DPU – 2016)** No Microsoft Outlook 2013, desde que configurado adequadamente, um e-mail excluído acidentalmente pode ser recuperado, mesmo depois de a pasta Itens Excluídos ter sido esvaziada.

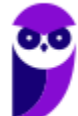

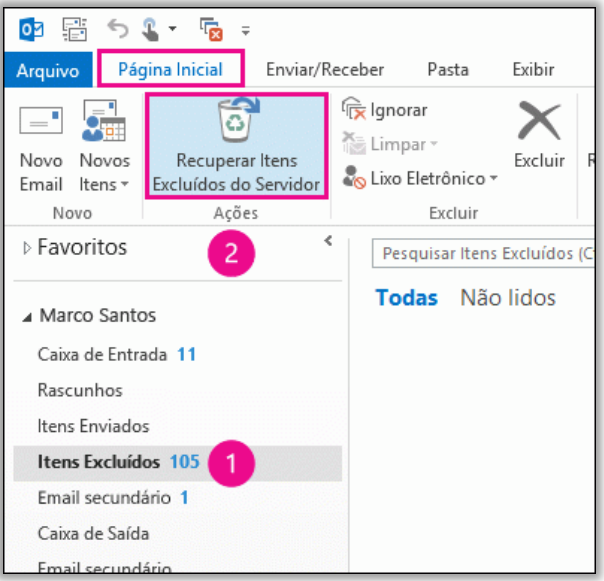

Galera, essa é uma questão extremamente técnica. O MS-Outlook realmente permite recuperar emails deletados, mesmo que a pasta Itens Excluídos ter sido esvaziada. Para saber mais:

https://support.office.com/pt-br/article/Recuperar-itens-exclu%C3%ADdos-do-Outlook-para-Windows-49e81f3c-c8f4-4426-a0b9-c0fd751d48ce

**Gabarito:** Correto

**74.(CESPE / TCE-PA – 2016)** No Outlook, se a opção Com cópia oculta (Cco) estiver ativada durante a criação de uma nova mensagem de email, poderá ser efetuada a inserção de um ou mais endereços como destinatários, que receberão cópias do email com o conteúdo ocultado.

#### **Comentários:**

Não é o conteúdo que é ocultado, mas o endereço dos destinatários em cópia oculta que ficam ocultos para os outros destinatários.

**Gabarito:** Errado

**75.(VUNESP / Prefeitura de São José do Rio Preto – 2015)** Assinale a alternativa que contém o nome da pasta padrão do MS-Outlook 2010, em sua configuração original, onde ficam salvos os e-mails que ainda estão sendo preparados.

a) Caixa de Entrada.

b) Pendentes.

- c) Rascunhos.
- d) Temporários.
- e) Favoritos.

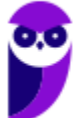

#### **Comentários:**

As mensagens que ainda estão sendo escritas ficam armazenadas temporariamente na pasta Rascunhos. Quando forem concluídas e enviadas com sucesso, ficam na pasta Enviados.

**Gabarito:** Letra C

**76.(VUNESP / CRO-SP – 2015)** Um exemplo de aplicativo específico de correio eletrônico é o MS-Outlook 2010. Quando um usuário acessa e-mails diretamente de uma página na web, é correto afirmar que ele está usando um aplicativo da categoria \_\_\_\_\_\_\_\_\_\_\_\_\_\_\_\_\_\_\_\_\_\_\_\_\_\_

Assinale a alternativa que preenche adequadamente a lacuna do texto:

a) google b) mini aplicativo c) gmail d) firefox e) webmail

### **Comentários:**

A forma de se acessar e-mails diretamente de uma página da web é chamado de WebMail – são os nossos conhecidos Gmail, Yahoo, Hotmail e outros.

**Gabarito:** Letra E

**77.(CONSULPLAN / CBTU – 2014)** Considere a imagem do aplicativo de correio eletrônico Microsoft Office Outlook 2007 (configuração padrão).

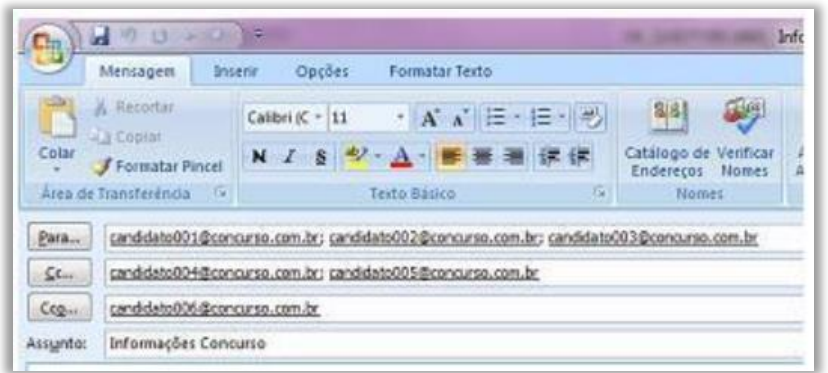

Sobre a situação apresentada na imagem, é correto afirmar que:

a) somente os candidatos do campo Para receberão a mensagem.

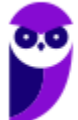

b) somente os candidatos do campo Cc receberão uma cópia oculta da mensagem.

c) os destinatários indicados nos campos Para e Cc não terão conhecimento que o destinatário indicado no campo Cco também recebeu a mensagem.

d) o destinatário indicado no campo Cco não terá conhecimento que os destinatários indicados nos campos Para e Cc também receberam a mensagem.

### **Comentários:**

(a) Errado. Candidatos do campo Cc e Cco também receberão; (b) Errado. Somente candidatos do campo Cco receberão uma cópia oculta da mensagem; (c) Correto. Eles estarão ocultos; (d) Errado. Ele terá conhecimento de todos os destinatários que não estejam no campo Cco.

Lembrem-se: quem está no campo Cco vê os outros destinatários, mas os outros destinatários que não veem quem está no campo Cco.

**Gabarito:** Letra C

**78.(CESPE / MTE – 2014)** No Microsoft Outlook 2013, o cartão de visita reúne os principais detalhes de um contato, como telefone, e-mail e endereço, bem como permite ao usuário enviar uma mensagem instantânea, fazer uma chamada ou agendar uma reunião.

#### **Comentários:**

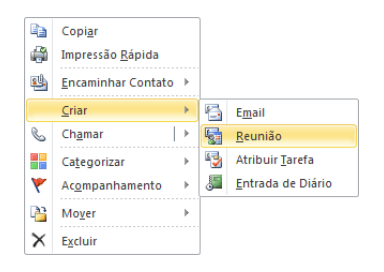

Perfeito! O cartão de visita realmente reúne diversos detalhes de um contato (telefone, e-mail, endereço, etc). Além disso, ele – de fato – permite ao usuário enviar uma mensagem instantânea, fazer uma chamada ou agendar uma reunião.

**Gabarito:** Correto

**79.(IBFC / SDH PR – 2013)** Quando uma mensagem é excluída, no MS-Outlook, ela é movida para a pasta Itens Excluídos. Se quisermos excluir uma mensagem permanentemente, sem ir para a pasta de Itens Excluídos, devemos pressionar:

a) Shift + Delete

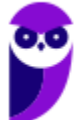

b) Alt + Delete c) Ctrl + Delete d) Ctrl + Shift + Delete

#### **Comentários:**

O atalho para excluir uma mensagem definitivamente é o SHIFT + DEL. Lembrando que esse atalho não se aplica somente ao Outlook. É bastante utilizado no próprio Windows.

#### **Gabarito:** Letra A

**80.(CESPE / FUB – 2013)** É possível incluir no Microsoft Outlook uma assinatura digital, que pode ser composta de texto, imagens e até uma imagem de assinatura manuscrita. Essa assinatura é utilizada para conferir os dados do usuário quando ele se identifica, mediante login, para acessar esse sistema de email.

### **Comentários:**

Pegadinha clássica! Assinatura digital se refere ao procedimento de criptografar uma mensagem para garantir a autenticidade do remetente. Já Assinatura se refere ao fechamento personalizável de uma mensagem de e-mail que identifica quem a enviou e pode ser composta de texto, imagem, entre outros. A questão misturou os dois conceitos!

**Gabarito:** Errado

**81.(CEFET-BA / CREF/13ª – 2012)** Existem diversas formas de acesso a uma caixa postal de e-mails. Aplicativos como o OutLook da Microsoft competem diretamente com o acesso a portais de WebMail. Comparando-se as duas soluções, a alternativa que apresenta uma vantagem do OutLook frente a um portal de WebMail é a:

a) O acesso aos seus e-mails via OutLook normalmente oferece mais segurança, pois são raros os casos de problemas desse tipo associados ao OutLook.

b) Com o OutLook instalado em seu computador, o usuário pode ter acesso às mensagens recebidas anteriormente, mesmo que ele esteja desconectado da Internet, embora a conexão continue sendo fundamental para atualização das novas mensagens ou para o envio de respostas.

c) Com o OutLook instalado em seu computador, é possível enviar anexos contendo arquivos do Microsoft Office, o que seria impossível em uma aplicação de WebMail.

d) O OutLook permite o acesso em qualquer computador, seja no próprio computador do usuário, um Smartphone, ou mesmo um computador de uma LAN House.

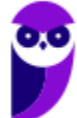

e) Não há qualquer vantagem no uso do OutLook frente aos modernos portais de WebMail.

#### **Comentários:**

(a) Errado, o acesso via Outlook não oferece mais segurança que webmails; (b) Correto, a questão está impecável – por meio de clientes de e-mail (Ex: Outlook) é possível acessar mensagens recebidas anteriormente mesmo sem acesso à internet, apesar de não ser possível atualizar as novas mensagens nesse caso; (c) Errado, isso também é possível utilizando webmails; (d) Errado, em uma Lan House só seria possível se houvesse o Outlook instalado e configurado com as informações do servidor de e-mail do usuário; (e) Errado, há vantagens sim – como aquela vista no segundo item.

**Gabarito:** Letra B

**82.(OBJETIVA / Prefeitura de Chapecó/SC – 2011)** Considerando o Outlook Express, assinalar a alternativa que preenche CORRETAMENTE a lacuna abaixo:

Os nomes e os endereços de e-mail na caixa \_\_\_\_\_\_ são invisíveis para os outros que receberem a mensagem.

a) Cc b) Para c) CCo d) Anexo

# **Comentários:**

Os nomes e os endereços de e-mail na caixa Cco são invisíveis para os outros que receberem a mensagem – trata-se da cópia oculta.

**Gabarito:** Letra C

**83.(CESPE / STM – 2011)** Caso o usuário tenha uma lista de contatos de email em uma planilha Excel, esta poderá ser utilizada pelo Outlook, sem que haja necessidade de usar os recursos de exportação do Excel e de importação do Outlook.

#### **Comentários:**

O gabarito preliminar dessa questão foi incorreto, mas a banca o alterou sob a seguinte justificativa: "*A lista de contatos mencionada no item pode ser copiada para a área de transferência e colada posteriormente no destino desejado, motivo suficiente para a alteração do gabarito*". De fato, não há necessidade de usar os recursos de exportação do Excel e de importação do Outlook.

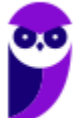

**Gabarito:** Correto

**84.(FGV / COMPESA – 2014)** Com relação aos arquivos do MSOffice Outlook 2010 BR, analise as afirmativas a seguir.

I. Armazena as mensagens de correio que chegam da Internet na Caixa de Entrada.

II. Permite o envio de e-mails com a opção de solicitação de confirmação de leitura.

III. Usa o espaço indicado por Cc... para enviar e-mails no modo cópia oculta.

a) se somente a afirmativa I estiver correta.

- b) se somente a afirmativa II estiver correta.
- c) se somente a afirmativa III estiver correta.
- d) se somente as afirmativas I e II estiverem corretas.
- e) se todas as afirmativas estiverem corretas.

# **Comentários:**

(I) Correto; (II) Correto; (III) Errado, esse campo é utilizado para enviar e-mails no modo cópia – o campo utilizado para enviar e-mails em cópia oculta é o Cco.

**Gabarito:** Letra D

**85.(FGV / COMPESA – 2014)** No MS Office Outlook 2010 BR, o acionamento da tecla de função F9 tem o seguinte objetivo:

- a) configurar conta de e-mail.
- b) esvaziar caixa de e-mails excluídos.
- c) imprimir um e-mail da caixa de entrada.
- d) adicionar um novo contato ao catálogo de endereços.
- e) enviar e receber itens, como e-mails, em todas as pastas.

# **Comentários:**

O atalho F9 (ou CTRL+M) é utilizado para enviar e receber itens, como e-mails, em todas as pastas – ele envia as mensagens que estiverem na caixa de saída e baixa do servidor as novas mensagens para a caixa de entrada. É um dos atalhos mais importantes do MS-Outlook!

**Gabarito:** Letra E

**86. (FGV / FBN – 2013)** Mensagens de e-mail recebidas da Internet pelo Outlook Express 6, são armazenadas numa caixa específica, conhecida como:

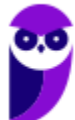

- a) Caixa de Mensagens.
- b) Caixa de Entrada.
- c) Caixa de Correio.
- d) Caixa de Saída.

#### **Comentários:**

Mensagens recebidas são armazenadas na Caixa de Entrada.

**Gabarito:** Letra B

**87.(FGV / PC-MA – 2012)** Um funcionário usando o Outlook Express 6 recebeu de seu supervisor um e-mail com a orientação de repassá-lo para uma mala direta de dois mil clientes especiais, preservando, no entanto, a privacidade destes clientes. Assinale a alternativa que indica a maneira correta de executar a tarefa:

a) Encaminhar o e-mail para o grupo usando a opção Cco:

b) Encaminhar o e-mail para o grupo que compõe a mala direta tendo o cuidado de excluir o endereço do remetente.

c) Responder o e-mail recebido, selecionando a opção Responder a Todos na barra de ferramentas.

d) Enviar o e-mail separadamente para cada um dos clientes que compõem a mala direta.

e) Abrir as propriedades do grupo, copiar todos os endereços de e-mail e colar no campo Cc:

#### **Comentários:**

Ora, se é para repassá-lo 0 e-mail, então devemos encaminhá-lo (e , não, respondê-lo ou enviá-lo). Além disso, se é necessário preservar a privacidade dos clientes, o funcionário deve inserir o endereço de e-mail dos destinatários no campo Cco.

#### **Gabarito:** Letra A

**88. (CESGRANRIO / BB – 2012)** O uso de correio eletrônico é normalmente efetuado por meio de clientes de e-mail, como o Outlook Express da Microsoft, ou por meio de webmails, ferramentas disponibilizadas pelos provedores de internet em seus sites. Considerando como exemplo o programa da Microsoft, verifica-se que uma diferença entre essas ferramentas disponibilizadas pelos provedores e o programa Outlook Express consiste no fato de que nele:

a) as mensagens são gravadas em uma pasta específica na máquina do usuário para serem visualizadas, enquanto, no webmail, não é necessária essa operação.

b) as mensagens são salvas automaticamente, na pasta Rascunho, assim que são criadas, enquanto as mensagens são salvas, no webmail, apenas se o usuário comandar essa operação.

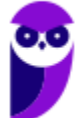
c) existe um limite de 20 destinatários para cada mensagem a ser enviada, enquanto, no webmail, esse limite é de apenas 5 destinatários.

d) existe uma pasta específica para catalogar as mensagens enviadas, enquanto, no webmail, essas mensagens são descartadas após o envio.

e) os arquivos anexados à mensagem podem ser de qualquer tipo, enquanto, no webmail, apenas arquivos de texto podem ser anexados à mensagem.

### **Comentários:**

A diferença entre as ferramentas disponibilizadas pelos provedores (webmails) e o Outlook Express é que – no Outlook Express – as mensagens são gravadas em uma pasta específica na máquina do usuário para serem visualizadas; no webmail, não é necessária essa operação.

### **Gabarito:** Letra A

- **89. (CESGRANRIO / PETROBRAS – 2011)** No uso dos recursos da Internet, é comum ocorrer a necessidade de se configurar softwares de e-mail, como, por exemplo, o Outlook, Thunderbird ou IncrediMail. Essa atividade, algumas vezes, é realizada automaticamente, mas, em outras, é necessário fazer a configuração manualmente, inserindo as contas e os parâmetros associados aos servidores de correio, com as devidas portas. Esses servidores operam com base em dois protocolos da arquitetura TCP/IP, um para entrada e outro para saída de e-mails. Além do IMAP4, os protocolos que realizam a recepção e a transmissão das mensagens na interação com a Internet são conhecidos, respectivamente, como:
	- a) DNS e SMTP b) DNS e SNMP c) POP3 e HTTPS d) POP3 e SMTP e) POP3 e SNMP

## **Comentários:**

(a) Errado, DNS é um protocolo para tradução de endereços lógicos em endereços léxicos e viceversa; (b) Errado, DNS é um protocolo para tradução de endereços lógicos em endereços léxicos e vice-versa, e SNMP é um protocolo para gerenciamento de redes; (c) Errado, HTTPS é um protocolo seguro para transferência de hipertexto; (d) Correto; (e) Errado, SNMP é um protocolo para gerenciamento de redes.

**Gabarito:** Letra D

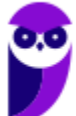

**90.(CESGRANRIO / EPE – 2010)** Qual o procedimento para escrever um e-mail usando o OUTLOOK 2007?

- a) Selecione o grupo e-mail na lateral esquerda, e depois selecione Novo na parte superior.
- b) Selecione o grupo Contato na lateral esquerda, e depois selecione Novo na parte superior.
- c) Clique em Ferramentas e depois em Configurações de conta e clique em Novo.
- d) Clique em Ferramentas e depois em Enviar/Receber.
- e) Clique em Ir e depois em e-mail.

### **Comentários:**

Utilizando o Outlook 2007, deve-se selecionar o grupo e-mail na lateral esquerda, e depois selecionar a opção "Novo" na parte superior.

**Gabarito:** Letra A

- **91.(CESGRANRIO / EPE – 2010)** No Outlook 2007, os e-mails encontram-se organizados em pastas, como, por exemplo, Caixa de Entrada, Caixa de Saída e Itens Enviados. Um e-mail recebido é imediatamente respondido pelo usuário e, em seguida, enviado para o destinatário. Em que pastas encontram-se, respectivamente, o e-mail recebido e sua resposta?
	- a) Caixa de Saída e Itens Enviados.
	- b) Caixa de Entrada e Itens Enviados.
	- c) Caixa de Entrada e Itens Excluídos.
	- d) Itens Enviados e Caixa de Entrada.
	- e) Itens Enviados e Caixa de Saída.

#### **Comentários:**

O e-mail recebido fica armazenado na Caixa de Entrada e o e-mail respondido fica armazenado em Itens Enviados. Quando ele é efetivamente enviado ao destinatário, ele fica na Caixa de Saída.

**Gabarito:** Letra B

**92.(UPENET-IAUPE / SUAPE – 2010)** Depois de redigir completamente uma mensagem e clicar no botão "Enviar/Receber" no Outlook Express, um aviso indicando erro de conexão com a Internet informou que a mensagem não havia sido enviada. Em qual pasta essa mensagem pode ser encontrada?

- a) Caixa de Mensagens Não Enviadas.
- b) Caixa de Erros de Mensagens.
- c) Caixa de Saída.
- d) Caixa de Rascunhos.

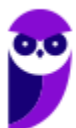

e) Caixa de Lixeira.

#### **Comentários:**

Cuidado! Não confundam a Caixa de Saída com os Itens Enviados. Na Caixa de Saída vamos encontrar as mensagens que, por alguma razão, não foram enviadas. Já nos Itens Enviados, podemos encontrar as mensagens que foram enviadas/transmitidas com sucesso. A caixa de saída armazena temporariamente as mensagens pendentes de envio.

**Gabarito:** Letra C

**93.(IDECAN / FUNTELPA – 2010)** Sobre a utilização do gerenciador de correio Microsoft Outlook (versão 2007 – configuração padrão), analise:

**I.** Na opção de endereçamento de mensagens "Cco..." (Com cópia oculta) uma cópia da mensagem é enviada para um ou mais destinatários e os nomes destes não ficam visíveis para outros destinatários da mensagem.

II. O protocolo POP<sub>3</sub> é o responsável pelo envio das mensagens e deve ser configurado no Microsoft Outlook.

**III.** O Microsoft Outlook possui opção "Solicitar confirmação de leitura", que possibilita saber quando a mensagem foi lida pelo destinatário.

**IV.** A ferramenta Anexar Item possibilita anexar cópias de arquivos (documentos do Word, Excel etc.) de locais específicos do computador.

Estão corretas apenas as afirmativas:

a) I, II, III, IV b) I, III c) II, III d) I, II, III e) I, II, IV

#### **Comentários:**

(I) Correto. O CCo permite ocultar um ou mais destinatários da mensagem, sendo que se você enviar um e-mail a um destinatário principal e adicionar o endereço de outras pessoas no campo de Cópia Oculta, cada pessoa dessas somente conseguirá visualizar seu próprio endereço de e-mail.

(II) Errado. O protocolo responsável pelo envio de mensagens é o SMTP. Já o POP3 é responsável pelo recebimento de mensagens – assim como o IMAP.

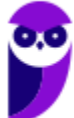

(III) Correto. A confirmação de leitura permite saber quando a mensagem foi lida pelo destinatário. Isso é bastante comum em um ambiente de trabalho.

(IV) Errado. Pegadinha pesada! A opção trata de Anexar Arquivo e, não, Anexar Item. O primeiro permite anexar cópias de arquivos de locais específicos do computador. O segundo permite anexar diversos itens, como mensagens de e-mail, cartões de visita, calendários, etc.

#### **Gabarito:** Letra B

**94.(CESGRANRIO / PETROBRAS – 2010)** Mensagens de correio eletrônico podem ser enviadas através de clientes de e-mail instalados numa estação de trabalho ou por clientes de e-mail online, também conhecidos como webmails. O Microsoft Outlook é um programa que compõe a suíte Microsoft Office e possui, além do envio e recebimento de mensagens, outras funcionalidades, entre as quais, inclui-se a(o):

a) criação e administração de bancos de dados relacionais para organização das mensagens recebidas.

- b) produção de imagens em vários formatos para inserção em e-mails.
- c) publicação de mensagens pessoais para acesso on-line através de webmail.
- d) agendamento de reuniões entre pessoas que compõem um grupo.
- e) backup de todos os arquivos produzidos pelos softwares da suíte Microsoft Office.

## **Comentários:**

(a) Errado, ele não permite a criação e administração de bancos de dados relacionais; (b) Errado, ele não permite a produção de imagens em vários formatos para inserção em e-mails; (c) Errado, publicação de mensagens pessoais nos remete a redes sociais, mas elas não são acessadas online via webmail; (d) Correto, ele realmente permite o agendamento de reuniões entre pessoas que compõem um grupo; (e) Errado, ele não permite realizar o backup de todos os arquivos produzidos pelos softwares da suíte Microsoft Office.

**Gabarito:** Letra D

**95.(CESGRANRIO / IBGE – 2009)** Por padrão, as mensagens recebidas com prioridade alta pelas ferramentas de correio eletrônico, como o Microsoft Outlook 2007 em sua configuração padrão, são armazenadas na pasta:

- a) Caixa de Saída.
- b) Caixa de Entrada.
- c) Itens Enviados.
- d) Rascunhos.
- e) Tarefas.

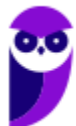

# **Comentários:**

Mensagens recebidas – com prioridade alta ou não – ficam armazenadas na Caixa de Entrada.

**Gabarito:** Letra B

**96. (CESGRANRIO / SECAD-TO – 2009)** A tela a seguir está sendo utilizada para criar uma mensagem no Microsoft Outlook.

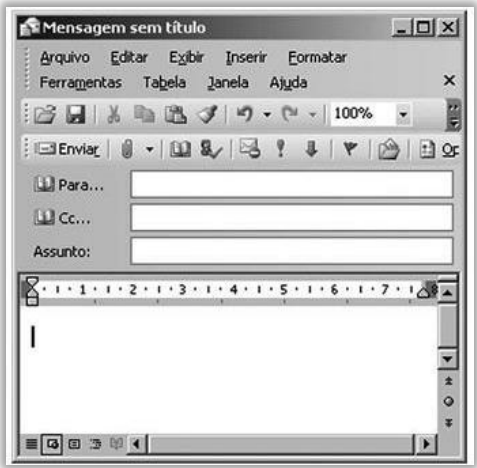

O campo Cc é utilizado para:

- a) definir a prioridade da mensagem.
- b) indicar destinatários que receberão cópias da mensagem.
- c) anexar arquivos na mensagem.
- d) escrever o conteúdo da mensagem.
- e) informar quem está escrevendo a mensagem.

## **Comentários:**

(a) Errado, isso poderia ser feito pela funcionalidade representada por um ponto de exclamação; (b) Correto; (c) Errado, isso poderia ser feito pela funcionalidade representada por um clip; (d) Errado, isso poderia ser feito pelo campo de texto da mensagem; (e) Errado, isso é feito automaticamente por meio do campo de (oculto na imagem).

**Gabarito:** Letra B

**97.(FGV / Senado Federal – 2008)** Ao usarmos o Outlook para enviar uma mensagem de correio eletrônico para três endereços colocados no campo Cc e dois endereços colocados no campo Bcc, cada destinatário do campo Bcc tem conhecimento apenas do:

a) endereço do remetente e dos endereços listados no campo Cc.

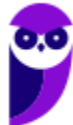

- b) endereço do remetente.
- c) endereço do remetente e do endereço dos outros destinatários colocados no campo Bcc.
- d) do texto da mensagem, mas de nenhum endereço.
- e) endereço dos outros destinatários colocados no campo Bcc.

#### **Comentários:**

(a) Correto; (b) Errado, ele tem conhecimento do endereço do remetente, mas não apenas do endereço do remetente; (c) Errado, ele não tem conhecimento de outros destinatários colocados no campo Bcc; (d) Errado, ele tem conhecimento do endereço do remetente e dos endereços listados em cópia; (e) Errado, ele não tem conhecimento do endereço de outros destinatários colocados no campo de cópia oculta.

**Gabarito:** Letra A

**98. (CESGRANRIO / INSS – 2005)** O endereço do servidor através do qual o Outlook 2000 envia mensagens é o do servidor de:

a) OLE.

b) Bcc.

c) SMTP.

 $d)$  POP<sub>3</sub>.

e) Telnet.

#### **Comentários:**

O servidor através do qual o Outlook envia mensagens é o Servidor SMTP.

**Gabarito:** Letra C

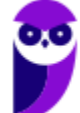

# **QUESTÕES COMENTADAS – MOZILLA THUNDERBIRD**

- **1. (CESPE / CBM-TO – 2023)** O Mozilla Thunderbird, nas versões mais recentes, possui um recurso chamado Agrupar tópicos, o qual coloca conversas de email juntas hierarquicamente, de forma a mantê-las em listas de email organizadas. Caso esse recurso não esteja ativado, o usuário poderá iniciar sua ativação por meio do menu , mediante a opção:
	- a) Arquivo. b) Ferramentas. c) Exibir. d) Editar.

### **Comentários:**

(a) Errado. "Arquivo" geralmente contém opções relacionadas a gerenciamento de arquivos, como salvar, abrir, e fechar, mas não costuma incluir configurações de visualização de e-mails.

(b) Errado. "Ferramentas" é mais associado a ajustes de configurações gerais e extensões do programa, não especificamente à organização de visualização de e-mails.

(c) Correto. "Exibir" é o menu que contém opções para alterar a maneira como os itens são exibidos no programa, incluindo a organização e agrupamento de e-mails.

(d) Errado. "Editar" está mais relacionado a funções de edição de texto e preferências do programa, e não é comumente utilizado para configurações de visualização de e-mails.

**Gabarito:** Letra C

- **2. (CESGRANRIO / UNIRIO – 2019)**Um cliente de correio-eletrônico, como o Mozilla Thunderbird, pode acessar suas caixas de mensagem por dois protocolos básicos. Qual protocolo realiza o sincronismo entre o cliente e o servidor de e-mail, replicando as ações de leitura ou troca de diretório no servidor e permitindo que as mensagens sejam guardadas tanto na máquina local quanto no servidor?
	- a) IMAP
	- b) NNTP
	- c) POP3
	- d) SMTP
	- e) TCP/IP

**Comentários:**

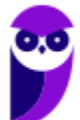

(a) Correto. IMAP é projetado para sincronizar e-mails entre o cliente de e-mail e o servidor e permite que ações realizadas no cliente sejam replicadas no servidor, e vice-versa;

(b) Errado. NNTP é usado para a distribuição, consulta e postagem de artigos nos grupos de notícias Usenet e não está relacionado ao e-mail;

(c) Errado. POP3 é um protocolo de e-mail que permite baixar mensagens do servidor para o cliente local, mas não sincroniza as ações de leitura ou organização de volta ao servidor;

(d) Errado. SMTP é usado para o envio de e-mails, mas não para a sincronização ou armazenamento de e-mails no servidor;

(e) Errado. TCP/IP é um conjunto de protocolos de rede e não está diretamente relacionado ao funcionamento de clientes de e-mail.

**Gabarito:** Letra A

**3. (FGV / AL-RO – 2018)** No correio eletrônico Thunderbird Mozilla, "Assinaturas" são blocos de texto adicionados automaticamente a cada mensagem enviada. O Sr. João configurou sua assinatura com o texto (T) e obteve o resultado (R):

> $(T)$ <i>Sr. João da Silva</i><br <b>Departamento de Informática</b>  $(R)$ Sr. João da Silva Departamento de Informática

Para obter o resultado (R), o Sr. João utilizou a assinatura em:

a) texto simples.

- b) HTML.
- c) arquivo.
- d) anexo.
- e) texto formatado.

#### **Comentários:**

Para poder realizar formatações *rich text*, isto é, colocar o texto em negrito, itálico, colorido, entre outros, deve-se utilizar a assinatura em formato HTML. Se for utilizado o formato Texto Simples, não é possível fazer esse tipo de formatação.

**Gabarito:** Letra B

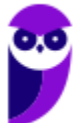

152 212

**4. (FGV / AL-RO – 2018)** Pedro quer anexar seu nome, endereço e telefone às mensagens eletrônicas enviadas em um formato padrão, para que o destinatário possa adicionar, rápida e confiavelmente, essas informações de contato na sua lista de endereços pessoais. No Thunderbird Mozilla, Pedro deve utilizar o recurso:

a) HTML. b) Texto simples. c) vCard. d) Perfil. e) Imagem.

### **Comentários:**

O Mozilla Thunderbird possui um recurso de cartão de visitas digital chamado vCard. Ele possui diversas informações de contato (Nome, Endereço, Telefone, Site), imagens, logos e arquivos multimídia, informações geográficas e de fuso-horário – tudo isso em diversos idiomas e que pode ser anexado às mensagens. Para configurá-lo, deve-se ir a Ferramentas > Configurar Contas > Editar Cartão.

Os vCards normalmente são anexados na mensagem pelos seguintes motivos: eles permitem a quem recebe a mensagem rápida e confiavelmente adicionar seu contato na lista de endereços pessoais deles. Além disso, eles lhe ajudam a minimizar sua assinatura, uma vez que todas suas informações de contato estão disponíveis no seu vCard (e por isso não precisam ser incluídas no final de cada mensagem).

**Gabarito:** Letra C

**5. (FGV / AL-RO – 2018)** Mensagens eletrônicas com anexos grandes são, muitas vezes, rejeitadas pelos servidores de e-mail.

Assinale a opção que indica, no Thunderbird Mozilla, o recurso disponível que utiliza serviços de armazenamento baseados na web, para enviar arquivos grandes em anexo.

a) Extensões. b) Lista. c) *Lightning*. d) *Filelink*. e) *Gloda*.

# **Comentários:**

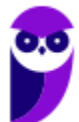

Muitos servidores de e-mail não aceitam mensagens com anexos de arquivos grandes. A restrição de tamanho de arquivo varia dependendo da configuração do servidor de e-mail. Enquanto você pode conseguir enviar uma mensagem com um anexo grande, o servidor de e-mail do destinatário pode recusar-se a aceitar uma mensagem com um anexo grande. Isto tudo foge ao controle do Thunderbird.

O Thunderbird FileLink resolve esse problema, fornecendo suporte para serviços de armazenamento on-line. Ele permite que você envie anexos a um serviço de armazenamento online, substituindo o anexo na mensagem por um link. O destinatário da mensagem clica no link para baixar o anexo. Como benefício adicional, enviar e receber arquivos grandes assim é muito mais rápido e tanto você quanto o destinatário economizarão espaço em disco.

#### **Gabarito:** Letra D

**6. (CESPE / TRT-7 Região – 2017)** No que tange aos recursos do programa de correio eletrônico Mozilla Thunderbird, assinale a opção correta:

a) Um dos recursos relacionados à segurança da informação e muito utilizado pelos usuários do Thunderbird é o bloqueio de emails de pessoas ou domínios específicos.

b) Com o uso do referido programa de correio eletrônico, é possível enviar um email para um grupo de contatos por meio de uma lista de emails.

c) Por ser um programa robusto e intuitivo, o Thunderbird não permite o uso de atalhos de teclado para funções de pesquisa.

d) Alterar o tamanho da fonte foi a única forma encontrada pelo Thunderbird para implementar recursos de acessibilidade. No entanto, para que esse recurso funcione adequadamente, é necessário instalar alguns complementos.

#### **Comentários:**

(a) Errado. O Thunderbird não tem uma opção para bloquear e-mails de pessoas ou domínios específicos. No entanto, você pode usar filtros de mensagens para dispor automaticamente de mensagens indesejadas;

(b) Correto. Uma lista de e-mails é usada para se enviar facilmente um e-mail para um grupo de contatos. A lista pode ser vista como uma sub-lista de contatos do catálogo de endereços do Thunderbird, sendo que o mesmo catálogo pode conter diversas listas de e-mail diferentes. Qualquer contato válido contido no catálogo de endereços pode ser colocado na lista de e-mails;

(c) Errado. É claro que permite o uso de atalhos de teclado para funções de pesquisa. Ex: CTRL + K permite pesquisar em todas as mensagens; CTRL + SHFIT + K permite fazer uma filtragem rápida;

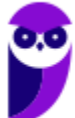

CTRL + SHIFT + F permite fazer uma pesquisa avançada na pasta; CTRL + F permite encontrar texto na mensagem atual; F3 permite localizar novamente na mensagem atual; entre outros.

(d) Errado. Há diversas opções de acessibilidade, tal como mostrar alertas e sons ao chegar uma mensagem.

**Gabarito:** Letra B

**7. (CESPE / TRT/ 7 – 2017)** No que tange aos recursos do programa de correio eletrônico Mozilla Thunderbird, assinale a opção correta.

a) Um dos recursos relacionados à segurança da informação e muito utilizado pelos usuários do Thunderbird é o bloqueio de e-mails de pessoas ou domínios específicos.

b) Com o uso do referido programa de correio eletrônico, é possível enviar um e-mail para um grupo de contatos por meio de uma lista de e-mails.

c) Por ser um programa robusto e intuitivo, o Thunderbird não permite o uso de atalhos de teclado para funções de pesquisa.

d) Alterar o tamanho da fonte foi a única forma encontrada pelo Thunderbird para implementar recursos de acessibilidade. No entanto, para que esse recurso funcione adequadamente, é necessário instalar alguns complementos.

## **Comentários:**

(a) Errado, não é possível bloquear e-mails de pessoas ou domínios específicos; (b) Correto, isso é completamente possível; (c) Errado, claro que permite o uso de atalhos de teclado para funções de pesquisa; (d) Errado, ele oferece outros recursos de acessibilidade (Ex: Opções de Exibição).

**Gabarito:** Letra B

**8. (CESPE / CBM-AL – 2017)** Para o envio de um e-mail a mais de um destinatário, por meio do Mozilla Thunderbird, devem ser inseridos sequencialmente no campo CC, separados por vírgula, todos os endereços de e-mail dos destinatários.

## **Comentários:**

Na verdade, você pode inserir no campo Para, Cc ou Cco. Além disso, eles são separados por pontoe-vírgula e, não, vírgula.

**Gabarito:** Errado

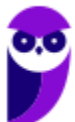

**9. (COMPERVE / Prefeitura de Ceará-Mirin/RN – 2016)** O aplicativo Mozilla Thunderbird permite que possamos ter acesso a contas de e-mail em um aplicativo desktop, oferecendo diversos recursos para organizar e escrever e -mails. Quando um usuário configura uma conta de e-mail que usa o protocolo IMAP, ele precisa configurar o protocolo para envio de mensagens chamado de:

a) Exchange. b) POP. c) SMTP. d) RSS.

**Comentários:**

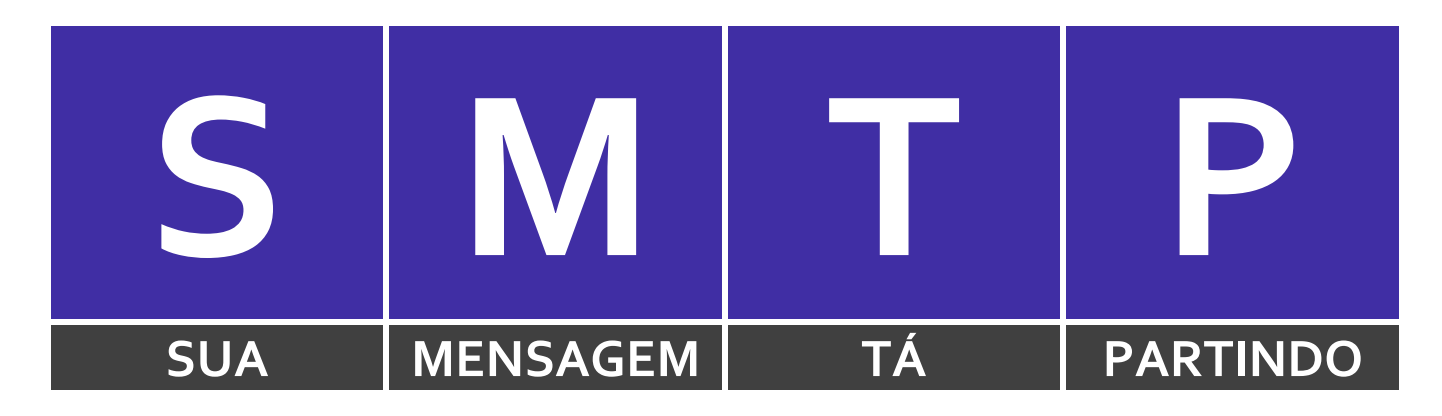

O protocolo utilizado para o envio de mensagens é o SMTP.

**Gabarito:** Letra C

**10.(CESPE / FUB – 2016)** No catálogo de endereços das versões mais recentes do Mozilla Thunderbird, não se pode inserir dois usuários com o mesmo email.

# **Comentários:**

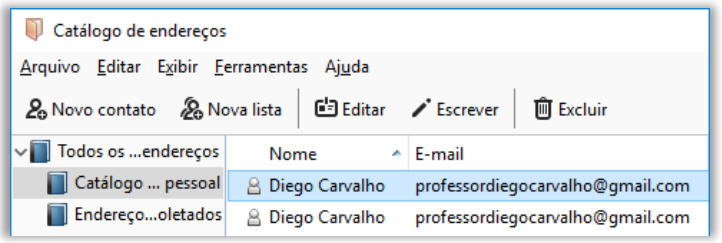

O catálogo de endereços do Mozilla Thunderbird é capaz – sim – de armazenar dois usuários com o mesmo endereço conforme é possível ver na imagem.

**Gabarito:** Errado

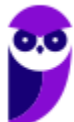

**11.(VUNESP / UNESP – 2016)** Assinale a alternativa que contém somente os objetos da biblioteca Documentos, apresentada a seguir, possíveis de serem anexados em uma mensagem de correio eletrônico redigida no Mozilla ThunderBird.

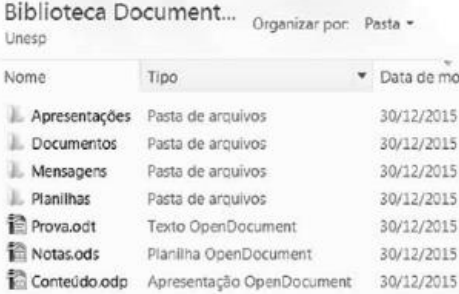

- a) Apresentações e Documentos
- b) Mensagens e Planilhas
- c) Apresentações e Prova.odt
- d) Prova.odt e Conteúdo.odp
- e) Planilhas e Notas.ods

### **Comentários:**

É possível anexar ao e-mail arquivos de qualquer extensão. No entanto, cabe ao serviço de correio eletrônico bloquear arquivos que ele considere suspeitos. Além disso, não é possível anexar pastas – somente pastas compactadas que possuem alguma extensão (Ex: .zip, .rar e etc). Logo, apresentações, documentos, mensagens e planilhas são pastas e não podem ser anexadas. Os outros arquivos todos podem ser anexados.

**Gabarito:** Letra D

**12.(VUNESP / UNESP – 2016)** Assinale a alternativa que contém apenas campos de e-mail usados para preenchimento de endereços de destinatários no Thunderbird 38.7, em sua configuração padrão, em português:

- a) Assunto; Cco.
- b) Cc; Cco.
- c) Cco; Anexo.
- d) Para; Assunto.
- e) Anexo; Assunto.

#### **Comentários:**

Por padrão, os campos de destinatários são Para, Cc e Cco. Dessa forma, a única alternativa que contempla essas opções é a Letra B.

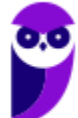

**Gabarito:** Letra B

**13.(FGV / DPE-RO – 2015)** Você é solicitado a instalar, em uma estação de trabalho, um software que permita o uso do protocolo IMAP para leitura de correio eletrônico. Uma possível escolha seria o software:

a) qpopper

- b) thunderbird
- c) Chrome
- d) postfix
- e) nmap

#### **Comentários:**

A única opção que trata de um software para leitura de correio eletrônico é a do Mozilla Thunderbird.

**Gabarito:** Letra B

**14. (VUNESP / Polícia Civil – 2015)** A imagem a seguir foi extraída do Thunderbird 24.4.0 em sua configuração padrão. Ela apresenta os botões de ação do formulário de edição de uma mensagem. Parte dos nomes dos botões foi mascarada e marcada de 1 a 3.

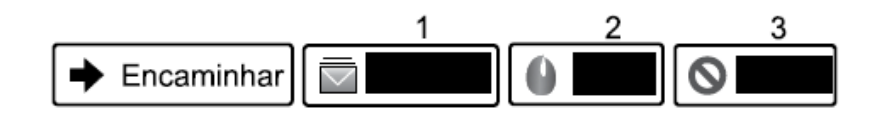

Assinale a alternativa que contém o nome correto dos botões, na ordem de 1 a 3.

- a) Spam, Excluir e Lixeira.
- b) Lixeira, Spam e Excluir.
- c) Arquivar, Excluir e Spam.
- d) Rascunho, Spam e Lixeira.
- e) Arquivar, Spam e Excluir.

## **Comentários:**

O primeiro ícone representa a função de arquivar; o segundo ícone representa o spam; e o terceiro ícone representa a função de excluir. Infelizmente, algumas bancas inventam de cobrar conhecimento sobre ícones :(

**Gabarito:** Letra E

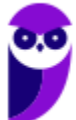

**15.(IBFC / TRE-AM – 2014)** Para o correto envio de mensagens pelo Outlook Express e o Mozilla Thunderbird existe a necessidade de configuração do protocolo:

a) IMAP b) DNS c) SMTP d) POP3

### **Comentários:**

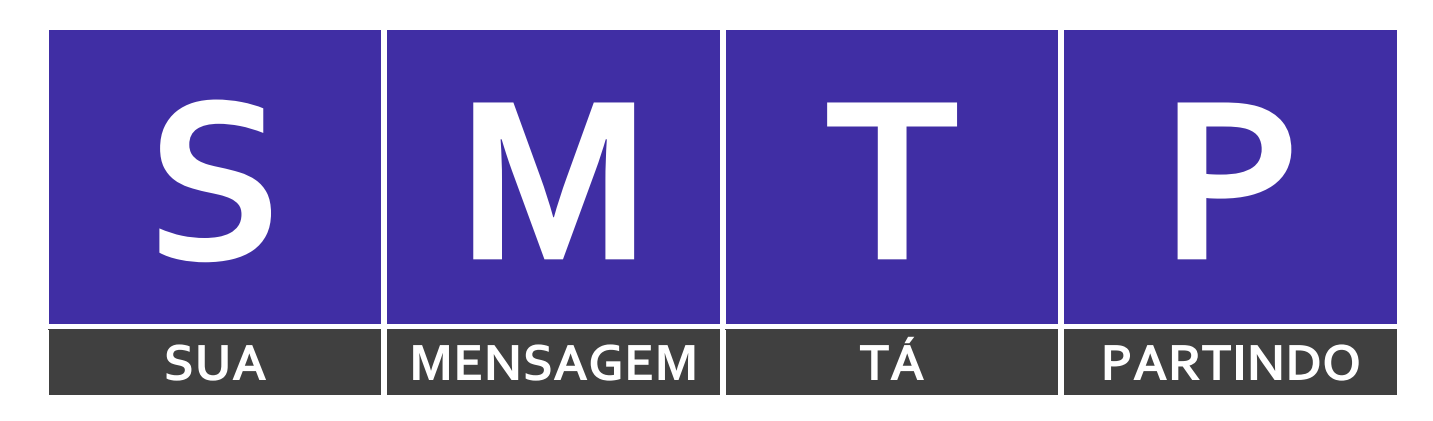

O protocolo utilizado para o envio de mensagens é o SMTP.

**Gabarito:** Letra C

**16.(CESPE / TC-DF – 2014)** Funcionalidades disponibilizadas no Mozilla Thunderbird possibilitam mover uma mensagem da caixa de entrada de uma conta para uma pasta localizada em outra conta.

## **Comentários:**

É possível configurar mais de uma conta de e-mail para enviar ou receber mensagens e também é possível mover uma mensagem da caixa de entrada de uma conta para uma pasta localizada em outra conta sem nenhum problema.

**Gabarito:** Correto

**17.(CESPE / CBM-CE – 2014)** Em comparação ao Microsoft Outlook, o Mozzilla Thunderbird tem a desvantagem de não realizar a filtragem de mensagens de spam recebidas pelo usuário desse programa de e-mail.

# **Comentários:**

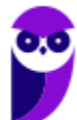

No Mozilla Thunderbird, o usuário pode criar filtros personalizados/customizados, inclusive filtros que automaticamente excluam ou o movam e-mails indesejados para a pasta de Spam.

**Gabarito:** Errado

**18.(CESPE / Polícia Federal – 2014)** Se um usuário do Mozilla Thunderbird receber e-mail de pessoa cujo nome esteja contido na lista de endereços desse usuário, o endereço de e-mail do remetente não será mostrado ao destinatário.

#### **Comentários:**

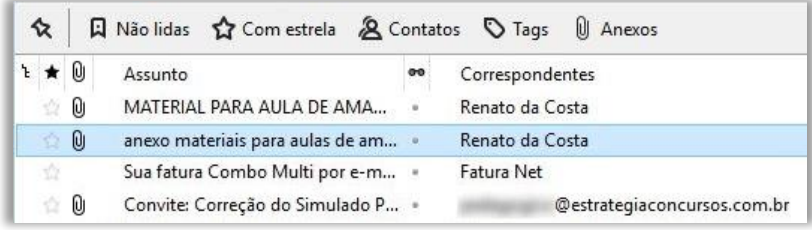

Vejam essa pegadinha! Quando você já tem o contato cadastrado no seu catálogo de endereço, não aparece mais o endereço desse contato, mas o seu nome. Observem que, na imagem acima, nós temos o nome do Prof. Renato da Costa e, não, seu e-mail. *Por que?* Porque ele já estava na minha lista de contatos. Por outro lado, abaixo temos o endereço de um usuário do Estratégia em vez de seu nome, porque ele não estava na minha lista de contatos.

**Gabarito:** Correto

**19.(VUNESP / FUNDUNESP – 2014)** Observe a figura a seguir, extraída do ThunderBird, em sua configuração padrão, rodando em um ambiente MS-Windows.

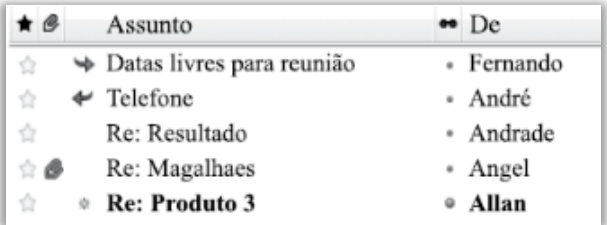

Assinale a alternativa que contém o nome do remetente cuja mensagem foi respondida.

a) Fernando.

b) André.

c) Andrade.

- d) Angel.
- e) Allan.

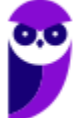

### **Comentários:**

Para responder essa questão, temos que conhecer aqueles ícones:

- Seta para direita indica Mensagem Encaminhada (Ex: Fernando);
- Seta para esquerda indica Mensagem Respondida (Ex: André);
- Clip indica que a mensagem contém um ou mais arquivos anexados (Ex: Angel);

Além disso, quando uma mensagem está em negrito, significa que ela ainda não foi lida e, portanto, não pode ter sido nem respondida nem encaminhada, uma vez que essas ações só podem ser efetuadas após a leitura de uma mensagem.

**Gabarito:** Letra B

**20.(CESPE / CADE – 2014)** O Mozilla Thunderbird permite que cada conta de email tenha o seu próprio local de arquivamento das mensagens.

### **Comentários:**

De fato, cada conta de e-mail tem o seu próprio local de arquivamento das mensagens.

**Gabarito:** Correto

**21.(CESPE / CADE – 2014)** O recurso do Mozilla Thunderbird que permite agrupar e ordenar mensagens é utilizado somente quando cada mensagem tiver sido marcada por um dos filtros da opção Marcadores.

## **Comentários:**

Marcadores (Tags) são utilizados para organizar logicamente as mensagens. No entanto, o recurso de agrupar e ordenar mensagens nada tem a ver com a organização por meio de filtros da opção marcadores – são completamente independentes. É possível agrupar e ordenar mensagens independentemente de elas estarem marcadas.

**Gabarito:** Errado

**22.(CESPE / MTE – 2014)** Por padrão, durante a inicialização do aplicativo, ocorre uma verificação automática junto ao servidor de e-mails a fim de que sejam apresentadas ao usuário as novas mensagens recebidas.

## **Comentários:**

Perfeito! Sempre que você abrir o Mozilla Thunderbird, ele verificará automaticamente se há novas mensagens recebidas – isso ocorre por padrão (*default*).

**Gabarito:** Correto

**23.(CESPE / TRE-MS – 2013)** A figura abaixo ilustra uma lista que é exibida, no aplicativo para uso de correio eletrônico Mozzilla Thunderbird, no processo de edição e envio de mensagens de email. Com relação ao funcionamento da opção Cco para a transmissão de uma mensagem no citado aplicativo, assinale a opção correta.

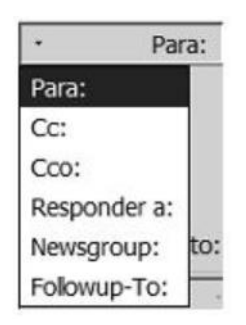

a) A mensagem será recebida por todos os detentores de endereços de e-mail listados no campo correspondente a essa opção; entretanto, somente os destinatários cujos endereços eletrônicos estejam listados no campo correspondente à opção Cc: poderão ver os e-mails de cada destinatário incluído no campo correspondente à opção Cco:.

b) A mensagem deverá ser recebida por todos os detentores de endereços de e-mail listados no campo correspondente a essa opção; entretanto, somente os destinatários cujos endereços estejam listados nos campos correspondentes às opções Cc: e Cco: poderão ver os e-mails de cada destinatário incluído no campo correspondente à opção Cco:. O destinatário principal, incluído no campo correspondente à opção Para:, não terá esse mesmo acesso.

c) A mensagem deverá ser recebida por todos os detentores de endereços de e-mail listados no campo correspondente a essa opção e os destinatários da mensagem poderão ter acesso à lista de todos os outros e-mails incluídos na mesma lista.

d) A mensagem deverá ser recebida por todos os detentores de endereços de e--mail listados no campo correspondente a essa opção, e os destinatários da mensagem poderão ter acesso à lista de todos os outros e-mails incluídos na mesma lista; entretanto, o destinatário principal, listado no campo correspondente à opção Para:, poderá ver os e-mails de cada recipiente incluído na opção Cc: .

e) A mensagem será enviada a todos os detentores de endereços de email listados no campo correspondente a essa opção, mas nenhum destinatário terá conhecimento dos e-mails dos demais destinatários.

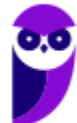

## **Comentários:**

Essa questão foi pessimamente redigida – nenhum item faz sentido exceto o último. Mensagens enviadas para destinatários ocultos serão recebidas, mas nenhum destinatário terá conhecimento dos e-mails dos demais destinatários, sendo esta a definição do CCo.

**Gabarito:** Letra E

**24.(FGV / AL-MT – 2013)** A figura 1 a seguir ilustra uma janela que é mostrada na tela para edição de uma nova mensagem de e-mail no Mozilla Thunderbird 3.1.20, versão em português, ao se acionar, por meio do mouse, o ícone representado na figura 2.

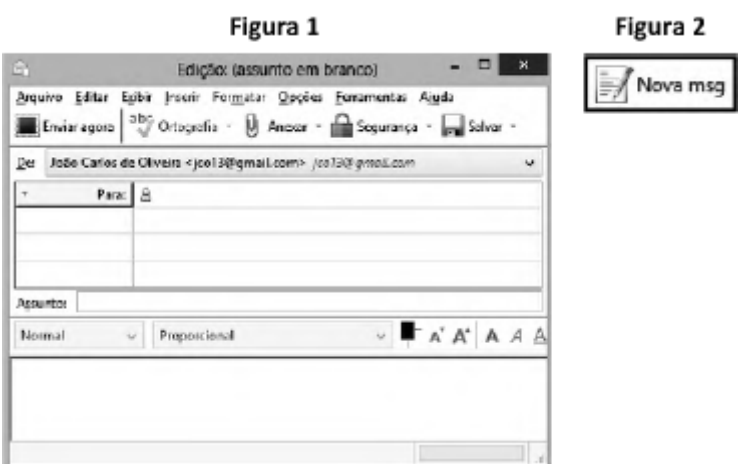

Como alternativa, o software oferece ao usuário um atalho de teclado que também mostra essa mesma tela. Esse atalho de teclado é:

a)  $Alt + O$ b)  $Alt + N$ c)  $Shift + N$  $d$ ) Ctrl + N  $e)$  Ctrl + O

## **Comentários:**

No Thunderbird, o atalho utilizado para criar uma nova mensagem de e-mail é o  $CTRL + N$ .

**Gabarito:** Letra D

**25.(FGV / CONDER – 2013)** O software Thunderbird Mozilla possui a seguinte funcionalidade:

- a) fornece uma visão geral das tarefas do dia, por meio do recurso "Caixa de Entrada"
- b) utiliza o botão "Para" para, ao enviar um e-mail, anexar arquivos.
- c) abre a janela do catálogo de endereços por meio do atalho de teclado Ctrl + Shift + B.

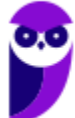

d) envia de e-mails somente para endereços cadastrados no catálogo de endereços.

e) permite anexar a um e-mail somente arquivos no formato for ".DOCX"

### **Comentários:**

(a) Errado, a caixa de entrada apresenta os e-mails recebidos; (b) Errado, esse botão permite indicar o destinatário principal da mensagem de e-mail; (c) Correto; (d) Errado, o envio pode ser para qualquer endereço – inclusive não cadastrados no catálogo; (e) Errado, aceita diversos outros formatos de arquivos.

**Gabarito:** Letra C

**26.(CESPE / TJAC – 2012)** O Mozilla Thunderbird 16 possui arquivamento de mensagem sem retirála da sua caixa de entrada e salvá-la em uma pasta específica.

### **Comentários:**

Perfeito! É possível arquivar uma mensagem sem retirá-la da caixa de entrada. Para tal, basta copiála para alguma pasta específica.

**Gabarito:** Correto

**27.(CESPE / CBM-DF – 2011)** Quando se usa o software Mozilla Thunderbird, a leitura de alimentadores de notícias (feeds) não pode ser feita utilizando-se o padrão RSS (Really Simple Syndication).

## **Comentários:**

Não só pode como é feita utilizando-se o padrão RSS. Lembrando que RSS é um serviço através do qual é possível agregar conteúdo (principalmente notícias), podendo ser acessado mediante programas ou sites agregadores. É usado principalmente em sites de notícias e blogs. A tecnologia do RSS permite aos usuários da Internet se inscrever em sites que fornecem notícias (feeds = fontes – o termo vem do verbo em inglês "alimentar") RSS. Estes sites mudam ou atualizam o seu conteúdo regularmente. Para isso, são utilizados Feeds RSS que recebem estas atualizações. Desta maneira, o usuário pode permanecer informado de diversas atualizações em diversos sites sem precisar visitá-los um a um.

**Gabarito:** Errado

**28.(FGV / BADESC – 2010)** Existem, pelo menos, duas maneiras de se gerenciar o acesso às mensagens de correio eletrônico: a primeira, por meio de um serviço embutido num site, como por exemplo, o Gmail; e a segunda, por meio do emprego de software específico direcionado para o gerenciamento de e-mails. São exemplos desse tipo de software:

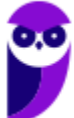

- a) o Microsoft Outlook e o Mozilla Thunderbird.
- b) o Mozilla Thunderbird e o Google Safari.
- c) o Netscape Flash e o Microsoft Outlook.
- d) o Mac Chrome e o Netscape Flash.
- e) o Google Safari e o Mac Chrome.

#### **Comentários:**

Note que a questão trata apenas dos softwares específicos para gerenciamento de e-mails. Logo, trata-se do Microsoft Outlook e Mozilla Thunderbird. (b) Errado, não existe Google Safari; (c) Errado, não existe Netscape Flash; (d) Errado, não existe Mac Chrome ou Netscape Flash; (e) Errado, não existe Google Safari ou Mac Chrome.

**Gabarito:** Letra A

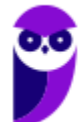

# **LISTA DE QUESTÕES – CESPE**

- **1. (CESPE / PM SC – 2023)** Assinale a opção que corresponde a um exemplo correto de endereço de email de um soldado da Polícia Militar do Estado de Santa Catarina, considerando-se que, para que o endereço de email seja viável, o nome do soldado seja usado, sem espaços, no lugar do termo nomesoldado:
	- a) @nomesoldado.pm.sc.gov.br
	- b) https://www.pm.sc.gov.br@nomesoldado
	- c) pm.sc.gov.br@nomesoldado
	- d) https://www.pm.sc.gov.br/nomesoldado
	- e) nomesoldado@pm.sc.gov.br
- **2. (CESPE / TRT8 – 2022)** A ferramenta de correio eletrônico Gmail permite que, ao se criar uma nova mensagem, possa ser inserida uma imagem visível dentro do corpo da mensagem. Para acionar esse recurso, usa-se a opção:
	- a) Anexar arquivos.
	- b) Editar fonte.
	- c) Inserir link.
	- d) Inserir arquivos com o Google Drive.
	- e) Inserir foto.
- **3. (CESPE / ICMBIO – 2022)** Spam é um tipo de vírus de email que se espalha automaticamente para todos os endereços cadastrados na agenda do programa de correio eletrônico usado pelo usuário.
- **4. (CESPE / PC-PB – 2022)** O serviço que permite o envio e recebimento de mensagens entre usuários que possuem um endereço em determinado domínio da Internet é denominado:
	- a) ICQ. b) Whatsapp. c) SMS. d) email. e) MSN.

Paulo, servidor de determinado órgão público, recebeu a seguinte mensagem em seu email corporativo.

*Assunto: Seu dispositivo está infectado e hackeado.*

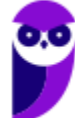

*Oi! Eu tenho más notícias para você, há alguns meses tive acesso aos dispositivos que você usa para navegar na web. Instalei um cavalo de troia nos sistemas operacionais de todos os dispositivos que você usa para acessar seu e-mail (celular, computador e tablete).*

*Eu bloqueei o cesso aos seus sistemas por meio de criptografia de todas as suas informações, tais como impostos de renda, fotos e arquivos de trabalho, o arquivo curriculum.docx no diretório Meus documentos. Para comprovar, veja a última dará de atualização desse arquivo – está dando agosto deste ano.*

*Posso publicar todos os seus dados pessoais na nuvem, incluindo os dados financeiros e, ainda, deixar seus arquivos indisponíveis para sempre.*

*Acho que você não vai querer que isso aconteça, pois será um verdadeiro desastre em sua vida. Vamos resolver assim: você me transfere \$ 1.000.00 (em bitcoin equivalente à taxa de câmbio no momento da transferência) e, assim que a transferência for recebida, eu removerei imediatamente o vírus da sua máquina e devolverei seu acesso.*

*Minha carteira bitcoin para pagamento é 123456789abcdef. Se eu descobrir que você compartilhou esta mensagem com outra pessoa ou avisou à polícia, destruirei seus arquivos e sua privacidade financeira para sempre e todos os seus dados se tornarão públicos.*

Considerando essa situação hipotética e assuntos a ela relacionados, julgue os itens a seguir.

- **5. (CESPE / PC-SE – 2021)** Caso Paulo acesse o e-mail apresentando por meio do Outlook do MS Office 365, ele poderá bloquear o remetente e, desse modo, este (usuário externo) será impedido de enviar novas mensagens para o e-mail corporativo de Paulo.
- **6. (CESPE / PCDF – 2021)** Por meio de configurações do IMAP e do SMTP, é possível ler as mensagens do Gmail em aplicativos tais como o Apple Mail e o Microsoft Outlook.
- **7. (CESPE / MPC-PA – 2019)** Sobre recursos e conceitos disponíveis nos principais aplicativos de Correio Eletrônico disponíveis no mercado, é correto afirmar que:

a) o antivírus instalado em seu computador impedirá a abertura de arquivos contaminados por vírus.

b) não é permitido enviar mais de um arquivo em anexo.

c) as opções de formatação de fonte no conteúdo da mensagem são permitidas para mensagens em formato HTML.

d) não é permitido enviar mensagens para endereços que estejam na caixa "com cópia" e "com cópia oculta", simultaneamente.

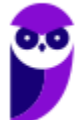

e) é mandatório que o endereço eletrônico do destinatário esteja armazenado no arquivo em anexo.

**8. (CESPE / IFF – 2018)** A mensagem de correio eletrônico como documento arquivístico é composta, obrigatoriamente, por cabeçalho e corpo e, opcionalmente, por anexos. No cabeçalho, encontra-se:

a) o conteúdo. b) o assunto. c) um hiperlink. d) uma imagem. e) um vídeo.

- 
- **9. (CESPE / Polícia Federal – 2018)** Nos softwares de email, a opção Bcc (Blind Carbon Copy) tem como um de seus objetivos esconder os destinatários para evitar ações de spam.
- **10.(CESPE / TRE-BA – 2017)** Para responder uma mensagem de correio eletrônico e, simultaneamente, encaminhá-la para todos os endereços de email constantes no campo Para: (ou To) e no campo Cópia: (ou Copy) no cabeçalho da mensagem recebida, o usuário deve utilizar a opção:
	- a) encaminhar mensagem.
	- b) encaminhar mensagem para todos os destinatários.
	- c) responder para todos.
	- d) responder para o remetente.
	- e) responder com cópia oculta.
- **11.(CESPE / CPRM – Letra C – 2016)** Ao se responder uma mensagem de correio eletrônico utilizando a opção Responder a todos, todos os usuários com endereços copiados no cabeçalho da mensagem receberão uma cópia da resposta, mesmo aqueles que foram apenas copiados na mensagem.

**12.(CESPE / CPRM – 2016)** Com relação a programas de correio eletrônico, assinale a opção correta.

a) Quando o usuário cria um novo endereço de e-mail, nele serão automaticamente listados todos os endereços dos destinatários para os quais o usuário enviou sua última mensagem.

b) Mensagens recebidas poderão ser encaminhadas a outros destinatários, sendo, nesse caso, automaticamente copiadas para os remetentes originais.

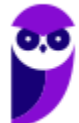

c) Ao se responder uma mensagem de correio eletrônico utilizando a opção Responder a todos, todos os usuários com endereços copiados no cabeçalho da mensagem receberão uma cópia da resposta, mesmo aqueles que foram apenas copiados na mensagem.

d) O catálogo de endereços possui nome e e-mail de todos listados nos cabeçalhos das mensagens recebidas pelo usuário.

e) Na caixa de saída, são armazenados todos os e-mails enviados pelo usuário do programa de correio eletrônico.

- **13.(CESPE / FUB – 2015)** Por meio de programas de correio eletrônico denominados webmails, os usuários podem acessar suas contas a partir de computadores com acesso à Internet.
- **14.(CESPE / TCE/RN – 2015)** No Mozilla Thunderbird, independentemente da interface utilizada pelo usuário, o atalho CTRL + A tem a função de abrir a caixa de entrada e selecionar todas as mensagens não lidas.
- **15.(CESPE / TELEBRAS – 2015)** Webmails são programas de correio eletrônico destinados a acessar, via web, contas de email que não podem ser acessadas por outros clientes de email não baseados em web.
- **16.(CESPE / TELEBRÁS – 2015)** Por questões de segurança, os programas de correio eletrônico em uma intranet não possuem recursos que permitem acessar os protocolos de e-mail localizados em servidores na Internet. Se esses programas estiverem instalados no notebook de empregado de uma organização, conectado à Internet, ele não acessará os servidores de e-mail da organização.
- **17.(CESPE / PC-DF – 2013)** Exames em mensagens eletrônicas, tais como e-mails, permitem identificar o responsável pelo envio das mensagens, uma vez que as mensagens utilizadas nesse tipo de comunicação sempre contêm um endereço que identifica o remetente da mensagem.
- **18.(CESPE / TJ-AC – 2012)** Para entregar mensagens, um sistema de correio eletrônico deve-se utilizar um sistema de endereçamento com endereços exclusivos. Na Internet, um exemplo de endereço de correio eletrônico é www.gmail.com.
- **19. (CESPE / IBAMA – 2012)** Daniel é estagiário da área de recursos humanos de determinado órgão. Maurício, chefe de Daniel, determinou que todos os e-mails trocados entre os funcionários do setor sejam enviados para o seu endereço eletrônico, sem que os outros destinatários saibam disso. Outro estagiário, Torres, pediu a Daniel que enviasse determinada planilha de Excel para seu e-mail e que a encaminhasse, também, para a secretária Beatriz.

Considerando essa situação hipotética, julgue o item que se segue, acerca de ferramentas e aplicativos de navegação e de editores de textos.

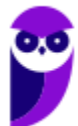

Para atender a todas as exigências requeridas, ao enviar o e-mail para Torres, Daniel deverá adicionar o e-mail de Beatriz como Cco e o de Maurício como Cc.

- **20.(CESPE / TCE/ES – 2012)** No Mozilla Thunderbird 15, por meio do recurso Arquivar em Pastas Particulares, no modo de visualização, é possível gerenciar de forma privativa os contatos, para os quais é possível especificar, entre outros atributos, nome, endereço e telefone.
- **21.(CESPE / TJ/AC – 2012)**No Thunderbird, o VCard é um cartão de visitas que contém informações como nome, email e endereço e que pode ser anexado às mensagens.
- **22.(CESPE / TRE – ES – 2011)** Caso um usuário envie uma mensagem de correio eletrônico para uma pessoa e inclua no campo Cc: o endereço de correio eletrônico de uma outra pessoa, então esta pessoa irá receber uma cópia do email, mas nem ela nem o destinatário principal saberão que uma outra pessoa também recebeu a mesma mensagem.
- **23.(CESPE / TRE-ES – 2011)** A utilização de correio eletrônico pela Internet deve ser feita com restrições, visto que a entrega das mensagens aos destinatários não é totalmente garantida.
- **24.(CESPE / STM – 2011)** Se o administrador de rede de uma empresa tiver registrado o domínio empresa.com.br e for criar um endereço eletrônico de e-mail para um novo colaborador, cujo primeiro nome seja Marcelo, então o endereço eletrônico necessariamente deverá ter o formato marcelo@marcelo.empresa.com.br.

# **GABARITO - CESPE**

- **1.** LETRA E
- **2.** LETRA E
- **3.** ERRADO
- **4.** LETRA D
- **5.** ERRADO
- **6.** CORRETO
- **7.** LETRA C
- **8.** LETRA B
- **9.** CORRETO
- **10.**LETRA C
- **11.**CORRETO
- **12.**LETRA C
- **13.**CORRETO **14.**ERRADO **15.**ERRADO **16.**ERRADO **17.**ERRADO **18.**ERRADO **19.**ERRADO **20.**ERRADO **21.**CORRETO **22.**ERRADO
- **23.**CORRETO
- **24.**ERRADO

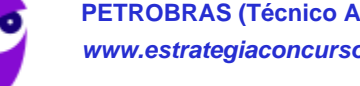

# **LISTA DE QUESTÕES – MICROSOFT OUTLOOK**

**1. (CESPE / PM-SC – 2023)** Para o envio de dois arquivos, um de texto e outro com uma planilha, por correio eletrônico, é correto utilizar o aplicativo

a) Edge, clicar a opção e-mail, encaminhar inicialmente o arquivo de texto e, em seguida, enviar o arquivo da planilha.

b) Outlook, clicar a opção Novo Email, anexar os dois arquivos, digitar o endereço de destino e enviar a mensagem.

c) Safari, enviando-se primeiro o arquivo de texto e depois a planilha, para garantir a segurança. d) Chrome, criptografando-se os arquivos antes de enviar.

- e) Firefox, compactando-se os arquivos antes de enviar.
- **2. (CESGRANRIO / AgeRIO – 2023)** Ao enviar uma mensagem de correio eletrônico para um destinatário, por meio, por exemplo, do Microsoft Outlook, é possível enviar cópias dessa mesma mensagem para outros destinatários. Considere que uma pessoa P1 enviou uma mensagem para uma pessoa P2, com cópia para uma pessoa P3 e com cópia oculta para uma pessoa P4.Nesse cenário, uma vez que essa mensagem tenha sido enviada e recebida por todos,

a) P2 saberá que P1 foi o remetente da mensagem e que nenhuma cópia foi enviada.

b) P2, P3 e P4 receberão a mensagem de P1 e apenas P3 saberá que P4 recebeu uma cópia. c) P2, P3 e P4 receberão a mensagem de P1, mas P2 e P3 não saberão que P4 recebeu uma cópia. d) P4 saberá que P2 e P3 receberam a mensagem, mas não saberá que o remetente foi P1. e) P4 saberá que P3 foi o remetente da mensagem e que uma cópia foi enviada para P

- **3. (CESPE / Prefeitura de Boa Vista-RR - 2023)** No Outlook, a opção utilizada para adicionar um arquivo a uma mensagem de email é:
	- a) Criar Novo E-mail.
	- b) Enviar.
	- c) Anexar.
	- d) Adicionar um Assunto.
- **4. (CESPE / CNMP - 2023)** Caso se deseje anexar um arquivo de texto, vídeo ou imagem a uma mensagem de email criada no MS Outlook, pode-se buscar o arquivo nas unidades de armazenamento disponíveis no computador do usuário ou no OneDrive.
- **5. (CESPE / Prefeitura de São Cristovão-SE - 2023)** O software de correio eletrônico do pacote Microsoft Office 365 é o:

a) Microsoft Outlook.

- b) Microsoft Teams.
- c) Microsoft Access.

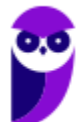

d) Microsoft Edge.

- **6. (CESPE / AGER-MT - 2023)** No Outlook, é possível enviar cópias de uma mensagem de email para outros endereços, sem que o destinatário inicial saiba quem recebeu as cópias da mesma mensagem. Para executar essa ação, o usuário deve selecionar, no campo de destinatário, a opção:
	- a) Contatos.
	- b) Para.
	- $c)$  Cc.
	- d) Cco.
	- e) Agendar enviar e-mail.
- **7. (VUNESP / TJ-SP - 2023)** Considere a seguinte mensagem de correio eletrônico, criada usando o Microsoft Outlook 365, em sua configuração padrão, de usuários que estão todos na mesma empresa e usando seus e-emails corporativos, que foi enviada e recebida com sucesso, para a questão.

De: João Para: Ricardo Cc: Fabio Cco: Pedro Assunto: Reunião em 20 minutos

Assinale a alternativa que indica quais usuários receberam a mensagem original de João, e em qual pasta do Outlook essa mensagem foi automaticamente gravada.

a) Ricardo na pasta Caixa de Entrada, Fabio na pasta Rascunhos e Pedro na pasta Arquivo Morto.

- b) Ricardo, Fabio e Pedro, todos na pasta Caixa de Entrada.
- c) Ricardo na pasta Caixa de Entrada, Fabio na pasta Arquivo Morto e Pedro na pasta Lixo Eletrônico.
- d) Ricardo e Fábio na pasta Caixa de Entrada, e Pedro na pasta Arquivo Morto.
- e) Ricardo e Fabio na pasta Caixa de Entrada, e Pedro na pasta Rascunhos.
- **8. (VUNESP / SAME-SP - 2023)** Usando o Microsoft Outlook 2016, em sua configuração original, um usuário preparou uma mensagem de correio eletrônico com a seguinte configuração.

De: Edson Para: Lúcia, Claudia, Ricardo

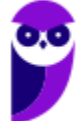

Cc: Reinaldo, César, Edmundo Cco: Douglas, Viviane

Em seguida, Edson clicou no ícone para salvar a mensagem. Isso significa que a mensagem

a) foi enviada para os destinatários do campo Para, apenas.

b) foi enviada para os destinatários dos campos Para e Cc, apenas.

c) foi enviada para os destinatários do campo Cc, apenas.

d) foi enviada para os destinatários dos campos Para, Cc e Cco.

e) não foi enviada para nenhum destinatário.

**9. (VUNESP / TJ-SP - 2023)** Considere a seguinte mensagem de correio eletrônico, criada usando o Microsoft Outlook 365, em sua configuração padrão, de usuários que estão todos na mesma empresa e usando seus e-emails corporativos, que foi enviada e recebida com sucesso, para a questão.

De: João Para: Ricardo Cc: Fabio Cco: Pedro Assunto: Reunião em 20 minutos

Ricardo, ao receber a mensagem, clicou no botão Responder a Todos e propôs uma alteração para que a reunião fosse atrasada em 1 hora. Todos os usuários que receberam a mensagem de Ricardo aceitaram a proposta.

Assinale a alternativa com o usuário que não recebeu a mensagem de Ricardo e, portanto, não sabia do atraso da reunião.

a) Fabio e João, apenas.

b) Fabio, apenas.

c) João, apenas.

d) Fabio e Pedro, apenas.

e) Pedro, apenas.

**10.(VUNESP / DPE-SP - 2023)** Ricardo preparou e enviou uma mensagem de correio eletrônico para 4 destinatários: Rafael, Andrea, Lucia e Matias. Considere que todos os usuários utilizam o Microsoft Outlook 2016, em sua configuração original, e que todas as mensagens foram enviadas e recebidas com sucesso. Lucia, ao receber a mensagem, clicou no botão Responder a Todos e a mensagem que foi automaticamente preparada continha os usuários Ricardo, Rafael e Matias. Isso significa que Andrea:

a) não recebeu a mensagem de Ricardo.

b) estava no email original de Ricardo no campo Cco.

c) estava no email original de Ricardo no campo Cc.

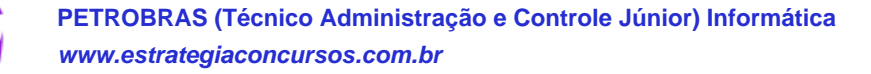

d) não enviou a confirmação de leitura para Ricardo.

e) estava offline no momento em que Lucia preparava o email de resposta.

**11.(FGV / Câmara de Taubaté-SP – 2022)** No contexto de uma instalação padrão das versões mais recentes do Microsoft Outlook, assinale o par de tipos de arquivos que podem ser utilizados para exportação de e-mails.

- a) .docx e .pptx
- b) .docx e .txt
- c) .pptx e .pdf
- d) .pst e .csv
- e) .txt e xml

**12.(FGV / MPE-GO – 2022)** No Outlook do pacote MSOffice 2013/2016/2019 BR, Paulo começou a escrever um e-mail com os itens de uma lista de tarefas para enviar para um Assistente de Informática executar durante a semana, mas ainda não tinha todos os itens da lista.

Para salvar o e-mail e enviar posteriormente, Paulo deve criar:

a) um evento.

- b) um lembrete.
- c) um rascunho.
- d) uma anotação.
- e) compromissos.
- **13.(CESPE / IBAMA – 2022)** No Outlook, é possível enviar uma mensagem de forma oculta para o usuário sem que se exiba o endereço do remetente.
- **14.(CESPE / IBAMA – 2022)** Na pasta Rascunhos do Outlook, ficam armazenadas as mensagens de correio eletrônico que estejam sendo editadas e ainda não tenham sido enviadas.
- **15.(CESPE / ICMBIO – 2022)** No MS Outlook, é possível fazer o agendamento de uma atividade usando o Calendário, o qual permite que seja enviado um email para os participantes da atividade.
- **16.(CESPE / IBAMA – 2022)** As mensagens da Caixa de Entrada do Outlook, depois de apagadas, ficam armazenadas na pasta de nome Lixo Eletrônico.
- **17.(CESPE / APEX-Brasil – 2022)** Ao se abrir um arquivo com a extensão ICS (.ics), o Outlook fará a inserção de um novo item de:
	- a) e-mail. b) calendário. c) contato.

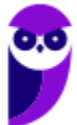

d) tarefa.

**18.(FUNDATEC / IPE-SAÚDE – 2022)** O Microsoft Outlook 2016 possui duas formas de responder a um e-mail recebido, quais sejam:

- a) Responder e Enviar.
- b) Responder e Encaminhar.
- c) Responder e Responder a Todos.
- d) Enviar e Responder a Todos.
- e) Enviar e Encaminhar.

**19.(FUNDATEC / IPE-SAÚDE – 2022)** Quando um e-mail recebido é selecionado no Microsoft Outlook 2016:

a) Ele é movido para o lixo, sendo que esse processo pode ser revertido, caso haja necessidade de o e-mail ser recuperado.

b) Ele é transferido para a área de transferência e pode ser aberto por qualquer aplicativo Microsoft.

c) Ele é exibido no painel de leitura e os anexos são exibidos abaixo da linha do assunto.

d) É aberto um menu que oferece a opção de carregar ou não os anexos para a memória do computador.

e) É aberto um menu onde se especifica o tamanho máximo de anexo aceitável para fazer o download.

**20.(CESPE / PC-RO – 2022)** No programa MS Outlook, para o envio de uma mensagem de e-mail com cópia para um determinado endereço, mantendo-o visível a todos os demais destinatários, é utilizado o campo:

- a) BCc.
- b) Anexar.
- c) Cc.
- d) Para.
- e) Assunto.

**21.(CESPE / PC-RO – 2022)** No MS Outlook, caso o usuário receba uma mensagem enviada para ele com cópia Cc para outros dois destinatários e proceda com o comando Responder, a mensagem será respondida:

- a) penas aos destinatários em Cc.
- b) ao remetente e aos destinatários em Cc.
- c) apenas ao remetente.
- d) ao remetente e aos destinatários em Cc e Bcc.
- e) a todos os que já receberam a mensagem anteriormente.

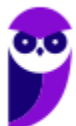

**22.(CESPE / APEX Brasil – 2021)**No MS Outlook, para enviar uma mensagem a uma pessoa apenas como cópia, sem que ela seja a principal destinatária da mensagem, deve-se:

- a) selecionar a opção Responder a Todos os destinatários.
- b) preencher o campo Cc no cabeçalho da mensagem.
- c) preencher o campo Para no cabeçalho da mensagem.
- d) selecionar a opção Encaminhar mensagem.
- **23.(CESPE / MPE-AP – 2021)** No MS Outlook, é possível juntar um arquivo a uma mensagem de correio eletrônico a ser enviada para um ou mais endereços destinatários, clicando-se a opção:

a) CC. b) Inserir Assinatura. c) Cco. d) Anexar Arquivo. e) Salvar Rascunho.

- **24.(CESPE / COREN-SE – 2021)**No MS Outlook, emails recebidos por uma conta de usuário podem ser livremente enviados a outros que não foram os remetentes ou destinatários originais listados no cabeçalho da mensagem. A opção utilizada para essa finalidade é a de:
	- a) Enviar.
	- b) Responder com Cc.
	- c) Responder a todos.
	- d) Encaminhar.
- **25.(FCC / Prefeitura de Recife-PE – 2019)** Um Assistente Administrativo deseja bloquear remetentes de mensagens indesejadas que chegam em sua caixa de entrada do Microsoft Outlook 2013, em português. Conseguirá fazer isso clicando:

a) na opção Bloquear Remetente do grupo Regras da guia Enviar/Receber.

b) com o botão direito do mouse sobre a mensagem e selecionando as opções Lixo Eletrônico > Bloquear Remetente.

c) na opção Regras de Entrada, disponível na guia Página Inicial.

d) na opção Bloquear Remetente da guia Enviar/Receber e digitando o e-mail do remetente que deseja bloquear.

e) na opção Firewall do grupo Regras e Alertas que está disponível na guia Página Inicial.

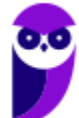

**26.(FCC / DETRAN-SP – 2019)** Um Oficial de Trânsito que utiliza o Microsoft Outlook 2010, em português, deseja que mensagens recebidas de determinado remetente sejam excluídas automaticamente. Tal operação:

a) não será possível, pois o Microsoft Outlook 2010 não possui recursos para definir regras de exclusão.

b) será possível clicando-se com o botão direito do mouse sobre uma mensagem recebida deste remetente e selecionando-se a opção Excluir mensagens recebidas deste remetente.

c) será possível por meio da instalação de um plug-in adicional chamado MSRules.

d) será possível por meio da criação de uma regra, a partir de Página Inicial > Regras > Criar Regra... > Opções Avançadas....

e) não será possível, pois o Microsoft Outlook 2010 não possui filtros antispam para exclusão automática de arquivos.

**27.(FCC / DETRAN-SP – 2019)** No Microsoft Outlook 2010, em português, as mensagens de e-mail excluídas da Caixa de Entrada são depositadas na pasta Mensagens Excluídas. Para eliminar todas as mensagens da pasta Mensagens Excluídas de uma só vez, liberando o espaço ocupado por elas, deve-se:

a) clicar com o botão direito do mouse sobre o nome da pasta Mensagens Excluídas e selecionar a opção Esvaziar Pasta.

b) selecionar a pasta Mensagens Excluídas e pressionar a tecla Delete.

c) clicar com o botão direito do mouse sobre o nome da pasta Mensagens Excluídas e selecionar a opção Excluir Pasta.

d) selecionar a pasta Mensagens Excluídas e pressionar a combinação de teclas Ctrl + Alt + Delete.

e) selecionar a pasta Mensagens Excluídas, clicar na guia Ferramentas e na opção Limpar Pasta.

**28.(VUNESP / CM Piracicaba/SP – 2019)** Andréa preparou e enviou uma mensagem de correio eletrônico, usando o Microsoft Outlook 2010, em sua configuração original, tendo preenchido no campo Para: Ricardo, Rafael e Lúcia, e tendo preenchido, também, no campo Cc: Fábio, André e Guilherme. Ao receber essa mensagem, Fábio respondeu, clicando no botão Responder. Andréa, assim que recebeu a mensagem de Fábio, respondeu, por sua vez, usando o botão: Responder a todos. Fábio, mais uma vez, respondeu, agora usando o botão: Responder a todos. Finalmente, de maneira conclusiva, André respondeu, usando o botão: Responder.

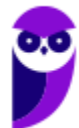

Assinale a alternativa que indica o número de mensagens que Ricardo recebeu, depois de todos os procedimentos, considerando que não houve nenhuma falha nos envios..

- a) 1
- b) 2
- $c)$  3
- d) 4
- $e)$  5

**29.(FCC / Prefeitura de São José do Rio Preto-SP – 2019)** No Microsoft Outlook 2013, em português, após clicar na opção Novo Email aparecerá uma janela para se formular a mensagem a ser enviada. Com a janela de mensagem exibida, pode-se definir:

- a) regras para ocultar trechos da mensagem.
- b) regras para recusa de mensagens indesejadas.
- c) o protocolo usado para envio da mensagem (POP3 ou IMAP).
- d) o nível de prioridade da mensagem (baixa ou alta).
- e) tunelamento FTP para enviar a mensagem de forma mais rápida.

**30.(VUNESP / SABESP – 2019)** No Microsoft Outlook 2013, em português, um Estagiário clicou na opção Novo Email, da guia Página Inicial, para escrever uma mensagem direcionada a um colega de trabalho. Na janela que se abriu, no campo Para, colocou o endereço de e-mail do seu colega, preencheu o campo Assunto e redigiu a mensagem. Porém, deseja colocar o seu supervisor em cópia oculta, mas notou que o campo para isso não está disponível. Para disponibilizar o campo de Cópia Oculta, terá que clicar em:

- a) Opções > Cco.
- b) Inserir > Cópia Oculta.
- c) Mensagem > Cco.
- d) Exibir > Cópia Oculta.
- e) Inserir > Cco.Inserir > Cco.

**31.(VUNESP / METRO-SP – 2019)** Nas versões mais recentes do Microsoft Outlook, após clicar no botão Novo Email aparecerá uma janela para criar uma nova mensagem de e-mail. Se o campo para inserir endereços de e-mail em cópia oculta não estiver visível, para adicioná-lo, deve-se clicar em:

- a) Opções > Cco.
- b) Mensagem > Cópia Oculta.
- c) Inserir > Destinatário > Cco.
- d) Exibir > Campo > Cco.
- e) Inserir > Campo Oculto > Cco.

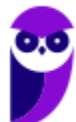

**32.(VUNESP / Prefeitura de São José do Rio Preto-SP – 2019)** Dentre as funcionalidades do Microsoft Outlook 2013, em português, está a criação de:

a) apresentações de slides personalizados para reuniões, palestras, aulas etc.

b) regras para encaminhar e-mails recebidos em uma conta para outras contas de e-mail.

c) websites para exibição de portfólio de serviços e produtos da organização.

d) contas de e-mail anônimas que não podem ser rastreadas e nem ter seus proprietários identificados.

e) certificados e assinaturas digitais para documentos com validade legal.

**33.(FCC / AFAP – 2019)** O webmail é um recurso utilizado para a troca de mensagens via web usando normalmente um provedor de e-mails de empresas especializadas em fornecer esse serviço. Quando se:

a) encaminha uma mensagem que possui um arquivo anexo, por padrão somente a mensagem é encaminhada, sem o anexo.

b) envia uma mensagem com uma pessoa em cópia oculta (Cco), essa pessoa consegue ver quem são as demais pessoas que também estão em cópia oculta.

c) envia uma mensagem com diversas pessoas em cópia (Cc), cada pessoa em cópia consegue saber que há outras pessoas em cópia.

d) responde a uma mensagem em que havia uma pessoa em cópia oculta (Cco), essa pessoa também recebe a resposta em cópia oculta.

e) responde a uma mensagem que tem um arquivo anexo, por padrão o anexo também é enviado com a resposta.

**34.(FCC / AFAP – 2019)** No Microsoft Outlook 2013 em português, um Estagiário recebeu uma mensagem de e-mail que contém um arquivo anexo. A mensagem foi enviada pelo emissor a todos os Estagiários do Departamento, que estavam em cópia. Se ele:

a) excluir a mensagem, ocorrerá um erro, pois primeiro é necessário remover o arquivo anexo.

b) responder a mensagem a todos, o arquivo anexo será automaticamente incorporado à resposta.

c) encaminhar a mensagem a outro destinatário, o arquivo anexo não será incorporado automaticamente à mensagem.

d) responder a mensagem somente para o emissor, o arquivo anexo não será incorporado automaticamente à resposta.

e) clicar na opção Compactar e Responder, o arquivo anexo será compactado e incorporado automaticamente à resposta.

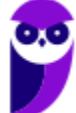
**35.(FGV / Prefeitura de Salvador – BA – 2019)** Assinale a opção que indica o aplicativo do MS Office utilizado para ler ou escrever e-mails:

a) Access.

b) Excel.

c) Outlook.

d) PowerPoint.

e) Word.

**36.(FCC / SEGEP-MA – 2018)** No Microsoft Outlook 2013, em português, a tecla de atalho para se criar uma mensagem de e-mail é:

a) Ctrl+Shift+M b) Ctrl+M c) Ctrl+Shift+A d) Ctrl+Shift+Q e) Ctrl+K

**37.(FGV / AL-RO – 2018)** No Microsoft Outlook 2013, em português, compromissos são atividades que um usuário agenda e não envolvem convidar outras pessoas ou reservar recursos. Considere as ações abaixo.

I. Na pasta Calendário, selecionar Novo Compromisso.

II. Clicar com o botão direito do mouse em um bloco de tempo na grade do calendário e escolher Novo Compromisso.

III. Pressionar Ctrl+Shift+A

Para criar um compromisso de calendário são válidas as ações:

a) II e III, apenas. b) I e III, apenas. c) II, apenas. d) III, apenas. e) I, II e III.

**38.(FCC / METRÔ-SP – 2018)** No Outlook 2013, em português, para mover todas as mensagens redundantes na Caixa de Entrada selecionada e em suas subpastas para a pasta Mensagens Excluídas, clica-se na sequência de opções:

a) Página Inicial > Mensagens > Remover Duplicadas.

- b) Ferramentas > Dados > Remover Duplicatas.
- c) Arquivo > Limpar > Mensagens Redundantes.

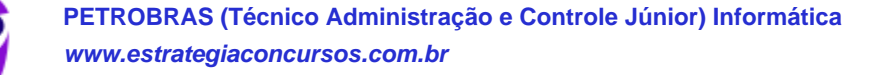

- d) Pasta > Organizar > Remover Duplicadas.
- e) Página Inicial > Limpar > Limpar Pastas e Subpastas.

**39.(FGV / AL-RO – 2018)** Assinale a opção que descreve corretamente o conteúdo da caixa de saída (Outbox) do MS Outlook.

- a) Mensagens cujas solicitações de envio ainda não foram completadas.
- b) Mensagens da caixa de entrada (Inbox) consideradas *spam*.
- c) Mensagens de fato entregues ao destinatário.
- d) Mensagens deletadas da caixa de entrada (Inbox).
- e) Rascunhos (drafts) de mensagens que estão sendo preparadas.

**40.(CESPE / IFF – 2018)** No Outlook 2010, a ferramenta que permite ao usuário realizar importações de contatos de arquivos do tipo CSV é conhecida como:

a) Favoritos.

- b) Arquivos de Dados do Outlook.
- c) Assistente para importação e exportação.
- d) Caixa de Entrada.
- e) Pasta de Pesquisa.

**41.(CESPE / IFF – 2018)** No Outlook 2010, o painel localizado no lado direito que mostra um calendário e uma lista de tarefas unificada é conhecido como:

- a) Barra de Tarefas Pendentes.
- b) Categorias.
- c) Etapas Rápidas.
- d) Exibição.
- e) RSS feeds.

**42.(VUNESP / PREF SERTÃOZINHO - 2018)** Considere a figura a seguir, extraída do MS-Outlook 2010, em sua configuração padrão, que mostra os cinco destinatários de um e-mail (Carlos, Clara, Pedro, Ana e Beatriz) pronto para ser enviado.

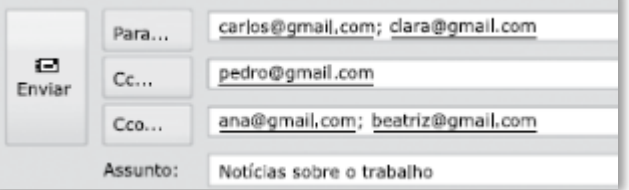

Assinale a alternativa que contém os nomes dos destinatários que receberão uma cópia do email, mas não terão os seus endereços vistos pelos outros destinatários.

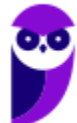

a) Carlos e Clara. b) Carlos, Clara e Pedro. c) Pedro, Ana e Beatriz. d) Ana e Beatriz.

e) Carlos, Clara, Pedro, Ana e Beatriz.

**43.(FGR / PREF CABECEIRA GRANDE - MG – 2018)** Para se anexar um arquivo em uma mensagem no Outlook 2010, pode-se usar as seguintes alternativas, EXCETO:

a) Utilizar teclas de atalho <SHIFT> + C para selecionar o(s) arquivo(s) desejado(s) e <SHIFT> + V na janela da mensagem para colar;

b) Na janela da mensagem, na guia "Mensagem", no grupo "Incluir", clique em Anexar Arquivo;

c) Usando o comando da guia Inserir no grupo "Incluir";

d) Arrastar arquivos de pastas no seu computador e soltá-los na Janela da mensagem.

**44.(VUNESP / PREF SERTÃOZINHO – 2018)** Um usuário que usa o campo Cco do MS-Outlook 2010, em sua configuração padrão, deseja:

a) anexar arquivos ao e-mail.

- b) incluir assinatura padrão.
- c) definir prioridade para o e-mail no destino.
- d) que o destinatário não seja visto pelos demais.
- e) solicitar confirmação de leitura.

**45.(VUNESP / PREF SUZANO – 2018)** No MS-Outlook 2010, em sua configuração padrão, um uso comum relacionado à organização dos e-mails recebidos é a criação de pastas dentro de outras pastas. Para criar uma pasta dentro de outra pasta, deve-se clicar com o botão secundário do mouse sobre a pasta em que se deseja criar uma subpasta e, no menu de contexto aberto, escolher:

- a) Nova Caixa de Entrada...
- b) Subpasta...
- c) Nova Pasta...
- d) Criar Nova...
- e) Nova...

**46.(VUNESP / CM 2 CÓRREGOS - 2018)** Observe a lista de mensagens eletrônicas na Caixa de Entrada do MS-Outlook 2010, em sua configuração original, de um usuário.

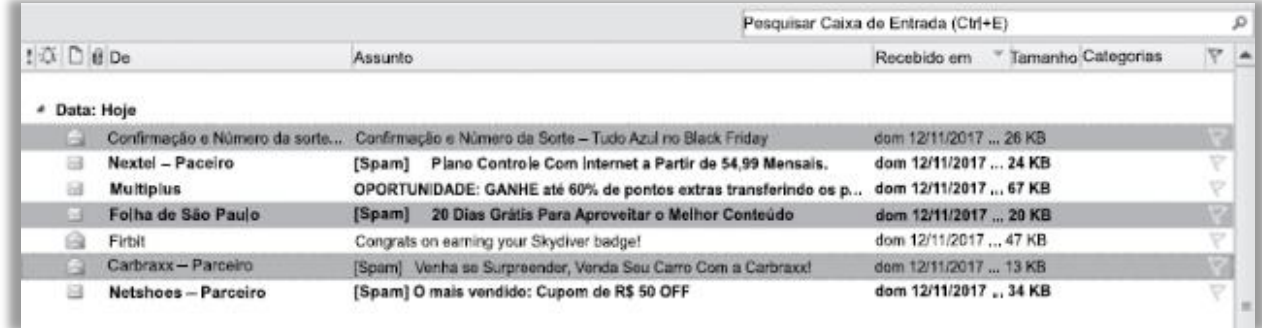

Assinale a alternativa que contém a opção habilitada para ser executada com as três mensagens selecionadas:

- a) Bloquear Remetente.
- b) Responder.
- c) Responder a Todos.
- d) Responder com Reunião.
- e) Encaminhar.
- **47. (VUNESP / CM INDAIATUBA – 2018)** Observe as pastas de e-mail a seguir, extraídas do MS-Outlook 2010, em sua configuração padrão.

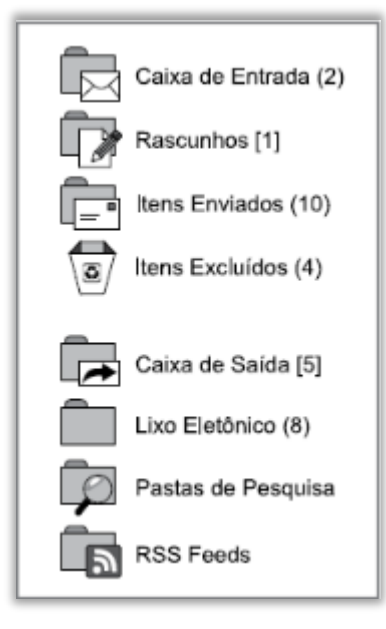

Assinale a alternativa que contém o número de e-mails não lidos que foram considerados como SPAM:

- a) 1.
- b) 2.
- c) 5.
- d) 8.

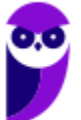

e) 10.

**48.(VUNESP / IPSM SJC - 2018)** Um usuário preparou e enviou uma mensagem de correio eletrônico utilizando o Microsoft Outlook 2010, em sua configuração padrão, marcando-a com Alta Prioridade, a partir da guia mensagem, grupo Opções, na janela de mensagem de email. Isso significa que os destinatários, usando também o Microsoft Outlook 2010:

a) não poderão abrir nenhuma outra mensagem antes de abrir essa mensagem com Alta Prioridade.

b) verão sempre essa mensagem no topo da lista de todas as suas mensagens, independentemente do critério de classificação aplicado.

c) não poderão excluir essa mensagem sem abri-la antes.

d) serão alertados uma vez por dia a respeito dessa mensagem, com um registro na caixa de lembretes, até abri-la.

e) verão um indicador visual de Alta Prioridade nessa mensagem, na sua caixa de entrada.

**49.(VUNESP / IPSM SJC - 2018)** A imagem a seguir, retirada do MS-Outlook 2010, em sua configuração padrão, mostra algumas marcas que podem ser colocadas em mensagens de email.

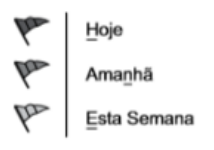

Assinale a alternativa que apresenta o nome dado no MS-Outlook 2010 para as marcas apresentadas na imagem:

- a) Efeito.
- b) Prioridade.
- c) Acompanhamento.
- d) Indicador.
- e) Controle.

**50.(AOCP / PM-TO – 2018)** Considerando o Microsoft Outlook 2013, versão em português, em sua instalação padrão, ao selecionar as mensagens que constam na Caixa de Entrada e, em seguida, pressionar a tecla de atalho CTRL + Q:

a) as mensagens serão excluídas permanentemente.

b) as mensagens serão movidas para a pasta SPAM.

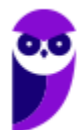

- c) as mensagens serão submetidas à verificação de vírus.
- d) as mensagens serão movidas para a lixeira.
- e) as mensagens serão marcadas como lidas.

**51.(VUNESP / PREF BARRETOS - 2018)** Gustavo preparou uma mensagem de correio eletrônico no Microsoft Outlook 2010, em sua configuração padrão, com as seguintes características:

Para: Aline, Lívia, Alexandre. Cc: Joana, José Cco: Edmundo

Alexandre, ao receber a mensagem, clicou em Responder a todos. Assinale a alternativa que indica quantos destinatários aparecem automaticamente em sua mensagem.

- a) 1, apenas o remetente original, Gustavo.
- b) 3, sendo Gustavo, Aline e Lívia.
- c) 4, sendo Aline, Lívia, Joana e José.
- d) 5, sendo Gustavo, Aline, Lívia, Joana e José.
- e) 6, sendo Gustavo, Aline, Lívia, Joana, José e Edmundo.

**52.(FCC / TRT2 – 2018)** No Microsoft Outlook 2013, em português, após clicar na opção Novo Email da guia Página Inicial, uma janela se abre para a digitação da nova mensagem de e-mail. Nessa janela há opções que possibilitam criar uma assinatura personalizada que será mostrada em toda nova mensagem. Essa assinatura pode ser criada a partir de um clique em:

- a) Mensagem > Assinatura > Assinaturas > Assinatura de Email > Novo
- b) Identificação > Assinaturas > Criar assinatura
- c) Opções > Identificação > Assinaturas > Nova assinatura
- d) Inserir > Assinatura > Identificação > Nova assinatura
- e) Personalizar > Identificação > Assinatura > Nova assinatura
- **53.(VUNESP / CM SUMARÉ - 2017)** Um usuário, por meio do MS-Outlook 2010, em sua configuração padrão, deseja enviar o mesmo e-mail para dois destinatários ao mesmo tempo, de modo que ambos possam ver todos os destinatários do e-mail. Assim sendo, ele coloca um dos endereços de destinatário no campo Para, e o outro endereço de destinatário é colocado no campo \_

Assinale a alternativa que preenche corretamente a lacuna do enunciado:

- a) Cco
- b) Cc
- c) Assunto
- d) Corpo
- e) Anexo

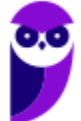

**54. (VUNESP / IPRESB – 2017)** Assinale a alternativa correta sobre correio eletrônico, considerando o aplicativo Microsoft Outlook 2010, em sua configuração padrão.

a) Para enviar uma mensagem com alta prioridade, é preciso marcar o destinatário em negrito no campo Para.

b) Destinatários informados no campo Cc somente recebem a mensagem após o destinatário do campo Para ter confirmado a leitura primeiro.

c) Mensagens de correio eletrônico aceitam no máximo 3 anexos.

d) Pode-se enviar uma mensagem preenchendo o campo Cco e deixando o campo Para em branco.

e) Um endereço de correio eletrônico informado no campo Assunto também receberá a mensagem.

**55.(FCC / TRT-24 Região – 2017)** Um Oficial de Justiça deseja definir regras para o Microsoft Outlook executar automaticamente em mensagens de e-mail enviadas ou recebidas com base em condições que ele deseja especificar (por exemplo, mover todas as mensagens de uma pessoa específica para uma pasta diferente de sua caixa de entrada). Para isso, ele consultou a documentação do Microsoft Outlook 2013, em português, e encontrou as seguintes orientações:

− Na caixa de diálogo Regras e Alertas, na guia Regras de Email, clicar em Nova Regra.

− Em Iniciar com base em uma regra em branco, clicar em Aplicar regras em mensagens que eu receber ou em Aplicar regras em mensagens que eu enviar.

− Clique em Avançar.

− Em Etapa 1: selecionar as condições que as mensagens devem satisfazer para aplicação da regra.

− Em Etapa 2: editar a descrição da regra, clicando em um valor sublinhado para qualquer condição adicionada e especificando o valor.

− Clique em Avançar.

− Em Etapa 1: selecionar as ações a serem realizadas para a mensagem.

− Em Etapa 2: editar a descrição da regra, clicando em um valor sublinhado para qualquer condição adicionada e especificando o valor.

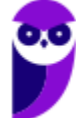

− Clique em Avançar.

− Em Etapa 1: selecionar as exceções à regra, se houverem.

− Em Etapa 2: editar a exceção da regra, clicando em um valor sublinhado para qualquer exceção adicionada e especificando o valor.

- − Clique em Avançar.
- − Em Etapa 1: especificar um nome para a regra.

− Em Etapa 2: em configure as opções da regra, marcar as caixas de seleção para as opções que desejar.

− Clique em Concluir.

Para abrir a caixa de diálogo Regras e Alertas, a partir de onde todos esses passos podem ser seguidos, o Oficial de Justiça deve clicar na guia.

- a) Página Inicial e na opção Criar Novas Regras.
- b) Arquivo e na opção Opções.
- c) Página Inicial e na opção Ferramentas e Regras.
- d) Arquivo e na opção Gerenciar Regras e Alertas.
- e) Ferramentas e na opção Definir Regras e Alertas.

**56.(VUNESP / CM VALINHOS – 2017)** No programa de correio eletrônico Outlook 2010, em sua configuração padrão, usuários podem configurar avisos de ausência temporária, para períodos de férias, por exemplo. Ao configurar um aviso de ausência temporária em seu endereço de email, um usuário:

a) não receberá nenhuma mensagem para ele enviada, e o remetente receberá uma notificação pré-configurada pelo usuário, informando que a mensagem deverá ser reenviada no futuro.

b) só receberá mensagens com a palavra "Urgente" no assunto.

c) será bloqueado na lista de destinatários dos remetentes, impedindo assim receber qualquer mensagem nesse período.

d) receberá as mensagens para ele enviadas, até atingir o limite de armazenamento da caixa postal, e o remetente receberá uma notificação pré-configurada pelo usuário.

e) receberá apenas um alerta semanal de que existem mensagens pendentes de leitura e, ao ler qualquer mensagem, automaticamente o aviso de ausência temporária é desligado.

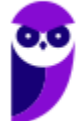

**57.(VUNESP / CM SUMARÉ - 2017)** Um usuário, por meio do MS-Outlook 2010, em sua configuração padrão, deseja enviar o mesmo e-mail para dois destinatários ao mesmo tempo, de modo que ambos possam ver todos os destinatários do e-mail. Assim sendo, ele coloca um dos endereços de destinatário no campo Para, e o outro endereço de destinatário é colocado no campo

Assinale a alternativa que preenche corretamente a lacuna do enunciado.

- a) Cco
- b) Cc
- c) Assunto
- d) Corpo
- e) Anexo

**58.(VUNESP / Câmara de Mogi das Cruzes - SP – 2017)** O usuário João saiu de férias e configurou uma resposta de ausência temporária, um recurso bastante comum. No Microsoft Outlook 2010, em sua configuração padrão, esse recurso é encontrado na guia Arquivo, opção Informações, ícone "Respostas Automáticas (Ausência Temporária)". No serviço de webmail Gmail, esse recurso é encontrado nas configurações, opção "Resposta automática de férias:".

Considerando que Maria envia uma mensagem de correio eletrônico para João, que está com o serviço de ausência temporária ativo e dentro do período de datas válido, é correto afirmar que:

a) João não recebe a mensagem em sua caixa de entrada, e Maria recebe uma mensagem de resposta automática que foi configurada por João.

b) João recebe a mensagem em sua caixa de entrada, e Maria não recebe nenhuma mensagem de resposta automática que foi configurada por João.

c) Maria não consegue enviar a mensagem, uma vez que o correio eletrônico de João está bloqueado.

d) João recebe a mensagem em sua caixa de entrada e deve acessar seu email pessoal para enviar a resposta automática a Maria.

e) João recebe a mensagem em sua caixa de entrada, e Maria recebe uma mensagem de resposta automática que foi configurada por João.

**59.(CESPE / TCE-PA – 2016)**No Outlook, se a opção Com cópia oculta (Cco) estiver ativada durante a criação de uma nova mensagem de e-mail, poderá ser efetuada a inserção de um ou mais endereços como destinatários, que receberão cópias do e-mail com o conteúdo ocultado.

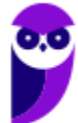

**60.(VUNESP / CM REGISTRO – 2016)** Um usuário do MS-Outlook 2010, em sua configuração padrão, recebeu um e-mail com alguns arquivos em anexo.

Quando o usuário escolhe a opção "responder", os arquivos em anexo \_\_\_\_\_\_\_\_\_\_\_\_\_

Assinale a alternativa que preenche corretamente a lacuna:

a) são excluídos do computador.

b) são automaticamente salvos no computador.

c) são enviados automaticamente para o novo e-mail de resposta.

d) são automaticamente enviados ao remetente do e-mail original.

e) não são anexados automaticamente ao e-mail de resposta.

**61.(VUNESP / PREF ALUMÍNIO – 2016)** Um usuário preparou uma mensagem de correio eletrônico usando o Microsoft Outlook 2010, em sua configuração padrão, e preencheu da seguinte forma seus campos:

Para: joao@empresa.com.br Com cópia: joao@empresa.com.br Com cópia oculta: joao@empresa.com.br Assunto: joao@empresa.com.br

Assinale a alternativa que indica quantas mensagens o email joao@empresa.com.br receberá quando o envio for efetivado:

a) 1

b) 2

c) 3

d) 4

e) 5

**62.(VUNESP / CM PRADÓPOLIS – 2016)** Um usuário que queira enviar, por meio do MS-Outlook 2010, em sua configuração padrão, o mesmo e-mail, ao mesmo tempo, para vários destinatários, de modo que todos os destinatários possam ver a lista de destinatários utilizada, deve utilizar o campo \_\_\_\_\_\_\_\_ para incluir os endereços de e-mail dos destinatários.

Assinale a alternativa que preenche corretamente a lacuna:

a) cco

b) cc

c) co

d) cd

e) dc

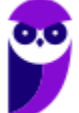

**63.(VUNESP / PREF PRESIDENTE PRUDENTE – 2016)** Um usuário, ao redigir um novo e-mail, pode fazer uso da funcionalidade relacionada ao ícone exibido a seguir, retirado do aplicativo MS-Outlook 2010, em sua configuração padrão.

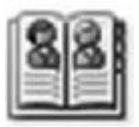

Assinale a alternativa que contém a funcionalidade relacionada ao ícone exibido:

a) Catálogo de Filtros de Spam.

- b) Catálogo de Emails Enviados.
- c) Catálogo de Emails Recebidos.
- d) Catálogo de Pastas.
- e) Catálogo de Endereços.

**64.(VUNESP / CM GUARATINGUETÁ – 2016)** Um recurso muito útil do MS-Outlook 2010, em sua configuração padrão, é o que permite organizar os e-mails por conversa, de modo que um conjunto de e-mails de uma mesma conversa fiquem em sequência, facilitando a leitura e o entendimento da troca de e-mails.

Assinale a alternativa que contém o nome da guia do MS-Outlook 2010 na qual se localiza o grupo Conversas:

- a) Página Inicial.
- b) Arquivo.
- c) Pasta.
- d) Exibição.
- e) Organizar.

**65.(VUNESP / CM POÁ – 2016)** A imagem a seguir foi retirada do MS-Outlook 2010, em sua configuração padrão, após um usuário selecionar um e-mail recebido.

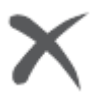

- a) Marca o e-mail selecionado como SPAM.
- b) Marca o e-mail selecionado como não prioritário.
- c) Exclui o e-mail selecionado.
- d) Bloqueia o remetente do e-mail selecionado.
- e) Exclui apenas os anexos do e-mail selecionado.

**66. (VUNESP / PREF SERTÃOZINHO – 2016)** Considere a preparação de um e-mail no Outlook 2010, a partir da sua configuração padrão, conforme é ilustrado na figura.

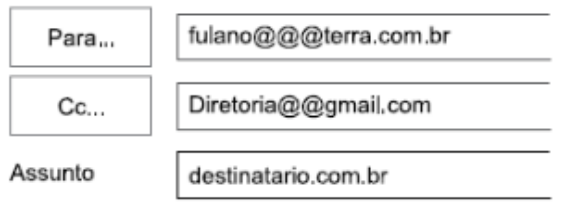

Assinale a alternativa que contém a afirmativa correta.

a) O e-mail não será enviado, pois está faltando o campo Cco no corpo do e-mail.

b) O e-mail será enviado sem nenhum problema.

c) O e-mail não será enviado, pois o endereço eletrônico contido no campo Assunto está errado.

d) O e-mail será enviado somente para o destinatário do endereço eletrônico contido no campo "Cc".

e) O e-mail não será enviado, pois os endereços eletrônicos contidos nos campos "Para" e "Cc" estão errados.

**67.(PUC-PR / PARANACIDADE – 2016)** Na instalação padrão do programa Microsoft Outlook 2013, ao iniciar o programa, tem-se na Barra de Ferramentas de Acesso Rápido e na Guia Enviar/Receber o botão  $\blacksquare$ . Assinale a alternativa CORRETA que representa a função deste botão apresentada como título em negrito na caixa de diálogo que surge ao deixar o cursor do mouse parado em cima do botão.

- a) Enviar/Receber Todas as Pastas (F9).
- b) Mostrar Progresso.
- c) Marcar Todas como Lidas.
- d) Abrir em Nova Janela.
- e) Grupo de Envio/Recebimento.

**68. (PUC-PR / PARANACIDADE – 2016)** O software Microsoft Outlook 2013, instalado de forma padrão no Windows, organiza e-mails, calendários, contatos, tarefas e listas de tarefas pendentes. Para enviar e-mail para as mesmas várias pessoas com frequência, sem a necessidade de adicionar cada uma em todo novo e-mail, é possível criar um Grupo de Contatos. Assinale a alternativa CORRETA que representa o atalho no teclado para a guia Grupo de Contatos.

a) Ctrl+P. b) Ctrl+Shift+T. c) F7. d) Ctrl+N. e) Alt+F11.

**69. (PUC-PR / PARANACIDADE – 2016)** Na instalação padrão no Windows do Microsoft Outlook 2013, ao iniciar o programa, clicar na guia PÁGINA INICIAL, a seguir no botão Novo Email, surge a tela de Mensagem, a seguir:

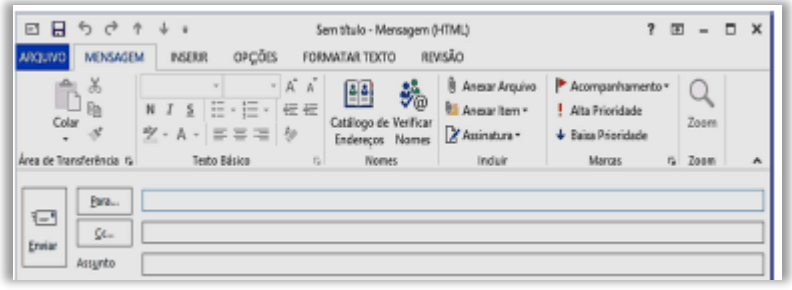

Pode existir a necessidade de que existam endereços de destinatários que não possam ser vistos pelos outros que receberão a mensagem, assim, é necessário enviar com cópia oculta. Assinale a alternativa CORRETA que representa o caminho na tela Mensagem para adicionar o campo Cco.

- a) Guia MENSAGEM > Botão Verificar Nomes.
- b) Guia FORMATAR TEXTO > Botão Alterar Estilos.
- c) Guia OPÇÕES > Botão Cco.
- d) Guia REVISÃO > Botão ABC.
- e) Guia INSERIR > Botão Cco.

**70.(IBFC / CM Franca - 2016)** No MS-Outlook pode-se recuperar um e-mail que possa ter sido excluído acidentalmente da caixa de entrada. Para tanto, foi criado a pasta denominada:

- a) pasta (Itens) Excluídos.
- b) pasta (Itens) de Lixeira
- c) pasta (Itens) Especiais
- d) pasta (Itens) de Rascunhos

**71.(AOCP / CISAMUSEP – 2016)** Você utiliza o Microsoft Outlook 2013 em seu computador. Ao verificar as configurações de sua conta, observa na configuração "Tipo de conta: IMAP". Sabendo disso, quando você deleta um e-mail recebido, a mensagem vai para pasta "Lixeira/Trash" do Outlook. Ao apagar essa mensagem da pasta "Lixeira/ Trash" do Outlook, o que ocorre?

- a) A mensagem é apagada no Outlook e mantida no servidor de e-mails.
- b) A mensagem é apagada no Outlook e movida para lixeira do servidor de e-mails.
- c) A mensagem é apagada no Outlook e movida para pasta rascunho do servidor de e-mails.
- d) A mensagem é apagada no Outlook e também é apagada no servidor de e-mails.
- e) A mensagem é movida para pasta rascunho, e movida para lixeira no servidor de e-mail.

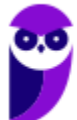

**72.(FCC / Eletrobrás – 2016)** É possível fazer o download de mensagens de uma conta de webmail e visualizá-las por meio de programas como o Microsoft Outlook. Para conectar o Outlook ao servidor de e-mail, de forma que seja realizada a sincronia das mensagens e, após esse processo, seja mantida a conexão para que as novas mensagens recebidas no webmail sejam atualizadas, deve-se configurar o servidor de recebimento de e-mails na conta de e-mail do Outlook para utilizar o acesso por meio do protocolo:

- a) IMAP b) POP
- c) SMTP
- d) FTP
- e) SMNP
- **73.(CESPE / DPU – 2016)** No Microsoft Outlook 2013, desde que configurado adequadamente, um e-mail excluído acidentalmente pode ser recuperado, mesmo depois de a pasta Itens Excluídos ter sido esvaziada.
- **74.(CESPE / TCE-PA – 2016)** No Outlook, se a opção Com cópia oculta (Cco) estiver ativada durante a criação de uma nova mensagem de email, poderá ser efetuada a inserção de um ou mais endereços como destinatários, que receberão cópias do email com o conteúdo ocultado.
- **75.(VUNESP / Prefeitura de São José do Rio Preto – 2015)** Assinale a alternativa que contém o nome da pasta padrão do MS-Outlook 2010, em sua configuração original, onde ficam salvos os e-mails que ainda estão sendo preparados.
	- a) Caixa de Entrada.
	- b) Pendentes.
	- c) Rascunhos.
	- d) Temporários.
	- e) Favoritos.

**76.(VUNESP / CRO-SP – 2015)** Um exemplo de aplicativo específico de correio eletrônico é o MS-Outlook 2010. Quando um usuário acessa e-mails diretamente de uma página na web, é correto afirmar que ele está usando um aplicativo da categoria \_\_\_\_\_\_\_\_\_\_\_\_\_\_\_\_\_\_\_.

Assinale a alternativa que preenche adequadamente a lacuna do texto:

- a) google b) mini aplicativo c) gmail d) firefox
- e) webmail

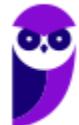

**77.(CONSULPLAN / CBTU – 2014)** Considere a imagem do aplicativo de correio eletrônico Microsoft Office Outlook 2007 (configuração padrão).

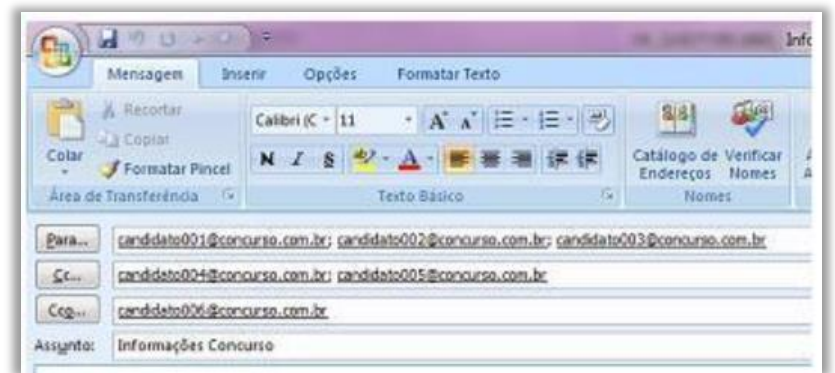

Sobre a situação apresentada na imagem, é correto afirmar que:

a) somente os candidatos do campo Para receberão a mensagem.

b) somente os candidatos do campo Cc receberão uma cópia oculta da mensagem.

c) os destinatários indicados nos campos Para e Cc não terão conhecimento que o destinatário indicado no campo Cco também recebeu a mensagem.

d) o destinatário indicado no campo Cco não terá conhecimento que os destinatários indicados nos campos Para e Cc também receberam a mensagem.

**78.(CESPE / MTE – 2014)** No Microsoft Outlook 2013, o cartão de visita reúne os principais detalhes de um contato, como telefone, e-mail e endereço, bem como permite ao usuário enviar uma mensagem instantânea, fazer uma chamada ou agendar uma reunião.

**79.(IBFC / SDH PR – 2013)** Quando uma mensagem é excluída, no MS-Outlook, ela é movida para a pasta Itens Excluídos. Se quisermos excluir uma mensagem permanentemente, sem ir para a pasta de Itens Excluídos, devemos pressionar:

a) Shift + Delete b) Alt + Delete c) Ctrl + Delete d) Ctrl + Shift + Delete

**80.(CESPE / FUB – 2013)** É possível incluir no Microsoft Outlook uma assinatura digital, que pode ser composta de texto, imagens e até uma imagem de assinatura manuscrita. Essa assinatura é utilizada para conferir os dados do usuário quando ele se identifica, mediante login, para acessar esse sistema de email.

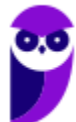

**81.(CEFET-BA / CREF/13ª – 2012)** Existem diversas formas de acesso a uma caixa postal de e-mails. Aplicativos como o OutLook da Microsoft competem diretamente com o acesso a portais de WebMail. Comparando-se as duas soluções, a alternativa que apresenta uma vantagem do OutLook frente a um portal de WebMail é a:

a) O acesso aos seus e-mails via OutLook normalmente oferece mais segurança, pois são raros os casos de problemas desse tipo associados ao OutLook.

b) Com o OutLook instalado em seu computador, o usuário pode ter acesso às mensagens recebidas anteriormente, mesmo que ele esteja desconectado da Internet, embora a conexão continue sendo fundamental para atualização das novas mensagens ou para o envio de respostas.

c) Com o OutLook instalado em seu computador, é possível enviar anexos contendo arquivos do Microsoft Office, o que seria impossível em uma aplicação de WebMail.

d) O OutLook permite o acesso em qualquer computador, seja no próprio computador do usuário, um Smartphone, ou mesmo um computador de uma LAN House.

e) Não há qualquer vantagem no uso do OutLook frente aos modernos portais de WebMail.

**82.(OBJETIVA / Prefeitura de Chapecó/SC – 2011)** Considerando o Outlook Express, assinalar a alternativa que preenche CORRETAMENTE a lacuna abaixo:

Os nomes e os endereços de e-mail na caixa \_\_\_\_\_\_ são invisíveis para os outros que receberem a mensagem.

a) Cc

b) Para

c) CCo

d) Anexo

**83.(CESPE / STM – 2011)** Caso o usuário tenha uma lista de contatos de email em uma planilha Excel, esta poderá ser utilizada pelo Outlook, sem que haja necessidade de usar os recursos de exportação do Excel e de importação do Outlook.

**84.(FGV / COMPESA – 2014)** Com relação aos arquivos do MSOffice Outlook 2010 BR, analise as afirmativas a seguir.

I. Armazena as mensagens de correio que chegam da Internet na Caixa de Entrada.

II. Permite o envio de e-mails com a opção de solicitação de confirmação de leitura.

III. Usa o espaço indicado por Cc... para enviar e-mails no modo cópia oculta.

a) se somente a afirmativa I estiver correta.

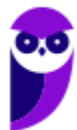

- b) se somente a afirmativa II estiver correta.
- c) se somente a afirmativa III estiver correta.
- d) se somente as afirmativas I e II estiverem corretas.
- e) se todas as afirmativas estiverem corretas.

**85.(FGV / COMPESA – 2014)** No MS Office Outlook 2010 BR, o acionamento da tecla de função F9 tem o seguinte objetivo:

- a) configurar conta de e-mail.
- b) esvaziar caixa de e-mails excluídos.
- c) imprimir um e-mail da caixa de entrada.
- d) adicionar um novo contato ao catálogo de endereços.
- e) enviar e receber itens, como e-mails, em todas as pastas.
- **86. (FGV / FBN – 2013)** Mensagens de e-mail recebidas da Internet pelo Outlook Express 6, são armazenadas numa caixa específica, conhecida como:
	- a) Caixa de Mensagens.
	- b) Caixa de Entrada.
	- c) Caixa de Correio.
	- d) Caixa de Saída.

**87.(FGV / PC-MA – 2012)** Um funcionário usando o Outlook Express 6 recebeu de seu supervisor um e-mail com a orientação de repassá-lo para uma mala direta de dois mil clientes especiais, preservando, no entanto, a privacidade destes clientes. Assinale a alternativa que indica a maneira correta de executar a tarefa:

a) Encaminhar o e-mail para o grupo usando a opção Cco:

b) Encaminhar o e-mail para o grupo que compõe a mala direta tendo o cuidado de excluir o endereço do remetente.

c) Responder o e-mail recebido, selecionando a opção Responder a Todos na barra de ferramentas.

d) Enviar o e-mail separadamente para cada um dos clientes que compõem a mala direta.

e) Abrir as propriedades do grupo, copiar todos os endereços de e-mail e colar no campo Cc:

**88. (CESGRANRIO / BB – 2012)** O uso de correio eletrônico é normalmente efetuado por meio de clientes de e-mail, como o Outlook Express da Microsoft, ou por meio de webmails, ferramentas disponibilizadas pelos provedores de internet em seus sites. Considerando como exemplo o programa da Microsoft, verifica-se que uma diferença entre essas ferramentas disponibilizadas pelos provedores e o programa Outlook Express consiste no fato de que nele:

a) as mensagens são gravadas em uma pasta específica na máquina do usuário para serem visualizadas, enquanto, no webmail, não é necessária essa operação.

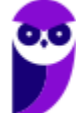

b) as mensagens são salvas automaticamente, na pasta Rascunho, assim que são criadas, enquanto as mensagens são salvas, no webmail, apenas se o usuário comandar essa operação.

c) existe um limite de 20 destinatários para cada mensagem a ser enviada, enquanto, no webmail, esse limite é de apenas 5 destinatários.

d) existe uma pasta específica para catalogar as mensagens enviadas, enquanto, no webmail, essas mensagens são descartadas após o envio.

e) os arquivos anexados à mensagem podem ser de qualquer tipo, enquanto, no webmail, apenas arquivos de texto podem ser anexados à mensagem.

- **89. (CESGRANRIO / PETROBRAS – 2011)** No uso dos recursos da Internet, é comum ocorrer a necessidade de se configurar softwares de e-mail, como, por exemplo, o Outlook, Thunderbird ou IncrediMail. Essa atividade, algumas vezes, é realizada automaticamente, mas, em outras, é necessário fazer a configuração manualmente, inserindo as contas e os parâmetros associados aos servidores de correio, com as devidas portas. Esses servidores operam com base em dois protocolos da arquitetura TCP/IP, um para entrada e outro para saída de e-mails. Além do IMAP4, os protocolos que realizam a recepção e a transmissão das mensagens na interação com a Internet são conhecidos, respectivamente, como:
	- a) DNS e SMTP b) DNS e SNMP c) POP3 e HTTPS d) POP3 e SMTP e) POP3 e SNMP

**90.(CESGRANRIO / EPE – 2010)** Qual o procedimento para escrever um e-mail usando o OUTLOOK 2007?

- a) Selecione o grupo e-mail na lateral esquerda, e depois selecione Novo na parte superior.
- b) Selecione o grupo Contato na lateral esquerda, e depois selecione Novo na parte superior.
- c) Clique em Ferramentas e depois em Configurações de conta e clique em Novo.
- d) Clique em Ferramentas e depois em Enviar/Receber.
- e) Clique em Ir e depois em e-mail.

**91.(CESGRANRIO / EPE – 2010)** No Outlook 2007, os e-mails encontram-se organizados em pastas, como, por exemplo, Caixa de Entrada, Caixa de Saída e Itens Enviados. Um e-mail recebido é imediatamente respondido pelo usuário e, em seguida, enviado para o destinatário. Em que pastas encontram-se, respectivamente, o e-mail recebido e sua resposta?

- a) Caixa de Saída e Itens Enviados.
- b) Caixa de Entrada e Itens Enviados.
- c) Caixa de Entrada e Itens Excluídos.

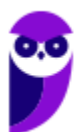

- d) Itens Enviados e Caixa de Entrada.
- e) Itens Enviados e Caixa de Saída.

**92.(UPENET-IAUPE / SUAPE – 2010)** Depois de redigir completamente uma mensagem e clicar no botão "Enviar/Receber" no Outlook Express, um aviso indicando erro de conexão com a Internet informou que a mensagem não havia sido enviada. Em qual pasta essa mensagem pode ser encontrada?

- a) Caixa de Mensagens Não Enviadas.
- b) Caixa de Erros de Mensagens.
- c) Caixa de Saída.
- d) Caixa de Rascunhos.
- e) Caixa de Lixeira.

**93.(IDECAN / FUNTELPA – 2010)** Sobre a utilização do gerenciador de correio Microsoft Outlook (versão 2007 – configuração padrão), analise:

**I.** Na opção de endereçamento de mensagens "Cco..." (Com cópia oculta) uma cópia da mensagem é enviada para um ou mais destinatários e os nomes destes não ficam visíveis para outros destinatários da mensagem.

**II.** O protocolo POP<sub>3</sub> é o responsável pelo envio das mensagens e deve ser configurado no Microsoft Outlook.

**III.** O Microsoft Outlook possui opção "Solicitar confirmação de leitura", que possibilita saber quando a mensagem foi lida pelo destinatário.

**IV.** A ferramenta Anexar Item possibilita anexar cópias de arquivos (documentos do Word, Excel etc.) de locais específicos do computador.

Estão corretas apenas as afirmativas:

a) I, II, III, IV b) I, III c) II, III d) I, II, III e) I, II, IV

**94.(CESGRANRIO / PETROBRAS – 2010)** Mensagens de correio eletrônico podem ser enviadas através de clientes de e-mail instalados numa estação de trabalho ou por clientes de e-mail online, também conhecidos como webmails. O Microsoft Outlook é um programa que compõe a suíte Microsoft Office e possui, além do envio e recebimento de mensagens, outras funcionalidades, entre as quais, inclui-se a(o):

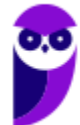

a) criação e administração de bancos de dados relacionais para organização das mensagens recebidas.

b) produção de imagens em vários formatos para inserção em e-mails.

c) publicação de mensagens pessoais para acesso on-line através de webmail.

d) agendamento de reuniões entre pessoas que compõem um grupo.

e) backup de todos os arquivos produzidos pelos softwares da suíte Microsoft Office.

**95.(CESGRANRIO / IBGE – 2009)** Por padrão, as mensagens recebidas com prioridade alta pelas ferramentas de correio eletrônico, como o Microsoft Outlook 2007 em sua configuração padrão, são armazenadas na pasta:

- a) Caixa de Saída.
- b) Caixa de Entrada.
- c) Itens Enviados.
- d) Rascunhos.
- e) Tarefas.

**96. (CESGRANRIO / SECAD-TO – 2009)** A tela a seguir está sendo utilizada para criar uma mensagem no Microsoft Outlook.

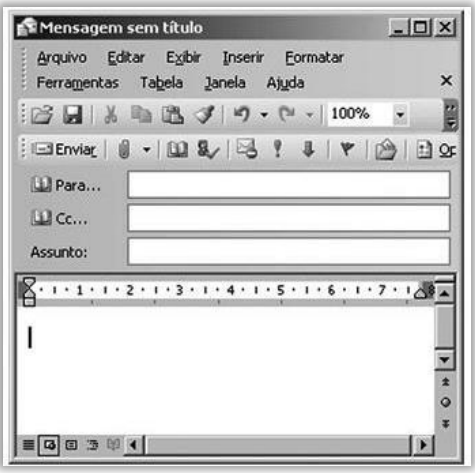

O campo Cc é utilizado para:

- a) definir a prioridade da mensagem.
- b) indicar destinatários que receberão cópias da mensagem.
- c) anexar arquivos na mensagem.
- d) escrever o conteúdo da mensagem.
- e) informar quem está escrevendo a mensagem.

**97.(FGV / Senado Federal – 2008)** Ao usarmos o Outlook para enviar uma mensagem de correio eletrônico para três endereços colocados no campo Cc e dois endereços colocados no campo Bcc, cada destinatário do campo Bcc tem conhecimento apenas do:

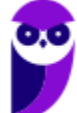

- a) endereço do remetente e dos endereços listados no campo Cc.
- b) endereço do remetente.
- c) endereço do remetente e do endereço dos outros destinatários colocados no campo Bcc.
- d) do texto da mensagem, mas de nenhum endereço.
- e) endereço dos outros destinatários colocados no campo Bcc.
- **98. (CESGRANRIO / INSS – 2005)** O endereço do servidor através do qual o Outlook 2000 envia mensagens é o do servidor de:

a) OLE.

b) Bcc.

c) SMTP.

d) POP3.

e) Telnet.

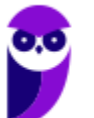

## **GABARITO – MICROSOFT OUTLOOK**

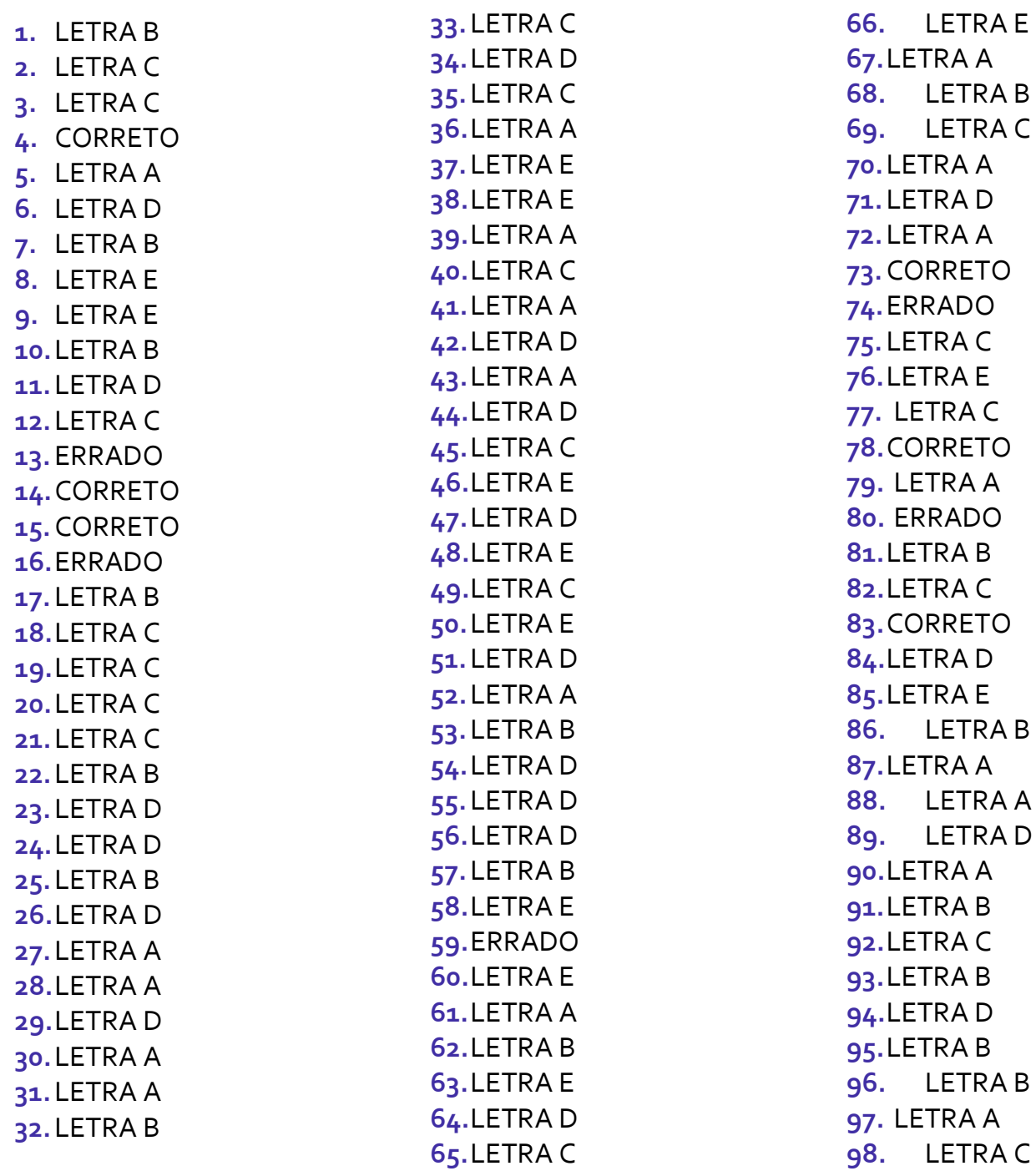

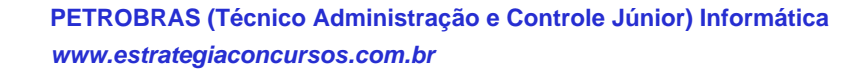

#### **LISTA DE QUESTÕES – MOZILLA THUNDERBIRD**

- **1. (CESPE / CBM-TO – 2023)** O Mozilla Thunderbird, nas versões mais recentes, possui um recurso chamado Agrupar tópicos, o qual coloca conversas de email juntas hierarquicamente, de forma a mantê-las em listas de email organizadas. Caso esse recurso não esteja ativado, o usuário poderá iniciar sua ativação por meio do menu , mediante a opção:
	- a) Arquivo.
	- b) Ferramentas.
	- c) Exibir.
	- d) Editar.
- **2. (CESGRANRIO / UNIRIO – 2019)**Um cliente de correio-eletrônico, como o Mozilla Thunderbird, pode acessar suas caixas de mensagem por dois protocolos básicos. Qual protocolo realiza o sincronismo entre o cliente e o servidor de e-mail, replicando as ações de leitura ou troca de diretório no servidor e permitindo que as mensagens sejam guardadas tanto na máquina local quanto no servidor?

a) IMAP b) NNTP c) POP3 d) SMTP e) TCP/IP

**3. (FGV / AL-RO – 2018)** No correio eletrônico Thunderbird Mozilla, "Assinaturas" são blocos de texto adicionados automaticamente a cada mensagem enviada. O Sr. João configurou sua assinatura com o texto (T) e obteve o resultado (R):

> $(T)$ <i>Sr. João da Silva</i><br <b>Departamento de Informática</b>  $(R)$ Sr. João da Silva Departamento de Informática

Para obter o resultado (R), o Sr. João utilizou a assinatura em:

a) texto simples. b) HTML. c) arquivo. d) anexo. e) texto formatado.

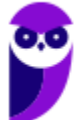

**4. (FGV / AL-RO – 2018)** Pedro quer anexar seu nome, endereço e telefone às mensagens eletrônicas enviadas em um formato padrão, para que o destinatário possa adicionar, rápida e confiavelmente, essas informações de contato na sua lista de endereços pessoais. No Thunderbird Mozilla, Pedro deve utilizar o recurso:

a) HTML. b) Texto simples. c) vCard. d) Perfil. e) Imagem.

**5. (FGV / AL-RO – 2018)** Mensagens eletrônicas com anexos grandes são, muitas vezes, rejeitadas pelos servidores de e-mail.

Assinale a opção que indica, no Thunderbird Mozilla, o recurso disponível que utiliza serviços de armazenamento baseados na web, para enviar arquivos grandes em anexo.

a) Extensões. b) Lista. c) *Lightning*. d) *Filelink*. e) *Gloda*.

**6. (CESPE / TRT-7 Região – 2017)** No que tange aos recursos do programa de correio eletrônico Mozilla Thunderbird, assinale a opção correta:

a) Um dos recursos relacionados à segurança da informação e muito utilizado pelos usuários do Thunderbird é o bloqueio de emails de pessoas ou domínios específicos.

b) Com o uso do referido programa de correio eletrônico, é possível enviar um email para um grupo de contatos por meio de uma lista de emails.

c) Por ser um programa robusto e intuitivo, o Thunderbird não permite o uso de atalhos de teclado para funções de pesquisa.

d) Alterar o tamanho da fonte foi a única forma encontrada pelo Thunderbird para implementar recursos de acessibilidade. No entanto, para que esse recurso funcione adequadamente, é necessário instalar alguns complementos.

**7. (CESPE / TRT/ 7 – 2017)** No que tange aos recursos do programa de correio eletrônico Mozilla Thunderbird, assinale a opção correta.

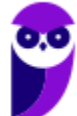

a) Um dos recursos relacionados à segurança da informação e muito utilizado pelos usuários do Thunderbird é o bloqueio de e-mails de pessoas ou domínios específicos.

b) Com o uso do referido programa de correio eletrônico, é possível enviar um e-mail para um grupo de contatos por meio de uma lista de e-mails.

c) Por ser um programa robusto e intuitivo, o Thunderbird não permite o uso de atalhos de teclado para funções de pesquisa.

d) Alterar o tamanho da fonte foi a única forma encontrada pelo Thunderbird para implementar recursos de acessibilidade. No entanto, para que esse recurso funcione adequadamente, é necessário instalar alguns complementos.

- **8. (CESPE / CBM-AL – 2017)** Para o envio de um e-mail a mais de um destinatário, por meio do Mozilla Thunderbird, devem ser inseridos sequencialmente no campo CC, separados por vírgula, todos os endereços de e-mail dos destinatários.
- **9. (COMPERVE / Prefeitura de Ceará-Mirin/RN – 2016)** O aplicativo Mozilla Thunderbird permite que possamos ter acesso a contas de e-mail em um aplicativo desktop, oferecendo diversos recursos para organizar e escrever e -mails. Quando um usuário configura uma conta de e-mail que usa o protocolo IMAP, ele precisa configurar o protocolo para envio de mensagens chamado de:

a) Exchange. b) POP. c) SMTP. d) RSS.

- **10.(CESPE / FUB – 2016)** No catálogo de endereços das versões mais recentes do Mozilla Thunderbird, não se pode inserir dois usuários com o mesmo email.
- **11.(VUNESP / UNESP – 2016)** Assinale a alternativa que contém somente os objetos da biblioteca Documentos, apresentada a seguir, possíveis de serem anexados em uma mensagem de correio eletrônico redigida no Mozilla ThunderBird.

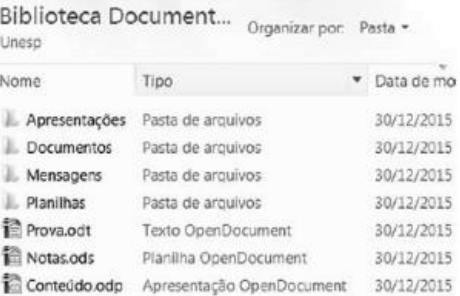

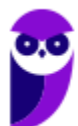

- a) Apresentações e Documentos
- b) Mensagens e Planilhas
- c) Apresentações e Prova.odt
- d) Prova.odt e Conteúdo.odp
- e) Planilhas e Notas.ods
- **12.(VUNESP / UNESP – 2016)** Assinale a alternativa que contém apenas campos de e-mail usados para preenchimento de endereços de destinatários no Thunderbird 38.7, em sua configuração padrão, em português:

a) Assunto; Cco.

- b) Cc; Cco.
- c) Cco; Anexo.
- d) Para; Assunto.
- e) Anexo; Assunto.
- **13.(FGV / DPE-RO – 2015)** Você é solicitado a instalar, em uma estação de trabalho, um software que permita o uso do protocolo IMAP para leitura de correio eletrônico. Uma possível escolha seria o software:
	- a) qpopper b) thunderbird c) Chrome d) postfix e) nmap
- **14. (VUNESP / Polícia Civil – 2015)** A imagem a seguir foi extraída do Thunderbird 24.4.0 em sua configuração padrão. Ela apresenta os botões de ação do formulário de edição de uma mensagem. Parte dos nomes dos botões foi mascarada e marcada de 1 a 3.

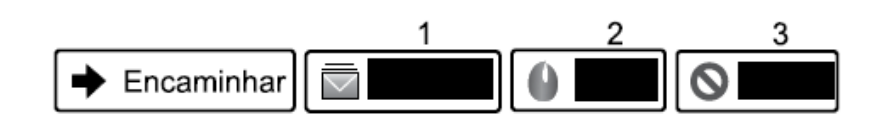

Assinale a alternativa que contém o nome correto dos botões, na ordem de 1 a 3.

- a) Spam, Excluir e Lixeira.
- b) Lixeira, Spam e Excluir.
- c) Arquivar, Excluir e Spam.
- d) Rascunho, Spam e Lixeira.
- e) Arquivar, Spam e Excluir.
- **15.(IBFC / TRE-AM – 2014)** Para o correto envio de mensagens pelo Outlook Express e o Mozilla Thunderbird existe a necessidade de configuração do protocolo:

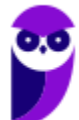

a) IMAP b) DNS c) SMTP d) POP3

- **16.(CESPE / TC-DF – 2014)** Funcionalidades disponibilizadas no Mozilla Thunderbird possibilitam mover uma mensagem da caixa de entrada de uma conta para uma pasta localizada em outra conta.
- **17.(CESPE / CBM-CE – 2014)** Em comparação ao Microsoft Outlook, o Mozzilla Thunderbird tem a desvantagem de não realizar a filtragem de mensagens de spam recebidas pelo usuário desse programa de e-mail.
- **18.(CESPE / Polícia Federal – 2014)** Se um usuário do Mozilla Thunderbird receber e-mail de pessoa cujo nome esteja contido na lista de endereços desse usuário, o endereço de e-mail do remetente não será mostrado ao destinatário.
- **19.(VUNESP / FUNDUNESP – 2014)** Observe a figura a seguir, extraída do ThunderBird, em sua configuração padrão, rodando em um ambiente MS-Windows.

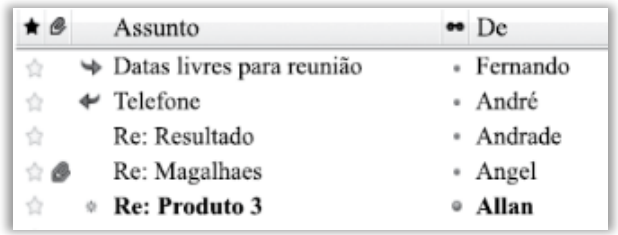

Assinale a alternativa que contém o nome do remetente cuja mensagem foi respondida.

- a) Fernando.
- b) André.
- c) Andrade.
- d) Angel.
- e) Allan.
- **20.(CESPE / CADE – 2014)** O Mozilla Thunderbird permite que cada conta de email tenha o seu próprio local de arquivamento das mensagens.
- **21.(CESPE / CADE – 2014)** O recurso do Mozilla Thunderbird que permite agrupar e ordenar mensagens é utilizado somente quando cada mensagem tiver sido marcada por um dos filtros da opção Marcadores.

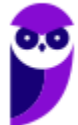

**22.(CESPE / MTE – 2014)** Por padrão, durante a inicialização do aplicativo, ocorre uma verificação automática junto ao servidor de e-mails a fim de que sejam apresentadas ao usuário as novas mensagens recebidas.

**23.(CESPE / TRE-MS – 2013)** A figura abaixo ilustra uma lista que é exibida, no aplicativo para uso de correio eletrônico Mozzilla Thunderbird, no processo de edição e envio de mensagens de email. Com relação ao funcionamento da opção Cco para a transmissão de uma mensagem no citado aplicativo, assinale a opção correta.

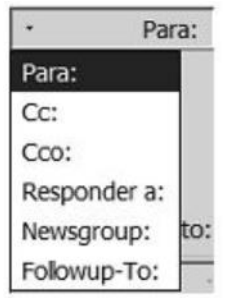

a) A mensagem será recebida por todos os detentores de endereços de e-mail listados no campo correspondente a essa opção; entretanto, somente os destinatários cujos endereços eletrônicos estejam listados no campo correspondente à opção Cc: poderão ver os e-mails de cada destinatário incluído no campo correspondente à opção Cco:.

b) A mensagem deverá ser recebida por todos os detentores de endereços de e-mail listados no campo correspondente a essa opção; entretanto, somente os destinatários cujos endereços estejam listados nos campos correspondentes às opções Cc: e Cco: poderão ver os e-mails de cada destinatário incluído no campo correspondente à opção Cco:. O destinatário principal, incluído no campo correspondente à opção Para:, não terá esse mesmo acesso.

c) A mensagem deverá ser recebida por todos os detentores de endereços de e-mail listados no campo correspondente a essa opção e os destinatários da mensagem poderão ter acesso à lista de todos os outros e-mails incluídos na mesma lista.

d) A mensagem deverá ser recebida por todos os detentores de endereços de e--mail listados no campo correspondente a essa opção, e os destinatários da mensagem poderão ter acesso à lista de todos os outros e-mails incluídos na mesma lista; entretanto, o destinatário principal, listado no campo correspondente à opção Para:, poderá ver os e-mails de cada recipiente incluído na opção Cc: .

e) A mensagem será enviada a todos os detentores de endereços de email listados no campo correspondente a essa opção, mas nenhum destinatário terá conhecimento dos e-mails dos demais destinatários.

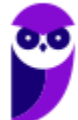

**24.(FGV / AL-MT – 2013)** A figura 1 a seguir ilustra uma janela que é mostrada na tela para edição de uma nova mensagem de e-mail no Mozilla Thunderbird 3.1.20, versão em português, ao se acionar, por meio do mouse, o ícone representado na figura 2.

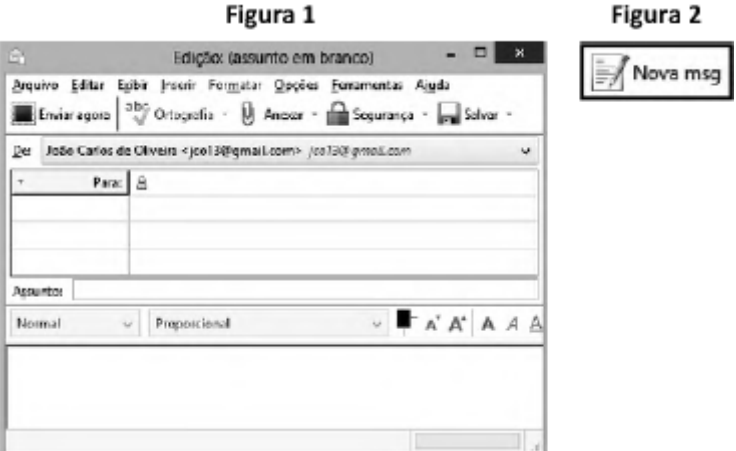

Como alternativa, o software oferece ao usuário um atalho de teclado que também mostra essa mesma tela. Esse atalho de teclado é:

a)  $Alt + O$ b)  $Alt + N$  $c)$  Shift + N  $d)$  Ctrl + N  $e)$  Ctrl + O

**25.(FGV / CONDER – 2013)** O software Thunderbird Mozilla possui a seguinte funcionalidade:

- a) fornece uma visão geral das tarefas do dia, por meio do recurso "Caixa de Entrada"
- b) utiliza o botão "Para" para, ao enviar um e-mail, anexar arquivos.
- c) abre a janela do catálogo de endereços por meio do atalho de teclado Ctrl + Shift + B.
- d) envia de e-mails somente para endereços cadastrados no catálogo de endereços.
- e) permite anexar a um e-mail somente arquivos no formato for ".DOCX"
- **26.(CESPE / TJAC – 2012)** O Mozilla Thunderbird 16 possui arquivamento de mensagem sem retirála da sua caixa de entrada e salvá-la em uma pasta específica.
- **27.(CESPE / CBM-DF – 2011)** Quando se usa o software Mozilla Thunderbird, a leitura de alimentadores de notícias (feeds) não pode ser feita utilizando-se o padrão RSS (Really Simple Syndication).
- **28.(FGV / BADESC – 2010)** Existem, pelo menos, duas maneiras de se gerenciar o acesso às mensagens de correio eletrônico: a primeira, por meio de um serviço embutido num site, como por exemplo, o Gmail; e a segunda, por meio do emprego de software específico direcionado para o gerenciamento de e-mails. São exemplos desse tipo de software:

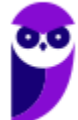

- a) o Microsoft Outlook e o Mozilla Thunderbird.
- b) o Mozilla Thunderbird e o Google Safari.
- c) o Netscape Flash e o Microsoft Outlook.
- d) o Mac Chrome e o Netscape Flash.
- e) o Google Safari e o Mac Chrome.

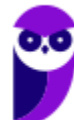

### **GABARITO – MOZILLA THUNDERBIRD**

- **1.** LETRA C
- **2.** LETRA A
- **3.** LETRA B
- **4.** LETRA C
- **5.** LETRA D
- **6.** LETRA B
- **7.** LETRA B
- **8.** ERRADO
- **9.** LETRA C
- **10.**ERRADO
- **11.**LETRA D
- **12.**LETRA B
- **13.**LETRA B
- **14.**LETRA E
- **15.**LETRA C
- **16.**CORRETO **17.**ERRADO **18.**CORRETO **19.**LETRA B **20.**CORRETO **21.**ERRADO **22.**CORRETO **23.**LETRA E **24.**LETRA D
- **25.**LETRA C
- **26.**CORRETO
- **27.**ERRADO
- **28.**LETRA A

# SSA LEI TODO MUNDO CONHECI<br>PIRATTARIA IE CRIMI:

#### Mas é sempre bom revisar o porquê e como você pode ser prejudicado com essa prática.

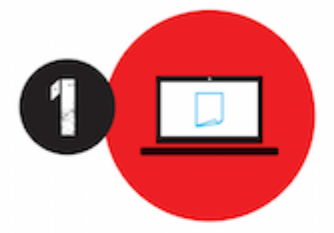

Professor investe seu tempo para elaborar os cursos e o site os coloca à venda.

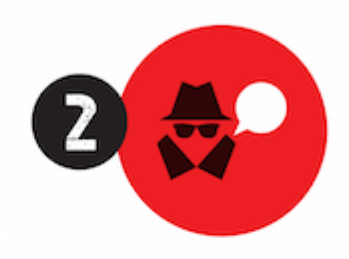

Pirata divulga ilicitamente (grupos de rateio), utilizando-se do anonimato, nomes falsos ou laranjas (geralmente o pirata se anuncia como formador de 'grupos solidários" de rateio que não visam lucro).

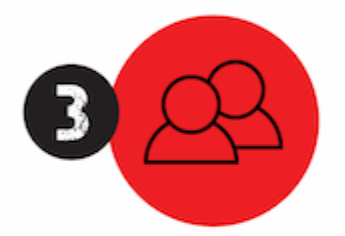

Pirata cria alunos fake praticando falsidade ideológica, comprando cursos do site em nome de pessoas aleatórias (usando nome, CPF, endereco e telefone de terceiros sem autorização).

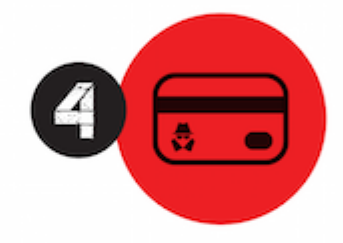

Pirata compra, muitas vezes. clonando cartões de crédito (por vezes o sistema anti-fraude não consegue identificar o golpe a tempo).

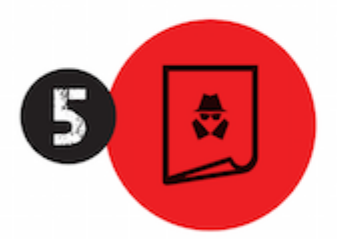

Pirata fere os Termos de Uso. adultera as aulas e retira a identificação dos arquivos PDF (justamente porque a atividade é ilegal e ele não quer que seus fakes sejam identificados).

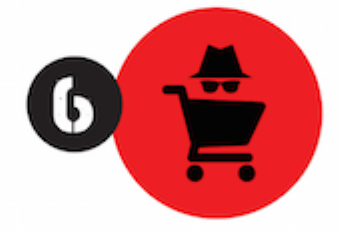

Pirata revende as aulas protegidas por direitos autorais. praticando concorrência desleal e em flagrante desrespeito à Lei de Direitos Autorais (Lei 9.610/98).

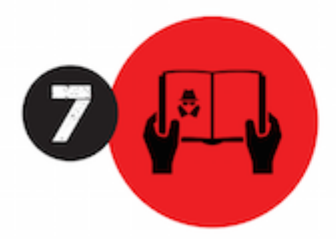

Concurseiro(a) desinformado participa de rateio, achando que nada disso está acontecendo e esperando se tornar servidor público para exigir o cumprimento das leis.

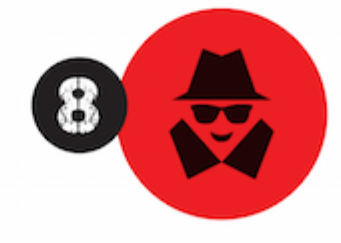

O professor que elaborou o curso não ganha nada, o site não recebe nada, e a pessoa que praticou todos os ilícitos anteriores (pirata) fica com o lucro.

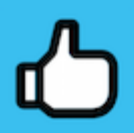

Deixando de lado esse mar de sujeira, aproveitamos para agradecer a todos que adquirem os cursos honestamente e permitem que o site continue existindo.